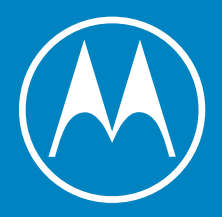

# motoes

Instrukcja obsługi

© 2020 r., Motorola Mobility LLC. Wszelkie prawa zastrzeżone.

MOTOROLA, stylizowane logo M i rodzina znaków MOTO są znakami towarowymi lub zastrzeżonymi znakami towarowymi Motorola Trademark Holdings, LLC. LENOVO jest znakiem towarowym firmy Lenovo. Google, Android, Google Play i inne znaki są znakami towarowymi Google LLC. Logo microSD jest znakiem towarowym SD-3C, LLC. Pozostałe nazwy produktów i usług są własnością odpowiednich podmiotów.

Niektóre funkcje, usługi i aplikacje są zależne od sieci i mogą być niedostępne na niektórych obszarach, gdzie mogą obowiązywać inne warunki i/lub opłaty. W razie potrzeby operator udzieli szczegółowych informacji.

Wszystkie informacje na temat funkcji i inne specyfikacje produktu, jak również informacje zawarte w tej instrukcji obsługi, są oparte na najnowszych dostępnych danych i były prawdziwe w momencie ich drukowania. Motorola zastrzega sobie prawo do zmiany lub modyfikacji dowolnych informacji i danych bez uprzedniego powiadomienia.

Obrazy w niniejszych materiałach pomocy są jedynie przykładami.

Możesz też wyświetlić ten ekran pomocy na swoim telefonie, wybierając kolejno **Ustawienia** > **Pomoc**.

# **Zawartość**

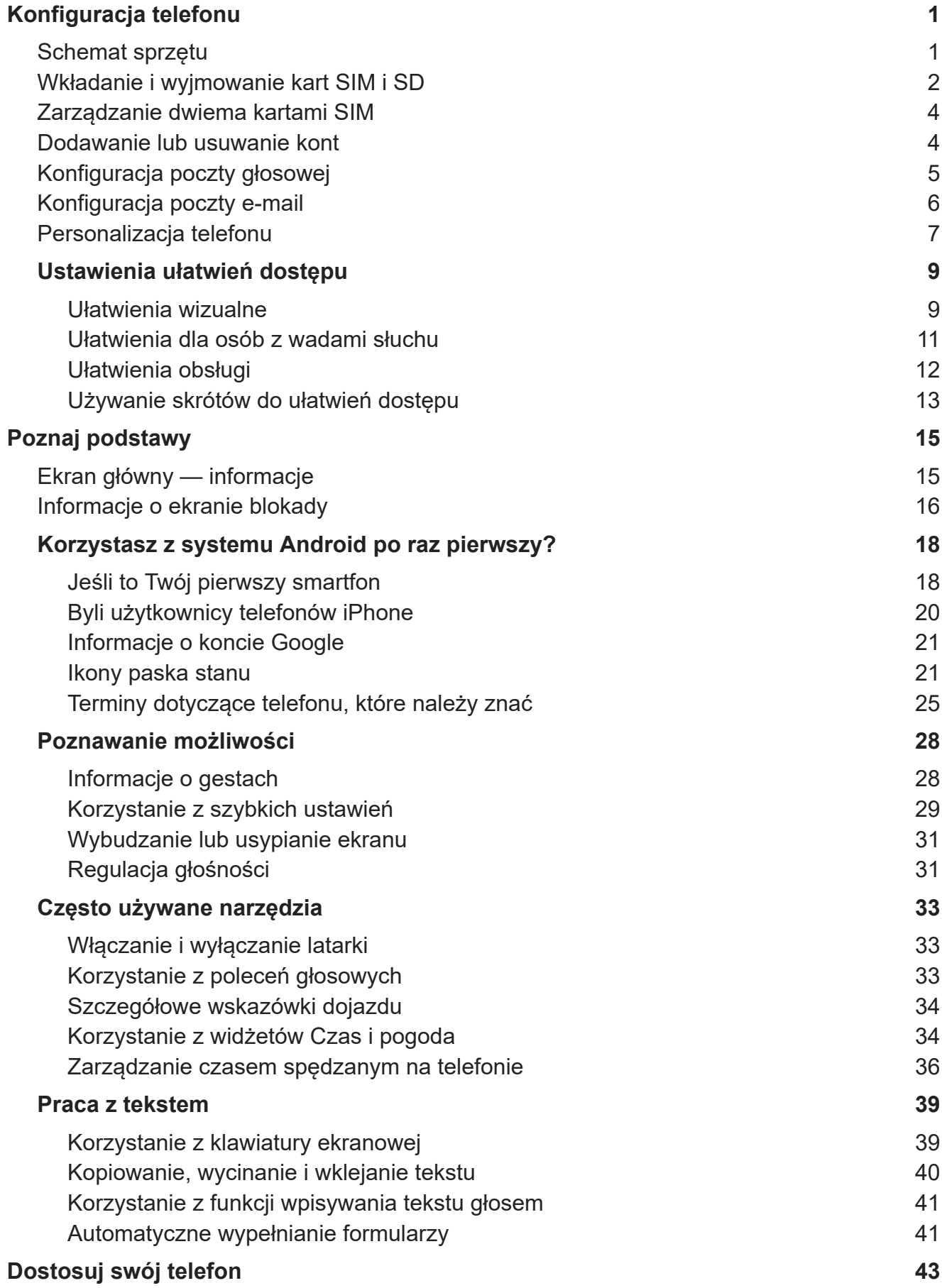

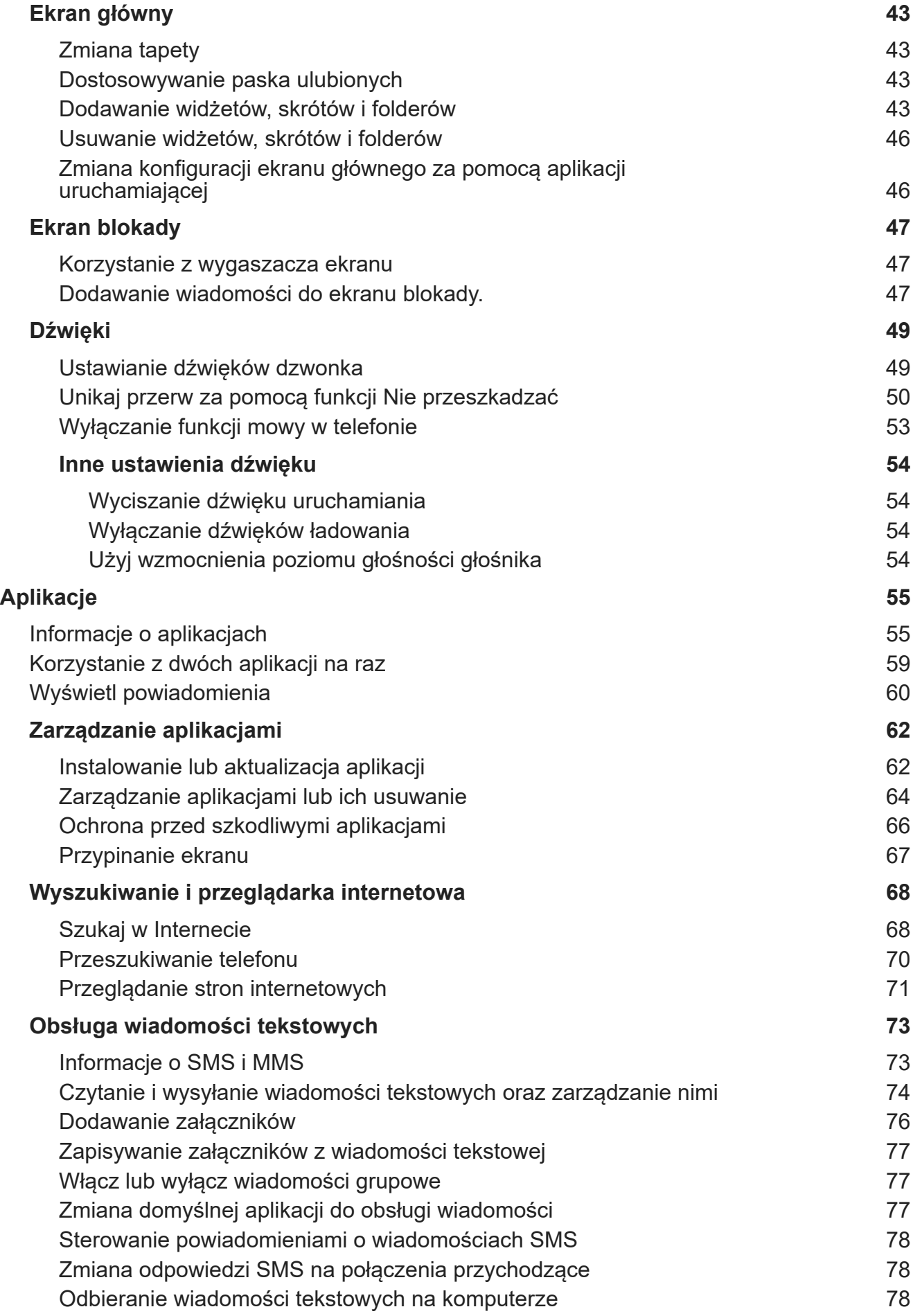

# Moto E6s v

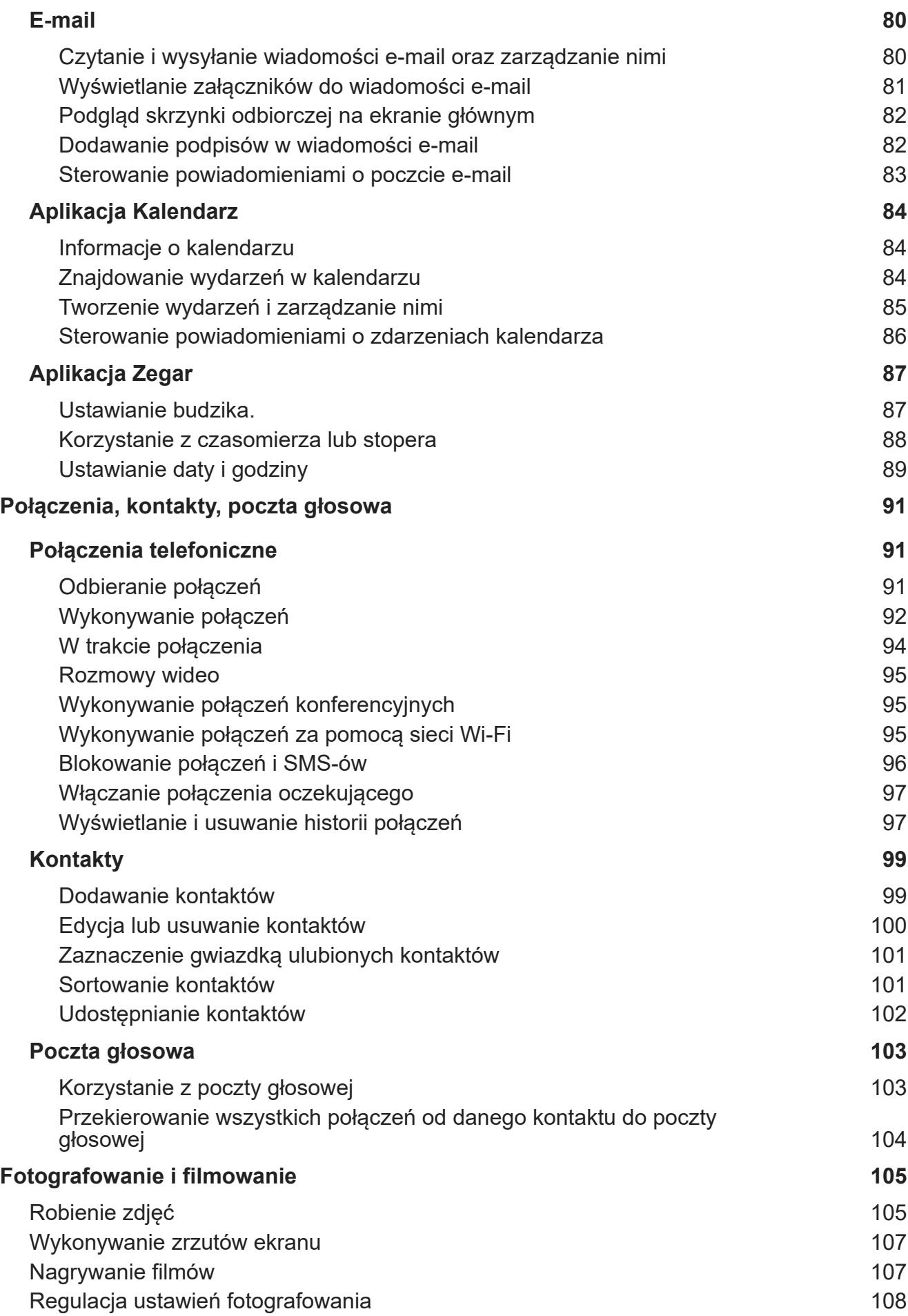

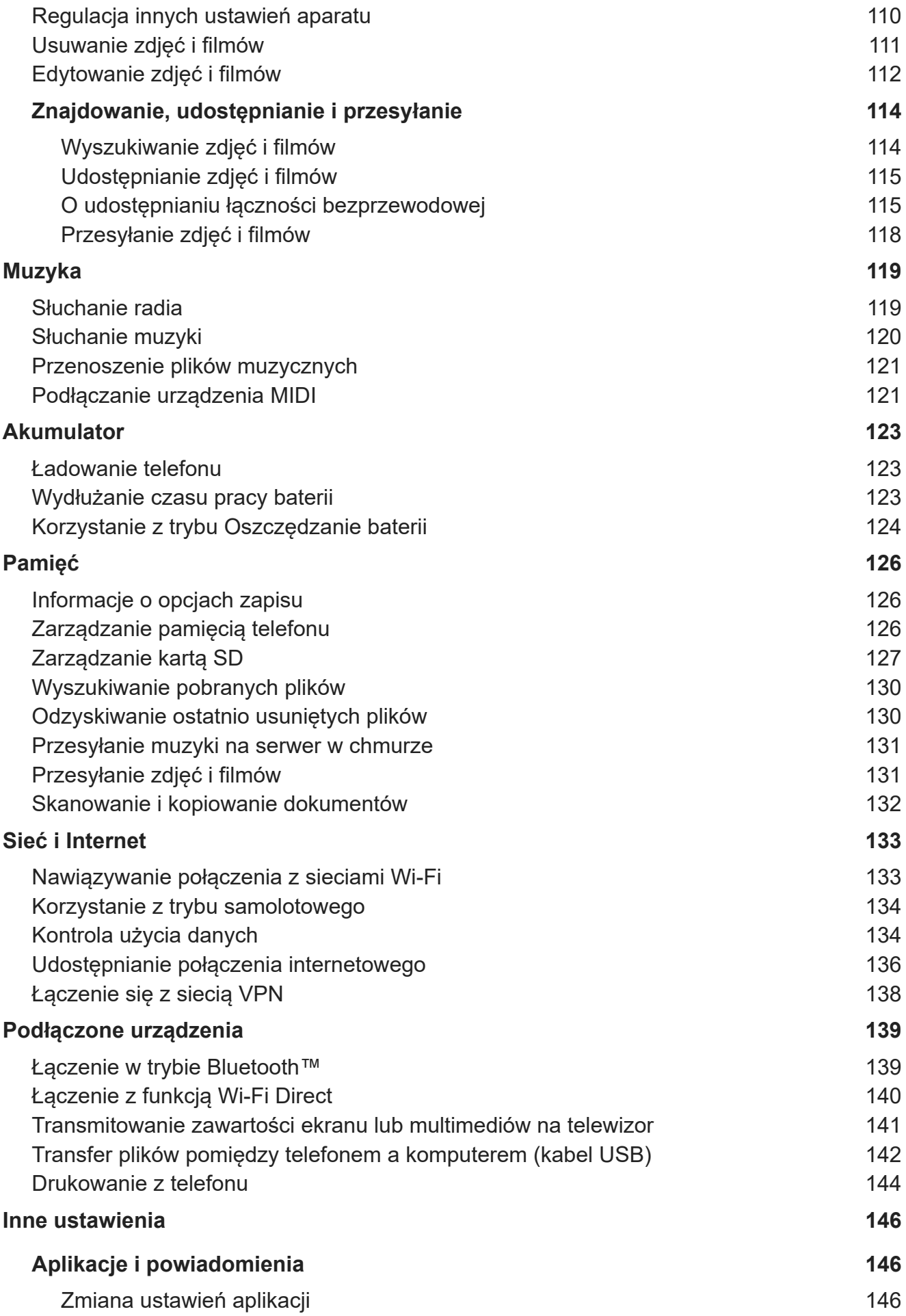

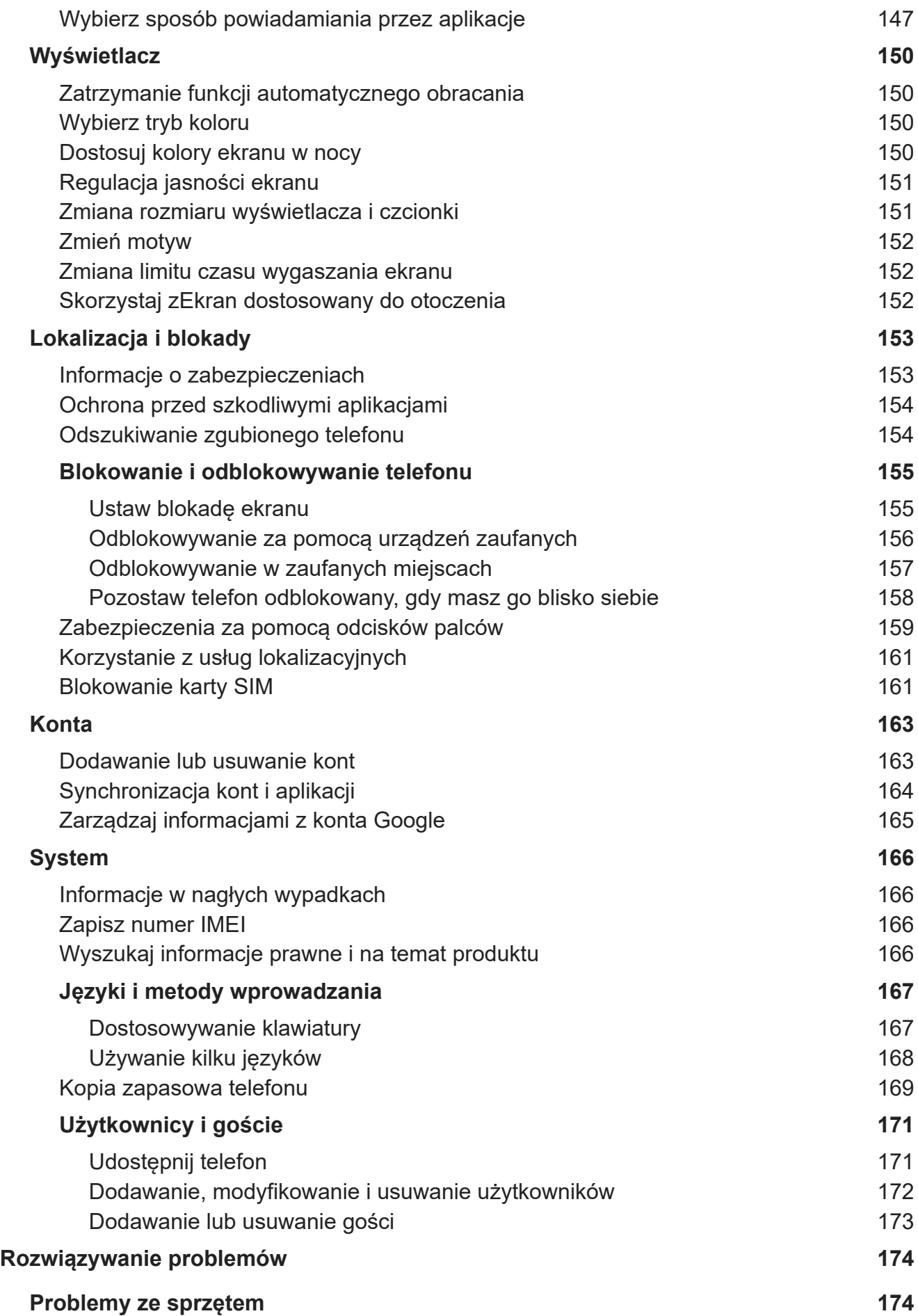

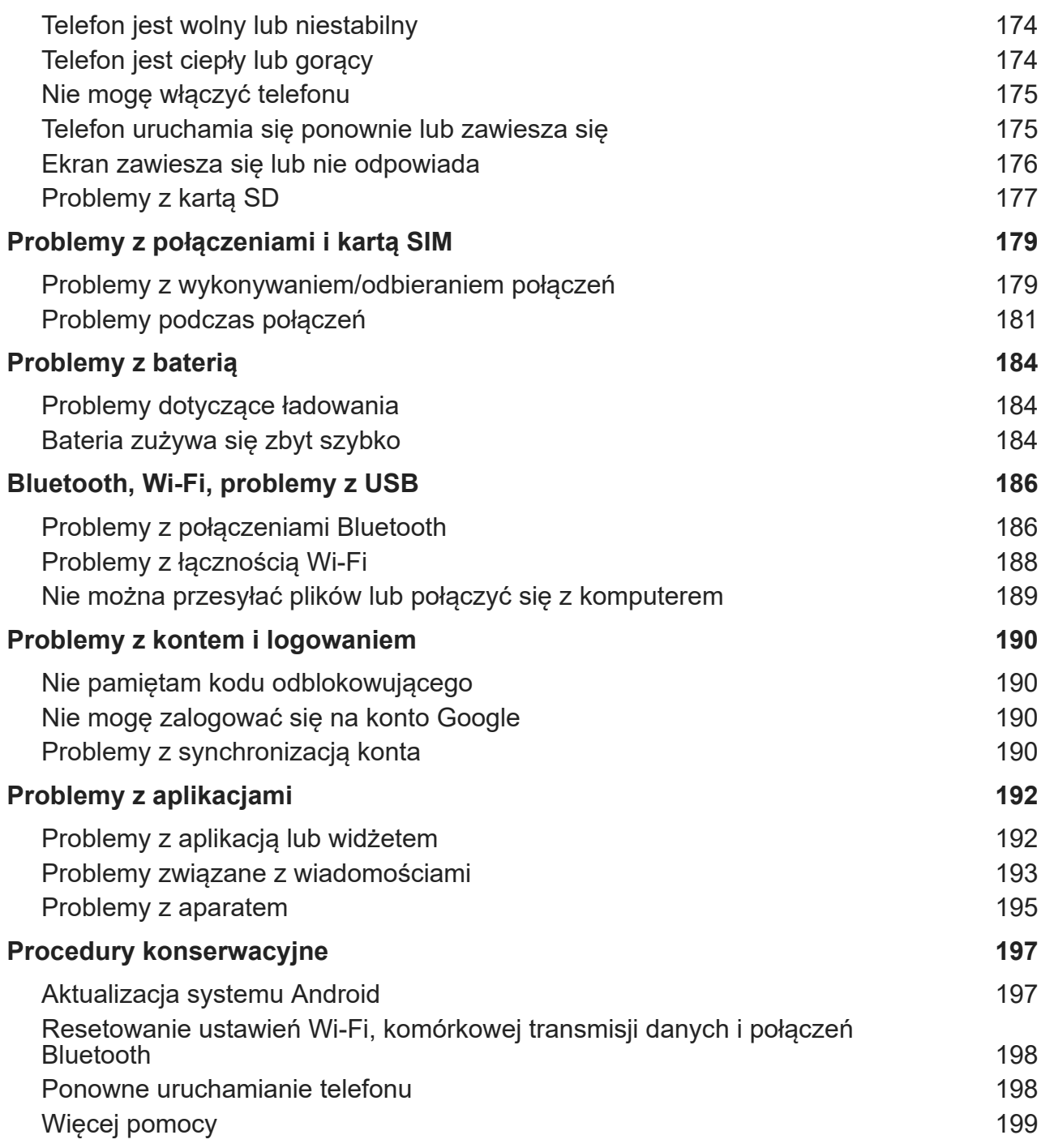

# <span id="page-8-0"></span>**Schemat sprzętu**

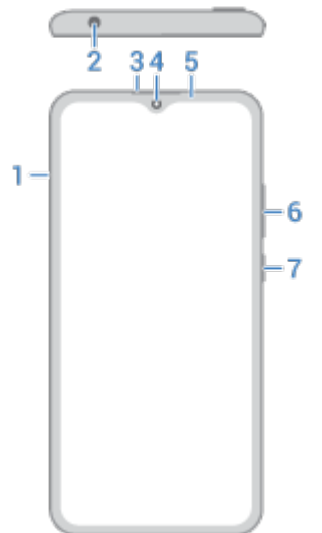

- 1. Podajnik do [kart SIM i SD](#page-9-0)
- 2. Gniazdo zestawu słuchawkowego
- 3. Słuchawka
- 4. [Przedni aparat](#page-112-0)
- 5. Czujnik zbliżeniowy i kontrolka powiadamiania
	- Miga na zielono (telefon włączony) = nieodczytane powiadomienia
	- Świeci na czerwono (telefon włączony) = niski poziom naładowania baterii
	- Świeci na czerwono (telefon wyłączony) = trwa ładowanie, ale poziom naładowania baterii jest zbyt niski, aby włączyć ekran
	- Świeci na zielono (telefon wyłączony) = w pełni naładowany
- 6. Przycisk [zwiększania/zmniejszania głośności](#page-38-0)
- 7. Przycisk zasilania

### <span id="page-9-0"></span>Konfiguracja telefonu 2

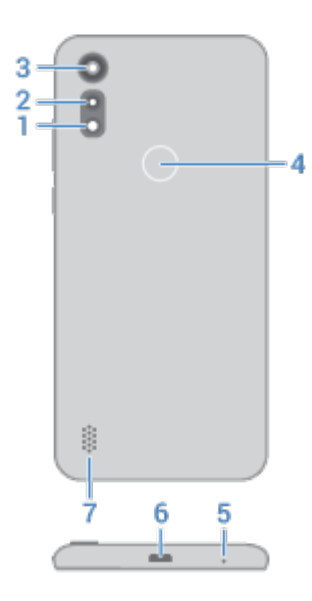

- 1. [Lampa błyskowa LED](#page-115-0)
- 2. [Kamera z technologią wykrywania głębi](#page-112-0)
- 3. Aparat główny
- 4. [Czytnik odcisków palców](#page-166-0)
- 5. Mikrofon
- 6. Port micro USB do [ładowania,](#page-130-0) [przesyłania](#page-149-0) plików i udostępniania połączenia z [urządzeniami udostępnionymi](#page-145-0)  [w trybie tetheringu.](#page-145-0)
- 7. Głośnik

# **Wkładanie i wyjmowanie kart SIM i SD**

### **O karcie SD**

Telefon obsługuje karty pamięci microSD o pojemności do 256 GB.

Zakup zależy od [formatowania](#page-136-0) karty:

- **Przenośna pamięć masowa** (można użyć karty na różnych urządzeniach): wystarczy karta klasy 2, 4 lub 6.
- **Pamięć wewnętrzna** (karta używana tylko przez telefon): w celu uzyskania najlepszej wydajności należy użyć karty o dużej szybkości, takiej jak UHS-1. Karty klasy 2, 4 lub 6 są wolniejsze niż pamięć wewnętrzna telefonu, więc korzystanie z nich do przechowywania danych w pamięci wewnętrznej może spowolnić działanie telefonu.

Dowiedz się więcej o różnicach między [pamięcią wymienną a pamięcią wewnętrzną.](#page-136-0)

## **Wymiana karty SIM lub SD**

1. Jeżeli zamierzasz wyjąć kartę SD, pamiętaj aby ją najpierw [odinstalować](#page-135-0) (**[Ustawienia](#page-37-0)** > **Pamięć**).

2. Włóż narzędzie do otworu podajnika, następnie delikatnie go dociśnij, aby móc wysunąć podajnik.

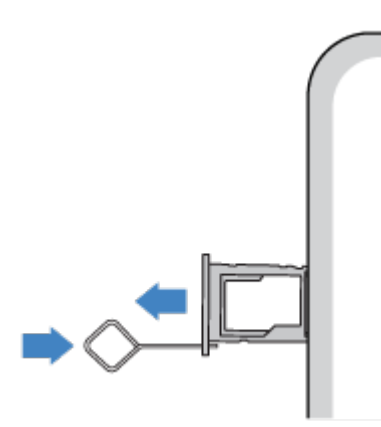

3. Włóż lub wyjmij karty zależnie od potrzeb. Aby użyć karty SD i jednej karty SIM:

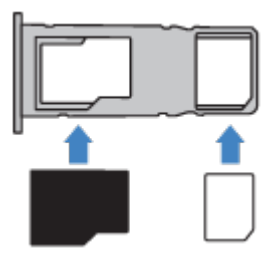

Aby użyć [dwóch kart SIM](#page-11-0) (wyłącznie dla modeli z dwiema kartami SIM):

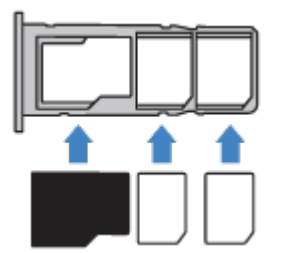

4. Wsuń tackę do telefonu.

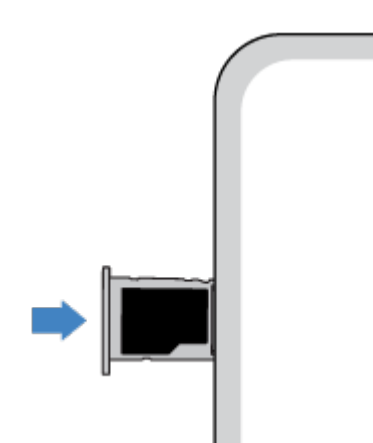

## **Rozwiązywanie problemów**

W przypadku problemów skorzystaj z procedur rozwiązywania problemów:

• [Karta SIM](#page-186-0)

<span id="page-11-0"></span>• [Karta SD](#page-184-0)

# **Zarządzanie dwiema kartami SIM**

### **Dwie karty SIM**

Kiedy [włożone](#page-9-0) są dwie karty SIM:

- Wyświetli się w w górnej części ekranu głównego. Jeśli wyświetli się o przwiąż problem.
- Za pomocą obu kart możesz wykonywać i odbierać połączenia oraz wiadomości SMS.
- Tylko [właściciel](#page-178-0) telefonu (a nie dodatkowi użytkownicy lub goście) może uzyskać dostęp do ustawień dwóch kart SIM.

### **Zmiana nazwy, koloru i dzwonka karty SIM**

Gdy włożone są dwie karty SIM, zobaczysz je w odniesieniach w aplikacjach takich jak: Kontakty, Wiadomości i Telefon. Nazwa karty SIM zawiera nazwę operatora, a jeśli korzystasz z profilu Osobista i firmowa, wyświetla ten, do którego jest przypisana, jednak można ją zmienić. Można również zmienić kolor ikony karty SIM, aby łatwiej je odróżnić.

- 1. Wybierz kolejno **[Ustawienia](#page-37-0)** > **Sieć i internet** > **Karty SIM**.
- 2. Dotknij karty SIM, aby dokonać zmian.
- 3. Wprowadź zmiany w ustawieniach według własnych preferencji:
	- Aby zmienić nazwę karty SIM, dotknij **Nazwa karty SIM**, a następnie wpisz nową nazwę.
	- Aby zmienić kolor ikony, dotknij opcji **Kolor**, następnie wybierz kolor.
	- Aby zmienić dzwonek karty SIM, dotknij **Dzwonek telefonu**, a następnie wybierz dzwonek.

# **Dodawanie lub usuwanie kont**

### **Dodaj konto Google**

Przy konfigurowaniu telefonu poproszono Cię o dodanie konta Google. Jeśli ten etap został wcześniej pominięty, możesz skonfigurować je teraz, aby móc pobierać aplikacje z Sklep Play, uzyskać dostęp do dostosowanego widoku informacji oraz w pełni korzystać z Kalendarz, Gmail i innych aplikacji przypisanych do Twojego konta [Google](#page-28-0).

Aby dodać konto Google:

- 1. Przejdź do **[Ustawienia](#page-37-0)**.
- 2. Dotknij **Konta** > **Dodaj konto**.
- 3. Dotknij **Google** i wykonaj instrukcje na ekranie, aby dodać istniejące konto lub utworzyć nowe.
- 4. Po dodaniu konta [Kalendarz](#page-91-0) [Kontakty](#page-107-0) oraz inne funkcje i aplikacje na koncie będą aktualizowane na podstawie informacji powiązanych z danym kontem. Można będzie przeglądać i zmieniać elementy powiązane z kontem i [zsynchronizowane](#page-171-0) z telefonem.

<span id="page-12-0"></span>**Wskazówka:** Zadbaj o [aktualizowaniea](#page-69-0)plikacji. Aby zobaczyć, czy dostępne są nowsze wersje aplikacji związanych z Twoim kontem Google, uruchom aplikację Sklep Play i dotknij kolejno > **Moje aplikacje i gry**.

## **Dodaj adres e-mail lub konto aplikacji**

Konta są dodawane automatycznie po:

- Skonfigurowaniu [służbowego konta e-mail](#page-13-0)
- Skonfigurowaniu [prywatnego konta e-mail](#page-13-0) w hostingu innym niż Gmail
- Zainstalowaniu aplikacji, które wymagają podania nazwy użytkownika/hasła w celu zalogowania się, takich jak wiadomości, zakupy lub treści przesyłane strumieniowo

Aby przejrzeć te konta lub dodać kolejne:

- 1. Przejdź do **[Ustawienia](#page-37-0)**.
- 2. Dotknij kolejno **Konta** > **Dodaj konto**.
- 3. Dotknij typu konta, które chcesz dodać, a następnie postępuj zgodnie z instrukcjami wyświetlanymi na ekranie.

Jeśli rodzaj konta, które chcesz dodać, nie będzie widoczny, [zainstaluj](#page-69-0) odpowiednią aplikację z Sklep Play, a następnie zaloguj się do konta za pośrednictwem aplikacji.

4. Po dodaniu konta związane z nim funkcje i aplikacje aktualizują się na podstawie pobieranych z niego informacji. Aby przeglądać i zmieniać elementy, które są [zsynchronizowane](#page-171-0) z telefonem, dotknij rodzaj konta, a następnie nazwę konta.

## **Usuń konto**

Jeśli usuniesz konto, wszelkie [zsynchronizowane](#page-171-0) informacje zostaną usunięte z telefonu, ale pozostaną na koncie.

Aby usunąć konto:

- 1. Wybierz kolejno **[Ustawienia](#page-37-0)** > **Konta**.
- 2. Wybierz nazwę konta.
- 3. Dotknij pozycji **Usuń konto**.

**Wskazówka:** Jeśli masz problem z usunięciem konta firmowego, przejdź do **Ustawienia** > **Lokalizacja i blokady** > **Zaawansowane** > **Aplikacje do administrowania urządzeniem** i wyłącz aplikację konta, a następnie spróbuj ponownie je usunąć.

# **Konfiguracja poczty głosowej**

### **Ustawianie hasła poczty głosowej**

Skontaktuj się z operatorem, aby uzyskać pomoc dotyczącą ustawiania lub odzyskiwania hasła / kodu PIN poczty głosowej.

## **Ustawianie powitania skrzynki pocztowej**

Usługodawcą i administratorem poczty głosowej jest operator telefonii.

### <span id="page-13-0"></span>Aby ustawić powitanie:

- 1. Dotknij  $\bigcirc$  >  $\bigcirc$
- 2. Aby połączyć się ze skrzynką poczty głosowej, dotknij i przytrzymaj oo.
- 3. Wykonuj polecenia głosowe operatora. Jeśli twoja poczta głosowa nie jest skonfigurowana, skontaktuj się z operatorem i poproś o instrukcje.

### **Zmiana opcji poczty głosowej**

1. Dotknij pozycji > > **Ustawienia**.

(Jeśli nie widzisz ikony , przesuń palcem w dół po ekranie).

- 2. Dotknij pozycji **Poczta głosowa**.
- 3. Dotknij pozycji **Ustawienia zaawansowane**.
- 4. Zmień dowolną z następujących opcji:
	- Aby zamiast usługi poczty głosowej operatora wybrać inną usługę lub aplikację umożliwiającą korzystanie z poczty głosowej, dotknij **Usługa**.
	- Aby zmienić numer dostępowy poczty głosowej, dotknij opcji **Konfiguracja**.

# **Konfiguracja poczty e-mail**

### **Konfiguracja prywatnego konta e-mail**

Możesz dodać wiele kont e-mail następujących typów:

- **Gmail**
- Osobiste konto e-mail innego dostawcy (IMAP/POP)

W przypadku [dodania](#page-11-0) konta Google na telefonie:

- Po otworzeniu aplikacji Gmail po raz pierwszy, zobaczysz swój adres e-mail dla tego konta. Wszystko jest już skonfigurowane.
- Aby skonfigurować dodatkowe konta, otwórz aplikację Gmail, dotknij ikony profilu , a następnie dotknij **Dodaj kolejne konto**.

Jeśli do telefonu nie zostało dodane konto Google, a chcesz skonfigurować adres e-mail dla dostawcy usług IMAP/POP (adres inny niż Gmail):

- 1. [Uruchom](#page-62-0) aplikację **Gmail**.
- 2. Wykonaj instrukcje ekranowe, aby wprowadzić adres e-mail, hasło oraz opcje konta.

Jeśli masz problemy z konfiguracją konta, zapoznaj się z artykułem [pomocy dla Gmail](https://support.google.com/mail?topic=3394215#topic=7065107) firmy Google.

### **Konfiguracja służbowego konta e-mail**

Jeśli korzystasz z programu Microsoft Office Outlook na służbowym komputerze, Twój telefon umożliwia synchronizację wiadomości e-mail, zdarzeń kalendarza oraz kontaktów z serwerem Microsoft Exchange. Zanim rozpoczniesz konfigurację, upewnij się, że dysponujesz poniższymi informacjami, uzyskanymi od firmowego działu IT:

- <span id="page-14-0"></span>Adres e-mail
- Hasło do konta e-mail
- Nazwa domeny
- Nazwa użytkownika
- Nazwa serwera
- Typ zabezpieczeń/Ustawienia SSL
- Wymaganie certyfikatu klienta

Aby skonfigurować konto służbowe:

- 1. [Uruchom](#page-62-0) aplikację **Gmail**.
- 2. Wykonaj jedną z następujących czynności:
	- Jeżeli otwierasz aplikację Gmail po raz pierwszy, dotknij opcji **Dodaj inny adres e-mail**.
	- Jeśli korzystasz z aplikacji Gmail z innego konta, dotknij ikony swojego profilu (M), a następnie dotknij **Dodaj kolejne konto**.
- 3. Dotknij pozycji **Exchange i Office 365**.
- 4. Postępuj zgodnie z instrukcjami wyświetlanymi na ekranie, aby wprowadzić swój adres e-mail, hasło oraz inne informacje z działu IT firmy.

### **Przełączanie widoku kont**

W aplikacji **Gmail** dotknij ikony swojego profilu (M), a następnie wybierz konto.

Aby otwierać poszczególne skrzynki odbiorcze za jednym dotknięciem z poziomu ekranu głównego, dodaj skróty [zadań](#page-51-0):

- 1. Dotknij ikony i przytrzymaj ją.
- 2. Przeciągnij skrót  $=$  dla każdego z kont do pustego miejsca na ekranie głównym.

# **Personalizacja telefonu**

Telefon jest gotowy (bateria naładowana, kontakty zaimportowane i konta dodane), więc pora na zabawę.

- Ustaw [tapetę](#page-50-0).
- Ustaw [dzwonki](#page-56-0) lub [zdjęcia](#page-107-0) znajomych, do których dzwonisz.
- Znajdź [gry.](#page-69-0)
- Odtwarzaj [muzykę](#page-127-0).
- [Rób i udostępniaj](#page-112-0) autoportrety (selfie).

Aby chronić telefon, upewnij się że:

- Skonfigurowano [ekran blokady.](#page-162-0)
- Skonfiguruj [odcisk palca,](#page-166-0) aby szybko i bezpiecznie blokować i odblokować ekran.

• Na wypadek utraty telefonu skonfigurowano [Znajdź moje urządzenie](#page-161-0) i zanotowano [numer IMEI](#page-173-0).

Inne przydatne ustawienia:

- Skonfiguruj połączenia przez [Bluetooth](#page-146-0) i [Wi-Fi](#page-140-0).
- Jeśli używasz [wielu języków](#page-175-0), skonfiguruj je tak, aby wyświetlały się na klawiaturze.
- Skonfiguruj harmonogram trybu [Nie przeszkadzać,](#page-59-0) tak aby telefon był automatycznie wyciszany, jeśli nie chcesz, żeby Ci przeszkadzano.

### **Wyszukiwanie numeru telefonu**

- 1. Wybierz kolejno **[Ustawienia](#page-37-0)** > **System**.
- 2. Dotknij kolejno **Zaawansowane** > **Informacje o telefonie** > **Numer telefonu**.

# <span id="page-16-0"></span>**Ułatwienia wizualne**

### **Dostosowywanie kolorów dla osób ze ślepotą barw**

- 1. Wybierz kolejno **[Ustawienia](#page-37-0)** > **Ułatwienia dostępu**.
- 2. Dotknij opcji **Korekcja kolorów** i włącz **Użyj korekcji kolorów** .
- 3. Dotknij pozycji **Tryb korekcji** i wybierz opcję.

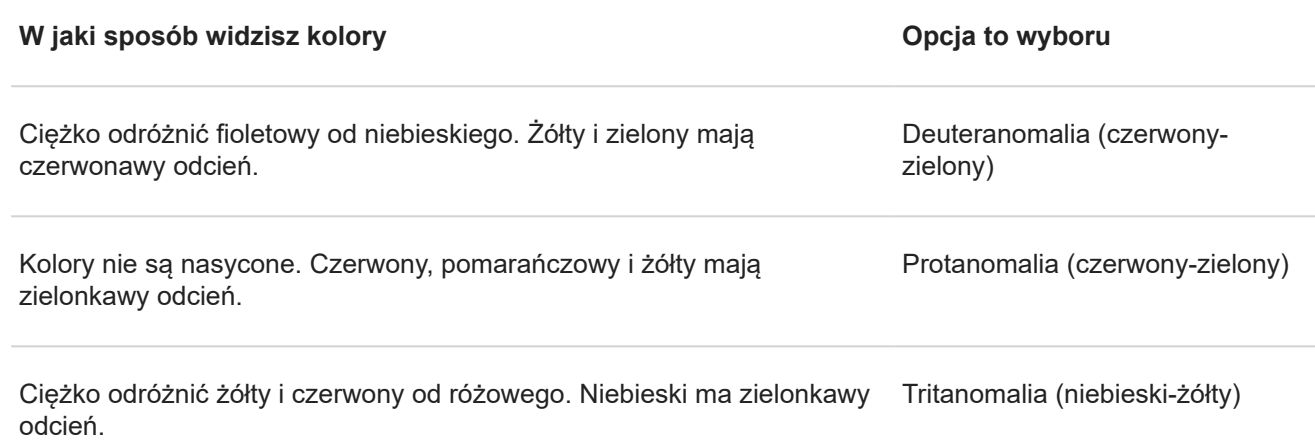

Korekcja kolorów jest funkcją eksperymentalną i może nie działać prawidłowo we wszystkich miejscach w telefonie.

### **Użyj gestów powiększania oraz ikony**

Możesz powiększyć ekran, dotykając go trzykrotnie lub dotykając ikony za pomocą [przycisków nawigacji](#page-22-0).

Aby aktywować używanie gestów i dodać ikonę:

- 1. Wybierz kolejno **[Ustawienia](#page-37-0)** > **Ułatwienia dostępu** > **Powiększenie**.
- 2. Dostosuj ustawienia zależnie od potrzeb:
	- Aby użyć gestów do powiększenia lub pomniejszenia, dotknij opcji **Powiększ 3-krotnym kliknięciem** i aktywuj ją $\bullet$ .
	- Aby dodać , dotknij ikony **Powiększ przyciskiem** i aktywuj ją ...

Następnie użyj gestów:

- Aby przybliżyć lub oddalić obraz, dotknij i lub trzykrotnie dotknij ekranu, a następnie obszaru ekranu, aby go powiększyć.
- Aby tymczasowo powiększyć ekran, dotknij ikony n a następnie dotknij i przytrzymaj palcem dowolne miejsce na ekranie. Przeciągaj palcem po ekranie, po czym podnieś palec, aby pomniejszyć widok.
- Aby przewijać powiększony obraz, przesuń palcem w górę lub w dół ekranu.
- Aby przesunąć ekran, przeciągnij go dwoma palcami.
- Aby regulować stopień powiększenia, zbliżaj lub oddalaj od siebie palce.

<span id="page-17-0"></span>Nie można powiększyć widoku klawiatury lub przycisków <  $\textcircled{\tiny{}}\bullet\textcircled{\tiny{}}\equiv\textcircled{\tiny{}}$ 

**Wskazówka:** Możesz także dostosować [czcionkę i rozmiar na ekranie](#page-158-0).

### **Włączanie/wyłączanie dźwięków telefonu**

- 1. Wybierz kolejno **[Ustawienia](#page-37-0)** > **Dźwięk** > **Zaawansowane**.
- 2. Wykonaj jedną z następujących czynności:
	- Aby usłyszeć dźwięk przy wybieraniu numeru, włącz **Dźwięki wybierania numeru**.
	- Aby usłyszeć dźwięk przy blokowaniu lub odblokowywaniu ekranu, włącz **Dźwięki blokady ekranu**.
	- Aby słyszeć dźwięk podczas dotykania elementów na ekranie, włącz **Dźwięki przy dotknięciu**.
	- Aby poczuć wibracje podczas pisania na klawiaturze, włącz **Wibracja przy dotknięciu**.

Jeśli nie chcesz słyszeć tych dźwięków, wyłącz je ...

### **Dźwięki powiadomień**

Możesz [przypisać dzwonek](#page-56-0) do powiadomień z określonych aplikacji.

Możesz również wybierać dźwięki powiadomień o innych wydarzeniach:

- 1. Wybierz kolejno **[Ustawienia](#page-37-0)** > **Dźwięk** > **Zaawansowane**.
- 2. Aby słyszeć, kiedy telefon rozpoczyna ładowanie i osiąga poziom pełnego naładowania baterii, włącz **Dźwięki ładowania** .

### **Używanie funkcji TalkBack do odczytywania ekranów**

Odtwarzaj głosowe opisy wszystkich dotkniętych elementów.

#### **Włącz funkcję TalkBack**

- 1. Wybierz kolejno **[Ustawienia](#page-37-0)** > **Ułatwienia dostępu**.
- 2. Dotknij opcji **TalkBack** i włącz **Użyj usługi** .
- 3. Wybierz pozycję **Ustawienia** i ustaw wybrane opcje.

#### **Kiedy funkcja TalkBack jest włączona**

- Dotknij elementu. Telefon wymówi jego nazwę.
- Rozpocznij pisanie. Telefon wypowie każdą cyfrę lub literę.
- Po przesunięciu paska stanu w dół telefon wypowiada wszystkie powiadomienia.
- Otwórz wiadomość, plik lub książkę. Telefon odczyta tekst na głos.

#### **Zmień głośność odczytu**

- Wciśnij przycisk głośności, aby otworzyć ustawienia głośności, a następnie użyj suwaka , aby dostosować jej poziom.
- Możesz też naciskać przycisk głośności w trakcie odczytywania głosowego.

### <span id="page-18-0"></span>**Zatrzymaj odczyt**

Aby wstrzymać lub wznowić odczyt, jednocześnie naciśnij i przytrzymaj przez trzy sekundy przyciski zwiększania/ zmniejszania głośności, aż usłyszysz potwierdzenie, że funkcja TalkBack jest włączona lub wyłączona. Można zmienić funkcję ułatwień dostępu, powiązaną z tym [skrótem.](#page-21-0)

Lub wyłącz funkcję TalkBack:

- 1. Wybierz opcję **[Ustawienia](#page-37-0)** > **Ułatwienia dostępu**.
- 2. Dotknij **TalkBack** i wyłącz **Użyj usługi** .

## **Więcej ułatwień**

Możesz również:

- korzystać z [poleceń głosowych](#page-40-0),
- [Dyktowanie tekstu](#page-48-0) zamiast wpisywania

# **Ułatwienia dla osób z wadami słuchu**

## **Użyj wzmocnienia poziomu głośności głośnika**

- 1. Wybierz kolejno **[Ustawienia](#page-37-0)** > **Dźwięk** > **Zaawansowane**.
- 2. Dotknij pozycji **Funkcje poprawy dźwięku**.
- 3. Włącz opcję **BesLoudness** .

### **Włączanie napisów do filmów**

- 1. Wybierz kolejno **[Ustawienia](#page-37-0)** > **Ułatwienia dostępu**.
- 2. Dotknij **Napisy** i włącz **Użyj napisów**.
- 3. Wybierz opcje (język, rozmiar tekstu i styl) dla podpisów.

## **Korzystanie z aparatów słuchowych**

Aby usprawnić działanie aparatów słuchowych i zmniejszyć pogłos:

- 1. Dotknij pozycji .
- 2. Dotknij pozycji > **Ustawienia** > **Ułatwienia dostępu**.
- 3. Włącz opcję **Aparaty słuchowe** .

W trakcie rozmowy trzymaj telefon przy uchu, a następnie obracaj lub przemieszczaj urządzenie, aby ustalić optymalną pozycję do mówienia i słuchania.

<span id="page-19-0"></span>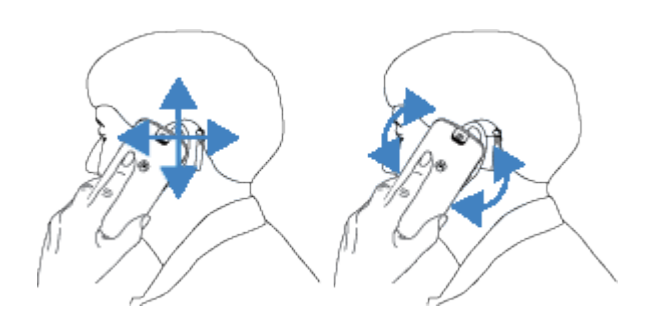

### **Konfigurowanie urządzenia TTY**

Nie wszystkie aparaty obsługują tę funkcję.

Do komunikacji tekstowej można używać [wiadomości tekstowych](#page-81-0) i [wiadomości e-mail.](#page-87-0)

Jeśli wolisz połączyć się z urządzeniem TTY:

- 1. Dotknij pozycji **.**
- 2. Dotknij kolejno > **Ustawienia** > **Ułatwienia dostępu** > **Tryb TTY**.
- 3. Wybierz tryb:
	- **TTY pełny**: wpisuj i odczytuj tekst na urządzeniu TTY.
	- **TTY HCO**: wpisuj tekst na urządzeniu TTY i słuchaj odpowiedzi głosowych na telefonie.
	- **TTY VCO**: mów do telefonu i odczytuj odpowiedzi tekstowe na urządzeniu TTY.
- 4. Połącz telefon i urządzenie TTY za pomocą przewodu audio dołączonego do urządzenia TTY.

# **Ułatwienia obsługi**

### **Zewnętrzny przełącznik na klawiaturze**

Jeśli nie jesteś w stanie używać ekranu dotykowego, funkcja Switch Access umożliwi Ci korzystanie z telefonu za pomocą zewnętrznych przełączników lub przycisków na klawiaturze w celu wybierania poszczególnych elementów, przewijania, wpisywania tekstu itp.

Aby móc korzystać z funkcji Switch Access, trzeba mieć co najmniej jedno z poniższych urządzeń:

- **Zewnętrzny przełącznik.** Przełączniki USB lub Bluetooth wysyłają sygnały naciśnięcia klawiszy do telefonu.
- **Zewnętrzna kierownica.** Standardowe klawiatury USB lub Bluetooth mogą działać jak przełączniki, przypisując jeden lub większą liczbę klawiszy do poszczególnych czynności.

Podłącz urządzenie zewnętrzne do telefonu zgodnie z instrukcją producenta. [Dowiedz się więcej](#page-146-0) o podłączaniu za pośrednictwem technologii Bluetooth.

## **Konfiguracja aplikacji Switch Access**

- 1. Wybierz kolejno **[Ustawienia](#page-37-0)** > **Ułatwienia dostępu**.
- 2. Dotknij pozycji **Switch Access**.
- 3. Włącz opcję **Użyj usługi**.
- <span id="page-20-0"></span>4. Stosuj się do instrukcji wyświetlanych na ekranie, aby wybrać:
	- Liczbę przełączników
	- Opcje skanowania
	- Przypisanie przełączników

Aby dostosować Switch Access w późniejszym czasie:

- 1. Wybierz kolejno **[Ustawienia](#page-37-0)** > **Ułatwienia dostępu**.
- 2. Dotknij pozycji **Switch Access** > **Ustawienia**.
- 3. Dostosuj opcje.

### **Skorzystaj zSwitch Access**

- Aby rozpocząć skanowanie i podświetlanie elementów na wyświetlaczu, naciśnij przypisany przełącznik lub klawisz.
- Aby wybrać podświetlony element, naciśnij przypisany przełącznik lub klawisz, a następnie naciśnij przełącznik lub klawisz przypisany do wybierania opcji.

# **Używanie skrótów do ułatwień dostępu**

# **Korzystanie z menu ułatwień dostępu**

Uzyskaj szybki dostęp do menu ułatwień dostępu zapewniającego lepszą kontrolę nad telefonem.

Aby dodać ikonę:

- 1. Wybierz kolejno **[Ustawienia](#page-37-0)** > **Ułatwienia dostępu**.
- 2. Dotknij pozycji **Menu ułatwień dostępu**.
- 3. Włącz aplikację **Użyj usługi** .

**Wskazówka:** Aby zwiększyć rozmiar przycisków w tym menu, dotknij **Ustawienia**, a następnie włącz **Duże przyciski** .

1. Za pomocą dwóch palców przesuwaj w górę od dołu ekranu.

W przypadku ustawienia innych [narzędzi dostępu](#page-16-0) aby użyć tego gestu, przesuń w górę ekranu dwoma palcami i przytrzymaj, aby przełączać między narzędziami.

2. Wybierz opcję z menu.

Aby użyć menu:

1. Dotknij  $\mathbb{T}$  na dole ekranu.

W przypadku ustawienia innych [narzędzi dostępu](#page-16-0), aby użyć tej ikony, dotknij i przytrzymaj ją, aby przełączać między narzędziami.

2. Wybierz opcję z menu.

# <span id="page-21-0"></span>**Naciśnij przyciski głośności, aby uzyskać dostęp do usług ułatwień dostępu**

Możesz nacisnąć przyciski głośności w celu włączenia lub wyłączenia wybranej funkcji ułatwienia dostępu ([TalkBack,](#page-17-0) [Switch Access\)](#page-19-0).

Aby aktywować skrót:

- 1. Wybierz kolejno **[Ustawienia](#page-37-0)** > **Ułatwienia dostępu**.
- 2. Dotknij pozycji **Skrót z klawiszami głośności**.
- 3. Włącz opcję **Użyj usługi**.
- 4. Aby zmienić funkcję ułatwienia dostępu powiązaną ze skrótem, dotknij opcji **Usługa skrótu**.
- 5. Aby używać przycisków głośności na ekranie blokady, włącz **opcję Pozwól na ekranie blokady**.

#### Aby używać skrótu:

Równocześnie naciśnij i przytrzymaj przez trzy sekundy przyciski zmniejszania i zwiększania głośności.

Usłyszysz potwierdzenie włączenia lub wyłączenia funkcji.

# <span id="page-22-0"></span>**Ekran główny — informacje**

Ekran główny jest wyświetlany po włączeniu i odblokowaniu telefonu lub dotknięciu .

Możesz w razie potrzeby dodawać kolejne strony do prawej części ekranu. Aby dodać stronę, przeciągnij skrót aplikacji lub widget do prawej krawędzi ekranu i umieść go na nowej stronie.

Przesuwaj w prawo lub w lewo, aby przemieszczać się pomiędzy stronami.

Oto sekcje ekranu głównego:

### <span id="page-23-0"></span>Poznaj podstawy 16

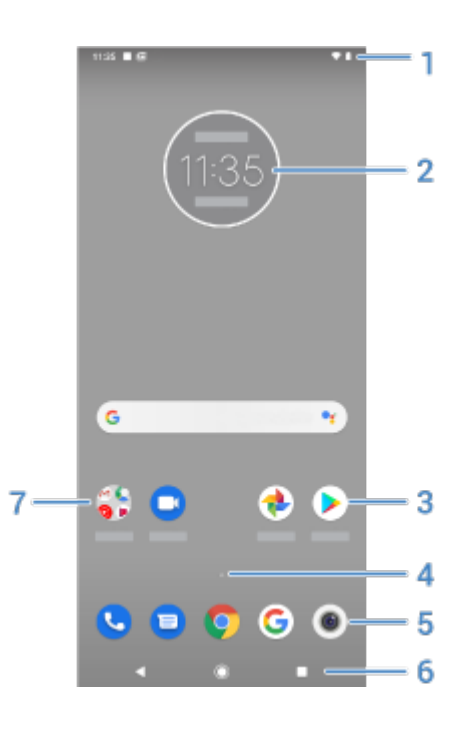

- 1. Pasek stanu: wyświetla godzinę i [ikony](#page-28-0) informujące o baterii telefonu i łączności sieciowej. Przesuń palcem w dół, aby zobaczyć [powiadomienia](#page-67-0) i [szybkie ustawienia](#page-36-0).
- 2. Widżet: do ekranu głównego można dodawać [widżety](#page-50-0) ułatwiające dostęp do informacji lub często wykonywanych zadań.
- 3. Skróty: możesz dodać skróty, aby otwierać często używane [aplikacje](#page-51-0) lub [strony internetowe](#page-52-0).
- 4. Lista aplikacji: przesuń  $\sim$  w góre od dolnej cześci ekranu, aby zobaczyć liste wszystkich aplikacji.
- 5. Pasek ulubionych: pozwala jednym dotknięciem uzyskać dostęp do najczęściej używanych aplikacji z poziomu dowolnej strony ekranu głównego. Można [określić,](#page-50-0) które aplikacje są wyświetlane w tym miejscu. Aby otworzyć listę [wszystkich aplikacji,](#page-62-0) przesuń palcem w górę od dołu ekranu głównego.
- 6. Nawigacja:
	- umożliwia cofnięcie się o jeden ekran.
	- umożliwia powrót do ekranu głównego z poziomu dowolnej aplikacji.
	- Opcja pozwala [przełączać się](#page-65-0) pomiędzy ostatnimi aplikacjami.

**umożliwia otwarcie menu ułatwień dostępu. Pojawia się po [włączeniu ustawień ułatwień dostępu](#page-20-0).** 

**Uwaga:** Jeśli nie używasz tych przycisków często, mogą one zmniejszyć rozmiar do kropek lub zniknąć, w zależności od bieżącej aplikacji. Aby je przywrócić, należy dotknąć ich lokalizacji.

7. Folder: uporządkuj skróty do aplikacji, umieszczając je w [folderach.](#page-52-0)

Jeśli chcesz mieć całkowicie nowy wygląd ekranu głównego, możesz skorzystać z [innej aplikacji uruchamiającej](#page-53-0). Aby dokonać jedynie drobnych zmian, wystarczy [zmienić tapetę.](#page-50-0)

# **Informacje o ekranie blokady**

[Ekran blokady](#page-162-0) jest wyświetlany po włączeniu lub [wybudzeniu](#page-38-0) telefonu, pod warunkiem że funkcja ta jest aktywna.

### Poznaj podstawy 17

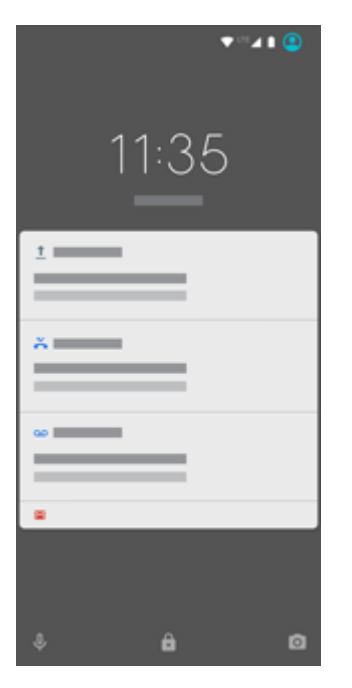

Na ekranie blokady możesz:

- **[Wyświetlaj](#page-67-0) i odpowiadaj na powiadomienia.** Dotknij powiadomienie dwukrotnie, aby je otworzyć.
- **Otwórz [szybkie ustawienia.](#page-36-0)** Przesuń palcem w dół od samej góry ekranu.
- **Rozpocznij wyszukiwanie głosowe.** Przesuń palcem w prawo.
- Otwórz [aparat.](#page-112-0) Przesuń o w lewo.
- **Przejdź do funkcji [Blokada.](#page-162-0)** Tymczasowo wyłącz powiadomienia i odblokowywanie za pomocą linii papilarnych.

Ekran blokady możesz dostosować, aby:

- Kontroluj wyświetlane [powiadomienia.](#page-156-0)
- Dodaj swoje [imię](#page-54-0) lub krótką wiadomość.

# <span id="page-25-0"></span>**Jeśli to Twój pierwszy smartfon**

# **Poznaj podstawy**

Poniżej znajdują się podstawowe pojęcia, które umożliwiają obsługę telefonu

- Korzystaj z tych ikon, aby przechodzić między ekranami:
	- umożliwia cofnięcie się o jeden ekran.
	- umożliwia powrót do ekranu głównego z poziomu dowolnej aplikacji.
	- umożliwia [przełączanie](#page-65-0) między ostatnio używanymi aplikacjami.
- Oprócz dotykania ekranu w celu zaznaczenia elementów można używać [innych gestów,](#page-35-0) takich jak zsuwanie palców w celu powiększenia.
- [Ikony w górnej części ekranu głównego](#page-28-0) umożliwiają szybkie sprawdzenie ważnych informacji, takich jak poziom naładowania baterii telefonu czy połączenie sieciowe, a także uzyskanie informacji o nieodebranym połączeniu.
- Telefon i aplikacje wysyłają do Ciebie powiadomienia o nowych wiadomościach, wydarzeniach z kalendarza i nadchodzących alarmach. [Powiadomienia są dostępne](#page-67-0) w kilku miejscach i dają [wiele możliwości](#page-67-0).

Aby dowiedzieć się więcej o tych typowych zadaniach, dotknij jednego z poniższych:

- [Odbieranie połączenia.](#page-98-0)
- [Wykonywanie połączenia.](#page-99-0)
- [Ustawianie alarmu.](#page-94-0)
- [Włączanie/wyłączanie latarki.](#page-40-0)
- Słuchanie muzyki.

### **Pobierz aplikacje**

Telefon jest wyposażony w wiele [zabawnych i przydatnych aplikacji](#page-62-0), ale by w pełni wykorzystać jego możliwości, [trzeba zainstalować](#page-69-0) aplikacje dopasowane do Twojego stylu życia. Przejdź do Sklep Play, aby przeglądać darmowe i płatne aplikacje, które sprawią, że będziesz bardziej produktywny i zorganizowany, lepiej poinformowany, a także zapewnią lepsze funkcje utrzymywania kontaktu i rozrywkę.

## **Chroń swój telefon**

Nosisz telefon przy sobie, zatem istnieje ryzyko, że możesz go zgubić. Aby zminimalizować negatywne skutki zgubienia telefonu, skonfiguruj funkcje [zabezpieczeń.](#page-160-0)

**Skonfiguruj blokadę ekranu.** Jest to pierwsza linia obrony zapewniająca bezpieczeństwo poufnych informacji. Wolisz zapamiętywać liczby, kształty, słowa? Skonfiguruj kod PIN, wzór lub hasło wymagane do odblokowania telefonu. [Dowiedz się, jak to zrobić.](#page-162-0)

Blokada ekranu nie utrudnia odbierania połączeń ani korzystania z aparatu.

**Wyświetl informacje o właścicielu.** Na ekranie blokady możesz w sposób dyskretny wyświetlić komunikat "Proszę o zwrot" wraz ze swoimi danymi kontaktowymi, dzięki czemu w przypadku zgubienia telefonu znalazca będzie w stanie Ci go zwrócić. [Dowiedz się, jak to zrobić.](#page-54-0)

**Włącz funkcje związane z zagubieniem telefonu.** Zapoznaj się z funkcją [Znajdź moje urządzenie,](#page-161-0) która umożliwia zdalną lokalizację i blokadę telefonu lub wykasowanie jego zawartości.

### **Dostosuj swój telefon**

Podczas gdy zmiana [tapety](#page-50-0) jest najprawdopodobniej pierwszą formą [dostosowania](#page-14-0) telefonu, nie poprzestawaj na niej. Sprawdź [Ustawienia,](#page-37-0) aby zmienić dźwięk dzwonka, rozmiar czcionki, preferencje wykorzystania danych, preferencje klawiatury i wiele więcej. Dostosowywanie telefonu do swoich potrzeb jest doskonałym sposobem na poznanie wielu z jego możliwości.

Dotknięcie opcji = lub w większości aplikacji powoduje wyświetlenie ustawień specyficznych dla danej aplikacji. Zachecamy do zapoznania się z dostępnymi tam opciami.

### **Zarządzanie komórkową transmisją danych**

**Zaznajom się ze swoim wzorcem użycia danych.** Obserwuj wskaźniki użycia danych i [dowiedz się](#page-141-0), jak wykorzystać je w optymalny sposób. Zobacz, które aplikacje używają [najwięcej danych](#page-142-0) i w razie konieczności dostosuj ich ustawienia. Jeśli telefon zużywa zbyt dużo danych, możesz także wyłączyć funkcję [automatycznej](#page-171-0) [synchronizacji](#page-171-0) konta.

**Korzystaj z Wi-Fi, aby ograniczyć komórkową transmisję danych.** Po nawiązaniu połączenia z siecią Wi-Fi dane będą przesyłane za jej pośrednictwem, a nie za pośrednictwem sieci operatora, dzięki czemu komórkową transmisję danych będzie można wykorzystać w innej sytuacji. [Dowiedz się, jak połączyć się z siecią Wi-Fi.](#page-140-0)

## **Przydatne informacje**

**Znajdź informacje o telefonie.** Aby znaleźć swój numer telefonu, nazwę urządzenia i inne informacje, wybierz kolejno **Ustawienia** > **System** > **Zaawansowane** > **Informacje o telefonie**.

**Powiedz urządzeniu, co ma robić.** Korzystaj z telefonu bez użycia rąk dzięki [poleceniom głosowym.](#page-40-0) Powiedz, żeby pomógł w nawigacji, i słuchaj jego wskazówek podczas prowadzenia samochodu. Urządzenie potrafi dostosować trasę, jeżeli zmienisz kierunek jazdy. Za pomocą mowy możesz ustawiać alarmy, wyszukiwać informacje w sieci lub wykonywać połączenia.

**Nigdy nie przegap okazji na dobre zdjęcie.** Uruchom aparat automatycznie z poziomu ekranu blokady. Wystarczy przekręcić dwukrotnie telefonem. Możesz też przesunąć o w lewo. Możesz automatycznie utworzyć [kopie zapasowe](#page-125-0) zdjęć i filmów za pomocą konta Google lub innych aplikacji do udostępniania zdjęć dostępnych w sklepie [Sklep Play](#page-69-0).

**Zapisuj dane.** Masz kilka [opcji przechowywania.](#page-133-0) Przechowuj aplikacje i materiały w telefonie. Aby uzyskać więcej miejsca, użyj [karty SD](#page-134-0) do przechowywania zdjęć, filmów i muzyki. Możesz otwierać zapisane elementy, korzystając z powiązanych aplikacji, np. Zdjęcia do oglądania zdjęć i filmów. Aby uzyskać jeszcze więcej miejsca, a także uzyskać dostęp do multimediów i plików z dowolnego urządzenia podłączonego do Internetu (telefonu, komputera, tabletu), możesz skorzystać z serwera w chmurze. Twoje [konto Google](#page-28-0) obejmuje bezpłatną pamięć w chmurze w usłudze Dysk, która ma własną aplikację, a także jest dostępna w menu w w innych aplikacjach.

**Punkt dostępu sieci Wi-Fi.** Możesz wykorzystać telefon jako [punkt dostępu sieci Wi-Fi](#page-143-0), aby udostępnić połączenie internetowe innym urządzeniom, które potrzebują dostępu do Internetu (np. laptop lub tablet).

**Uruchom telefon ponownie.** Jeżeli zdarzy się, że telefon przestanie reagować na polecenia, zawiesi się, ekran będzie pusty lub wyłączony lub nie będzie reagował na [przycisk zasilania,](#page-8-0) możesz uruchomić go ponownie. Naciśnij i przytrzymaj przycisk zasilania przez 7 do 10 sekund. Telefon uruchomi się normalnie.

Niektóre funkcje, usługi i aplikacje są zależne od sieci lub operatora i mogą być niedostępne na niektórych obszarach.

# <span id="page-27-0"></span>**Byli użytkownicy telefonów iPhone**

Witamy w systemie Android! Oto kilka różnic między starym telefonem iPhone a nowym telefonem.

**Twój asystent:** Siri przeszła na emeryturę. Od tej chwili w wyszukiwaniu informacji i wykonywaniu codziennych zadań bedzie Ci pomagać Google Assistant. Wystarczy, że [skonfigurujesz polecenie](#page-40-0) "OK, Google" i możesz rozpocząć korzystanie z tej funkcji.

#### **Aplikacje:**

- Żegnaj Apple App Store witaj Google Sklep Play.Twoim domyślnym centrum aplikacji jest teraz serwis [Sklep Play](#page-69-0). Aplikacje dla telefonów iPhone oraz systemu Android nie są kompatybilne. Wielu programistów tworzy aplikacje w wersjach dla telefonów iPhone oraz systemu Android, a jeśli aplikacja przechowuje Twoje dane w Internecie, migracji możesz dokonać ze względną łatwością. Wystarczy pobrać aplikację w wersji dla systemu Android z serwisu Sklep Play i zalogować się.
- Nie przestawaj prowadzić [wideorozmów](#page-102-0). Używaj aplikacji Duo do prowadzenia wideorozmów ze znajomymi, którzy używają urządzeń iPhone lub telefonów z systemem Android.
- Nie przestawaj słuchać podcastów. Możesz słuchać ich przez aplikację YT Music lub wiele innych dostępnych w sklepie Sklep Play. Aby je wyszukać, wpisz "podcast" w sklepie Sklep Play i [pobierz](#page-69-0) wybraną aplikację.
- Instaluj aplikacje zdalnie. Na komputerze przejdź pod adres play.google.com. Przejrzyj aplikacje na większym ekranie i zainstaluj je w telefonie za pośrednictwem komputera.

#### **Twój ekran główny:**

- Na starszych telefonach iPhone ekran główny znajdował się maksymalnie po lewej. Teraz rozpoczynasz od jednego [ekranu głównego](#page-22-0) i w razie potrzeby możesz dodawać kolejne strony na prawo od niego.
- Twój stary telefon pokazywał wszystkie aplikacje na ekranie głównym. Używając nowego telefonu, możesz umieścić [skróty](#page-51-0) do najważniejszych aplikacji na ekranie głównym dla łatwego dostępu. Możesz też wyświetlić [pełną listę](#page-62-0), przesuwając palcem w górę od [paska ulubionych.](#page-50-0) To zwalnia miejsce na ekranie głównym dla widżetów, dzięki czemu nowy ekran główny jest dużo bardziej dynamiczny.
- Oprócz aplikacji w systemie Android dostępne są [widżety](#page-50-0) do przesyłania użytkownikowi różnych informacji. Mogą na przykład wyświetlać informacje o pogodzie czy o nadchodzących wydarzeniach w kalendarzu.
- Tak jak na poprzednim telefonie iPhone, w górnej części ekranu widoczne będą [powiadomienia,](#page-67-0) które możesz przeglądać po przesunięciu palcem w dół. Na nowym telefonie możesz je także przesunąć palcem w lewo lub prawo, aby je odrzucić.

**Szybki dostęp do ustawień:** aby dostosowywać ustawienia na poprzednim telefonie iPhone, należało otworzyć aplikację Ustawienia. Nadal masz taką możliwość, jednak teraz możesz też skorzystać z [szybkich ustawień](#page-36-0). Przesuń palcem w dół od góry ekranu, aby uzyskać szybki dostęp [trybu samolotowego,](#page-141-0) [sieci Wi-Fi](#page-140-0) i innych często używanych ustawień.

**W chmurze:** konto [Google](#page-28-0) umożliwia przechowywanie w chmurze za pomocą usługi Google. Po migracji kontaktów do telefonu możesz je zobaczyć na dowolnym urządzeniu lub komputerze, logując się do poczty Gmail. Konto Google zawiera aplikacje takie jak Kalendarz i Dysk, które umożliwiają dobrą współpracę z innymi. Ponadto znajdują się na nim aplikacje, które pozwalają również na zabawę — uzyskiwanie dostępu do zdjęć, filmów, muzyki z dowolnego urządzenia po zalogowaniu się za pomocą konta Google. Użyj aplikacji YT Music, aby [przesłać](#page-138-0) bibliotekę iTunes.

# <span id="page-28-0"></span>**Informacje o koncie Google**

# **Korzyści z konta**

Podczas konfiguracji następuje [przypisanie](#page-11-0) konta Google do telefonu. Jeżeli zakładasz je po raz pierwszy, to wyobraź sobie, że to coś znacznie więcej niż zwykłe hasło zabezpieczające telefon.

Konto Google pozwala organizować i przeglądać dane osobowe lub pliki z dowolnego komputera czy urządzenia przenośnego:

- **Zsynchronizuj wszystko.** Nigdy nie stracisz kontaktów. Powiąż je ze swoim kontem Google, jeśli [tworzysz](#page-106-0) je na telefonie, i wyświetlaj na dowolnym komputerze, korzystając z Gmail lub logując się do konta Google. Twórz [wiadomości e-mail](#page-87-0) lub [zdarzenia w kalendarzu](#page-92-0) w telefonie i wyświetlaj je na komputerze. Uzyskaj dostęp do [zakładek przeglądarki](#page-78-0) z dowolnego urządzenia.
- **Zapisywanie w chmurze.** Wgraj [zdjęcia, filmy](#page-125-0) i [muzykę](#page-138-0) na chmurę. Wszystko będzie w zasięgu ręki bez zajmowania miejsca w telefonie.
- **Bezpieczeństwo plików.** Aby mieć je pod ręką niezależnie od miejsca, wystarczy zabezpieczenie konta hasłem.

### **Utrzymywanie konta**

Oprócz zapamiętania hasła, nie są wymagane żadne inne czynności, aby utrzymać konto Google — ciesz się z korzyści zapewnianych przez bezpieczne, zsynchronizowane informacje. Możesz jednak:

- Kontrolować, jak często telefon [synchronizuje](#page-171-0) informacje.
- Sprawdzać i [zarządzać](#page-172-0) informacjami, które Google otrzymuje od użytkownika, takimi jak historia wyszukiwania i przeglądania.

## **Dowiedz się więcej na temat aplikacji Google**

Wiele aplikacji Google, takich jak [Gmail,](#page-87-0) [Chrome,](#page-78-0) [Zdjęcia](#page-125-0) i [Mapy,](#page-41-0) jest fabrycznie zainstalowanych w telefonie. Aby dowiedzieć się więcej i pobrać dodatkowe aplikacje Google, przeczytaj [informacje dotyczące Google](https://get.google.com/apptips/apps/#!/all).

### **Nie mogę zalogować się na konto Google**

Jeśli masz problemy z zalogowaniem się na konto, skorzystaj z [centrum pomocy Google](https://support.google.com/android/troubleshooter/2402620).

# **Ikony paska stanu**

### **Informacje o ikonach stanu**

Na [pasku stanu](#page-22-0) u góry ekranu głównego znajdują się ikony pomagające monitorować status telefonu.

- **Ikony po lewej stronie,** informują o aplikacjach, np. nowych wiadomościach lub pobraniach. Jeśli nie wiesz, co oznacza któraś z ikon, przesuń pasek stanu w dół, aby zobaczyć szczegóły.
- **Ikony po prawej** informują o stanie telefonu, na przykład o poziomie naładowania baterii czy połączeniach sieciowych.

Kropka oznacza więcej ikon do wyświetlenia. Przesuń palcem w dół od góry ekranu, aby zobaczyć wszystkie ikony.

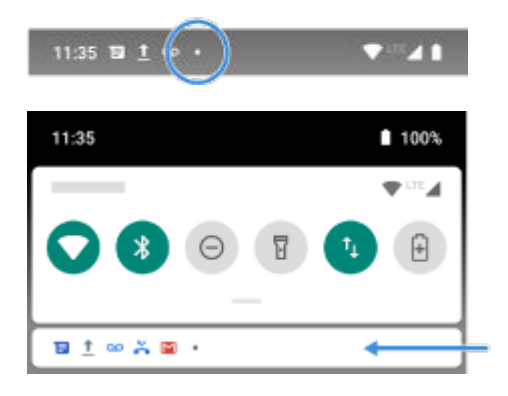

### **Znaczenie ikon stanu**

Są to ikony aplikacji dostarczonych wraz z telefonem oraz ikony stanu urządzenia.

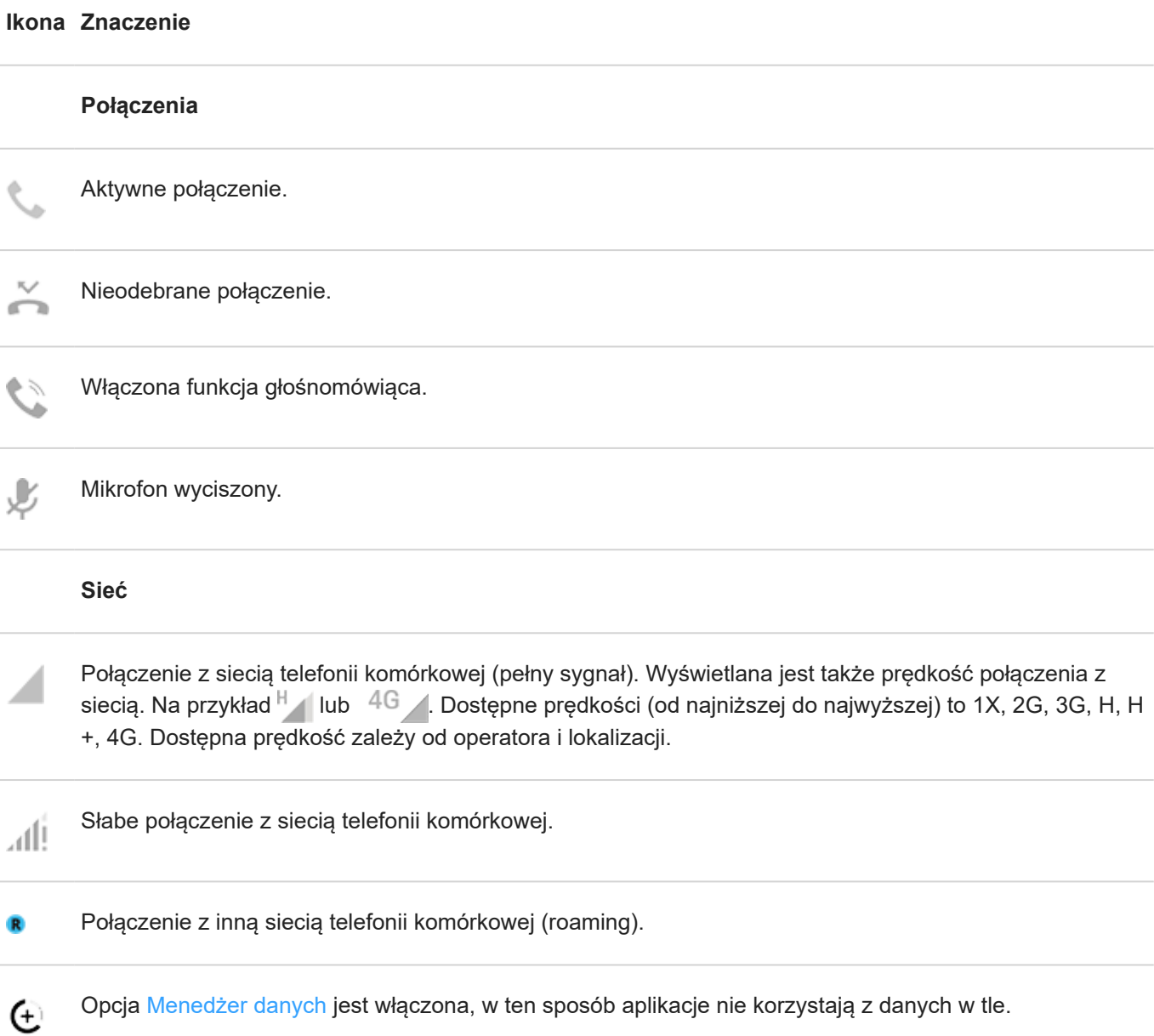

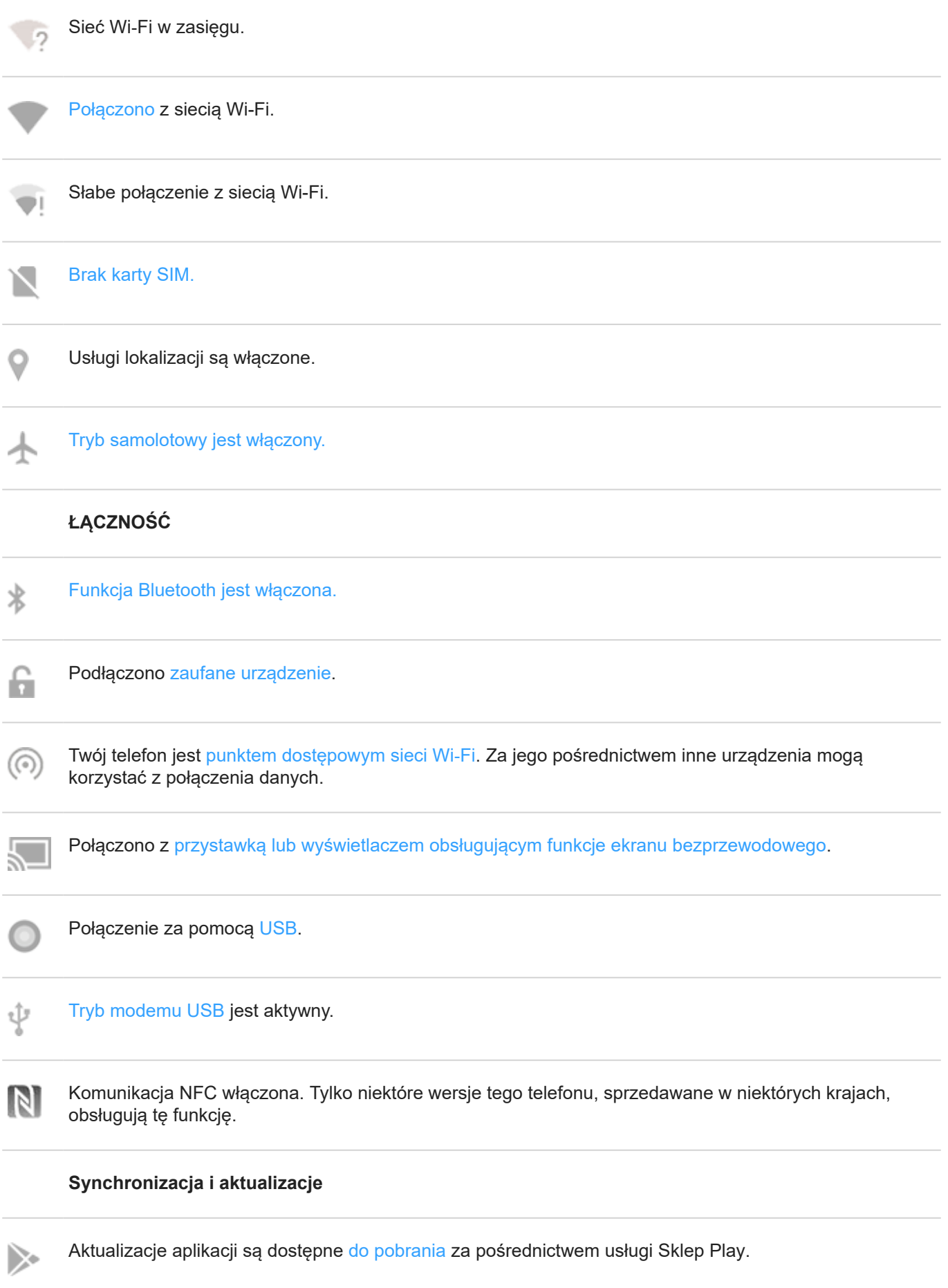

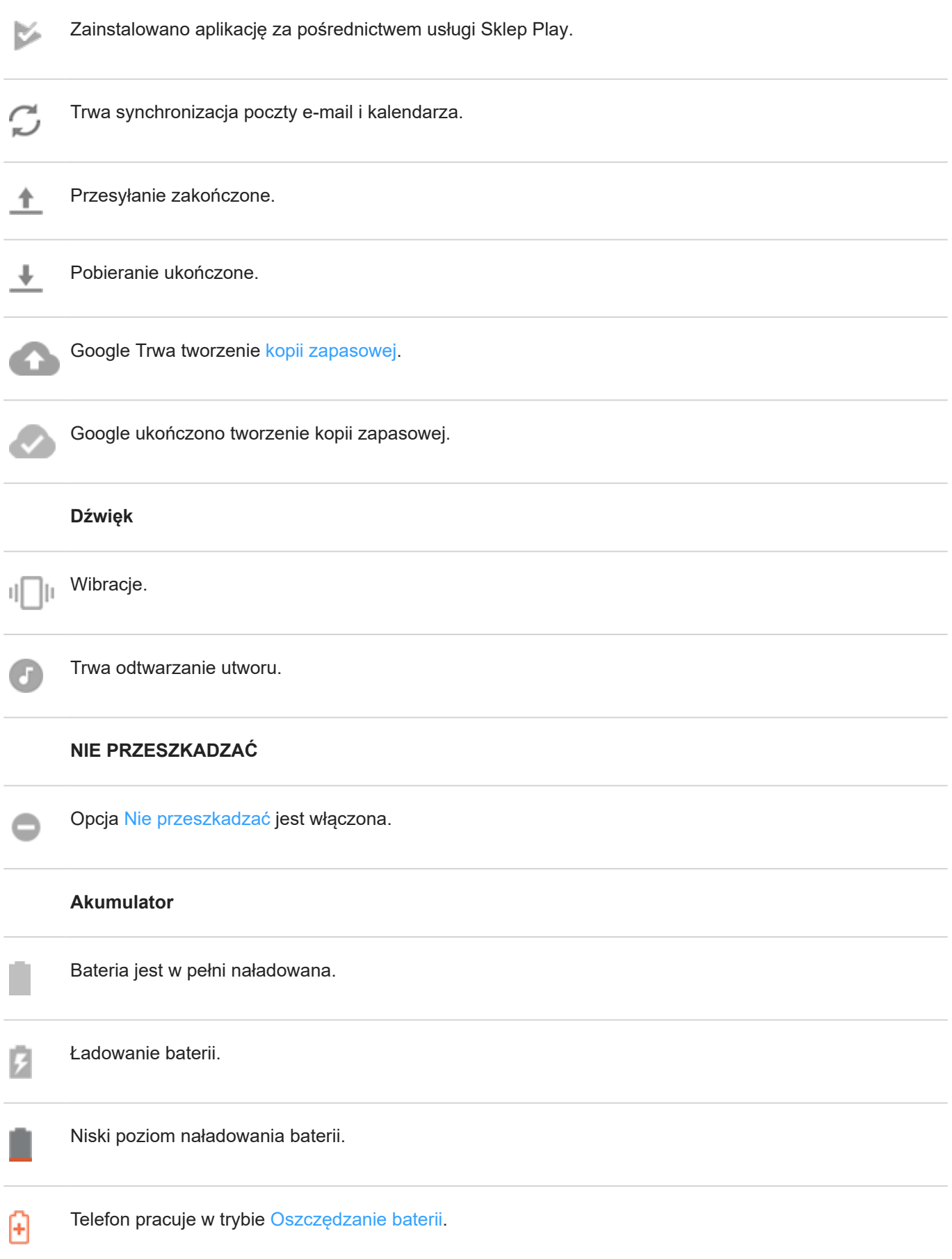

<span id="page-32-0"></span>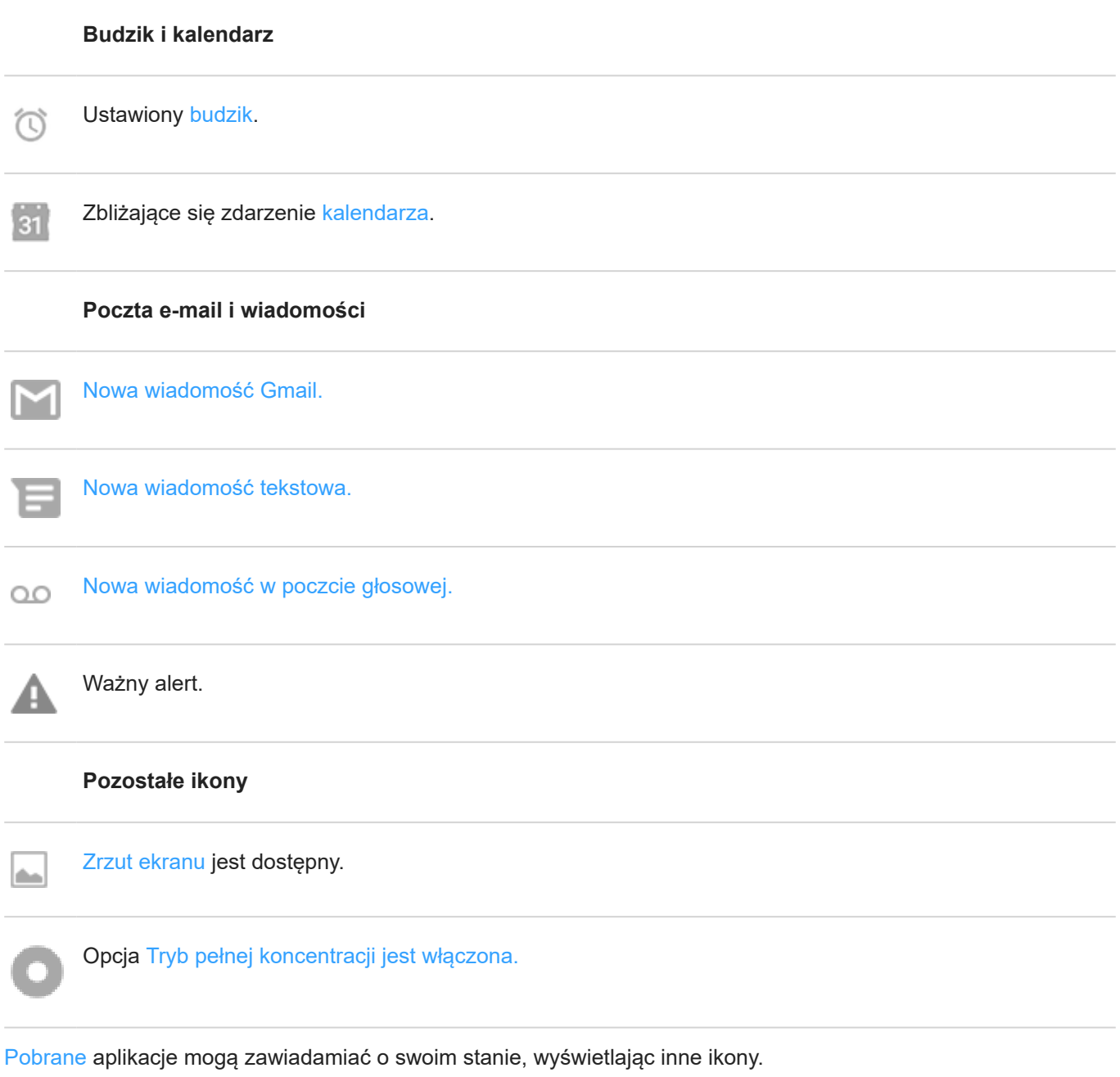

Niektóre funkcje, usługi i aplikacje są zależne od sieci lub operatora i mogą być niedostępne na niektórych obszarach.

# **Terminy dotyczące telefonu, które należy znać**

### **Aktualizacja oprogramowania**

Aktualizacja systemu operacyjnego telefonu, która zwykle obejmuje nowe funkcje oraz poprawki zgłoszonych problemów. Aktualizacja jest pobierana bezprzewodowo do telefonu bez dodatkowych kosztów dla użytkownika.

### **aplikacja**

Oprogramowanie, które można pobrać w celu rozszerzenia funkcjonalności, takie jak gry, aplikacje e-mail, skanery kodów kreskowych i inne. Niektóre aplikacje już znajdują się w telefonie, inne można pobrać z serwisu aplikacji odpowiedniego dla telefonu.

### **Dane**

Informacje wysyłane lub otrzymywane przez telefon inne niż rozmowy i wiadomości tekstowe. Możesz korzystać z danych podczas połączenia z Internetem, sprawdzania poczty e-mail, grania w gry, korzystania z aplikacji lub innych czynności. Zadania w tle, takie jak usługi synchronizacji lub lokalizacji, mogą również korzystać z danych.

#### **element graficzny,**

Element umieszczany na ekranie głównym, umożliwiający szybki dostęp do wybranych informacji lub często używanych funkcji. Widżety mogą wyświetlać np. informacje o pogodzie czy nadchodzące wydarzenia w kalendarzu. Wiele z nich jest fabrycznie instalowanych w telefonie. Aplikacje, które możesz [pobrać](#page-69-0) również mogą mieć widżety.

### **GPS**

Globalny system lokalizacji satelitarnej (Global Positioning System). Globalny satelitarny system służący do określania dokładnej pozycji na ziemi.Dzięki funkcji GPS telefon może pełnić rolę nawigatora podczas jazdy samochodem oraz asystenta pomagającego znaleźć restaurację, kino lub kawiarnię.

#### **Karta SD**

Karta pamięci Secure Digital (SD). Mała, wymienna karta pamięci o dużej pojemności, stosowana w niewielkich urządzeniach przenośnych, takich jak telefony komórkowe, tablety i aparaty cyfrowe.

#### **Karta SIM**

Karta Subscriber Identity Module (SIM). Karta, na której przechowywane są informacje wykorzystywane przez operatora do uwierzytelniania telefonu w sieci komórkowej.

#### **Mobilny punkt dostępowy**

Urządzenie lub aplikacja umożliwiająca udostępnianie mobilnego połączenia danych innym urządzeniom w zasięgu sieci Wi‑Fi. Do punktu dostępowego można podłączyć inne urządzenia, takie jak notebooki, netbooki, odtwarzacze MP3, aparaty fotograficzne, smartfony oraz przenośne konsole do gier. Liczba urządzeń, które można podłączyć jednocześnie, zależy od operatora i prędkości połączenia.

#### **pasek stanu**

Cienki pasek znajdujący się w górnej części [ekranu głównego](#page-22-0), na którym wyświetlana jest godzina oraz ikony informujące o poziomie naładowania baterii i połączeniach sieciowych. Aplikacje wyświetlają jkony na pasku stanu, aby informować cię o zdarzeniach, takich jak nadejście nowych wiadomości.

#### **powiadomienie**

Powiadomienie z telefonu lub jednej z aplikacji. Urządzenie wyświetla ikony na pasku statusu, aby powiadomić użytkownika o nowych wiadomościach, zdarzeniach kalendarza czy alarmach. Ikony symbolizują również aktualny tryb pracy urządzenia, np. połączenie z siecią Wi-Fi.

#### **sieć telefonii komórkowej**

Sieć wyposażona w umieszczone na masztach nadajniki radiowe. Połączenia telefoniczne można nawiązywać dzięki falom radiowym wysyłanym między telefonem, a nadajnikami. Ponadto za pośrednictwem takiej sieci można wysyłać dane i łączyć się z Internetem. Operatorzy korzystają z różnych technologii obsługi komunikacji radiowej (GSM, CDMA, Edge, 3G, 4G, LTE, HSPA, iDEN).

#### **Sieć Wi‑Fi**

Bezprzewodowa technologia o krótkim zasięgu, która zapewnia szybkie połączenie z Internetem urządzeniom bezprzewodowym. Połączenie z siecią Wi-Fi jest oferowane w wielu miejscach, np. na lotniskach, w hotelach lub restauracjach itp. Korzystanie z sieci Wi-Fi zamiast sieci telefonicznej umożliwia obniżenie poziomu wykorzystania transmisji danych. Korzystanie z niektórych publicznych sieci Wi-Fi może być niebezpieczne. Łącz się tylko z zaufanymi sieciami i korzystaj z form ochrony działań w Internecie na swoich urządzeniach. [Skonfiguruj połączenie](#page-140-0)  [z Wi-Fi](#page-140-0).

### **Sklep Play**

Sklep firmy Google, z którego można pobrać aplikacje, książki, filmy i muzykę. Dostępnych jest wiele darmowych książek i aplikacji oraz jeszcze większy wybór płatnych materiałów.

#### **skrót**

Ikona umieszczana na ekranie głównym, która umożliwia szybkie uruchomienie aplikacji. Utwórz skróty do często używanych aplikacji.

#### **Synchronizacja**

Proces udostępniania tych samych informacji na różnych urządzeniach i lokalizacjach w Internecie. Dane kontaktów, kalendarza i poczta najczęściej są synchronizowane za pośrednictwem serwerów i usług działających w chmurze. Takie rozwiązanie pozwala wprowadzać informacje za pomocą jednego urządzenia, a później korzystać z nich na innym.

#### **Tryb Bluetooth™**

Technologia bezprzewodowa krótkiego zasięgu, która pozwala połączyć urządzenie z innymi znajdującymi się w pobliżu urządzeniami i akcesoriami z funkcją Bluetooth, takimi jak zestawy słuchawkowe, głośniki, drukarki itp. Technologia Bluetooth pozwala prowadzić rozmowy telefoniczne bez użycia rąk przy użyciu zestawu słuchawkowego lub w samochodzie, słuchać muzyki na głośnikach bezprzewodowych, korzystać z myszy lub klawiatury bezprzewodowej, a także drukować dokumenty w innym pomieszczeniu. [Skonfiguruj połączenie](#page-146-0)  [Bluetooth](#page-146-0).

#### **Tryb samolotowy**

[Tryb](#page-141-0) zapewniający dostęp do wewnętrznych funkcji urządzenia (np. muzyki, gier itp.) z jednoczesnym wyłączeniem radiowych funkcji bezprzewodowych, które są zabronione w samolotach podczas lotu.

#### **użycie danych**

Ilość danych wysłanych i pobranych przez telefon za pośrednictwem sieci w danym okresie. Telefon wykorzystuje sieć komórkową operatora lub sieć Wi-Fi. W zależności od planu taryfowego wykupionego u operatora użytkownik może ponosić dodatkowe opłaty po przekroczeniu miesięcznego limitu użycia danych.

Niektóre funkcje, usługi i aplikacje są zależne od sieci lub operatora i mogą być niedostępne na niektórych obszarach.

# <span id="page-35-0"></span>**Informacje o gestach**

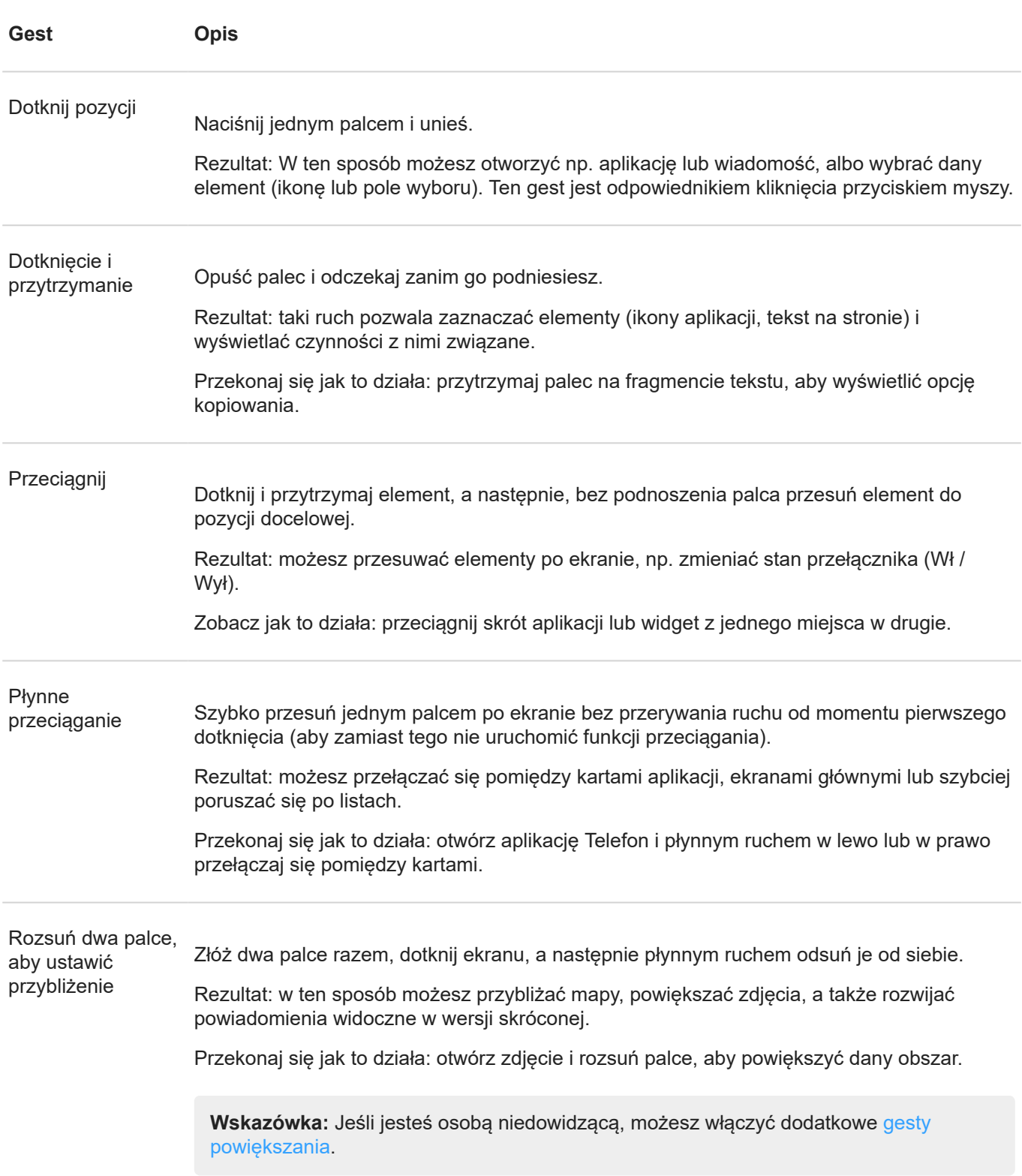
<span id="page-36-0"></span>Zsuń dwa palce, aby ustawić przybliżenie Umieść dwa palce na ekranie w pewnej odległości od siebie, a następnie płynnym ruchem zbliż je do siebie. Rezultat: w ten sposób możesz oddalać widok mapy i lub pomniejszać zdjęcia, a także zamykać powiadomienia.

**Więcej gestów:** aplikacja Moto zawiera dodatkowe funkcje pozwalające sterować telefonem, które można włączyć lub wyłączyć.

# **Korzystanie z szybkich ustawień**

#### **Otwieranie menu szybkich ustawień**

Najczęściej używane ustawienia, takie jak Wi-Fi oraz Bluetooth, należą do "szybkich ustawień", do których można uzyskać wygodny dostęp z poziomu dowolnego ekranu.

Aby wyświetlić menu ustawień podręcznych, przesuń palcem jeden raz z góry na dół na odblokowanym ekranie.

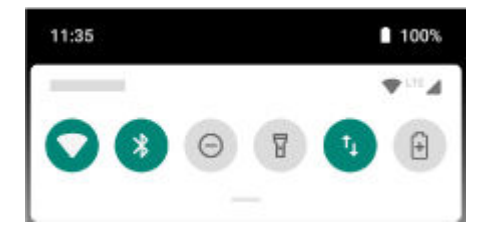

Aby wyświetlić wszystkie ustawienia podręczne, ponownie przesuń palcem w dół

#### **Zmiana szybkich ustawień**

Wykonaj jedną z następujących czynności:

- **Dotknij** ikony, aby włączyć **do** lub wyłączyć v to ustawienie.
- **Dotknij i przytrzymaj** ikonę, aby dostosować powiązane ustawienia.

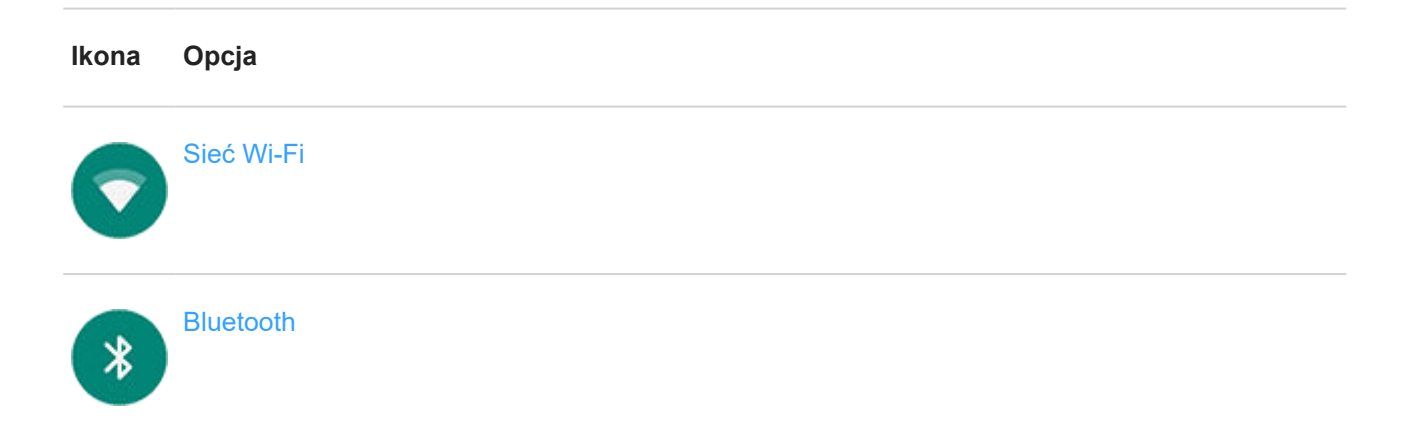

<span id="page-37-0"></span>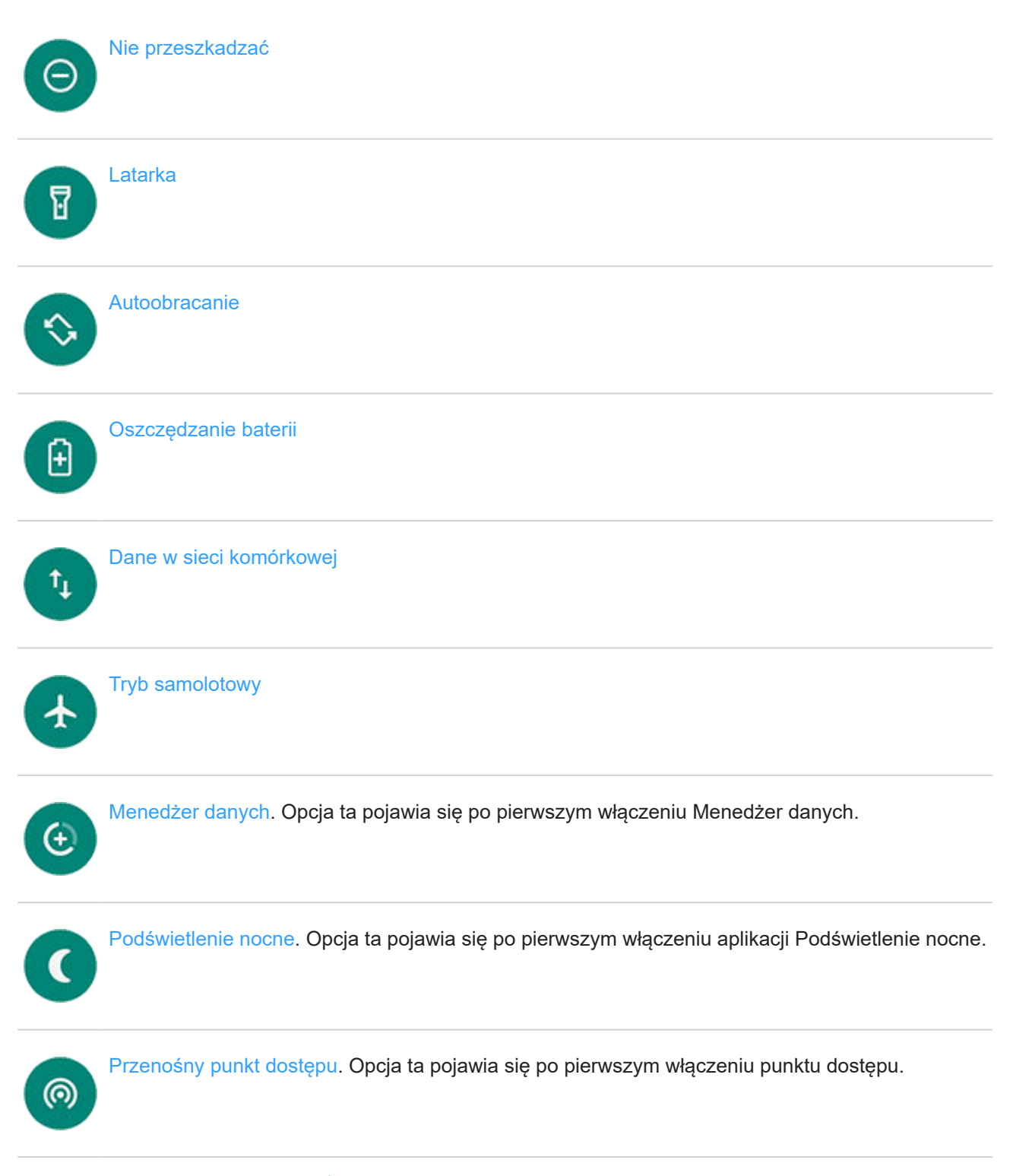

Możesz także przesunąć palcem (c), aby dostosować [jasność ekranu](#page-158-0).

#### **Otwieranie wszystkich ustawień**

Aby otworzyć pełną listę ustawień, wykonaj jedną z poniższych czynności:

- Otwórz [szybkie ustawienia](#page-36-0) i dotknij ikony
- Lub [otwórz](#page-62-0) aplikację **Ustawienia**.

<span id="page-38-0"></span>**Wskazówka:** Wyszukaj aplikację Ustawienia, aby szybko znaleźć wymagane informacje. Dotknij ikony w górnej części aplikacji i wpisz wyszukiwaną frazę.

#### **Personalizacja szybkich ustawień**

Możesz zmieniać położenie ustawień podręcznych, umieszczając częściej używane na górze. Możesz je także dodawać lub usuwać.

- 1. Otwórz menu szybkich ustawień.
- 2. Dotknij pozycji .
- 3. Przeciągnij, aby dodać, usunąć lub zmienić położenie.

Aby przywrócić szybkie ustawienia do pierwotnego stanu, dotknij > **Resetuj**.

**Wskazówka:** [Możesz także zmienić kolor tła](#page-159-0) na jasny lub ciemny.

## **Wybudzanie lub usypianie ekranu**

Aby wydłużyć czas pracy baterii, ekran nieużywany przez określony czas zostanie automatycznie wygaszony. Możesz [określić](#page-159-0) ilość czasu, po którego upływie ekran przejdzie do trybu uśpienia.

Aby wybudzić uśpiony ekran:

- Naciśnij przycisk zasilania: Jeśli została ustawiona [blokada ekranu,](#page-162-0) należy ja usunąć.
- Jeżeli dodano już [odcisk palca](#page-166-0) do telefonu, dotknij czytnika, aby uaktywnić i odblokować telefon.
- Połączenie przychodzące automatycznie wybudza ekran.

Usypianie ekranu:

- Naciśnij krótko przycisk zasilania. Jest to dobry nawyk podczas odkładania telefonu. W ten sposób oszczędzasz energię i zabezpieczasz telefon za pomocą [blokady ekranu.](#page-162-0)
- Aby utrzymywać wyłączony ekran i cichy telefon w chwilach, w których nie chcesz, by Ci przeszkadzano, np. w nocy, skorzystaj z ustawień [Nie przeszkadzać](#page-57-0).

# **Regulacja głośności**

### **Stosowanie przycisków głośności**

**Dźwięk podczas rozmowy.** Podczas rozmowy [przyciski głośności](#page-8-0) służą do regulacji głośności rozmówcy.

**Multimedia.** Kiedy nie prowadzisz rozmowy, przyciski głośności służą do regulacji głośności podczas odtwarzania lub przed rozpoczęciem słuchania.

**Dzwonek telefonu, dźwięki powiadomień i alarmy.** Aby dostosować głośność, naciśnij przycisk głośności, a następnie użyj tego skrótu na ekranie głównym:

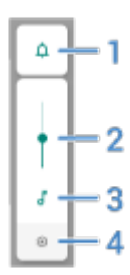

- 1. Dotknij, aby przełączać dźwięki dzwonka i powiadomień między włączeniem , wyciszeniem N i wyłącznie wibracjami  $||\bigcap ||$
- 2. Przesuń, aby zmienić głośność multimediów.
- 3. Dotknij, aby wyciszyć multimedia.
- 4. Dotknij, aby przejść do ustawień głośności (połączenia, dzwonek, alarm).

### **Wyciszanie za pomocą przycisków zasilania i głośności**

W celu wyciszenia dzwoniącego telefonu naciśnij przycisk **zasilania** lub przycisk **zmniejszania głośności**.

Aby przełączyć telefon w tryb wibracji w każdym momencie, naciśnij i przytrzymaj jednocześnie przyciski **zasilania**  i zwiększania głośności, aż poczujesz wibracje i zobaczysz **.** 1.

Jeśli chcesz dostosować działanie przycisków zasilania i zwiększenia głośności tak, aby telefon był wyciszony, a nie wibrował:

- 1. Wybierz kolejno **[Ustawienia](#page-37-0)** > **System** > **Gesty**.
- 2. Dotknij pozycji **Wyłącz dzwonek** > **Naciśnij jednocześnie przyciski zasilania i zwiększania głośności** > **Wycisz**.

**Wskazówka:** Użyj funkcji Nie przeszkadzać do wyciszania wszystkich połączeń, wiadomości, zdarzeń i przypomnień. Można ją włączyć [z poziomu szybkich ustawień](#page-57-0) lub zaplanować jej automatyczne włączenie w [określonych godzinach](#page-59-0) lub [podczas wydarzeń w kalendarzu](#page-59-0).

### **Podnieś, aby wyciszyć**

Wystarczy podnieść telefon, aby wyciszyć połączenia przychodzące i alarmy oraz włączyć wibracje.

Aby włączyć ten gest:

- 1. Otwórz aplikację **Moto**.
- 2. Dotknij pozycji = > Akcje gestów Moto.
- 3. Dotknij opcji **Odbierz, aby wyciszyć** i ją włącz .
- 4. Jeśli ten gest ma wyciszać połączenia, ale nie alarmy (lub odwrotnie), dotknij ikony **Ustawienia** i wyłącz odpowiednią opcję.

# <span id="page-40-0"></span>**Włączanie i wyłączanie latarki**

Aby włączyć lub wyłączyć latarkę:

- 1. Otwórz [menu szybkich ustawień.](#page-36-0)
- 2. Dotknij opcji **a** lub **g**.

Możesz również potrząsnąć telefonem, aby włączyć lub wyłączyć latarkę.

Jeśli aparat otworzy się zamiast włączać latarkę, upewnij się, że wykonujesz gest potrząśnięcia, a nie obrócenia.

Sposób kontrolowania gestu potrząśnięcia:

- 1. Wybierz kolejno **[Ustawienia](#page-37-0)** > **System** > **Gesty**.
- 2. Dotknij opcji **Szybka latarka** i ją włącz lub wyłącz.

# **Korzystanie z poleceń głosowych**

#### **Uczenie polecenia startowego**

- 1. [Uruchom](#page-62-0) aplikację Google, a następnie dotknij kolejno opcji **Więcej** > **Ustawienia** > **Polecenia głosowe** > **Voice Match**.
- 2. Dotknij opcję **Uruchamiaj dzięki Voice Match** i postępuj zgodnie z wyświetlanymi instrukcjami, aby nagrać swój głos.
- 3. Jeśli chcesz, aby polecenia głosowe miały dostęp do poczty e-mail, kalendarza lub kontaktów, gdy telefon jest zablokowany, włącz funkcję **Twoje wyniki przy zablokowanym ekranie** .

#### **Wymów polecenie**

Polecenia głosowe są obsługiwane tylko w wybranych językach.

Każ telefonowi dzwonić do różnych osób, pobierać wskazówki, wysyłać wiadomości i ustawiać alarmy. Możliwości są niezliczone.

- 1. Z poziomu ekranu głównego lub miejsca, w którym rozpoczęto wyszukiwanie powiedz "OK, Google."
- 2. Po otrzymaniu odpowiedzi wypowiedz polecenie (np. "Call Elise" lub "Set alarm for 7 AM tomorrow").

Wskazówka: Aby zobaczyć listę poleceń, powiedz "Help (Pomoc)".

3. Niektóre polecenia sprawiają, że telefon wydaje odpowiedź głosową. Aby telefon przestał komunikować się głosowo, dotknij **U** 

# <span id="page-41-0"></span>**Szczegółowe wskazówki dojazdu**

#### **Nawigacja i czas pracy baterii**

Nawigacja szybko wyczerpuje baterię, dlatego należy podłączyć telefon do wysokiej jakości ładowarki samochodowej, zwłaszcza jeśli dodatkowo przesyłasz strumieniowo muzykę i/lub korzystasz z [Bluetooth](#page-146-0) (funkcje te również obciążają baterię).

#### **Korzystanie z widżetów Wskazówki dojazdu**

- 1. Przed wyruszeniem w podróż [dodaj](#page-50-0) widżet Mapy Wskazówki dojazdu do ekranu głównego, aby uzyskać szczegółowe wskazówki dojazdu do celu.
- 2. Wsiądź do pojazdu i dotknij widżetu, a telefon pokieruje Cię do miejsca przeznaczenia.

**Wskazówka:** Połącz widżety aplikacji Wskazówki dojazdu w jeden [folder](#page-52-0) na ekranie głównym.

#### **Uzyskiwanie wskazówek dojazdu do domu lub pracy**

Zobacz wskazówki dotyczące dojazdu z dowolnego miejsca do domu lub miejsca pracy za jednym dotknięciem, konfigurując [skrót zadania](#page-51-0) dla aplikacji Mapy:

- 1. Dotknij ikony  $\bigcirc$  i przytrzymaj ją.
- 2. Przeciągnij ikonę  $=$  na puste miejsce na ekranie głównym.
- 3. Jeśli nie skonfigurowano jeszcze adresu prywatnego lub służbowego w aplikacji Mapy, dotknij skrótu i postępuj zgodnie z instrukcjami wyświetlanymi na ekranie, aby go dodać.

Wsiądź do pojazdu i dotknij widżetu, a telefon pokieruje Cię do miejsca przeznaczenia.

#### **Korzystanie z poleceń głosowych do uzyskiwania wskazówek dojazdu**

[Zapytaj telefon](#page-40-0) wskazówki dojazdu do miejsca docelowego:

- 1. Wypowiedz polecenie startowe.
- 2. Powiedz "Navigate to [destination]."

## **Korzystanie z widżetów Czas i pogoda**

#### **Dodaj widżet do ekranu głównego**

Umieść zegar na ekranie głównym, a uzyskasz szybki dostęp do alarmów, kalendarza i informacji o pogodzie.

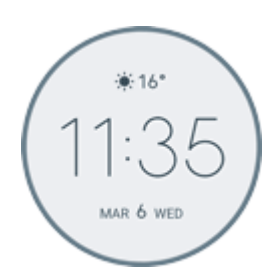

- 1. Przytrzymaj palec na ekranie głównym.
- 2. Dotknij opcji **Widżety**.
- 3. Przytrzymaj widget **Czas i pogoda**, następnie przeciągnij go na ekran główny.

#### **Ustawianie lub usuwanie alarmów**

- 1. Dotknij godziny.
- 2. Wykonaj jedną z następujących czynności:
	- Aby użyć istniejącego alarmu, włącz go  $\bullet$ . Dotknij v, aby przeglądać lub edytować jego dzwonki.
	- Aby dodać nowy alarm, dotknij -, a następnie ustaw czas i dzwonek.
	- Jeśli chcesz usunąć alarm, dotknij ikony  $\vee$  obok niego, a następnie wybierz opcję  $\overline{|||}$ .
- 3. Aby zarządzać ustawieniami ogólnymi budzika (np. głośnością, czasem trwania drzemki), dotknij pozycji > **Ustawienia**.

Gdy ustawiony jest alarm, na [pasku stanu](#page-22-0) znajduje się ikona  $\textcircled{?}.$ 

### **Zarządzanie miastami w celu pozyskania prognoz pogody**

Widżet Czas i pogoda wyświetla aktualną temperaturę w określonym przez użytkownika miejscu lub mieście.

Aby wyświetlić temperaturę dla aktualnej lokalizacji:

- 1. Wykonaj jedną z następujących czynności:
	- Dotknij **Dodaj miasta**.
	- Możesz również dotknąć aktualnej temperatury, a następnie wybrać opcję  $\equiv$  > ...
- 2. Włącz opcję **Bieżąca lokalizacja**.

**Wskazówka:** Aby przełączać pomiędzy stopniami Celsjusza a Fahrenheita, dotknij opcji **Jednostka temperatury**.

Aby zobaczyć prognozę, dotknij aktualną temperaturę na widgecie.

Aby dodać miasto:

- 1. Wykonaj jedną z następujących czynności:
	- Jeśli nie dodano jeszcze lokalizacji, dotknij pozycji **Dodaj miasta**.
	- Możesz również dotknąć aktualnej temperatury, a następnie dotknąć  $\equiv$ .
- 2. Dotknij pozycji **Dodaj nową lokalizację**.
- <span id="page-43-0"></span>3. Wprowadź nazwę miasta lub kod pocztowy, a następnie dotknij $\mathbb{Q}$ .
- 4. Dotknij miasto w celu dodania.

**Wskazówka:** Aby przełączać między prognozami pogody dla różnych miast, dotknij temperatury, a nastepnie przesuń palcem w lewo lub prawo.

Aby usunąć miasto:

- 1. Dotknij temperatury.
- 2. Dotknij kolejno  $\equiv$  > Ustawienia.
- 3. Dotknij $\times$  obok nazwy miasta.

#### **Wyświetlanie kalendarza**

Dotknij aktualnej daty, aby otworzyć kalendarz, w którym można zobaczyć lub dodać nadchodzące [zdarzenia.](#page-92-0)

## **Zarządzanie czasem spędzanym na telefonie**

#### **Rozumienie swoich przyzwyczajeń**

- 1. Wybierz kolejno **[Ustawienia](#page-37-0)** > **Cyfrowa równowaga i kontrola rodzicielska**.
- 2. Jeżeli korzystasz z tej funkcji po raz pierwszy, dotknij opcji **Wyświetl dane**.
- 3. Zapoznaj się z wykresem, aby sprawdzić następujące informacje:
	- Czas spędzony w danym dniu na korzystaniu z telefonu
	- Które aplikacje były wyświetlane na ekranie i przez jak długo
	- Jak często telefon było odblokowywany w danym dniu
	- Ilość otrzymanych powiadomień
- 4. Aby uzyskać więcej informacji, dotknij etykiety wykresu. Na przykład, aby zobaczyć czas spędzany przed ekranem w ciągu tygodnia, dotknij czasu użytkowania bieżącego dnia.

**Wskazówka:** Aby wyszukać Cyfrowa równowaga i kontrola rodzicielska jako aplikację, włącz **Pokaż ikonę na liście aplikacji**.

#### **Ogranicz dzienny czas spędzony przed ekranem**

W przypadku poszczególnych aplikacji można ustawić licznik czasu, który ogranicza dzienny czas korzystania z aplikacii.

**Wskazówka:** Aby zarządzać czasem spędzonym przed ekranem przez dziecko, użyj funkcji [kontroli](#page-45-0) [rodzicielskiej.](#page-45-0)

Aby ustawić licznik czasu dla aplikacji:

1. Wybierz kolejno **[Ustawienia](#page-37-0)** > **Cyfrowa równowaga i kontrola rodzicielska** > **Panel**.

#### Lub **Ustawienia** > **Aplikacje i powiadomienia** > **Czas używania**.

- 2. Dotknij  $\triangledown$  obok aplikacji, dla której chcesz ustawić limit.
- 3. Ustaw całkowity dozwolony czas użytkowania danej aplikacji na dzień.

Po osiągnięciu limitu czasu dla danej aplikacji:

- Aplikacja zostanie zamknięta.
- Jej ikona będzie przygaszona i nie pozwoli na uruchomienie aplikacji.

Licznik czasu dla aplikacji resetuje się o północy. Aby użyć aplikacji przed północą, wróć do licznika czasu w sekcji **Ustawienia** i wydłuż czas lub wyłącz licznik.

### **Zatrzymaj działanie rozpraszających aktualizacji, aby Cię nie rozpraszały**

Umożliwia Tryb pełnej koncentracji zatrzymanie działania wybranych aplikacji w celu ograniczenia zakłóceń.

- 1. Wybierz kolejno **[Ustawienia](#page-37-0)** > **Cyfrowa równowaga i kontrola rodzicielska** > **Tryb pełnej koncentracji**.
- 2. Wybierz aplikacje, których działanie chcesz zatrzymać.
- 3. Wykonaj jedną z następujących czynności:
	- Aby włączyć, dotknij **Włącz teraz**.
	- Aby włączać automatycznie, dotknij **Ustaw harmonogram**, a następnie wybierz dni tygodnia i godziny rozpoczęcia/zakończenia działania.

Kiedy funkcja Tryb pełnej koncentracji jest włączona:

- Na [pasku stanu](#page-28-0) pojawi się ikona
- Nie będzie można korzystać z wybranych aplikacji, a powiadomienia z nich nie będą wyświetlane.

Wskazówka: Aby do ustawień podręcznych dodać **O** Tryb pełnej koncentracji, [otwórz](#page-38-0) ustawienia podręczne, dotknij , a następnie przeciągnij kafelek w wybrane miejsce.

Aby wyłączyć opcję Tryb pełnej koncentracji:

- Otwórz [ustawienia podręczne](#page-36-0) i dotknij ikony o.
- Możesz też w powiadomieniu dotknąć **Wyłącz teraz**. (Aby wyłączyć tę funkcję na krótki okres, dotknij przycisku **Zrób sobie przerwę**.)

Aby usunąć harmonogram:

- 1. Wykonaj jedną z następujących czynności:
	- Otwórz szybkie ustawienia, a następnie dotknij i przytrzymaj ikonę .
	- Wybierz kolejno **Ustawienia** > **Cyfrowa równowaga i kontrola rodzicielska** > **Tryb pełnej koncentracji**.
- 2. Obok Harmonogram dotknij przycisku

<span id="page-45-0"></span>**Wskazówka:** Aby wyciszyć dźwięki, wyłączyć wibracje i zablokować powiadomienia dla wszystkich połączeń i powiadomień, użyj opcji [Nie przeszkadzać.](#page-57-0)

#### **Odłożenie telefonu przed snem będzie teraz łatwiejsze**

Możesz teraz zaplanować zmiany, aby przygotować się do snu.

- 1. Wybierz kolejno **[Ustawienia](#page-37-0)** > **Cyfrowa równowaga i kontrola rodzicielska** > **Odpoczynek**.
- 2. Włącz funkcję **Używaj trybu Odpoczynek**.
- 3. W razie potrzeby dostosuj godzinę rozpoczęcia i zakończenia.
- 4. Skonfiguruj zachowanie telefonu w zaplanowanym czasie:
	- Usuwanie wyświetlanych kolorów (włącz **Tryb szarości**).
	- Wyciszenie telefonu (wyłącz **[Nie przeszkadzać](#page-57-0)**).
	- Filtrowanie niebieskiego światła w celu uzyskania cieplejszych barw (włącz **[Harmonogram](#page-157-0)  [Podświetlenia nocnego](#page-157-0)**).

#### **Korzystanie z kontroli rodzicielskiej**

Telefon umożliwia:

- Kontrolować dostęp dziecka do urządzeń i aplikacji
- Sterować ustawieniami lokalizacji i wyświetlać lokalizacje urządzenia dziecka
- Ustawiać dzienne limity korzystania, monitorować użycie aplikacji i zdalnie blokować nadzorowane urządzenia
- Ustawiać filtry i opcje dotyczące tego, co dziecko może przeglądać, kupować lub pobierać za pomocą Chrome, Google Search, Sklep Play i YouTube

Konieczne będzie skonfigurowanie kontroli rodzicielskiej w Twoim urządzeniu i w urządzeniach dziecka.

Aby skonfigurować kontrolę rodzicielską w tym telefonie:

- 1. Wybierz opcję **[Ustawienia](#page-37-0)** > **Cyfrowa równowaga i kontrola rodzicielska**.
- 2. Dotknij pozycji **Skonfiguruj kontrolę rodzicielską dla innego dziecka**.
- 3. Postępuj zgodnie z instrukcjami wyświetlanymi na ekranie, aby skonfigurować telefon do użytku przez dziecko lub osobę dorosłą.
- 4. Aby skonfigurować ustawienia kontroli rodzicielskiej w drugim urządzeniu, skorzystaj z pomocy dla tego urządzenia.

Więcej pomocy znajdziesz w [centrum pomocy Google](https://support.google.com/families/answer/7101025).

# <span id="page-46-0"></span>**Korzystanie z klawiatury ekranowej**

#### **Otwieranie, zamykanie, zmiana rozmiaru klawiatury**

Aby otworzyć klawiaturę, dotknij obszaru, w którym można wpisać tekst lub liczby.

Aby zamknąć klawiaturę i zobaczyć inne obszary ekranu, dotknij .

Aby powiększyć klawiaturę, obróć telefon poziomo. Jeśli ekran nie obraca się, sprawdź ustawienie [automatycznego obracania](#page-157-0).

**Wskazówka:** Jeśli w urządzeniu są [zainstalowane](#page-69-0) inne klawiatury, podczas pisania obok przycisków nawigacji zobaczysz **. Aby przełączyć się na inną klawiaturę**, dotknij

#### **Wpisywanie znaków specjalnych**

Dotknij klawisza i przytrzymaj go, aby wyświetlić powiązane z nim znaki specjalne. Na przykład:

- Dotknij i przytrzymaj **.** aby wyświetlić inne znaki przestankowe.
- Dotknij i przytrzymaj symbolu litery **e**, aby wyświetlić akcent **é** i cyfrę **3**.

**Wskazówka:** Aby wstawić jednocześnie kropkę i znak spacji, dotknij dwukrotnie i szybko klawisza spacji.

#### **Wielkie litery**

Jeśli chcesz użyć wielkich liter, dwukrotnie dotknij ikony . Na ekranie pojawi się znak . Dotknij go jeszcze raz, aby wyłączyć wpisywanie wielkich liter.

Aby zmienić wielkość liter we wpisanym słowie:

- 1. Wybierz słowo.
- 2. Dotykaj , aż zobaczysz żądaną wielkość liter: tylko pierwsza litera, WSZYSTKIE LITERY WIELKIE lub małe litery.

#### **Korzystanie z funkcji wpisywania tekstu przez przesuwanie palcem**

Dostępne są dwie opcje wprowadzania tekstu: wpisywanie pojedynczych liter (pisanie wielodotykowe) lub przesuwanie palcem przez wszystkie litery w słowie jednym ciągłym ruchem (pisanie przez przesuwanie). Rozpocznij wpisywanie dowolnym sposobem i zmień go, kiedy chcesz.

Jeśli używasz funkcji pisania przez przesuwanie palcem, możesz:

- **Wpisać słowo.** Przesuń palec po literach danego słowa.
- **Usuwać słowa.** Powoli przeciągnij palcem w lewo od , aby wybrać słowo lub ciąg słów, a następnie unieś palec, aby usunąć.
- **Wprowadzać apostrofy w popularnych słowach.** Przeciągnij przez litery, co spowoduje automatyczne wstawienie apostrofu.

<span id="page-47-0"></span>• **Dodawanie spacji.** Nie musisz naciskać klawisza spacji. Wystarczy unieść palec i rozpocząć wpisywanie nowego słowa.

Możesz [wyłączyć](#page-175-0) pisanie przez przesuwanie.

#### **Uzyskiwanie podpowiedzi**

Korzystaj z podpowiedzi, aby pisać szybciej.

Podczas wpisywania, powyżej klawiszy pojawia się lista podpowiedzi kolejnych wyrazów:

- Dotknij wybranego słowa, aby wstawić je w tekście.
- Jeśli nie podoba Ci się sugerowane słowo, dotknij je i przytrzymaj, a następnie przeciągnij do  $\blacksquare$ .

Możesz [ograniczyć lub wyłączyć podpowiedzi.](#page-175-0)

#### **Sprawdzanie pisowni i automatyczna korekta**

Nieprawidłowo napisane słowa są automatycznie korygowane podczas pisania:

- Aby cofnąć korektę, dotknij opcji
- Aby zapobiec automatycznej korekcie danego słowa, dodaj je do słownika, dotykając wyrazu na liście podpowiedzi nad klawiszami.

Jeśli autokorekta jest [wyłączona](#page-175-0), nadal można sprawdzić pisownię:

- 1. Sprawdź tekst po wpisaniu. Nieprawidłowo napisane słowa (i te, których nie ma w słowniku) zostaną podkreślone.
- 2. Dotknij takiego słowa:
	- Jeśli pisownia tego słowa jest prawidłowa, dotknij go na pasku podpowiedzi.
	- Jeśli słowo zostało napisane niepoprawnie, wybierz odpowiednie słowo z paska podpowiedzi lub wpisz je jeszcze raz.

### **Wpisywanie tekstu w kilku językach**

Jeżeli [dodano kilka języków](#page-175-0) jako języki systemowe w ustawieniach telefonu, klawiatury i podpowiedź tekstu dostępne są w tych językach:

- W przypadku używania języka klawiatury innego niż główny język systemu dostępne języki klawiatury są wyświetlone na przycisku spacji.
- Aby przełączać między językami, dotknij ...
- Aby zobaczyć listę dostępnych klawiatur, dotknij i przytrzymaj i lub klawisz spacji.

Możesz [dodać klawiatury](#page-176-0) dla innych języków.

# **Kopiowanie, wycinanie i wklejanie tekstu**

Możesz zaznaczać kopiować tekst ze stron internetowych czy wiadomości.

1. Aby zaznaczyć tekst, przytrzymaj palec na wybranym słowie.

- 2. Dotknij **Kopiuj**, **Wytnij**, **Udostępnij**, **Zaznacz wszystkie** lub:
	- Rozszerzyć zaznaczenie tekstu. Przeciągnij suwaki
	- Uzyskaj informacje o wybranym tekście. Dotknij opcji**Wyszukiwarka**.
	- Przetłumacz zaznaczony tekst. Dotknij kolejno > **Tłumacz**. (Jeśli nie widzisz tej opcji, [zainstaluj](#page-69-0) aplikację Google Translate).
- 3. Aby wkleić tekst: dotknij ekranu, aby wstawić tekst w miejscu, gdzie znajduje się kursor, lub wybierz tekst, który chcesz zastąpić. Następnie dotknij opcji **Wklej**.

#### **Wskazówki:**

- W niektórych aplikacjach wybranie słowa wymaga podwójnego dotknięcia (zamiast dotknięcia i przytrzymania).
- Gdy korzystasz z opcji **Kopiuj**, tekst znajdzie się w schowku (pamięci telefonu), zastępując tekst, który znalazł się tam poprzednio. Jeżeli chcesz zarządzać danymi kopiowanymi do schowka, wyszukaj frazę "menedżer schowka" w sklepie Sklep Play, aby wybrać i [pobrać](#page-69-0) odpowiednią aplikację.

# **Korzystanie z funkcji wpisywania tekstu głosem**

#### **Włączanie mikrofonu na klawiaturze w celu dyktowania**

Jeżeli nie widzisz opcji na klawiaturze:

- 1. Idź do **[Ustawienia](#page-37-0)** > **System** > **Języki i metody wprowadzania**.
- 2. Dotknij pozycji **Klawiatura wirtualna** > **Gboard**.
- 3. Dotknij opcji **Pisanie głosowe** i włącz **Użyj pisania głosowego** .

#### **Podyktuj tekst**

- 1. Dotknij pola tekstowego, aby otworzyć [klawiaturę ekranową.](#page-46-0)
- 2. Dotknij una klawiaturze ekranowej.
- 3. Powiedz co chcesz napisać:
	- Mów wyraźnie, ale z naturalną intonacją. Nie musisz krzyczeć lub przyciskać telefonu do ust.
	- Pamiętaj o wypowiadaniu nazw znaków przestankowych: "comma", "period", "question mark" czy "exclamation point".
	- Aby zatrzymać lub uruchomić ponownie, dotknij .
	- Aby usunąć słowo, dotknij

# **Automatyczne wypełnianie formularzy**

Nie musisz za każdym razem wpisywać swoich informacji osobowych. Zapisz je bezpiecznie, aby móc później jednym dotknięciem podawać hasła, adresy, karty kredytowe i inne informacje zapisane na [koncie Google](#page-28-0).

Aby ustawić tę funkcję:

- 1. Wybierz kolejno **[Ustawienia](#page-37-0)** > **System** > **Języki i metody wprowadzania**.
- 2. Dotknij pozycji **Zaawansowane** > **Usługa autouzupełniania**.
- 3. Wybierz opcję **Google**, a następnie dotknij ikony .
- 4. Dotknij pozycji > **DALEJ**.
- 5. Dotknij kategorii, dla których chcesz edytować informacje osobowe, adresy, karty kredytowe i hasła.

# <span id="page-50-0"></span>**Zmiana tapety**

Możesz zmienić obraz tła [ekranu głównego](#page-22-0) lub [ekranu blokady](#page-23-0). Użyj swoich zdjęć, obrazów z telefonu lub obrazów z kategorii online.

**Wskazówka:** Jeśli bateria jest na wyczerpaniu, zmień tapetę na statyczną, aby oszczędzać energię.

- 1. Dotknij i przytrzymaj puste miejsce na ekranie głównym, a potem dotknij **Tapety**.
- 2. Dotknij tapetę lub zdjęcie do wykorzystania.
- 3. Dotknij pozycji **Ustaw tapetę**.
- 4. Wybierz, czy chcesz używać tej tapety na ekranie głównym, ekranie blokady czy na obydwu.

## **Dostosowywanie paska ulubionych**

Pasek ulubionych u dołu [ekranu głównego](#page-22-0) umożliwia uzyskanie dostępu jednym dotknięciem do najczęściej używanych aplikacji. Możesz dostosować te skróty aplikacji.

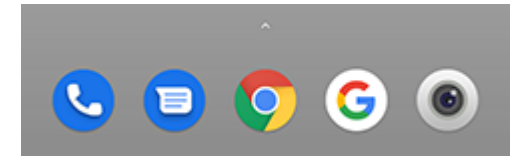

Zmiana skrótów aplikacji:

- 1. Dotknij i przytrzymaj jeden ze skrótów aplikacji, a następnie przeciągnij go i upuść na opcję **Usuń**.
- 2. Przesuń palcem w górę od dołu ekranu głównego, aby otworzyć listę aplikacji.
- 3. Przytrzymaj palec na wybranej aplikacji. Gdy pojawi się nowy skrót, przeciągnij go na puste miejsce na pasku zadań.

**Wskazówka:** W zasobniku ulubionych można także używać [folderów](#page-52-0).

## **Dodawanie widżetów, skrótów i folderów**

#### **Dodawanie widżetów**

Widżety przekazują informacje, pozwalając korzystać z części funkcji aplikacji bez jej otwierania. Na przykład widżet Kalendarz pokazuje plan dnia i pozwala na dostęp do kalendarza za jednym dotknięciem.

Aby dodać widżet:

- 1. Dotknij i przytrzymaj ekran główny.
- 2. Dotknij **Widżety**.

Widżety wymieniono pod związanymi z nimi aplikacjami.

3. Przytrzymaj widget, aby go dodać.

<span id="page-51-0"></span>Niektóre widżety możesz powiększać, aby wyświetlić więcej zawartości:

- 1. Przytrzymaj widżet do momentu jego podświetlenia.
- 2. Puść, aby zobaczyć jego obrys.
- 3. Przeciągnij róg lub bok, aby zmienić wielkość.

#### **Dodawanie skrótów do aplikacji**

- 1. Przesuń palcem w górę od dołu ekranu głównego, aby otworzyć listę aplikacji.
- 2. Przytrzymaj palec na wybranej aplikacji.
- 3. Przeciągnij aplikację na puste miejsce na ekranie głównym. Możesz również przeciągnąć ją na krawędź ekranu i upuścić na nowy panel ekranu głównego.

#### **Dodawanie skrótów zadań**

Ikony wielu aplikacji obejmują skróty do często używanych zadań, tak aby otwieranie i przeszukiwanie aplikacji nie było konieczne.

- 1. Dotknij ikony i przytrzymaj ją, aby zobaczyć dostępne skróty zadań.
- 2. Wykonaj jedną z następujących czynności:
	- Aby wykonać zadanie, dotknij go.
	- Aby utworzyć skrót dla zadania, przeciągnij = w puste miejsce na ekranie głównym.

Poniżej znajdują się przykładowe skróty zadań różnych aplikacji. Nie wszystkie aplikacje mają skróty zadań.

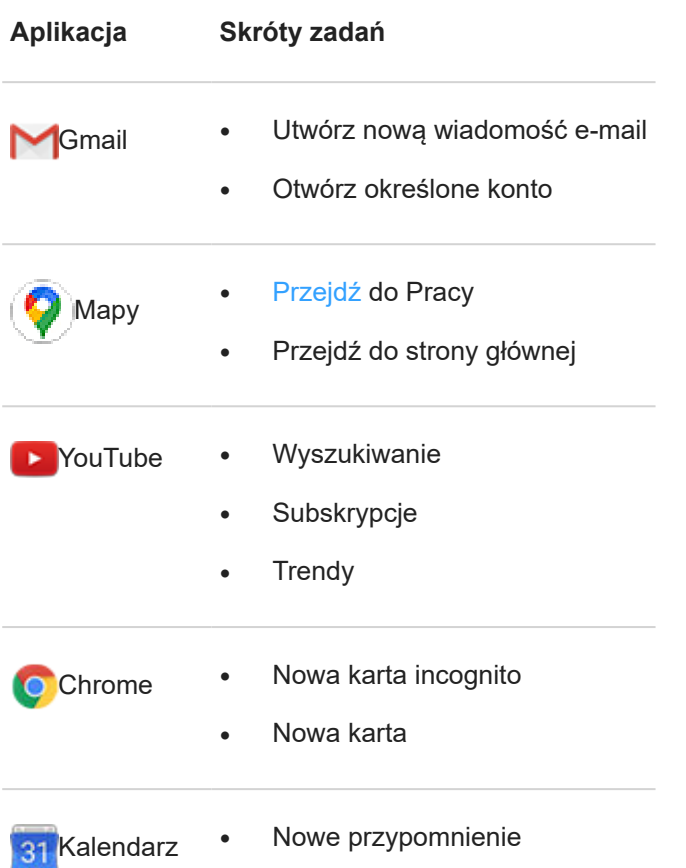

<span id="page-52-0"></span>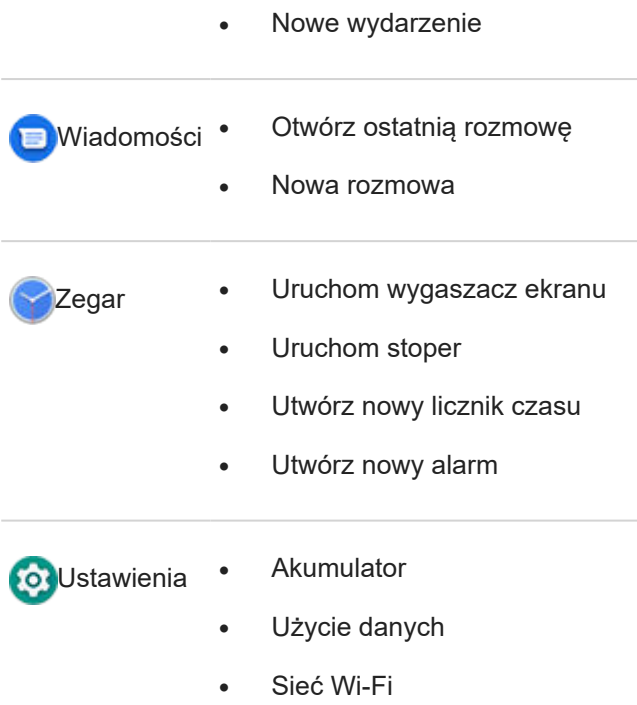

#### **Dodawanie zakładek stron internetowych**

- 1. [Uruchom](#page-62-0) aplikację **Chrome**.
- 2. Przejdź do strony internetowej.
- 3. Dotknij kolejno > **Dodaj do strony głównej**.
- 4. Zmień nazwę, jeśli chcesz.
- 5. Dotknij opcji **Dodaj**.
- 6. Wykonaj jedną z następujących czynności:
	- Dotknij ikony i przytrzymaj ją, aby przeciągnąć ją na wybrane miejsce na ekranie głównym.
	- Dotknij pozycji **Dodaj automatycznie**.

#### **Dodawanie folderyów**

Foldery pozwalają porządkować skróty.

- 1. Dotknij i przytrzymaj skrót aplikacji na ekranie głównym.
- 2. Przeciągnij go na inny, aby utworzyć z nich grupę. Gdy pojawi się okrąg, odsuń palec:

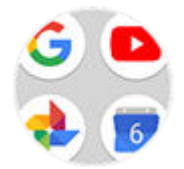

Następnie możesz:

• **Dodać kolejne programy.** Przeciągnij ikony na okrąg, korzystając z ekranu głównego lub paska aplikacji.

- **Skorzystać z aplikacji w danym folderze.** Otwórz go i dotknij ikony wybranego programu.
- **Nazwać folder.** Otwórz go, dotknij jego nazwy i wpisz nową.
- **Usuwanie aplikacji z folderu.** Otwórz go i przeciągnij ikonę aplikacji na ekran główny lub na opcję **Usuń** i upuść.
- **Usunąć folder.** Przytrzymaj go i przeciągnij na symbol **Usuń**.

# **Usuwanie widżetów, skrótów i folderów**

Aby usunąć widżety lub skróty z [ekranu głównego:](#page-22-0)

- 1. Dotknij i przytrzymaj element, aż zawibruje.
- 2. Przeciągnij do **Usuń**.

Aby wybrać całkowicie nowy interfejs ekranu głównego, pobierz inną aplikację uruchamiającą.

# **Zmiana konfiguracji ekranu głównego za pomocą aplikacji uruchamiającej**

### **Pobierz inną aplikację uruchamiającą**

Całkowita zmiana wyglądu [ekranu głównego](#page-22-0) jest naprawdę prosta. Wystarczy zaznaczyć i pobrać nową aplikację uruchamiającą. Można w dowolnym momencie przełączyć na standardowy wygląd. W aplikacjach uruchamiających często są dostępne nowe tapety, gesty pozwalające na interakcję z telefonem i niestandardowe elementy ekranu głównego.

- 1. Wyszukaj fraze "launcher" w sklepie [Sklep Play](#page-69-0).
- 2. Zapoznaj się z dostępnymi aplikacjami i pobierz jedną lub kilka z nich.
- 3. Aby rozpocząć korzystanie z pobranej aplikacji, otwórz ją i wykonaj instrukcje ekranowe.

### **Przełączanie między aplikacjami uruchamiającymi**

- 1. Wybierz opcję **[Ustawienia](#page-37-0)** > **Aplikacje i powiadomienia**.
- 2. Dotknij pozycji **Domyślne aplikacje** > **Aplikacja ekranu głównego**.

Możesz również dotknąć pozycji **Zaawansowane** > **Domyślne aplikacje** > **Aplikacja ekranu głównego**.

- 3. Wybierz aplikację uruchamiającą, z której chcesz skorzystać.
- 4. Aby dostosować ustawienia, dotknij

### **Usuwanie aplikacji uruchamiających**

Można usunąć tylko te aplikacje, które zostały zainstalowane przez Ciebie.

Dotknij i przytrzymaj ikonę aplikacji uruchamiającej, a następnie dotknij kolejno opcji > **Odinstaluj**.

## **Korzystanie z wygaszacza ekranu**

#### **Konfigurowanie wygaszacza ekranu**

Podczas ładowania można korzystać z telefonu np. w roli zegara lub cyfrowej ramki.

- 1. Wybierz kolejno **[Ustawienia](#page-37-0)** > **Wyświetlacz** > **Zaawansowane**.
- 2. Dotknij pozycji **Wygaszacz ekranu**.
- 3. Wykonaj dowolną z następujących czynności:
	- Aby zmienić wygaszacze ekranu, dotknij **Bieżący wygaszacz ekranu**, a następnie wybierz wygaszacz. Aby ustawić opcje dla tego wygaszacza ekranu, dotknij .
	- Opcja **Zacznij teraz** pozwala uzyskać podgląd wybranych opcji. Aby powrócić do ustawień aplikacji , dotknij ekran w dowolnym miejscu (i w razie potrzeby wyłącz blokadę).
	- Aby dostosować moment włączenia wygaszacza ekranu (podczas ładowania, na stacji dokującej, w obu przypadkach), dotknij opcji **Kiedy zacząć**.

#### **Uruchom wygaszacz ekranu**

Wygaszacz uruchomi się automatycznie po podłączeniu telefonu do stacji dokującej, ładowarki lub po wyłączeniu ekranu.

Aby wyjść z trybu wygaszacza ekranu i powrócić do ekranu blokady lub głównego:

- Naciśnij przycisk zasilania.
- Jeśli używasz [odcisku palca,](#page-166-0) dotknij czujnika.

Aby w dowolnym momencie ręcznie uruchomić wygaszacz ekranu, wybierz kolejno opcje **Ustawienia** > **Wyświetlacz** > **Zaawansowane** > **Wygaszacz ekranu** i dotknij ikony **Zacznij teraz**.

### **Wyłączanie blokady ekranu**

Aby wygaszacz nie włączał się automatycznie:

- 1. Wybierz kolejno **[Ustawienia](#page-37-0)** > **Wyświetlacz** > **Zaawansowane**.
- 2. Dotknij pozycji **Wygaszacz ekranu** > **Kiedy zacząć** > **Nigdy**.

### **Dodaj wygaszacze ekranu**

Wyszukaj frazę "Wygaszacz ekranu" w serwisie Sklep Play, aby znaleźć inne wygaszacze.

Po [zainstalowaniu](#page-69-0) aplikacji możesz wybrać nowe wygaszacze w menu **Ustawienia** > **Wyświetlacz** > **Zaawansowane** > **Wygaszacz ekranu**.

# **Dodawanie wiadomości do ekranu blokady.**

Umieszczanie swojego imienia i nazwiska lub krótkiej wiadomości [na ekranie blokady](#page-23-0) dla znalazcy telefonu:

1. Wybierz opcję **[Ustawienia](#page-37-0)** > **Lokalizacja i blokady**.

- 2. Dotknij pozycji **Ustawienia ekranu blokady** > **Wiadomość przy blokadzie**.
- 3. Wprowadź tekst, który masz wyświetlić i dotknij **Zapisz**.

**Wskazówka:** W informacjach kontaktowych nie podawaj swojego numeru telefonu, chyba że masz dostęp do poczty głosowej z innego urządzenia.

# <span id="page-56-0"></span>**Ustawianie dźwięków dzwonka**

### **Zmiana domyślnego dzwonka połączeń**

- 1. Wybierz kolejno **[Ustawienia](#page-37-0)** > **Dźwięk**.
- 2. Dotknij pozycji **Dzwonek telefonu**.
- 3. Wykonaj jedną z następujących czynności:
	- Wybierz dzwonek z listy.
	- Aby użyć utworu jako dzwonka, dotknij **Dodaj dzwonek** na dole listy. Następnie dotknij kolejno > **Dźwięk** i wybierz utwór [zapisany w telefonie.](#page-57-0)
	- Aby wyciszyć telefon, dotknij **Brak** na górze listy.

#### **Wibracja telefonu dla połączeń**

Możesz ustawić w telefonie wibrację, która będzie towarzyszyć dzwonieniu dzwonka.

Aby wydłużyć czas pracy baterii, wyłącz wibracje.

- 1. Wybierz kolejno **[Ustawienia](#page-37-0)** > **Dźwięk**.
- 2. Włącz **o** lub wyłącz opcję **Wibracja przy połączeniach**.

### **Ustawianie dzwonka połączenia dla kontaktu**

Możesz wybrać wyjątkowy dzwonek dla konkretnych osób, co umożliwi natychmiastową identyfikację osoby dzwoniącej.

- 1. [Uruchom](#page-62-0) aplikację **A** Kontakty.
- 2. Dotknij nazwy kontaktu.
- 3. Dotknij pozycji > **Ustaw dzwonek**.
- 4. Wykonaj jedną z następujących czynności:
	- Wybierz dzwonek z listy.
	- Aby użyć utworu jako dzwonka, dotknij **Dodaj dzwonek** na dole listy. Następnie dotknij kolejno  $\equiv$  > **Dźwięk** i wybierz utwór [zapisany w telefonie.](#page-57-0)
	- Aby wyciszyć telefon, dotknij **Brak** na górze listy.

#### **Ustawianie dzwonka dla powiadomień aplikacji**

Można ustawić domyślny dźwięk dla powiadomień z aplikacji, w tym wiadomości i wiadomości e-mail. Można także ustawić unikatowy dzwonek dla powiadomień z określonych aplikacji. [Dowiedz się,](#page-155-0) jak to zrobić.

Wskazówka: Aby zmienić [dźwięk alarmu](#page-94-0), otwórz aplikację Zegar, a następnie dotknij przycisku (d). Następnie dotknij przycisku  $\vee$ .

### <span id="page-57-0"></span>**Pobieranie większej liczby dzwonków**

Chociaż telefon jest dostarczany z wieloma dzwonkami, możesz pobrać ich więcej:

- Wpisz "dzwonki" w sklepie [Sklep Play](#page-69-0) i zainstaluj aplikację, która udostępnia dzwonki.
- Wyszukaj "ringtone maker" w [Sklep Play](#page-69-0) i zainstaluj aplikację, która pozwala tworzyć własne dzwonki. Otwórz aplikację i użyj jej do wybrania całych utworów lub części utworów.
- Jeśli masz pliki .mp3 zapisane w komputerze, [połącz](#page-149-0) telefon i komputer za pomocą kabla USB, a następnie skopiuj wybrany utwór do telefonu.

#### **Rozwiązywanie problemów**

Jeśli nie słyszysz dzwonków, poszukaj symbolu na [pasku zadań](#page-22-0), oznaczającego tryb Nie przeszkadzać. Otwórz [szybkie ustawienia](#page-36-0) i dotknij (e), aby włączyć Nie przeszkadzać.

# **Unikaj przerw za pomocą funkcji Nie przeszkadzać**

### **Ręczne włączanie i wyłączanie funkcji Nie przeszkadzać**

Jeśli nie chcesz, aby Ci przeszkadzano, użyj funkcji Nie przeszkadzać, aby wyciszyć dźwięki, wstrzymać wibrację i zablokować powiadomienia.

#### **Włączanie funkcji**

1. Otwórz [ustawienia podręczne](#page-36-0) i dotknij ikony .

Na pasku stanu pojawi się (b. gdy funkcja Nie przeszkadzać zostanie włączona.

- 2. Aby zmienić czas, przez jaki funkcja pozostaje włączona, w ustawieniach podręcznych dotknij i przytrzymaj , a następnie dotknij **Czas trwania** i wybierz jedną z opcji:
	- Aby nastawić na czas nieograniczony, dotknij **Dopóki nie wyłączysz**.
	- Aby wybrać czas trwania, dotknij **Na godzinę**, a następnie dotknij przycisków + lub -, aby dostosować czas.
	- Aby wybrać za każdym razem, gdy włączysz tryb Nie przeszkadzać, dotknij **Pytaj za każdym razem**.

#### **Wyłączanie**

Otwórz [ustawienia podręczne](#page-36-0) i dotknij ikony ...

Jeśli funkcja wbrew oczekiwaniom włączy się ponownie:

- Upewnij się, że nie wyciszasz [według harmonogramu](#page-59-0) ani podczas [wydarzeń z kalendarza](#page-59-0).
- Jeśli korzystasz z funkcji [Odpoczynek](#page-45-0), dotknij **Ustawienia** > **Cyfrowa równowaga i kontrola rodzicielska** > **Odpoczynek** i wyłącz tryb **Nie przeszkadzać** .

### **Ustaw ogólne działanie**

#### **Dźwięk i wibracje**

Gdy funkcja Nie przeszkadzać jest włączona, dźwięk i wibracje są wyciszone. Alarmy i multimedia nie są domyślnie wyciszone, ale można je również wyciszyć.

Aby dostosować ustawienia alarmów, multimediów i dźwięków dotyku:

- 1. Wybierz kolejno **[Ustawienia](#page-37-0)** > **Dźwięk** > **Nie przeszkadzać**.
- 2. Dotknij pozycji **Dźwięk i wibracje**.
- 3. Dla każdej kategorii wybierz, czy dźwięk i wibracje mają być wyciszone  $\bigcirc$ , czy nie  $\bigcirc$ .

#### **Powiadomienia**

Gdy funkcja Nie przeszkadzać jest włączona, powiadomienia nie będą domyślnie wyświetlane ani odtwarzane. Ustawienia można zmienić na:

- Zezwalaj na powiadomienia wizualne, ale bez dźwięku
- Zezwalaj lub nie zezwalaj, aby ekran włączał się lub wybudzał
- Pokazuj lub ukryj kropki powiadomień, ikony paska stanu, wyskakujące powiadomienia
- Wyświetlaj lub ukrywaj powiadomienia z listy powiadomień

Aby zmienić sposób, w jaki funkcja Nie przeszkadzać obsługuje powiadomienia:

- 1. Wybierz kolejno **[Ustawienia](#page-37-0)** > **Dźwięk** > **Nie przeszkadzać**.
- 2. Dotknij pozycji **Powiadomienia**.
- 3. Wykonaj jedną z następujących czynności:
	- Aby zablokować dźwięk powiadomień, ale nadal wyświetlać je na ekranie, wybierz opcję **Brak dźwięku powiadomień**.
	- Aby zablokować wszystkie powiadomienia wizualne, wybierz opcję **Brak wizualnego i dźwiękowego sygnalizowania powiadomień**.
	- Aby zablokować lub odblokować wybrane powiadomienia wizualne, wybierz **Niestandardowe** i włącz lub wyłącz funkcje.

Jeżeli funkcja Nie przeszkadzać jest wyłączona, a mimo to nie otrzymujesz powiadomień z aplikacji, sprawdź [ustawienia powiadomień aplikacji.](#page-154-0)

#### **Zezwalanie na wyjątki**

Gdy funkcja Nie przeszkadzać jest włączona, połączenia przychodzące, wiadomości i zdarzenia w kalendarzu lub przypomnienia są wyciszone. Możesz zezwolić na wyjątki.

#### **Rozmowy telefoniczne**

- 1. Wybierz kolejno **[Ustawienia](#page-37-0)** > **Dźwięk** > **Nie przeszkadzać**.
- 2. Dotknij pozycji **Połączenia** > **Zezwól na połączenia**.
- <span id="page-59-0"></span>3. Wybierz, czy zezwalać na połączenia od:
	- Każdy
	- Tylko kontakty
	- Tylko kontakty [oznaczone gwiazdką](#page-108-0) (ulubione)
	- Brak
- 4. Aby zezwalać na połączenia powtarzające się (ta sama osoba dzwoni po raz drugi w ciągu 15 minut), włącz opcję **Zezwól na połączenia od dzwoniących powtórnie** .

#### **Wiadomości tekstowe**

- 1. Wybierz kolejno **[Ustawienia](#page-37-0)** > **Dźwięk** > **Nie przeszkadzać**.
- 2. Dotknij pozycji **Wiadomości, wydarzenia i przypomnienia** > **Zezwól na wiadomości**.
- 3. Określ, czy zezwalać na wiadomości od:
	- Każdy
	- Tylko kontakty
	- Tylko kontakty [oznaczone gwiazdką](#page-108-0) (ulubione)
	- Brak

#### **Zdarzenia w kalendarzu lub przypomnienia**

- 1. Wybierz kolejno **[Ustawienia](#page-37-0)** > **Dźwięk** > **Nie przeszkadzać**.
- 2. Dotknij opcji **Wiadomości, wydarzenia i przypomnienia** i ją włącz .

#### **Wycisz zgodnie z harmonogramem**

Możesz stworzyć harmonogram automatycznego przełączania telefonu w tryb Nie przeszkadzać i wychodzenia z niego.

- 1. Otwórz [menu ustawień podręcznych](#page-36-0), a następnie dotknij i przytrzymaj ikonę o.
- 2. Dotknij pozycji **Włącz automatycznie**.
- 3. Aby ustawić harmonogram skorzystaj z reguł:
	- Aby użyć istniejącej reguły, dotknij jej nazwy, np. **Sen**. Włącz **Użyj reguły** i w razie potrzeby dostosuj czas lub ustawienia.
	- Aby utworzyć nową regułę, dotknij opcji **Dodaj regułę**. Dotknij **Czas**, a następnie wprowadź nazwę i dotknij przycisku **OK**. Określ dni, czas rozpoczęcia i zakończenia oraz poziom wyciszenia.

Aby wyłączyć automatyczne wyciszanie telefonu:

- 1. Wybierz opcję **[Ustawienia](#page-37-0)** > **Dźwięk**.
- 2. Dotknij pozycji **Nie przeszkadzać** > **Włącz automatycznie**.
- 3. Wybierz regułę i wyłącz ją lub dotknij **in**, aby ją usunąć.

#### **Wyciszanie podczas zdarzeń z kalendarza**

Telefon może automatycznie przechodzić do trybu Nie przeszkadzać i wychodzić z niego dla wszystkich zaplanowanych zdarzeniach w kalendarzach, które zdefiniujesz.

- 1. Otwórz [menu ustawień podręcznych](#page-36-0), a następnie dotknij i przytrzymaj ikonę ...
- 2. Dotknij pozycji **Włącz automatycznie**.
- 3. Wykonaj jedną z następujących czynności:
	- Aby zastosować bieżącą regułę, włącz ją.
	- Aby utworzyć nową regułę, dotknij opcji **Dodaj regułę**. Dotknij **Reguła wydarzenia**, a następnie wprowadź nazwę reguły i dotknij przycisku **OK**.
- 4. Dostosuj opcje, aby wybrać kalendarz do używania oraz stan odpowiedzi.

Aby wyłączyć automatyczne wyciszanie telefonu:

- 1. Wybierz opcję **[Ustawienia](#page-37-0)** > **Dźwięk**.
- 2. Dotknij pozycji **Nie przeszkadzać** > **Włącz automatycznie**.
- 3. Wybierz regułę i wyłącz ją lub dotknij | , aby ją usunąć.

# **Wyłączanie funkcji mowy w telefonie**

Wybrane "polecenia głosowe" (jak np. [What's up?](#page-40-0) i "What is the current weather?") powodują, że telefon odpowiada.

Aby tymczasowo wyłączyć funkcję mówienia, dotknij opcji U.

Aby twój telefon nie mówił:

- 1. [Uruchom](#page-62-0) aplikację **Google**.
- 2. Dotknij pozycji **Więcej** > **Ustawienia**.
- 3. Dotknij pozycji **Polecenia głosowe**.
- 4. Wybierz opcję dla **Odpowiedzi głosowe**.

## **Wyciszanie dźwięku uruchamiania**

Jeśli nie chcesz, żeby telefon wydawał dźwięk przy włączaniu:

- 1. Wybierz kolejno **[Ustawienia](#page-37-0)** > **Dźwięk** > **Zaawansowane**.
- 2. Wyłącz opcję **Włącz dźwięki** .

Dla tego dźwięku nie można dostosowywać poziomu głośności.

## **Wyłączanie dźwięków ładowania**

Jeśli nie chcesz, żeby telefon wydawał dźwięk po podłączeniu do ładowarki bezprzewodowej:

- 1. Wybierz kolejno **[Ustawienia](#page-37-0)** > **Dźwięk** > **Zaawansowane**.
- 2. Wyłącz opcję **Dźwięki ładowania**.

## **Użyj wzmocnienia poziomu głośności głośnika**

- 1. Wybierz kolejno **[Ustawienia](#page-37-0)** > **Dźwięk** > **Zaawansowane**.
- 2. Dotknij pozycji **Funkcje poprawy dźwięku**.
- 3. Włącz opcję **BesLoudness** .

# <span id="page-62-0"></span>**Informacje o aplikacjach**

### **Uruchamianie aplikacji**

Przesuń palcem w górę od dołu [ekranu głównego](#page-22-0), a następnie dotknij aplikacji, którą chcesz otworzyć.

### **Fabrycznie zainstalowane aplikacje**

Poniższe aplikacje zostały zainstalowane w telefonie fabrycznie. Nie chcesz niektórych z nich? [Usuń je lub wyłącz.](#page-72-0)

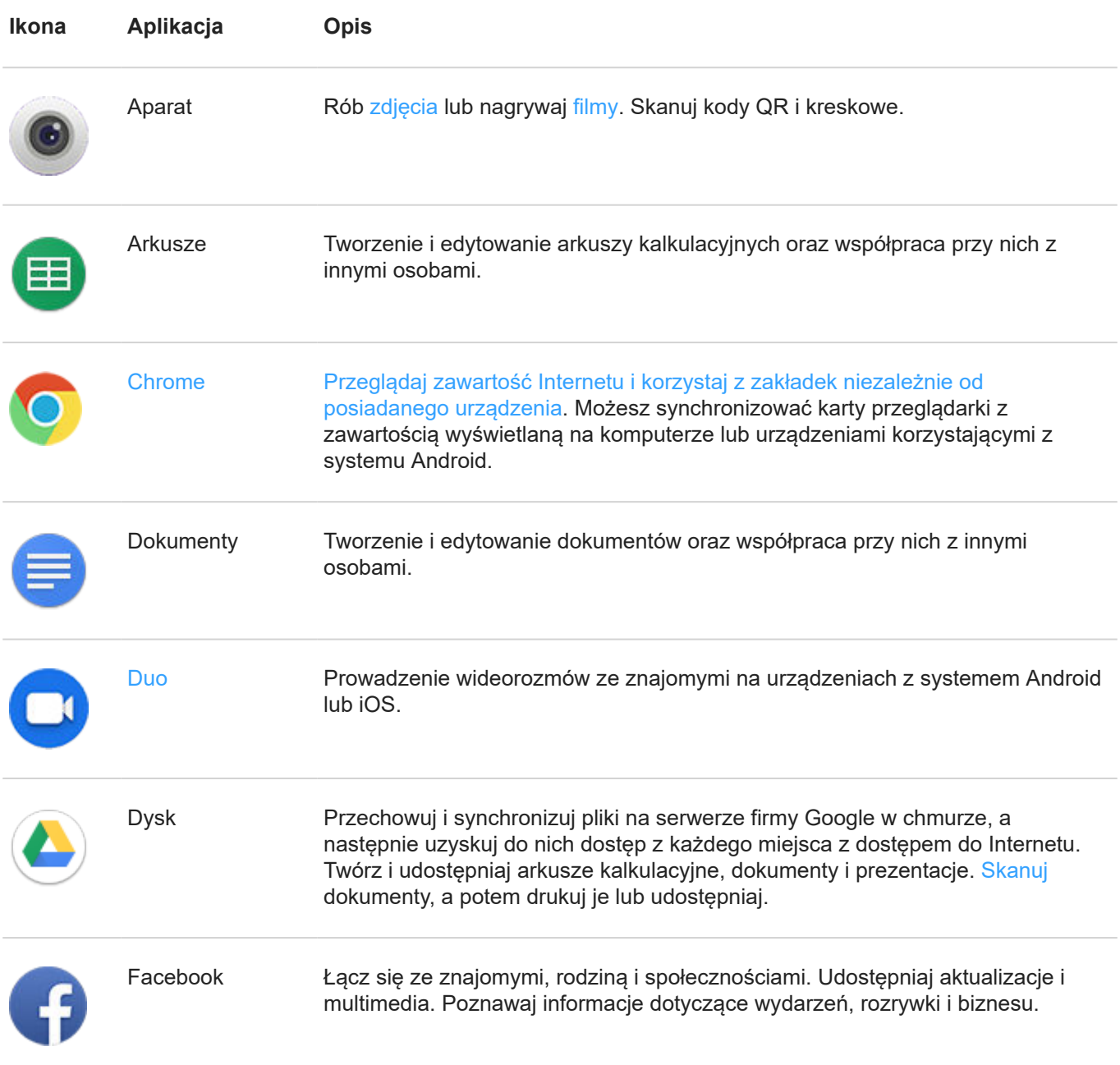

### Aplikacje 56

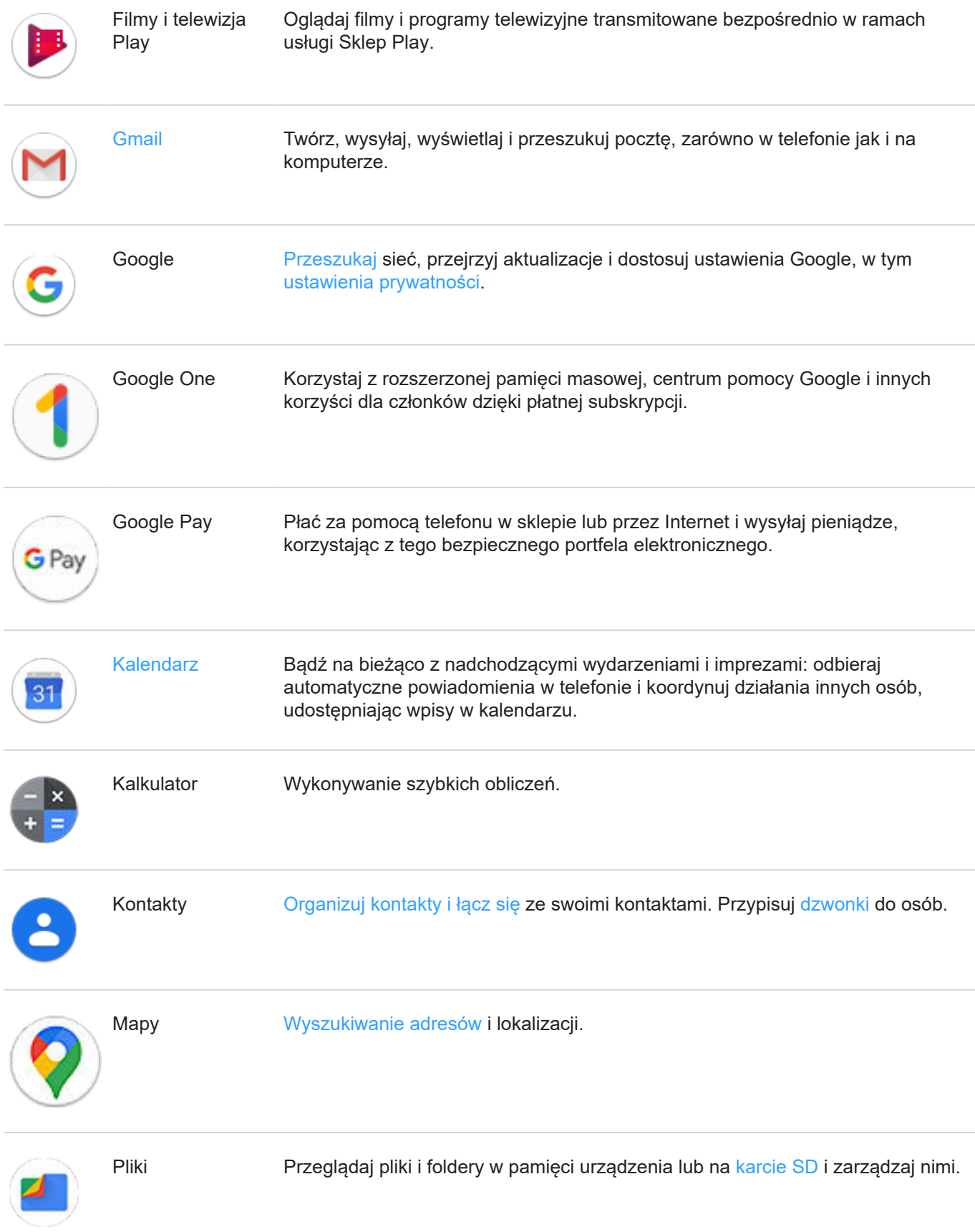

### Aplikacje 57

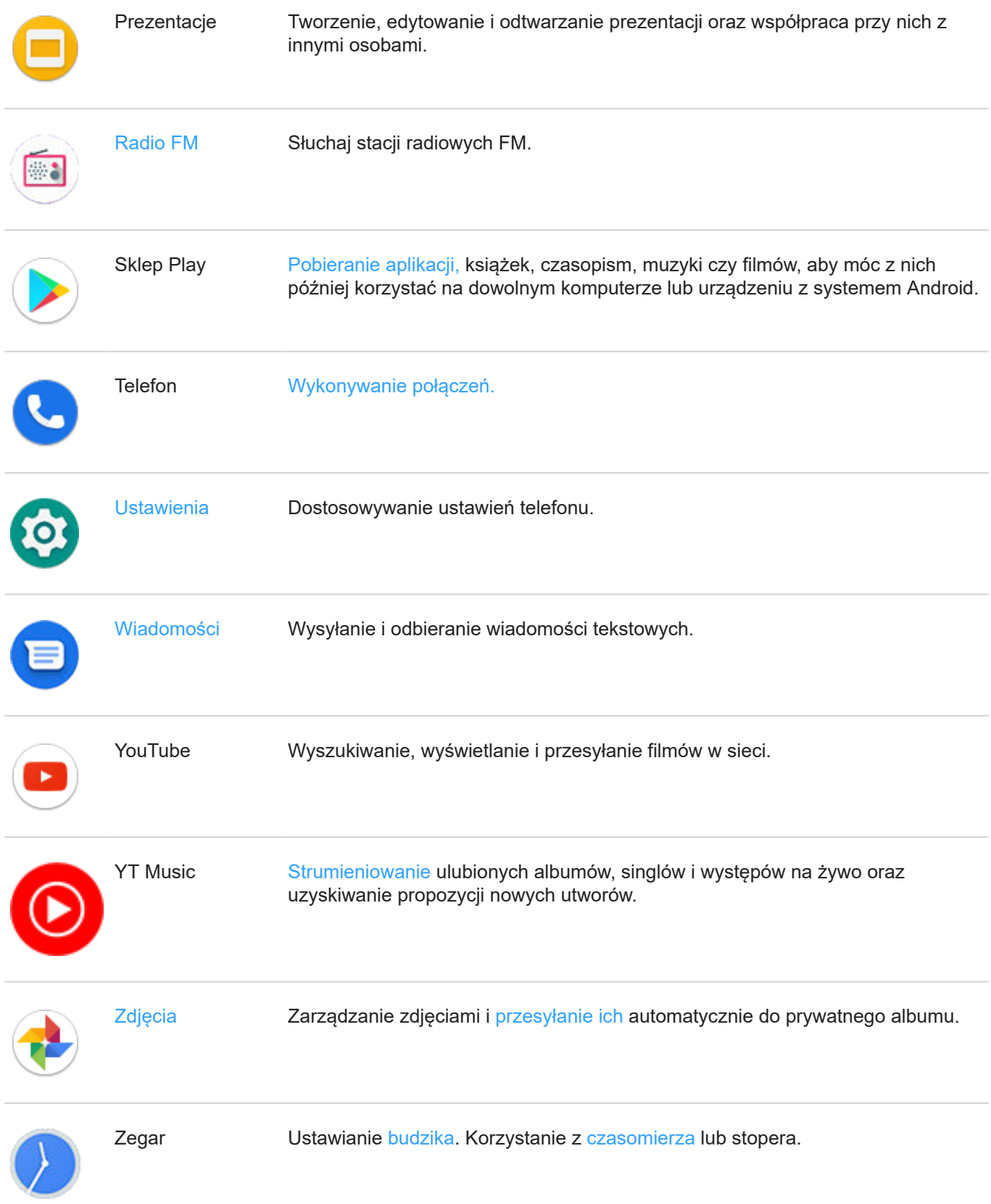

## **Pobierz więcej aplikacji**

Nie ma aplikacji, których potrzebujesz? [Pobierz więcej aplikacji.](#page-69-0)

**Wskazówka:** Przesuń w górę i dotknij **Wyszukaj aplikacje**. Wpisz nazwę brakującej aplikacji, aby przejść do sklepu Sklep Play umożliwiającego instalację jednym dotknięciem.

### **Uzyskiwanie pomocy dotyczącej danej aplikacji**

- 1. Otwórz aplikację.
- 2. Dotknij $\equiv$  lub .
- 3. Wyszukaj **Pomoc** lub **Ustawienia** > **Pomoc**.

#### **Przełączanie między ostatnio używanymi aplikacjami**

- 1. Dotknij is aby wyświetlić ostatnio używane aplikacje.
- 2. Wykonaj jedną z następujących czynności:
	- Dotknij ekranu dowolnej aplikacji, aby ponownie ją przywołać.
	- Przesuń palec w lewo lub w prawo, aby wyświetlić więcej aplikacji.
	- Przesuń aplikację w górę, aby usunąć ją z listy.
	- Aby wyczyścić listę, przesuń palcem do końca w prawo i dotknij pozycji **Ukryj wszystkie**.

#### **Wskazówki:**

- Dotknij dwukrotnie , aby przełączać się między dwiema ostatnio używanymi aplikacjami.
- Korzystaj z dwóch aplikacji jednocześnie dzięki [podzielonemu ekranowi](#page-66-0).

### **Zamykanie aplikacji**

W celu wyjścia z aplikacji dotknij ikony (c), aby powrócić do ekranu głównego.

Nie musisz zamykać aplikacji, ponieważ system Android zarządza wykorzystaniem pamięci i baterii.

Aby usunąć aplikacje z listy ostatnio używanych:

- 1. Dotknij pozycji .
- 2. Wykonaj jedną z następujących czynności:
	- Aby usunąć jedną aplikację z listy, przesuń palcem w górę.
	- Aby usunąć wszystkie aplikacje, przewiń w prawo do końca listy i dotknij pozycji **Ukryj wszystkie**.

#### **Wskazówki dotyczące używania aplikacji**

- Możesz [zmienić kolor tła](#page-159-0) listy aplikacji na jasny lub ciemny.
- Sprawdź, jak długo korzystasz z każdej aplikacji i ustaw [liczniki czasu aplikacji,](#page-43-0) aby poprawić swoją [cyfrową](#page-43-0)  [równowagę](#page-43-0).
- Możesz [drukować](#page-151-0) z wielu aplikacji.
- [Wycinaj i wklejaj](#page-47-0) tekst między aplikacjami za pomocą schowka.
- <span id="page-66-0"></span>• Aby połączyć swoje aplikacje w grupy na ekranie głównym, skorzystaj z [folderów.](#page-52-0)
- Dotknij ikony aplikacji i przytrzymaj ją, aby wyświetlić dostępne [skróty zadań.](#page-51-0) Dotknij zadania, aby je wykonać. Możesz również przeciągnąć symbol = na ekran główny, aby utworzyć skrót do zadania.
- Chcesz włączyć lub wyłączyć latarkę? Użyj [szybkich ustawień](#page-36-0) ( $\frac{1}{8}$  lub  $\frac{1}{8}$ ). Żadna aplikacja nie jest wymagana.
- W przypadku problemów z aplikacją skorzystaj z [procedur rozwiązywania problemów](#page-199-0).

# **Korzystanie z dwóch aplikacji na raz**

#### **Używanie widoku podzielonego ekranu**

- 1. Otwórz pierwszą aplikację.
- 2. Dotknij pozycji .
- 3. Na liście ostatnio używanych dotknij ikony aplikacji w górnej części podglądu aplikacji, aby wyświetlić  $\Box$  i  $\Box$ Zwróć uwagę, aby dotknąć ikony aplikacji, a nie jej podglądu, co spowodowałoby otworzenie aplikacji.
- 4. Dotknij pozycji **Podziel ekran**.
- 5. Wybierz drugą aplikację, która ma być używana.

#### **Wyjdź z widoku podzielonego ekranu**

Przesuń czarną linię podziału w górę lub w dół.

#### **Skorzystaj zObraz w obrazie**

W przypadku niektórych aplikacji możesz oglądać nagrania wideo w małej, ruchomej ramce, zajmując się jednocześnie innymi rzeczami. Używaj również tej funkcji podczas [nawigacji](#page-41-0) z Google Mapy.

1. Podczas odtwarzania nagrania wideo lub nawigowania przy użyciu Mapy dotknij ikony ...

Nagranie (lub okno nawigacji) zmniejszy się.

- 2. Możesz przeciągnąć nagranie wideo (lub okno nawigacji) w dowolne miejsce na ekranie.
	- Dotknij go, aby powrócić do pełnego rozmiaru.
	- Aby zamknąć to okno, przeciągnij je na dół ekranu lub dotknij, a następnie dotknij ikony X.
	- Aby wyłączyć funkcję Obraz w obrazie dla aktualnie używanej aplikacji, dotknij jej, a następnie dotknij  $\mathcal{C}$ i wyłącz **Pozwól na tryb obraz w obrazie** .

Aby wyświetlić wszystkie aplikacje obsługujące funkcję Obraz w obrazie:

- 1. Wybierz opcję **[Ustawienia](#page-37-0)** > **Aplikacje i powiadomienia**.
- 2. Dotknij pozycji **Zaawansowane** > **Specjalny dostęp do aplikacji** > **Obraz w obrazie**.
- 3. Aby wyłączyć funkcję Obraz w obrazie dla danej aplikacji, dotknij jej, a następnie wyłącz **Pozwól na tryb obraz w obrazie** .

# **Wyświetl powiadomienia**

### **Wyszukiwanie powiadomień**

Powiadomienia informują o nowych wiadomościach, zdarzeniach w kalendarzu i alarmach.

Powiadomienia znajdziesz:

- Na [ekranie blokady.](#page-23-0)
- Gdy przesuniesz [pasek statusu](#page-22-0) w dół na dowolnym ekranie.

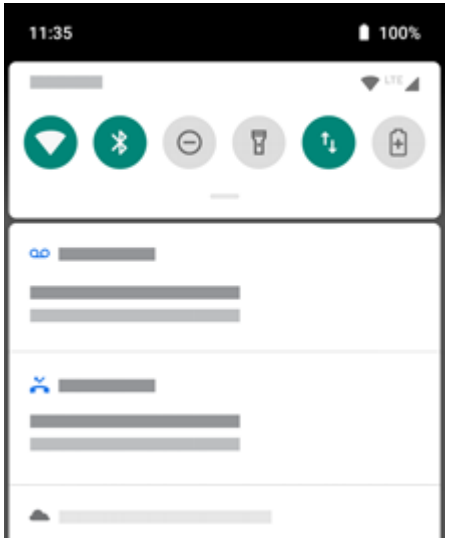

• Po dotknięciu i przytrzymaniu ikony aplikacji, na której wyświetla się kropka powiadomienia

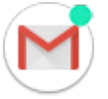

Gdy otrzymasz kilka powiadomień od danej aplikacji, zostaną one zgrupowane. Przesuń w dół, aby wyświetlić szczegóły.

Istotne powiadomienia pojawiają się na pierwszym planie, co umożliwia wykonanie wybranej czynności. Przykładowo powiadomienie o połączeniu przychodzącym pojawi się podczas oglądania filmu, dzięki czemu możesz je odebrać lub odrzucić.

#### **Na co pozwalają powiadomienia**

- **Rozwinięcie powiadomienia.** Wiele powiadomień zawiera na dole czynności, dzięki czemu możesz wykonywać proste zadania bez otwierania samej aplikacji. Jeżeli otrzymasz kilka powiadomień, panel czynności będzie ukryty. Gdy na ekranie pojawi się ikona  $\vee$ , dotknij jej, aby wyświetlić listę powiązanych z nią czynności.
- **Otwórz aplikację, która wysłała powiadomienie** Przesuń palcem w dół od góry ekranu i dotknij powiadomienia, aby otworzyć aplikację. Na ekranie blokady dotknij dwukrotnie powiadomienia i wprowadź kod PIN, wzór lub hasło, aby odblokować ekran i otworzyć aplikację.
- Odkładanie powiadomienia. Powoli przesuń palcem w lewo lub w prawo po ekranie. Następnie dotknij (d) i wybierz czas, na jaki powiadomienia zostaną odłożone.
- **Odrzucić powiadomienie.** Wystarczy przesunąć je w bok.

• **Usuwanie wszystkich powiadomień.** Przewiń do końca powiadomienia i dotknij ikony **Ukryj wszystkie**.. Niektóre powiadomienia, takie jak poczta głosowa, wymagają wykonania działania i nie można ich usunąć.

### **Dostosuj powiadomienia**

Użyj opcji [Nie przeszkadzać,](#page-57-0) aby wyciszyć wszystkie powiadomienia, jeżeli nie chcesz, aby ktokolwiek Ci przeszkadzał.

Możesz również [spersonalizować ustawienia powiadomień](#page-154-0), określając dźwięk powiadomienia, aplikacje wysyłające powiadomienia czy sposób wyświetlania powiadomień na ekranie blokady.

# <span id="page-69-0"></span>**Instalowanie lub aktualizacja aplikacji**

### **Pobieranie aplikacji ze sklepu Google Sklep Play**

Potrzebujesz rejestratora głosu, notatnika lub kompasu? Możesz pobrać więcej [aplikacji](#page-62-0), aby dodać je do aplikacji [zainstalowanych fabrycznie](#page-62-0) w telefonie.

Pobieranie aplikacji:

- 1. [Uruchom](#page-62-0) aplikację **Sklep Play**.
- 2. Przeglądaj według kategorii lub wyszukaj.
- 3. Wybierz daną pozycję, aby wyświetlić jej opis, przeczytać recenzje lub pobrać.

Gdy dana aplikacja zostanie pobrana i pomyślnie zainstalowana, na [pasku stanu](#page-28-0) pojawi się symbol

#### **Wskazówki:**

- Aby wyświetlić zainstalowane na tym telefonie aplikacje Sklep Play, dotknij kolejno > **Moje aplikacje i gry**. Dotknięcie **Biblioteka** pozwoli zobaczyć także aplikacje zainstalowane przy użyciu tego samego konta Google na innych urządzeniach.
- Aby zapobiec przypadkowym lub niepożądanym zakupom, dotknij > **Ustawienia** > **Wymagaj uwierzytelnienia zakupów**.

### **Pobieranie aplikacji z innych źródeł**

Przed pobraniem zapoznaj się z odpowiednimi informacjami: sprawdź ocenę aplikacji i poczytaj komentarze na jej temat.

Pobieranie aplikacii:

1. [Uruchom](#page-62-0) aplikację **Chrome** i przejdź do odpowiedniej strony internetowej, aby pobrać aplikację.

Jeżeli pojawi się ostrzeżenie, dotknij przycisku **OK**, aby kontynuować.

```
pasku stanu wyświetli się \frac{1}{\sqrt{2}}.
```
- 2. Aby zainstalować aplikację, dotknij powiadomienia o pobraniu. Możesz również otworzyć aplikację **Pliki**, aby zainstalować ją później.
- 3. Podczas instalowania aplikacji sprawdź do jakich informacji będzie ona mieć dostęp. Jeśli nie chcesz, aby aplikacja miała dostęp do tych informacji, przerwij instalację. Jeśli na przykład instalujesz aplikację do sporządzania listy zakupów, nie powinna ona wymagać dostępu do kontaktów.

#### **Automatyczna aktualizacja aplikacji Sklep Play**

Aktualizacja aplikacji pozwala korzystać z najnowszych funkcji oraz poprawia bezpieczeństwo i stabilność. W celu uzyskania optymalnego działania aplikacje są ustawione tak, aby aktualizowały się automatycznie.

Jeśli aplikacja zmieni informacje, z których chce korzystać w telefonie, otrzymasz powiadomienie o konieczności ręcznej aktualizacji aplikacji, a ponadto będzie wymagane zapoznanie się z nowymi uprawnieniami oraz ich zaakceptowanie.

Aby zdecydować, kiedy aplikacje są aktualizowane automatycznie:

- <span id="page-70-0"></span>1. [Uruchom](#page-62-0) aplikację **Sklep Play**.
- 2. Dotknij pozycji  $\equiv$  > Ustawienia.
- 3. Dotknij pozycji **Aktualizuj aplikacje automatycznie**.
- 4. Określ, czy aplikacje powinny:
	- Automatycznie pobierać aktualizacje, korzystając z dowolnej sieci
	- Automatycznie pobierać aktualizacje tylko przez sieć Wi-Fi, aby zaoszczędzić na opłatach za przesyłanie danych w sieci komórkowej

### **Ręczna aktualizacja aplikacji Sklep Play**

- 1. [Uruchom](#page-62-0) aplikację **Sklep Play**.
- 2. Dotknij pozycji  $\equiv$  > Moje aplikacje i gry.
- 3. Na karcie AKTUALIZACJE dotknij opcji **Aktualizuj wszystkie** lub aby zaktualizować konkretną aplikację dotknij opcji **Aktualizuj** przy jej nazwie.
- 4. Przeczytaj podsumowanie dotyczące zmian, a następnie przesuń palec w dół, aby przejrzeć zmiany w szczegółach uprawnień oraz informacji na telefonie, do których będzie miała dostęp aplikacja. Jeśli się zgadzasz, dotknij **Aktualizuj**.

#### **Wyłączanie automatycznej aktualizacji Sklep Play**

Aby wyłączyć automatyczną aktualizację wybranej aplikacji:

- 1. [Uruchom](#page-62-0) aplikację **Sklep Play**.
- 2. Dotknij pozycji = > Moje aplikacje i gry.
- 3. Dotknij karty **ZAINSTALOWANE**, a następnie nazwy aplikacji.
- 4. Dotknij i wyłącz **Autoaktualizacja**.

Aby wyłączyć automatyczną aktualizację wszystkich aplikacji

- 1. [Uruchom](#page-62-0) aplikację **Sklep Play**.
- 2. Dotknij pozycji  $\equiv$  > Ustawienia.
- 3. Dotknij pozycji **Aktualizuj aplikacje automatycznie** > **Nie aktualizuj automatycznie aplikacji**.

### **Przywracanie aplikacji Sklep Play**

Jeśli [odinstalujesz](#page-72-0) aplikację uzyskaną z Sklep Play, możesz zainstalować ją ponownie w dowolnym momencie. Masz aplikacje, których nie używasz regularnie, takie jak monitorowanie lotów? Usuń je i w razie potrzeby ponownie zainstaluj.

- 1. [Uruchom](#page-62-0) aplikację **Sklep Play**.
- 2. Dotknij pozycji = > Moje aplikacje i gry.
- 3. Dotknij karty **Biblioteka**, aby wyświetlić listę wszystkich pobranych aplikacji.
- 4. Dotknij pozycji **ZAINSTALUJ** obok nazwy aplikacji.
- 5. Jeśli masz więcej niż jedno konto Google, dotknij  $\equiv$ , a następnie dotknij  $\vee$  obok swojego konta. Wybierz inne konto i powtórz proces przywracania aplikacji pobranych za pośrednictwem tego konta.

# **Zarządzanie aplikacjami lub ich usuwanie**

### **Organizacja aplikacji**

Aby połączyć swoje aplikacje w grupy na ekranie głównym, skorzystaj z [folderów](#page-52-0).

### **Kontrola uprawnień aplikacji**

Przy pierwszym użyciu [aplikacji,](#page-62-0) a niekiedy podczas jej [instalacji](#page-69-0) lub [aktualizacji](#page-70-0), zostanie wyświetlona prośba o udzielenie aplikacji uprawnień dostępu do pewnych danych i funkcji telefonu. Możesz dostosować te uprawnienia w dowolnym momencie.

Aby ustawić uprawnienia aplikacji:

- 1. Dotknij i przytrzymaj palcem ikonę aplikacji, a następnie dotknij ikony ...
- 2. Dotknij **Uprawnienia**.
- 3. W zależności od potrzeby włącz lub wyłącz każde uprawnienie.

**Wskazówka:** Aby zobaczyć, jak aplikacja wykorzystuje każde uprawnienie, dotknij > **Wszystkie uprawnienia**.

Możesz także przeglądać każdą funkcję i [określić, które aplikacje mają uprawnienia](#page-153-0).

### **Zezwalanie aplikacjom na działanie w tle**

Opcja Optymalizacja wydajności zwiększa możliwości aplikacji, z której korzystasz, ograniczając inne aplikacje działające w tle, co może spowodować opóźnienie lub niedostarczenie niektórych powiadomień.

Aby zezwolić aplikacjom na działanie w tle, możesz włączyć wyjątki:

- 1. Wybierz kolejno **[Ustawienia](#page-37-0)** > **Optymalizacja wydajności**.
- 2. W przypadku aplikacji, które mają działać w tle, włącz funkcję .

**Uwaga:** Jeśli zauważysz, że aplikacja, która może działać w tle, zużywa zbyt dużo danych, wyłącz ją.

#### **Korzystanie z trybu awaryjnego**

Nieprawidłowe działanie aplikacji, nieoczekiwane wyłączanie i ponowne uruchamianie lub szybkie wyładowywanie się baterii mogą być powodowane przez aplikacje innych firm. Użyj trybu awaryjnego, aby uruchomić telefon jedynie z oryginalnym oprogramowaniem i aplikacjami. Jeśli problemy znikną w trybie awaryjnym, były one prawdopodobnie spowodowane pobraniem aplikacji innej firmy.

Aby uruchomić telefon w trybie awaryjnym:

- 1. Naciśnij i przytrzymaj przycisk zasilania.
- 2. Dotknij i przytrzymaj przycisk **Wyłącz**. Następnie dotknij przycisku **OK**, aby uruchomić ponownie w trybie awaryjnym.

Podczas ponownego uruchamiania na dole ekranu głównego wyświetli się **Tryb awaryjny**, a widżety będą wyłączone.
3. Użyj telefonu i sprawdź, czy problem zniknął. Pamiętaj, że nie będzie można użyć żadnych pobranych aplikacji.

#### **Jeśli problem zniknie:**

- 1. Aby opuścić tryb awaryjny, uruchom telefon ponownie.
- 2. Po kolei odinstaluj ostatnio pobrane aplikacje. Po każdym usunięciu uruchom telefon ponownie. Sprawdź, czy usunięcie aplikacji rozwiązało problem.
- 3. Po usunięciu aplikacji powodującej problemy, możesz [przywrócić](#page-70-0) inne aplikacje, usunięte podczas testowania.

**Jeśli problem nie zniknie:** Wykorzystaj poniższe [etapy rozwiązywania problemów](#page-181-0) w przypadku problemów z wydajnością telefonu.

## **Czyszczenie pamięci podręcznej lub danych aplikacji**

Wyczyszczenie pamięci podręcznej i danych może zwolnić pamięć telefonu, zwiększyć wydajność i rozwiązać niektóre problemy z aplikacjami i stronami internetowymi.

- 1. Dotknij i przytrzymaj palcem ikonę aplikacji, a następnie dotknij ikony  $\bigcap$ .
- 2. Wykonaj jedną z następujących czynności:
	- Aby zwolnić miejsce, usuwając pliki tymczasowe, dotknij **Pamięć** > **Wyczyść pamięć podręczną**. Po jakimś czasie pamięć podręczna zapełni się ponownie, zatem w przypadku wystąpienia problemu należy powtórzyć opisaną czynność.
	- Jeśli nadal występują problemy, usuń wszystkie dane zapisane w aplikacji, dotykając **Pamięć** > **Wyczyść miejsce na dane**. Zachowaj ostrożność – nie ma sposobu, aby cofnąć to działanie.

### **Wymuszanie zatrzymania aplikacji**

Wymuszaj zatrzymanie aplikacji tylko wówczas, gdy wydaje Ci się, że są one przyczyną problemu. Aby całkowicie zamknąć aplikację, w tym wszystkie usługi działające w tle:

- 1. Dotknij i przytrzymaj palcem ikonę aplikacji, a następnie dotknij ikony (i).
- 2. Dotknij pozycji **Wymuś zatrzymanie**.

#### **Usuwanie zainstalowanych aplikacji**

Możesz usunąć (odinstalować) pobrane aplikacje. W przypadku wielu [aplikacji zainstalowanych fabrycznie](#page-62-0), możesz je wyłączyć, ale nie możesz ich usunąć.

- 1. Dotknij i przytrzymaj ikonę aplikacji.
- 2. Wykonaj jedną z następujących czynności:
	- Przeciągnij ikonę i upuść ją na . Spowoduje to usunięcie aplikacji i zwolnienie pamięci w telefonie.
	- Jeśli opcia usuwania nie jest widoczna, dotknij i przytrzymaj ikonę aplikacji, a następnie dotknij (1) > **Wyłącz**.

### **Usuwanie aplikacji zainstalowanych przez innych**

Jeśli jesteś [właścicielem](#page-178-0) telefonu i udostępniasz go [użytkownikom](#page-179-0) lub [gościom,](#page-180-0) możesz odinstalować zainstalowane przez nich aplikacje. Co prawda ich aplikacje nie są widoczne w Twoim zasobniku, lecz zmniejszają ilość dostępnego miejsca.

1. Wybierz kolejno **[Ustawienia](#page-37-0)** > **Aplikacje i powiadomienia** > **INFORMACJE O APLIKACJI**.

Dla aplikacji zainstalowanych przez kogoś innego widoczny będzie komunikat **Dla tego użytk. niezainstalowana**.

- 2. Dotknij nazwy aplikacji.
- 3. Dotknij kolejno > **Odinstaluj dla wszystkich użytkowników**.

### **Tworzenie kopii zapasowej na koncie Google**

Na [koncie Google](#page-28-0) można automatycznie utworzyć kopię zapasową następujących elementów:

- Aplikacje i dane aplikacji
- Historia połączeń
- **Kontakty**
- Ustawienia telefonu (w tym hasła i uprawnienia sieci Wi-Fi)
- Zdjęcia i filmy (zostaną zsynchronizowane do [biblioteki Google Zdjęcia](#page-125-0), nie do aplikacji Dysk Google)
- Wiadomości SMS (jeśli są korzystasz z Wiadomości)

Nie wszystkie aplikacje tworzą kopie zapasowe danych automatycznie. Skontaktuj się z twórcą aplikacji.

Aby automatycznie utworzyć kopię zapasową w aplikacji Dysk Google:

- 1. Wybierz kolejno **[Ustawienia](#page-37-0)** > **System**.
- 2. Dotknij **Kopia zapasowa**.
- 3. Włącz opcję **Kopia zapasowa na dysku Google**.
- 4. Jeżeli korzystasz z kilku kont Google, dotknij pozycji **Konto**, aby wybrać konto.
- 5. Postępuj zgodnie ze wskazówkami pojawiającymi się na ekranie.

Aby utworzyć kopię zapasową innych plików, dla których kopia zapasowa nie jest tworzona automatycznie, np. załączników lub pobranych plików:

- 1. [Uruchom](#page-62-0) aplikację **O** Dysk.
- 2. Dotknij +.
- 3. Dotknij **Prześlij**, a następnie wybierz pliki lub folder do przesłania.

## **Ochrona przed szkodliwymi aplikacjami**

#### **Skanowanie telefonu pod kątem szkodliwych aplikacji**

Usługa Play Protect pomaga dbać o bezpieczeństwo telefonu, przeprowadzając automatycznie skanowanie w poszukiwaniu szkodliwych aplikacji.

Jeśli usługa Play Protect znajdzie potencjalnie szkodliwą aplikację, wstrzyma jej działanie i ostrzeże użytkownika, tak aby mógł ją usunąć.

Aby wyświetlić wyniki ponownego skanowania:

1. [Uruchom](#page-62-0) aplikację **Sklep Play**.

- 2. Dotknij pozycji  $\equiv$  > Moje aplikacje i gry.
- 3. Wykonaj jedną z następujących czynności:
	- Aby wyświetlić wyniki ostatniego skanowania, w widoku AKTUALIZACJE zobacz wiadomość obok ikony  $\mathcal{L}$
	- Aby przeskanować telefon ponownie, dotknij pozycji

### **Jeśli telefon działa wolno**

Jeśli przeskanowano telefon w celu upewnienia się, że nie ma na nim żadnych szkodliwych aplikacji, jednak urządzenie wydaje się działać wolno, spróbuj następujących [procedur rozwiązywania problemów](#page-181-0).

# **Przypinanie ekranu**

## **Włączanie funkcji przypinania ekranu**

Korzystaj z opcji przypinania do ekranu, aby utrzymać aktualny ekran lub aplikację w widoku do momentu odpięcia. Możesz na przykład przypiąć grę, aby Twoje dziecko nie mogło używać innych opcji w telefonie

Możesz ustawić wzór, kod PIN lub hasło wymagane do odpinania z ekranu.

- 1. Wybierz kolejno **[Ustawienia](#page-37-0)** > **Lokalizacja i blokady** > **Zaawansowane** > **Przypinanie ekranu**.
- 2. Włączanie funkcji przypinania ekranu.
- 3. Domyślnie, zawsze należy wpisać wzór, kod PIN lub hasło, podczas odpinania ekranu. Jeśli nie chcesz tego zabezpieczenia przed uzyskaniem dostępu do innych ekranów telefonu, wyłącz tę opcję.

## **Przypinanie ekranu**

- 1. Upewnij się, że funkcja przypinania ekranu jest włączona.
- 2. Uruchom aplikację i przejdź do ekranu, który chcesz przypiąć.
- 3. Dotknij **.**
- 4. Dotknij ikony elementu, który chcesz przypiąć.
- 5. Dotknij ...

### **Odpinanie ekranu**

- 1. Dotknij i przytrzymaj jednocześnie i  $\blacksquare$ .
- 2. Jeśli podczas włączania przypinania użyto wzoru, kodu PN lub hasła, narysuj wzór lub wprowadź kod PIN/ hasło, aby odblokować telefon.

# **Szukaj w Internecie**

### **Wyszukiwanie za pomocą widżetu**

Aby wpisać hasło do wyszukania:

1. Dotknij widżetu wyszukiwania.

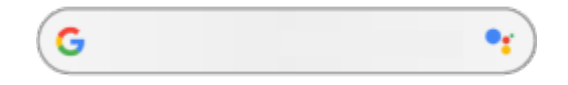

2. Zacznij wpisywać wyszukiwaną frazę.

W trakcie pisania wyświetlane są proponowane terminy.

3. Wybierz daną sugestię, aby rozpocząć wyszukiwanie.

### **Wyszukiwanie z dowolnego miejsca**

Nie musisz opuszczać bieżącej aplikacji, aby wyszukać potrzebne informacje. Użyj Asystent Google z poziomu dowolnego ekranu, aby uzyskać wyniki wyszukiwania i opcje dla następnej czynności.

Aby wyszukać:

1. Wypowiedz polecenie "OK, Google" lub "Hej, Google". (Upewnij się, że hasło uruchamiania zostało [skonfigurowane](#page-40-0)).

Możesz również dotknąć i przytrzymać ikonę .

- 2. Powiedz asystentowi, czego szukasz. Na przykład wyszukaj restaurację w pobliżu, wypowiadając polecenie "Znajdź [nazwa restauracji]."
- 3. Dotknij opcji pod wynikami wyszukiwania, aby wykonać powiązane akcje: zadzwonić, uzyskać instrukcje dojazdu, przeczytać recenzje i inne.

Więcej informacji o aplikacji Asystent Google można znaleźć w [centrum pomocy Google.](https://support.google.com/assistant/topic=7172703)

### **Uzyskiwanie informacji o otoczeniu**

Uzyskaj informacje o otoczeniu i wchodź z nim w interakcje. Wystarczy otworzyć aplikację  $\bullet$  Aparat i użyj Google Lens na ekranie wizjera:

- **Wyszukiwanie informacji o obiektach w pobliżu:** zakupy, punkty orientacyjne i budynki, rośliny i zwierzęta, książki i sztuki wizualne
- **Skanowanie kodów kreskowych i kodów QR:** wyszukaj powiązane informacje, otwórz stronę internetową, aby kupić produkt
- **Przetwarzanie tekstu z otoczenia na tekst cyfrowy:** skopiuj tekst, aby wkleić go w innej aplikacji, przetłumacz tekst, zapisz dane z wizytówki w Kontakty, twórz zdarzenia w kalendarzu na podstawie dat z plakatów lub billboardów.

Aby użyć aplikacji Google Lens:

- 1. Otwórz aplikację Aparat i wykadruj element, o którym chcesz się więcej dowiedzieć.
- 2. Dotknij pozycji ...

<span id="page-76-0"></span>3. Dotknij elementu, o którym chcesz się więcej dowiedzieć.

Aby użyć fragmentu tekstu, dotknij go, aby zaznaczyć i wybierz **aby aby zaznaczyć więcej**.

- 4. Na liście wyników:
	- Dotknij wybranego elementu, aby wyświetlić wynik wyszukiwania lub wykonać sugerowane działanie.
	- Aby wyszukać inne wyniki, dotknij . Możesz na przykład przełączyć na wyniki dla tekstu lub wyniki dla zakupów.
	- Aby zawęzić wyszukiwanie, dotknij (p. aby przyciąć obraz w celu uzyskania dokładniejszych informacji.

Więcej pomocy znajdziesz w [centrum pomocy Google](https://support.google.com/assistant/answer/7539151).

### **Wyszukiwanie z poziomu Gboard**

Podczas wpisywania tekstu za pomocą [klawiatury ekranowej](#page-46-0):

- 1. Dotknij ikony  $\left(\bigodot$  nad przyciskami.
- 2. Zacznij wpisywać frazę w pasku wyszukiwania.
- 3. Dotknij wyniku, aby udostępnić jego łącze, lub dotknij jednego z dodatkowych sugerowanych wyszukiwań, aby uzyskać więcej informacji.

Jeżeli nie widzisz opcji **G** na klawiaturze:

- 1. Wybierz kolejno **[Ustawienia](#page-37-0)** > **System** > **Języki i metody wprowadzania** > **Klawiatura wirtualna**.
- 2. Dotknij pozycji **Gboard** > **Szukaj**.
- 3. Włącz opcję Pokaż przycisk "Wyszukiwanie i inne opcje"

### **Wyszukiwanie pobliskich numerów telefonów**

Aby wyszukać pobliskie miejsce i do niego zadzwonić:

- 1. [Uruchom](#page-62-0) aplikację **C** Telefon.
- 2. Dotknij pozycji ...
- 3. Powiedz lub wpisz nazwę miejsca, do którego chcesz zadzwonić, lub wyszukaj frazę opisującą miejsce (na przykład "restauracia").

Zobaczysz listę wyników wyszukiwania w pobliżu.

4. Dotknij danego miejsca, aby wybrać numer.

Jeśli ten sposób nie działa:

- Upewnij się, że opcja [Lokalizacja](#page-168-0) jest włączona.
- Dotknij kolejno > > **Ustawienia** i włącz funkcję **Miejsca w pobliżu**.

#### **Usuwanie historii wyszukiwania Google**

Instrukcje znajdziesz w [centrum pomocy Google](https://support.google.com/websearch/answer/465).

## **Używanie wyszukiwarki innej niż Google**

Aby użyć wyszukiwarki innej niż Google:

- 1. Wyszukaj hasło "wyszukiwarka" w usłudze Sklep Play i zajnstaluj jedną z aplikacji.
- 2. Otwórz tę aplikację, aby rozpocząć wyszukiwanie.
- 3. Dodatkowe możliwości:
	- [Usuń](#page-53-0) widżet wyszukiwania w Google z ekranu głównego. Jeśli nie możesz go usunąć, użyj [innej aplikacji](#page-53-0) [uruchamiającej](#page-53-0) ekran główny, która nie zawiera tego widżetu.
	- Zainstaluj przeglądarkę, która zastąpi aplikację Chrome i skonfiguruj ją [jako przeglądarkę domyślną.](#page-79-0)
	- [Wyłącz](#page-172-0) opcję zbierania informacji na Twój temat przez firmę Google.

## **Przeszukiwanie telefonu**

### **Przeszukiwanie zawartości telefonu**

1. Dotknij widżetu wyszukiwania.

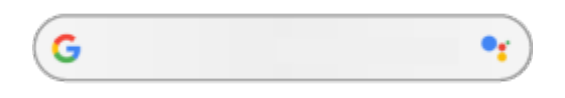

- 2. Wprowadź szukaną frazę.
- 3. Na stronie wyników wyszukiwania w obszarze Q przesuń palcem w lewo i zmień ustawienie Wszystkie na **Osobiste**.

Jeśli nie widzisz wyników:

- 1. [Uruchom](#page-62-0) aplikację **Google**.
- 2. Wybierz pozycję **Więcej** > **Ustawienia**.
- 3. Dotknij pozycji **Ogólne** > **Wyszukiwanie spersonalizowane**.
- 4. Upewnij się, że wszystkie elementy, które mają być uwzględnione w wyszukiwaniu, zostały zaznaczone.

## **Wyszukiwanie aplikacji**

- 1. Przesuń palcem w górę od dołu [ekranu głównego](#page-22-0), aby otworzyć listę aplikacji.
- 2. Dotknij pozycji **Wyszukaj aplikacje**.
- 3. Wpisz nazwę aplikacji.
- 4. Jeśli aplikacja znajduje się na telefonie, dotknij odpowiedniej ikony, aby ją otworzyć.

Jeśli aplikacji nie ma na telefonie, dotknij **Znajdź więcej aplikacji**, aby przejść do sklepu Sklep Play i instalować aplikacje jednym dotknięciem.

## **Wyszukiwanie numeru telefonu**

1. Wybierz kolejno **[Ustawienia](#page-37-0)** > **System**.

2. Dotknij kolejno **Zaawansowane** > **Informacje o telefonie** > **Numer telefonu**.

### **Wyszukiwanie zdjęć, filmów, plików**

Aby wyszukać zdjęcia lub filmy na telefonie, użyj [aplikacji Zdjęcia](#page-121-0).

Aby wyszukać pobrane pliki, użyj [aplikacji Pliki.](#page-137-0)

## **Przeglądanie stron internetowych**

### **Odwiedzanie witryn i dodawanie ich do zakładek**

Aby uzyskać dostęp do Internetu, telefon łączy się poprzez sieć komórkową operatora lub Wi-Fi. Aby ograniczyć opłaty za transfer danych w sieci telefonii komórkowej, korzystaj z [połączenia Wi-Fi.](#page-140-0)

- 1. [Uruchom](#page-62-0) aplikację **Chrome**.
- 2. Przejdź do wybranej strony, dotykając górnego paska i wpisując jej adres.
- 3. Na stronie internetowej:
	- Aby dodać stronę do zakładek, dotknij kolejno  $\Rightarrow \Rightarrow$ .

Możesz też dotknąć kolejno > **Dodaj do strony głównej**, aby umieścić [skrót](#page-52-0) na ekranie głównym.

- Aby znaleźć tekst, dotknij opcji > **Znajdź na stronie**.
- Dotknij odnośnika, aby go otworzyć.
- Jeśli chcesz wyświetlić opcje otwierania w nowej karcie, kopiowania lub udostępniania odnośnika, przytrzymaj na nim palec.
- Aby wydrukować stronę, dotknij kolejno > **Udostępnij** > **Drukuj**. Upewnij się, że [usługa drukowania](#page-151-0) jest skonfigurowana.
- 4. Aby wrócić do poprzedniej strony, dotknij .

Aby dowiedzieć się więcej na temat przeglądania zakładek lub zarządzania nimi, otwórz Chrome i dotknij kolejno > **Pomoc i opinie**.

### **Otwieranie i przełączanie kart przeglądarki**

#### W aplikacji **C** Chrome:

- Aby przełączać miedzy kartami, dotknij ikony przełącznika kart 3.
- Aby otworzyć nową kartę, dotknij ikony przełącznika  $\lceil 3 \rceil$ , a następnie dotknij opcji  $\lceil \cdot \rceil$ .

## **Prywatne przeglądanie przy użyciu kart incognito**

Jeśli nie chcesz, aby przeglądarka Chrome zapamiętywała Twoją aktywność, używaj kart incognito.

Aby otworzyć nową kartę prywatną za jednym naciśnięciem z poziomu ekranu głównego, dodaj [skrót zadania](#page-51-0):

1. Dotknij ikony o i przytrzymaj ją.

<span id="page-79-0"></span>2. Przeciągnij ikonę  $\frac{m}{\sqrt{2}}$  na puste miejsce na ekranie głównym.

Aby zamknąć wszystkie karty incognito:

- 1. Przeciągnij [pasek stanu](#page-22-0) w dół.
- 2. Dotknij pozycji  $\frac{1}{\sqrt{2}}$ .

## **Czyszczenie historii przeglądania**

- 1. [Uruchom](#page-62-0) aplikację **Chrome**.
- 2. Wybierz pozycję > **Historia**.
- 3. Dotknij pozycji **Wyczyść dane przeglądania**.

Możesz również przeglądać i usuwać [historię wyszukiwania](#page-172-0).

## **Zmiana domyślnej przeglądarki**

Możesz [pobrać](#page-69-0) inne przeglądarki z Sklep Play. Po zainstalowaniu dowolnej z nich, możesz ustawić ją jako domyślną.

- 1. Wybierz opcję **[Ustawienia](#page-37-0)** > **Aplikacje i powiadomienia**.
- 2. Dotknij pozycji **Domyślne aplikacje** > **Browser-app**.

Możesz również dotknąć pozycji **Zaawansowane** > **Domyślne aplikacje** > **Browser-app**.

3. Dotknij aplikacji, której chcesz używać.

# **Informacje o SMS i MMS**

## **SMS**

SMS (Short Message Service) zawiera wyłącznie tekst. Jeden SMS może zawierać maksymalnie 160 znaków. Gdy zbliżysz się do limitu znaków, pojawi się licznik informujący o tym fakcie. Po przekroczeniu limitu wiadomość jest wysyłana jako seria SMS.

Jeden SMS można wysłać do wielu odbiorców, a odpowiedzi są otrzymywane osobno, w postaci konwersacji, a nie grupowo (chyba że użytkownik oraz odbiorcy włączyli funkcję wiadomości grupowych).

Usługa SMS jest częścią abonamentu u większości operatorów i nie korzysta z komórkowej transmisji danych.

### **MMS**

MMS (Multimedia Messaging Service) może zawierać tekst bez limitu długości oraz zdjęcie, pokaz slajdów, film lub dźwięk.

Jeden MMS zawierający sam tekst lub tekst i multimedia można wysłać do wielu osób dzięki funkcji wiadomości grupowych, a odpowiedzi są dostarczane członkom grupy w postaci konwersacji grupowych.

Usługa MMS wykorzystuje komórkową transmisję danych i wymaga wykupienia pakietu w ramach abonamentu lub jest opłacana w systemie prepaid.

### **Wiadomości grupowe**

Funkcja wiadomości grupowych umożliwia prowadzenie konwersacji w grupie. Wszystkie odpowiedzi od odbiorców są dostarczane wszystkim uczestnikom w postaci konwersacji grupowej.

Choć użytkownik wysyła tylko jedną wiadomość, opłata jest naliczana za wszystkie jej dostarczone kopie. Funkcja wiadomości grupowych:

- Konwertuje SMS do wielu odbiorców na MMS dla tych użytkowników, którzy mogą go odebrać.
- Jest dostępna wyłącznie dla MMS.

**Uwaga:** Odbiorcy, którzy nie mogą otrzymywać wiadomości MMS, otrzymają wiadomość SMS i, jeśli do wiadomości dołączono załącznik multimedialny, łącze umożliwiające pobranie załącznika w sieci Wi-Fi (jeśli jest to możliwe w danym urządzeniu). Odpowiedzi zostają przesłane tylko nadawcy w osobnych konwersacjach.

Jeśli nie chcesz otrzymywać odpowiedzi w konwersacjach grupowych, możesz wyłączyć funkcję wiadomości [grupowych](#page-84-0) w aplikacji Wiadomości.

# <span id="page-81-0"></span>**Czytanie i wysyłanie wiadomości tekstowych oraz zarządzanie nimi**

## **Odczytywanie wiadomości tekstowych i odpowiadanie na nie**

Kiedy otrzymasz [wiadomość tekstową](#page-85-0) w aplikacji Wiadomości, na [pasku stanu](#page-28-0) zostanie wyświetlona ikona .

- 1. Przesuń pasek statusu w dół i wybierz opcję
- 2. Wykonaj jedną z następujących czynności:
	- Wpisz odpowiedź w polu tekstowym i dotknij polecenia .
	- Jeżeli wiadomość pochodzi z nieprzypisanego numeru, [utwórz kontakt](#page-106-0), aby powiązać imię i nazwisko z numerem.
	- Aby otworzyć załączone zdjęcie, pokaz slajdów lub inny typ załącznika, dotknij go.
	- Jeśli chcesz [zapisać załącznik](#page-84-0), przytrzymaj na nim palec, a następnie wybierz opcję .
	- Aby odnaleźć wiadomość, dotknij ikony Q u góry listy wiadomości i wprowadź hasło wyszukiwania.

#### **Wskazówki:**

- Jeśli nie chcesz, aby SMS wysyłane do wielu odbiorców były konwertowane na MMS, a odpowiedzi mają być dostarczane tylko tobie jako osobne konwersacje, [wyłącz](#page-84-0) funkcję wiadomości grupowych.
- Aby chronić swoją prywatność, możesz [ukryć poufną zawartość powiadomień wyświetlanych na ekranie](#page-156-0)  [blokady.](#page-156-0)

#### **Wysyłanie wiadomości tekstowych**

- 1. [Uruchom](#page-62-0) aplikację **Wiadomości**.
- 2. Dotknij
- 3. Wprowadź odbiorców, a następnie wpisz treść wiadomości.
- 4. Dodatkowe możliwości:
	- [Aby dodać załącznik](#page-83-0), dotknij  $\boxed{\bigcirc}$  lub  $\boxed{+}$ .
	- Aby dodać emotikonę lub inne ikony, dotknij $\odot$  na [klawiaturze ekranowej.](#page-46-0)
- $5.$  Dotknij $\geq$ .

Wskazówki dotyczące wysyłania wiadomości:

• Aby wysyłać wiadomości tekstowe do najbliższych przyjaciół za jednym dotknięciem z poziomu ekranu głównego, dodaj [skrót zadania](#page-51-0). Dotknij ikony  $\bullet$  i przytrzymaj ją, a następnie przeciągnij symbol  $=$  do ekranu głównego.

• Aby [zmienić](#page-85-0) odpowiedź tekstową na połączenia przychodzące, otwórz aplikację **od Telefon i dotknij** > **Ustawienia** > **Szybkie odpowiedzi**.

## **Żądanie raportów dostarczenia wiadomości tekstowej**

Sprawdź, czy adresaci otrzymują wiadomości, żądając raportów dostarczenia.

- 1. [Uruchom](#page-62-0) aplikację **Wiadomości**.
- 2. Dotknij pozycji > **Ustawienia**.
- 3. Wykonaj jedną z następujących czynności:
	- W przypadku korzystania z pojedynczej karty SIM dotknij opcji **Zaawansowane**.
	- Jeśli korzystasz z karty SIM, dotknij ustawienia SIM.

## **Zarządzanie szkicami wiadomości**

Gdy rozpoczynasz tworzenie odpowiedzi w postaci wiadomości tekstowej lub nowej wiadomości z adresatami, jest ona zapisywana na liście wiadomości jako kopia robocza, gdzie pozostaje do momentu wysłania lub usunięcia.

- 1. Otwórz listę wiadomości i dotknij rozmowy oznaczonej symbolem **Wersja robocza**.
- 2. Wykonaj jedną z poniższych czynności:
	- Zakończ tworzenie wiadomości i dotknij opcji >.
	- Usuń znaki w polu tekstowym, aby usunąć kopię roboczą.

### **Przesyłanie dalej wiadomości tekstowej**

- 1. [Uruchom](#page-62-0) aplikację **Wiadomości**.
- 2. Otwórz konwersację.
- 3. Dotknij i przytrzymaj wiadomość.
- 4. Dotknij pozycji > **Przekaż dalej**.

#### **Kopiowanie tekstu wiadomości**

- 1. [Uruchom](#page-62-0) aplikację **Wiadomości**.
- 2. Otwórz konwersację.
- 3. Dotknij i przytrzymaj wiadomość.
- 4. Dotknij opcji

Teraz możesz [wkleić](#page-47-0) tekst w innym miejscu, na przykład w wiadomości e-mail, [którą piszesz.](#page-87-0)

### **Usuwanie lub archiwizacja wiadomości tekstowych**

Gdy usuwasz wiadomość, usuwasz również załączone do niej zdjęcia i wideo. Jeżeli chcesz zachować załączniki, [zapisz je](#page-84-0) przed usunięciem wiadomości.

- <span id="page-83-0"></span>• Aby usunąć pojedynczą wiadomość, otwórz konwersację (wątek), dotknij i przytrzymaj wiadomość, a następnie dotknij **.**.
- Aby usunąć lub zarchiwizować wszystkie wiadomości z konwersacji, dotknij i przytrzymaj konwersację, a następnie dotknij ikonę , aby usunąć, lub , aby zarchiwizować.
- Aby usunąć lub zarchiwizować kilka konwersacji, dotknij i przytrzymaj każdą konwersację, a następnie dotknij  $\Box$  lub  $\Box$
- Aby wyświetlić zarchiwizowane wiadomości, dotknij pozycji > **Archiwum**.

## **Dodawanie załączników**

#### **Załączanie plików do wiadomości tekstowej**

Możesz dołączać zapisane zdjęcia i wideo lub wybrać te zawarte w wiadomościach, których rozmiar został już zoptymalizowany i zmniejszony.

- 1. [Uruchom](#page-62-0) aplikację **Wiadomości**.
- 2. Utwórz [odpowiedź](#page-81-0) lub [nową wiadomość](#page-81-0).
- 3. Wykonaj jedną z następujących czynności:
	- Dotknij <mark>ro</mark>j, aby załączyć zdjęcie lub film albo zrobić nowe zdjęcie. Dotknij , aby rozszerzyć wizjer do trybu pełnoekranowego, w którym można przełączyć się na aparat do selfie o lub nagrać film.
	- Dotknij (+), aby przejść do innych typów załączników (emoji, GIF, twoja lokalizacja, nagranie).
- 4. Dotknij pozycji $\geq$

Aby dowiedzieć się więcej, dotknij kolejno > **Pomoc i opinie** w aplikacji Wiadomości .

#### **Wysyłanie kontaktu w wiadomości tekstowej**

- 1. [Uruchom](#page-62-0) aplikację **Wiadomości**.
- 2. Otwórz rozmowę z tą osobą.
- 3. Dotknij jej imienia i nazwiska w górnej części rozmowy.
- 4. Dotknij pozycji > **Udostępnij**.
- 5. Dotknij nazwy odbiorcy lub dotknij **Wiadomości**, aby rozpocząć nową wiadomość.
- 6. Dotknij pozycji >

#### **Rozwiązywanie problemów**

Jeśli masz problem z załączaniem plików, sprawdź czy:

- usługa komórkowej transmisji danych jest [włączona](#page-141-0);
- Twój plan taryfowy obsługuje wiadomości MMS (wiadomości multimedialne).

# <span id="page-84-0"></span>**Zapisywanie załączników z wiadomości tekstowej**

Jeśli wraz z [wiadomością tekstową](#page-81-0) otrzymasz załącznik, możesz go zapisać w telefonie. Wystarczy, że w wiadomości dotkniesz i przytrzymasz załącznik, a następnie dotkniesz opcji , aby go zapisać.

Aby wyświetlić zapisany załącznik:

- W przypadku zdjęć lub filmów [uruchom](#page-62-0) aplikację Zdjęcia i dotknij kolejno > **Foldery na urządzeniu** > **Wiadomości**.
- W przypadku innych załączników [uruchom](#page-62-0) aplikację Pliki.

Jeżeli nie zapiszesz zdjęcia/wideo dołączonego do wiadomości, pamiętaj, że przechowywane jest ono tylko tam. Oznacza to, że usunięcie wiadomości spowoduje również usunięcie załącznika. (Możesz próbować [odzyskać](#page-137-0) ostatnio usunięte wiadomości).

## **Włącz lub wyłącz wiadomości grupowe**

Wiadomości grupowe umożliwiają uczestnikom rozmowy wysyłanie odpowiedzi wszystkim odbiorcom w jednej konwersacji. Jeśli nie chcesz konwertować wiadomości SMS na wiadomości MMS i chcesz, aby odpowiedzi były do Ciebie wysyłane w osobnych konwersacjach, wyłącz opcję wiadomości grupowych.

Ta funkcja może być niedostępna w niektórych krajach.

Aby dostosować ustawienia funkcji wiadomości grupowych:

- 1. W aplikacji Wiadomości dotknij kolejno > **Ustawienia** > **Zaawansowane**.
- 2. Wykonaj jedną z następujących czynności:
	- W przypadku korzystania z pojedynczej karty SIM dotknij opcji **Zaawansowane**.
	- Jeśli Twój telefon umożliwia obsługę dwóch kart SIM, dotknij karty SIM, której chcesz używać do obsługi wiadomości tekstowych.
- 3. Dotknij pozycji **Wiadomości grupowe** i wybierz opcję.

# **Zmiana domyślnej aplikacji do obsługi wiadomości**

Możesz [pobrać](#page-69-0) dodatkowe aplikacje do obsługi wiadomości ze sklepu Sklep Play. Po zainstalowaniu dowolnej z nich, możesz ustawić ją jako domyślną aplikację do obsługi wiadomości.

Aby wybrać inną aplikację do obsługi SMS i MMS:

- 1. Wybierz opcję **[Ustawienia](#page-37-0)** > **Aplikacje i powiadomienia**.
- 2. Dotknij pozycji **Domyślne aplikacje** > **Aplikacja do SMS-ów**.

Możesz również dotknąć pozycji **Zaawansowane** > **Domyślne aplikacje** > **Aplikacja do SMS-ów**.

3. Dotknij aplikacji, której chcesz używać.

## <span id="page-85-0"></span>**Sterowanie powiadomieniami o wiadomościach SMS**

Jeśli używasz aplikacji Wiadomości:

- 1. [Uruchom](#page-62-0) aplikację **Wiadomości**.
- 2. Dotknij > **Ustawienia**.
- 3. Jeśli korzystasz z dwóch kart SIM, dotknij ustawienia **Ogólne**.
- 4. Sekcja **Powiadomienia** umożliwia włączanie i wyłączanie powiadomień, zmienianie dźwięków i włączanie oraz wyłączanie wibracji.

W przypadku korzystania z innej aplikacji do obsługi wiadomości:

- 1. Dotknij i przytrzymaj ikonę aplikacji.
- 2. Dotknij pozycji **INFORMACJE O APLIKACJI** > **Powiadomienia**.
- 3. Dokonaj zmian.

**Wskazówka:** Aby [uniknąć dekoncentracji](#page-57-0), w ustawieniach telefonu możesz zablokować powiadomienia o wiadomościach w wybranych godzinach lub od wybranych osób.

## **Zmiana odpowiedzi SMS na połączenia przychodzące**

Gdy telefon dzwoni, możesz przeciągnąć w kierunku  $\equiv$ , aby wyświetlić listę szybkich odpowiedzi, które można wysłać w wiadomości tekstowej zamiast [odbierania](#page-98-0) połączenia.

Aby edytować te szybkie odpowiedzi:

- 1. Dotknij
- 2. Dotknij pozycji > **Ustawienia**.
- 3. Dotknij **Szybkie odpowiedzi**.
- 4. Dotknij jedną z odpowiedzi, aby ją edytować.

## **Odbieranie wiadomości tekstowych na komputerze**

#### **Konfiguracja aplikacji Wiadomości w przeglądarce**

Jeśli korzystasz na telefonie z aplikacji **(z)** Wiadomości, możesz odczytywać i wysyłać wiadomości tekstowe na komputerze.

Sparuj komputer i aplikację mobilną (B) Wiadomości na telefonie, skanując kod QR:

- Kod QR jest unikalny dla tego komputera.
- Można skonfigurować wiele komputerów, uzyskując indywidualne kody QR, ale w danym momencie aktywny jest tylko jeden.

#### Aby skonfigurować komputer:

- 1. Telefon i komputer muszą być połączone z Internetem.
- 2. W telefonie [uruchom](#page-62-0) aplikację **Wiadomości**, a następnie dotknij kolejno pozycji > **Wiadomości w przeglądarce**.
- 3. Na komputerze otwórz stronę https://messages.android.com. Aby zapamiętać ten komputer i pozostać zalogowanym w aplikacji Wiadomości, ustaw suwak w pozycji włączonej
- 4. Postępuj zgodnie z instrukcjami wyświetlanymi na ekranie, aby za pomocą telefonu zeskanować kod QR na stronie internetowej.

Po sparowaniu zobaczysz najnowsze rozmowy w przeglądarce komputera.

## **Odczytywanie i wysyłanie wiadomości**

Jeśli masz nieprzeczytane wiadomości, na karcie przeglądarki w komputerze zostanie wyświetlone czerwone powiadomienie i liczba nieprzeczytanych wiadomości.

Aby wysyłać wiadomości z komputera, telefon musi być włączony i połączony z Internetem.

Zwykłe opłaty za wysyłanie wiadomości tekstowych z telefonu mają również zastosowanie do wiadomości wysyłanych z komputera.

## **Wylogowywanie się z aplikacji Wiadomości w przeglądarce**

Jeśli przez 14 dni nie korzystasz z aplikacji Wiadomości na sparowanym komputerze, ze względów bezpieczeństwa nastąpi na nim automatyczne wylogowanie.

Jeśli korzystasz ze współdzielonego lub dostępnego publicznie komputera, wyloguj się, gdy skończysz.

Aby wylogować się z telefonu:

- 1. [Uruchom](#page-62-0) aplikację **Wiadomości**.
- 2. Wybierz pozycję > **Wiadomości w przeglądarce**.
- 3. Wykonaj jedną z następujących czynności:
	- Dotknij ikony  $\diagdown$  obok danego komputera, aby się z niego wylogować.
	- Dotknij pozycji **Wyloguj się ze wszystkich komputerów**.

Aby wylogować się z komputera, na górze listy wiadomości kliknij pozycję .

# <span id="page-87-0"></span>**Czytanie i wysyłanie wiadomości e-mail oraz zarządzanie nimi**

## **Czytanie wiadomości e-mail**

Jeśli [konto e-mail jest skonfigurowane,](#page-13-0) zaczniesz odbierać wiadomości e-mail po tym, jak konto [zsynchronizuje](#page-171-0) się z telefonem. Gdy otrzymasz [powiadomienie](#page-90-0) o wiadomości e-mail, na [pasku stanu](#page-28-0) pojawi się ikona ...

- 1. Przesuń w dół pasek statusu i dotknij obszaru powiadomienia, aby otworzyć daną wiadomość:
	- Powiadomienie o jednej wiadomości e-mail pozwala ją otworzyć.
	- Powiadomienie o wielu wiadomościach e-mail pozwala otworzyć listę wiadomości e-mail. Dotknij jedną z nich, aby ją otworzyć.

Jeśli chcesz odrzucić powiadomienie i przeczytać wiadomość e-mail później, [uruchom](#page-62-0) aplikację **Gmail**.

- 2. Wykonaj jedną z następujących czynności:
	- Aby wyświetlić inne foldery, dotknij  $\equiv$  na liście wiadomości.
	- Załączniki znajdują się na końcu wiadomości e-mail. Możesz je [wyświetlić lub zapisać.](#page-88-0)
	- Możesz [drukować](#page-151-0) wiadomości e-mail z telefonu.

## **Odpowiadanie na wiadomość e-mail lub przesyłanie jej dalej**

- 1. Dotknij ikony , aby odpowiedzieć nadawcy. Możesz też przesunąć palcem do końca wiadomości e-mail i dotknąć , aby odpowiedzieć wszystkim odbiorcom lub , aby przesłać dalej.
- 2. Wpisz treść wiadomości.
- 3. Aby dodać wybraną osobę w polu DW, w polu Do dotknij  $\vee$ .
- 4. Dotknij pozycji $\geq$ .

## **Wysyłanie nowej wiadomości e-mail**

1. [Uruchom](#page-62-0) aplikację **Gmail**, a następnie dotknij opcji .

Możesz również dotknąć ikony **ve** i przytrzymać ją, a następnie dotknąć opcji Utwórz. (W przypadku wysyłania dużej liczby wiadomości e-mail dodaj [skrót zadania](#page-51-0). Przeciągnij ikonę **Utwórz** na ekran główny.)

- 2. Określ adresata i wpisz wiadomość.
- 3. Aby dodać wybraną osobę w polu DW, w polu Do dotknij  $\vee$ .
- 4. Dotknij >

## **Dodawanie załącznika do wiadomości e-mail**

1. W tworzonej wiadomości e-mail dotknij kolejno > **Załącz plik**.

<span id="page-88-0"></span>2. Przeglądaj lokalizacje, aby znaleźć plik, następnie dotknij go i dodaj do wiadomości e-mail. Załącznik pojawi się pod wiadomością e-mail.

## **Wyszukiwanie wiadomości e-mail**

Gdy otworzysz aplikację Gmail, zobaczysz kartę Odebrane.

Aby zobaczyć wysłane wiadomości, kopie robocze, ostatnio usunięte wiadomości oraz inne kategorie, dotknij opcji .

Aby wyszukać wiadomości e-mail, wprowadź hasło wyszukiwania, na przykład temat lub nazwę nadawcy, u góry listy wiadomości e-mail.

## **Usuwanie wiadomości e-mail**

Aby usunąć otwartą wiadomość, dotknij pozycji ...

Aby usunąć kilka wiadomości naraz, wyświetl ich listę, a następnie dotknij i przytrzymaj poszczególne wiadomości i dotknij $\overline{||||}$ .

Aby usunąć duże ilości wiadomości e-mail, zaloguj się do konta e-mail za pomocą komputera i zapoznaj się z pomocą dostawcy tej usługi, aby dowiedzieć się więcej.

#### **Wskazówki:**

- Aby usunąć zapisane [załączniki](#page-89-0) z wiadomości e-mail, użyj aplikacji Pliki.
- Możesz także [usunąć](#page-11-0) konta e-mail ze swojego telefonu.

## **Dowiedz się więcej**

Więcej informacji o aplikacji Gmail można znaleźć w [centrum pomocy Google.](https://support.google.com/mail?topic=3394215#topic=7065107)

Aby uzyskać pomoc w zarządzaniu kontami e-mail innych dostawców, zaloguj się do swojego konta e-mail za pomocą komputera i poszukaj odpowiednich informacji podanych przez dostawcę.

# **Wyświetlanie załączników do wiadomości e-mail**

## **Wyświetlanie załączników**

Załączniki są wyświetlane na końcu wiadomości [e-mail](#page-87-0).

Aby wyświetlić lub odtworzyć załącznik, dotknij go.

W przypadku komunikatu informującego, że nie można otworzyć danego rodzaju załącznika, należy pamiętać, że dla większości typów plików istnieje darmowa przeglądarka, której można użyć. W Sklep Play znajdź typ pliku, a następnie wybierz i [pobierz](#page-69-0) aplikację.

## **Zapisywanie załączników z wiadomości e-mail**

Aplikacja W wiadomości e-mail dotknij , aby pobrać i zapisać element w telefonie, albo dotknij opcji , aby zapisać go w aplikacji Dysk.

Aby wyświetlić załączniki później, uruchom aplikację **[Pliki](#page-137-0)** (przejdź do Download) lub **Dysk**.

## <span id="page-89-0"></span>**Usuwanie załączników zapisanych z wiadomości e-mail**

- 1. [Uruchom](#page-62-0) aplikację **Pliki**.
- 2. Dotknij pozycji **Przeglądaj** > **Pobrane**.
- 3. Wykonaj jedną z następujących czynności:
	- Aby wybrać jeden element, dotknij i przytrzymaj go.
	- Aby wybrać wiele elementów, dotknij i przytrzymaj pierwszy element, a następnie dotknij kolejnych.
- 4. Dotknij .

### **Uniemożliwianie podglądu załączników**

Załączone zdjęcia lub filmy pojawią się do podglądu jako miniatury.

Aby do momentu otwarcia pliku widoczne były miniatury ogólne zamiast podglądu miniatur:

- 1. [Uruchom](#page-62-0) aplikację **Gmail**.
- 2. Wybierz kolejno  $\equiv$  > Ustawienia, a następnie dotknij nazwę konta.
- 3. Wybierz pozycję **Obrazy** > **Pytaj przed wyświetleniem obrazów zewnętrznych**.

## **Podgląd skrzynki odbiorczej na ekranie głównym**

Aby móc podglądać skrzynki, otwierać wiadomości i szybko tworzyć nowe wiadomości e-mail, [dodaj](#page-50-0) widżet Gmail do ekranu głównego.

Ten widget pozwala:

- **Otwierać wiadomości.** Wystarczy dotknąć jedną z nich.
- **Utwórz wiadomość.** Dotknij opcji .
- **Wyświetlać kolejne wiadomości.** Przewiń listę w dół.
- **Otwórz aplikację.** Dotknij nazwy folderu w górnej części widżetu.

## **Dodawanie podpisów w wiadomości e-mail**

Aby podpis był automatycznie dodawany na końcu [wysyłanych](#page-87-0) wiadomości e-mail:

- 1. [Uruchom](#page-62-0) aplikację **Gmail**.
- 2. Dotknij pozycij $\equiv$  > Ustawienia.
- 3. Wybierz konto.
- 4. Dotknij **Podpis na urządzenia mobilne** i wprowadź tekst, który ma się pojawiać na końcu wszystkich wiadomości e-mail.

# <span id="page-90-0"></span>**Sterowanie powiadomieniami o poczcie e-mail**

Możesz kontrolować powiadomienia [o otrzymywaniu wiadomości e-mail.](#page-87-0)

- 1. Dotknij i przytrzymaj ikonę 1.
- 2. Dotknij pozycji (i) > **Powiadomienia**.
- 3. Dostosuj ustawienia powiadomień.

**Wskazówka:** Aby automatycznie wyciszyć powiadomienia w określonych godzinach, użyj opcji [Nie](#page-57-0)  [przeszkadzać](#page-57-0).

## **Informacje o kalendarzu**

Bądź na bieżąco z nadchodzącymi wydarzeniami i otrzymuj powiadomienia na telefon dzięki funkcji kalendarza. Funkcja kalendarza Google pozwala zapisywać informacje o wszystkich zdarzeniach w jednym bezpiecznym, zsynchronizowanym miejscu, które jest dostępne z dowolnego urządzenia z funkcją przeglądania Internetu lub z komputera po zalogowaniu się do swojego konta.

Telefon umożliwia:

- Sprawdzanie istniejących wydarzeń.
- [Tworzenie](#page-92-0) nowych wydarzeń.
- [Sterowanie powiadomieniami](#page-93-0) o wydarzeniach.

Kalendarz może automatycznie tworzyć nowe wydarzenia na podstawie przychodzących wiadomości Gmail. Jeśli na przykład zarezerwujesz bilet na samolot lub stolik w restauracji, te wydarzenia pojawią się automatycznie w kalendarzu — nie trzeba będzie ich dodawać.

W przypadku, gdy masz na swoim [koncie Google](#page-11-0) wiele kalendarzy lub jeśli w telefonie jest ustawionych kilka kont Google, można określić, które wydarzenia mają być [synchronizowane](#page-171-0) z telefonem.

## **Znajdowanie wydarzeń w kalendarzu**

#### **Otwieranie wydarzeń z kalendarza**

Ikona 31 na [pasku stanu](#page-28-0) to powiadomienie o zdarzeniu. Przesuń palec w dół, aby rozwinąć pasek następnie dotknij powiadomienia, aby wyświetlić szczegóły danego zdarzenia.

Aby zobaczyć listę nadchodzących zdarzeń, [otwórz](#page-62-0) aplikację Kalendarz.

**Wskazówka:** Aby wyświetlać przegląd nadchodzących wydarzeń na ekranie głównym, [dodaj](#page-50-0) widget Kalendarz.

#### **Poruszanie się po kalendarzu**

Aby wybrać widok miesiąca:

- 1. Dotknij nazwy miesiąca.
- 2. Dotknij daty, aby przejść do niej i zobaczyć przypisane do niej wydarzenia.

Aby zmienić widok:

- 1. W kalendarzu dotknij $\equiv$ .
- 2. Dotknij **Harmonogram**, **Dzień**, **3 dni**, **Tydzień** lub **Miesiąc**. Będzie to widok domyślny, dopóki nie zmienisz go na inny.

W każdym z widoków możesz wykonać następujące zadania:

- **Czytać i edytować szczegóły wydarzeń.** Dotknięcie pozwala otworzyć zdarzenie, a opcja umożliwia jego edycję.
- **Dodaj nowe zdarzenia.** Dotknij -

<span id="page-92-0"></span>• **Przeszukaj swój kalendarz.** Dotknij kolejno > **Szukaj**.

## **Tworzenie wydarzeń i zarządzanie nimi**

### **Tworzenia wydarzeń w kalendarzu**

Podczas tworzenia wydarzenia zobaczysz podpowiedzi dotyczące nazwy, lokalizacji, osób i inne. W niektórych przypadkach podpowiedzi te są spersonalizowane na podstawie informacji powiązanych z Twoim kontem Google oraz wydarzeniami utworzonymi wcześniej.

1. [Uruchom](#page-62-0) aplikację **Kalendarz**, a następnie dotknij kolejno opcji -**-** > Wydarzenie.

Można również dotknąć ikony **sprzytrzymać ją, a następnie dotknąć przycisku Nowe wydarzenie**. (W przypadku tworzenia wielu zdarzeń należy dodać [skrót zadania.](#page-51-0) Przeciągnij ikonę = Nowe wydarzenie na ekran główny.)

- 2. Wybierz nazwę konta, do którego chcesz przypisać zdarzenie z danego kalendarza.
- 3. Wprowadź godzinę rozpoczęcia i inne szczegóły.
- 4. Jeśli chcesz, aby na pasku stanu były wyświetlane przypomnienia, dotknij opcji **Dodaj kolejne powiadomienie** i określ, na ile minut przed wydarzeniem ma zostać wyświetlone przypomnienie.
- 5. Dotknij **Zapisz**.

#### **Edycja lub usuwanie wydarzeń z kalendarza**

- 1. Dotknij zdarzenia, aby je otworzyć.
- 2. Wykonaj dowolną z następujących czynności:
	- Aby edytować zdarzenie, dotknij
	- Aby usunąć zdarzenie, dotknij kolejno > **Usuń**.

#### **Określanie, które wydarzenia mają być widoczne**

Aby tymczasowo ukryć wydarzenia z kalendarza dla konta Google, które nie muszą być stale widoczne:

- 1. [Uruchom](#page-62-0) aplikację **Kalendarz**, a następnie dotknij opcji  $\equiv$ .
- 2. Poniżej nazwy konta dotknij opcji **Wydarzenia**. Jeśli dla danego konta skonfigurowano więcej niż jeden kalendarz, w celu ukrycia powiadomień dotknij nazwy każdego z nich.

**Wskazówka:** Gdy ukrywasz wydarzenia, kalendarz nadal dokonuje [synchronizacji](#page-171-0) z [kontem](#page-11-0) Google. Aby zapobiec automatycznej synchronizacji kalendarza konta, na ekranie głównym wybierz kolejno **[Ustawienia](#page-37-0)**  > **Konta**.

Aby wykluczyć automatycznie tworzone wydarzenia pochodzące z usługi Gmail (np. rezerwacje lotów czy miejsc w restauracji):

- 1. Dotknij pozycji = > Ustawienia > Events from Gmail.
- 2. Wyłącz opcję **Events from Gmail** pod nazwą konta.

<span id="page-93-0"></span>Aby dowiedzieć się więcej, otwórz aplikację Kalendarz i dotknij opcji > **Pomoc i opinie**.

## **Sterowanie powiadomieniami o zdarzeniach kalendarza**

- 1. Dotknij i przytrzymaj ikonę aplikacji 31.
- 2. Dotknij pozycji (i) > **Powiadomienia**.
- 3. Dostosuj ustawienia powiadomień.

Jeśli z powiadomieniem został [skojarzony](#page-155-0) dźwięk dzwonka, ale telefon wyciszono, dźwięk ten nie będzie odtwarzany.

**Wskazówka:** Aby automatycznie wyciszyć powiadomienia w określonych godzinach, użyj opcji [Nie](#page-57-0)  [przeszkadzać](#page-57-0).

## **Ustawianie budzika.**

## **Ustawianie budzika za pomocą dotyku**

- 1. [Uruchom](#page-62-0) aplikację **Zegar**.
- 2. Dotknij pozycji  $\circled{)}$ .
- 3. Wykonaj jedną z następujących czynności:
	- Aby utworzyć nowy budzik, dotknij pozycji +.
	- Aby skorzystać z ustawionego alarmu, włącz go.
	- Aby zmienić dźwięk budzika, godzinę budzenia lub etykietę, dotknij  $\vee$ .
- 4. Aby zarządzać ustawieniami ogólnymi budzika (np. głośnością, czasem trwania drzemki), wybierz opcję > **Ustawienia**.

### **Ustawianie budzika za pomocą głosu**

1. Jeśli [Voice Match](#page-40-0) zostało utworzone, powiedz "OK, Google". Możesz też dotknąć w widżecie Google Search.

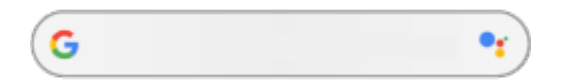

2. Wydaj polecenie. Na przykład: "Set alarm for 7:45 p.m., label, switch the laundry" lub "Wake me up at 7 a.m. tomorrow."

Telefon wprowadzi ustawienia i wygeneruje potwierdzenie.

#### **Po nastawieniu budzika**

Ikona (c) wyświetli się na [pasku stanu](#page-28-0) oraz na [ekranie blokady.](#page-23-0)

Aby go nastawić, przejdź do [ustawień podręcznych](#page-36-0) i dotknij czasu budzenia.

## **Usuwanie budzika**

- 1. [Uruchom](#page-62-0) aplikację **Zegar**.
- 2. Dotknij (1)
- 3. Dotknij  $\vee$  >  $\overline{|||}$ .

## **Korzystanie z czasomierza lub stopera**

## **Korzystanie z czasomierzy**

Możesz korzystać z wielu czasomierzy i opatrzeć je etykietą dla większej przejrzystości:

- 1. Otwórz aplikację Zegar i dotknij ikony , aby przywołać kartę czasomierza.
- 2. Wpisz wartość czasu, od której nastąpi odliczanie.
- 3. Dotknij .
- 4. Wykonaj dowolną z następujących czynności:
	- Aby wstrzymać odliczanie, dotknij pozycji ...
	- Aby dodać etykietę do czasomierza, dotknij **Etykieta** (przydatne w przypadku wielu czasomierzy).
	- Jeśli chcesz dodać minutę do odliczania, dotknij pozycji **+ 1:00**.
	- Aby wyzerować licznik do pierwotnego czasu, wybierz kolejno **bylogacy Resetuj**.
	- Jeżeli chcesz dodać czasomierz, dotknij ikony **Dodaj minutnik**.
	- Aby usunąć czasomierz, dotknij ikony **Usuń**.
	- Aby zmienić dźwięk minutnika, dotknij opcji > **Ustawienia** > **Dźwięk minutnika**.
	- Po opuszczeniu tej aplikacji możesz do niej szybko powrócić, przesuwając w dół pasek stanu jednym palcem, tak aby zobaczyć powiadomienie licznika i pozostały czas. W celu uruchomienia licznika dotknij powiadomienia.

Wskazówka: Jeśli często korzystasz z minutnika, utwórz [skrót zadania.](#page-51-0) Dotknij ikony i przytrzymaj ją, a następnie przeciągnij opcję **Utwórz nowy minutnik** na ekran główny.

#### **Korzystanie z czasomierza**

Zapisuj swój czas i udostępniaj wyniki.

- 1. Otwórz aplikację Zegar i dotknij ikony (1), aby przywołać kartę Stopera.
- 2. Dotknij .
- 3. Wykonaj dowolną z następujących czynności:
	- Aby wstrzymać stoper, dotknij .
	- Aby zapisać okrążenia (lub kilka czasów) podczas pracy stopera, dotknij ikony **Okrążenie**.
	- Aby wyzerować licznik, dotknij kolejno > **Resetuj**.
	- Aby udostępnić swoje czasy innym lub wysłać je na swoje konto, wybierz kolejno > **Udostępnij**.
	- Po opuszczeniu tej aplikacji możesz do niej szybko powrócić, przesuwając w dół pasek stanu jednym palcem i dotykając elementu sterującego. W celu uruchomienia stopera dotknij powiadomienia.

Wskazówka: Jeśli często korzystasz ze stopera, utwórz [skrót zadania.](#page-51-0) Dotknij ikony o i przytrzymaj ją, a następnie przeciągnij opcję **Uruchom stoper** na ekran główny.

# **Ustawianie daty i godziny**

### **Zmiana formatu czasu**

- 1. Wybierz kolejno **[Ustawienia](#page-37-0)** > **System** > **Data i godzina**.
- 2. Aby zmienić sposób wyświetlania godziny:
	- Jeżeli chcesz ustawić format 24-godzinny, włącz opcję **Format 24-godzinny** .
	- Jeśli chcesz ustawić format 12-godzinny, wyłącz opcję **Format 24-godzinny** .

### **Automatyczne ustawianie daty i godziny**

- 1. Wybierz kolejno **[Ustawienia](#page-37-0)** > **System** > **Data i godzina**.
- 2. Włącz opcję **Automatyczna data i czas** i **Auto strefa czasowa**.

Telefon automatycznie synchronizuje zegar z czasem lokalnym (pobierając informacje o czasie z sieci komórkowej). Czas lokalny jest wykorzystywany przez funkcję budzika i jest widoczny m.in. na ekranie blokady.

### **Ręczne ustawianie daty i godziny**

- 1. Wybierz kolejno **[Ustawienia](#page-37-0)** > **System** > **Data i godzina**.
- 2. Wyłącz opcję **Automatyczna data i czas**.
- 3. Aby wprowadzić poprawki, skorzystaj z opcji **Ustaw datę** i **Ustaw godzinę**.

### **Przełączanie stref czasowych**

- 1. Wybierz kolejno **[Ustawienia](#page-37-0)** > **Data i godzina**.
- 2. Wyłącz opcję **Auto strefa czasowa**.
- 3. Dotknij pozycji **Wybierz strefę czasową**. Wybierz miejscową strefę czasową (zostanie ona zastosowana do aktualnego czasu).

### **Wyświetlanie kilku stref czasowych**

Aplikacja Zegar pozwala wyświetlać kilka stref czasowych. W ten sposób możesz uzgadniać swoje plany ze znajomymi z różnych miast i mieć kontakt z rodziną podczas dalszych podróży.

- 1. [Uruchom](#page-62-0) aplikację **Zegar**, a następnie dotknij opcji .
- 2. Aby dodać strefy czasowe, dotknij pozycji i wybierz miasta do wyświetlenia w ramach danej strefy.

### **Wyświetlanie macierzystej strefy czasowej**

Aplikacja Zegar pozwala wyświetlać strefę czasową miejsca zamieszkania podczas podróży.

- 1. [Uruchom](#page-62-0) aplikację **Zegar**, a następnie dotknij opcji .
- 2. Dotknij pozycji > **Ustawienia** > **Zegar dla mojej strefy czasowej**.
- 3. Dotknij pozycji **Domowa strefa czasowa**, następnie wybierz strefę czasową.

## <span id="page-98-0"></span>**Odbieranie połączeń**

### **Odbieranie połączenia przychodzącego**

Po nadejściu połączenia telefonicznego na ekranie Połączenie pojawi się identyfikator dzwoniącego. Jeśli nie odbierzesz połączenia, na [pasku stanu](#page-28-0) zostanie wyświetlona ikona ...

Aby odebrać połączenie przychodzące:

- Na ekranie Połączenie dotknij ikony **Odbierz**.
- Na [ekranie blokady](#page-23-0) przesuń ikonę (w w górę, aby odebrać połączenie głosowe, lub przesuń obrazek/zdjęcie rozmówcy, aby odebrać wideorozmowę.

Podczas połączenia możesz korzystać z klawiatury do wprowadzania numerów lub kodów, korzystać z głośnika lub sparowanego urządzenia Bluetooth oraz dodawać inne osoby do połączenia. [Dowiedz się więcej.](#page-101-0)

**Wskazówka:** Możesz [zapisać ostatnie połączenie](#page-104-0) jako kontakt.

#### **Słuchawki – autoodbieranie**

Telefon można skonfigurować tak, aby automatycznie odbierał połączenia po 2, 5 lub 10 sekundach, gdy używany jest zestaw słuchawkowy (przewodowy lub [Bluetooth](#page-146-0)).

- 1. Dotknij pozycji .
- 2. Dotknij pozycji > **Ustawienia**.
- 3. Wykonaj jedną z następujących czynności:
	- Jeśli twój telefon jest wyposażony w jedną kartę SIM, dotknij **Połączenia**.
	- Jeśli twój telefon jest wyposażony w dwie karty SIM, dotknij **Połączenia z kontami** i wybierz kartę SIM.
- 4. Dotknij opcji **Słuchawki autoodbieranie** i wybierz okres.

#### **Odrzucanie połączenia przychodzącego**

Jeśli nie chcesz rozmawiać z tym, kto dzwoni, możesz:

- **Przekierowanie połączenia do poczty głosowej.** Na ekranie Połączenie dotknij opcji **Odrzuć**. Lub na ekranie blokady naciśnij przycisk zasilania. Możesz też automatycznie [przekierowywać na pocztę głosową](#page-111-0)  [wszystkie połączenia](#page-111-0) z danego numeru.
- Odpowiadanie wiadomością tekstową. Na ekranie blokady przeciągnij = w górę. Istnieje możliwość [dostosowania](#page-85-0) tych domyślnych wiadomości.
- **[Zablokować wszystkie połączenia](#page-103-0) z tego numeru.**

#### **Sterowanie dzwonkami oraz powiadomieniami**

Telefon umożliwia:

• **Szybkie wyciszanie dzwonka.** Naciśnij przycisk zmniejszania głośności z boku telefonu.

- <span id="page-99-0"></span>• **Wyciszanie dzwonków w określonych godzinach.** Użyj [Nie przeszkadzać](#page-57-0).
- **Wybierz unikatowy [dzwonek dla konkretnych osób](#page-56-0).** Dzięki temu od razu wiesz, kto dzwoni.
- **Otrzymuj powiadomienia o połączeniach przychodzących podczas rozmowy.** Ustaw opcję [połączenie](#page-104-0) [oczekujące](#page-104-0).
- **Ustaw liczbę sygnałów przed odesłaniem połączenia do poczty głosowej.** Zadzwoń do usługi [poczty](#page-110-0) [głosowej,](#page-110-0) a następnie wykonaj instrukcje operatora, aby zmienić to ustawienie.

### **Napraw problem**

Jeśli telefon nie sygnalizuje połączeń przychodzących, poszukaj na pasku stanu . Otwórz [szybkie ustawienia](#page-36-0) i dotknij  $\odot$ , aby wyłączyć Nie przeszkadzać. Telefon będzie normalnie wydawać dźwięk, informując o połączeniach przychodzących. Sprawdź [ustawienia](#page-59-0), aby upewnić się, że telefon filtruje połączenia w odpowiednich przedziałach czasowych.

W przypadku innych problemów skorzystaj z [procedur rozwiązywania problemów.](#page-186-0)

# **Wykonywanie połączeń**

## **Wykonywanie połączenia**

- 1. Dotknij pozycji .
- 2. Dotknij pozycji (#), a następnie wprowadź numer.
- 3. Jeżeli numer jest nieprawidłowy, dotknij ikony .
- 4. Dotknij pozycji **(a)**, aby wybrać numer.
- 5. Aby rozłączyć się, dotknij pozycji

### **Inne sposoby wykonywania połączeń**

Możesz inicjować połączenia z:

- aplikacji **U** Telefon
- aplikacji **A** Kontakty
- Inne aplikacje wyświetlające dane kontaktowe. Gdziekolwiek widoczny jest numer telefonu, zazwyczaj można go dotknąć, aby nawiązać połączenie.

W aplikacji **W** Telefon możesz wykonywać połączenia na kilka sposobów.

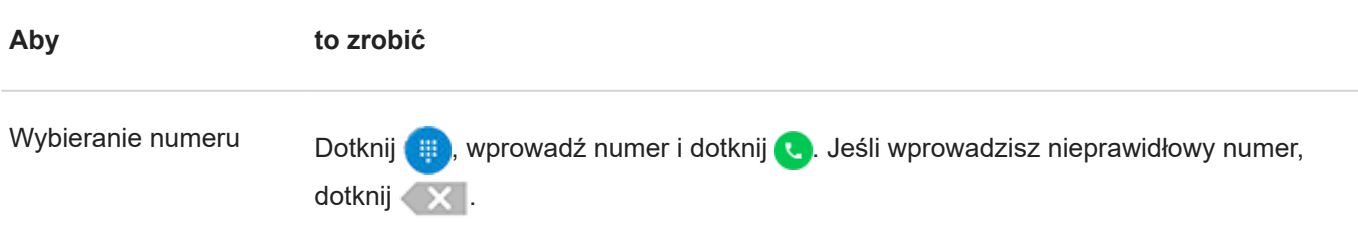

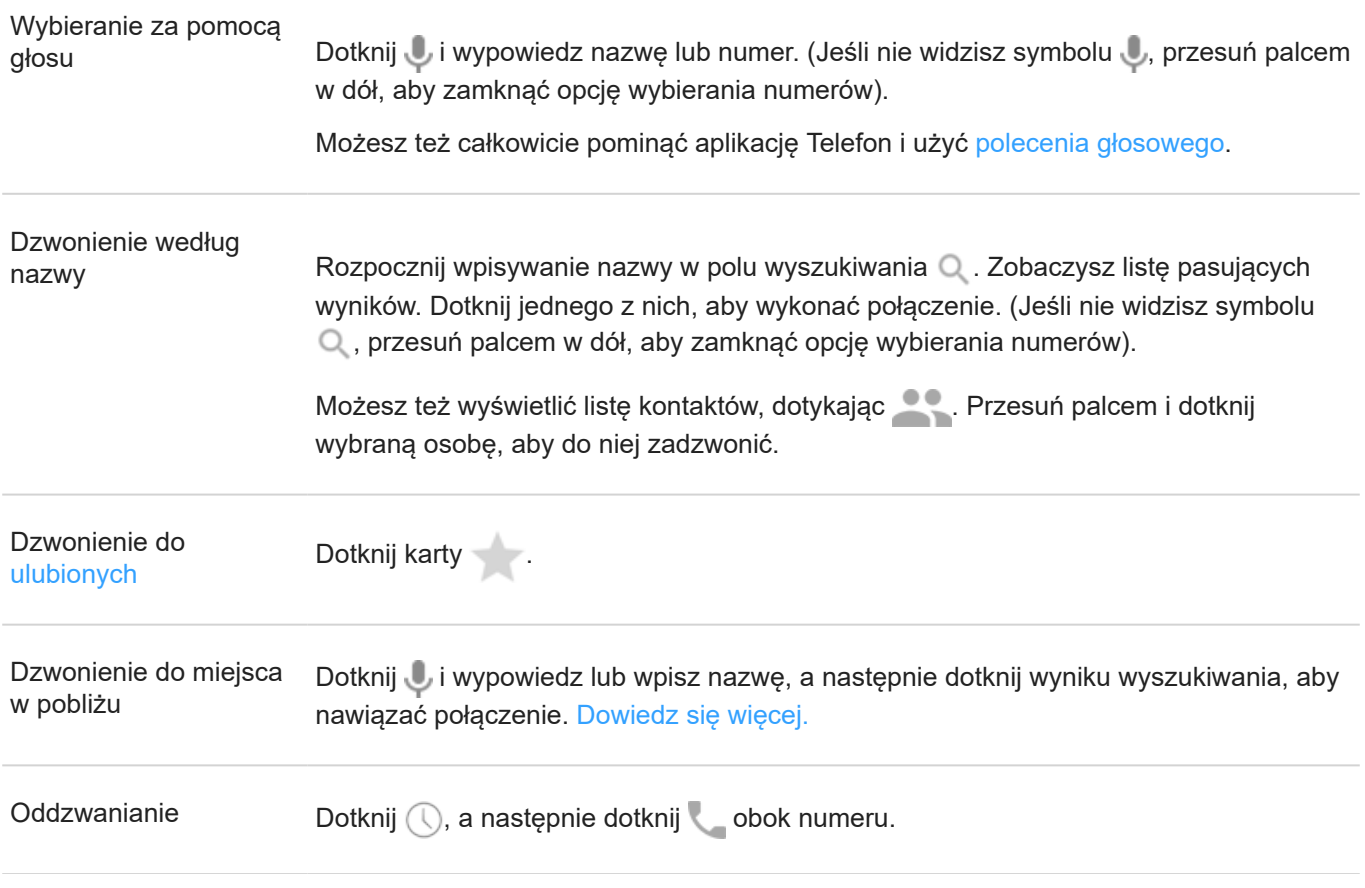

#### **Wskazówki:**

- Aby jednym dotknięciem na ekranie głównym nawiązywać połączenia z często wybieranymi numerami, [dodaj](#page-50-0) widżet Telefon do osoby.
- Możesz [zapisać ostatnie połączenie,](#page-104-0) jako kontakt.

### **Zmiana domyślnej aplikacji do obsługi połączeń**

Możesz [pobrać](#page-69-0) dodatkowe aplikacje do obsługi połączeń ze sklepu Sklep Play. Po zainstalowaniu dowolnej z nich, możesz ustawić ją jako domyślną aplikację do obsługi połączeń.

- 1. Wybierz opcję **[Ustawienia](#page-37-0)** > **Aplikacje i powiadomienia**.
- 2. Dotknij pozycji **Domyślne aplikacje** > **Aplikacja Telefon**.

Możesz również dotknąć pozycji **Zaawansowane** > **Domyślne aplikacje** > **Aplikacja Telefon**.

3. Dotknij aplikacji, której chcesz używać.

#### **Rozwiązywanie problemów**

Aby zmienić nazwę rozmówcy widzianą przez osoby odbierające połączenia, skontaktuj się z operatorem.

W przypadku innych problemów skorzystaj z [procedur rozwiązywania problemów.](#page-186-0)

## <span id="page-101-0"></span>**W trakcie połączenia**

## **Regulacja dźwięku podczas połączenia**

Podczas słuchania można:

- **Wyregulować [głośność.](#page-38-0)** Użyj przycisku głośności z boku telefonu.
- **Przełączyć na głośnik.** Dotknij ikony .
- **Skorzystaj ze sparowanego urządzenia [Bluetooth.](#page-146-0)** Wybierz opcję , aby rozpocząć lub przerwać korzystanie z urządzenia.
- **Wyciszyć mikrofon.** Dotknij ikony . Wtedy słyszysz rozmówcę, ale on nie słyszy Ciebie.

### **Wprowadzanie numeru**

Dotknij ikony ::: na ekranie połączenia, aby użyć klawiatury numerycznej.

## **Korzystanie z innych aplikacji**

Gdy trzymasz telefon przy uchu, ekran zostaje przyciemniony, co pozwala uniknąć przypadkowych dotknięć. Aby go uaktywnić, odsuń telefon od ucha lub naciśnij przycisk zasilania.

W celu ukrycia połączenia i użycia innych aplikacji dotknij ikony ...

Aby wrócić do połączenia, przesuń pasek stanu w dół i dotknij przycisku **Trwa połączenie**.

## **Odbieranie oczekującego połączenia**

Jeśli funkcja [połączenie oczekujące](#page-104-0) jest aktywna, po nadejściu nowego połączenia można je odebrać. Dotknij przycisku **Zawieś i odpowiedz na połączenie głosowe**. Pierwsze połączenie zostanie zawieszone.

Aby przełączać pomiędzy połączeniami, dotknij

Aby połączyć rozmowy, dotknij 1.

## **Kończenie połączenia**

Dotknij **od na ekranie połączenia.** 

Ewentualnie przesuń w dół z górnej części dowolnego ekranu, aby wyświetlić powiadomienia o połączeniach, po czym dotknij **Rozłącz**.

## **Rozmowy wideo**

### **Wykonywanie połączenia wideo za pomocą aplikacji Duo**

Aplikacja Duo pozwala na odbywanie rozmów wideo z dowolnym kontaktem z listy, który także korzysta z aplikacji Duo. Użytkownicy systemu Android mogą ją pobrać w sklepie Sklep Play, natomiast użytkownicy iPhonów pobiorą ją w aplikacji iTunes App Store. Rozmowy wideo są bezpieczne i są widoczne dla innych.

Aby rozpocząć, [otwórz](#page-62-0) aplikację Duo i postępuj zgodnie z instrukcjami na ekranie, aby ją skonfigurować.

Aby uzyskać więcej informacji, dotknij > **Pomoc i opinie**.

#### **Pobieranie aplikacji do wideorozmów**

W Sklep Play dostępnych jest wiele aplikacji do wideorozmów, m.in. WhatsApp i Skype.

- 1. [Uruchom](#page-62-0) aplikację **Sklep Play**.
- 2. Wyszukaj "wideorozmowy".
- 3. [Pobierz](#page-69-0) aplikację, z której chcesz skorzystać.

## **Wykonywanie połączeń konferencyjnych**

Wykonywanie połączenia konferencyjnego:

- 1. [Zadzwoń](#page-99-0) do pierwszej osoby.
- 2. Aby zadzwonić do następnej osoby:
	- a. Dotknij pozycji  $\mathbf{t}$

Spowoduje to zawieszenie pierwszego połączenia.

- b. Wprowadź numer.
- c. Dotknij pozycji **.**
- 3. Aby powiązać połączenia, gdy druga osoba odbierze telefon, dotknij ikony 1.

## **Wykonywanie połączeń za pomocą sieci Wi-Fi**

Istnieje możliwość wykonywania połączeń i odbierania wiadomości SMS przez Internet zamiast korzystania z sieci komórkowej w miejscach, w których zasięg komórkowy jest słaby.

### **Ustawianie w telefonie wykonywania połączeń przez Wi-Fi**

- 1. Dotknij pozycji .
- 2. Dotknij pozycji > **Ustawienia**.
- <span id="page-103-0"></span>3. Wykonaj jedną z następujących czynności:
	- Jeśli twój telefon jest wyposażony w jedną kartę SIM, dotknij **Połączenia**.
	- Jeśli twój telefon jest wyposażony w dwie karty SIM, dotknij **Połączenia z kontami** i wybierz kartę SIM.
- 4. Dotknij pozycji funkcji **Połączenia przez Wi-Fi**, aby ją włączyć.
- 5. Zakończ konfigurację, postępując zgodnie z poleceniami wyświetlanymi na ekranie.
- 6. [Wykonuj](#page-99-0) i [odbieraj](#page-98-0) połączenia jak wcześniej.

# **Blokowanie połączeń i SMS-ów**

### **Informacje na temat blokowania**

Jeżeli nie chcesz odbierać połączeń ani wiadomości SMS od danego numeru, możesz go zablokować. Gdy taki numer będzie próbował nawiązać połączenie, zostanie automatycznie odrzucony.

### **Blokowanie numerów**

Użyj jednej z dwóch aplikacji, aby zablokować połączenia i wiadomości przychodzące od tego numeru.

Z aplikacji **O** Telefon:

- 1. Dotknij opcji  $\mathbb O$ .
- 2. Przytrzymaj palec na połączeniu, aby je zablokować.
- 3. Dotknij pozycji **Zablokuj/zgłoś spam**.

Z aplikacji Wiadomości:

- 1. Przytrzymaj palec na wątku rozmowy, aby zablokować numer nadawcy.
- 2. Dotknij pozycji .
- 3. Dotknij pozycji **OK**.

#### **Odblokowywanie numerów**

Z aplikacji **O** Telefon:

- 1. Dotknij pozycji > **Ustawienia** > **Zablokowane numery**.
- 2. Dotknij opcji  $\times$  obok numeru, aby go odblokować.

Z aplikacji Wiadomości:

- 1. Wybierz pozycję > **Zablokowane kontakty**.
- 2. Dotknij opcji  $\times$  obok numeru, aby go odblokować.
- 3. Dotknij pozycji **ODBLOKUJ**.

# <span id="page-104-0"></span>**Włączanie połączenia oczekującego**

Kiedy nowe połączenie przychodzi w trakcie innego połączenia, nowe połączenie zostaje przekierowane do [poczty](#page-110-0)  [głosowej](#page-110-0). Jeśli natomiast chcesz otrzymywać powiadomienia o nowych połączeniach, włącz połączenie oczekujące.

**Uwaga:** Niektórzy operatorzy automatycznie kontrolują połączenia oczekujące. Jeśli nie masz tej opcji w telefonie, skontaktuj się z operatorem, aby uzyskać więcej informacji.

- 1. Dotknij
- 2. Dotknij pozycji > **Ustawienia**.
- 3. Wykonaj jedną z następujących czynności:
	- Jeśli twój telefon jest wyposażony w jedną kartę SIM, dotknij **Połączenia**.
	- Jeśli twój telefon jest wyposażony w dwie karty SIM, dotknij **Połączenia z kontami** i wybierz kartę SIM.
- 4. Dotknij **Ustawienia dodatkowe**, a następnie sprawdź **Połączenia oczekujące**.

Jeśli jesteś w trakcie połączenia i masz włączoną opcję połączenia oczekującego, a przychodzi nowe połączenie, możesz je odebrać. Pierwsze połączenie zostanie zawieszone. Dotknij 1, aby połączyć obie rozmowy.

# **Wyświetlanie i usuwanie historii połączeń**

## **Wyświetlanie historii połączeń**

Aby wyświetlić ostatnie połączenia:

- 1. Dotknij pozycji **O**
- 2. Dotknij pozycji  $\overline{()}$ .
- 3. Obok każdego połączenia zobaczysz jedną lub więcej z poniższych ikon:

#### **Ikona Znaczenie**

- Nieodebrane połączenie (przychodzące) ↙
- Odebrane połączenie (przychodzące) ↙
- $\overline{\mathcal{L}}$ Wykonane połączenie (wychodzące)
- 4. Aby dowiedzieć się więcej na temat połączeń, dotknij opcji **Szczegóły połączenia**.

Aby wyświetlić nieodebrane połączenia:

- <span id="page-105-0"></span>1. Dotknij pozycji **.**
- 2. Dotknij pozycji > **Historia połączeń**.
- 3. Dotknij pozycji **Nieodebrane**.

### **Zapisywanie ostatniego rozmówcy na liście kontaktów**

Możesz zapisywać numery, aby je później wyszukać i oddzwonić.

Aby zapisać dany numer:

- 1. Dotknij pozycji **.**
- 2. Dotknij pozycji  $\mathbb Q$ .
- 3. Dotknij numeru.
- 4. Wykonaj jedną z następujących czynności:
	- Aby dodać do istniejącego kontaktu, dotknij opcji **Dodaj do kontaktu**.
	- Aby skonfigurować nowy kontakt, dotknij **Utwórz nowy kontakt**. Dodaj szczegóły kontaktu.
- 5. Dotknij opcji lub **Zapisz**.

#### **Usuwanie połączeń z historii**

**Przestroga:** Po usunięciu historii nie ma sposobu, aby ją przywrócić.

Aby usunąć jedno połączenie:

- 1. Dotknij pozycji **0.**
- 2. Dotknij pozycji  $\mathbb Q$ .
- 3. Dotknij numeru.
- 4. Dotknij pozycji **Szczegóły połączenia**.
- 5. Dotknij pozycji .

Aby usunąć wszystkie połączenia:

- 1. Dotknij pozycji **.**
- 2. Dotknij pozycji > **Historia połączeń**.
- 3. Dotknij > **Wyczyść historię połączeń**.

## <span id="page-106-0"></span>**Dodawanie kontaktów**

#### **Automatyczne dodawanie kontaktów**

Po [dodaniu do telefonu konta](#page-11-0), np. konta Google lub poczty e-elektronicznej, kontakty tego konta będą automatycznie dostępne na telefonie.

## **Dodawanie kontaktu za pomocą aplikacji Kontakty**

- 1. [Uruchom](#page-62-0) aplikację **A** Kontakty.
- 2. Dotknij $\left( +\right)$
- 3. Konto, które zostanie [zsynchronizowane](#page-171-0) z nowym kontaktem pojawi się u góry. Aby zmienić konta, dotknij v.
- 4. Dotknij pola tekstowego, aby zapisać imię i nazwisko oraz dane. Zapisz tyle informacji, ile chcesz.

#### **Wskazówki:**

- Aby dodać zdjęcie, dotknij opcji . Wybierz zapisane zdjęcie lub zrób nowe i wykadruj je.
- Możesz przypisać [własny dzwonek](#page-56-0) do połączeń z danym kontaktem.
- Jeśli w telefonie jest ustawionych kilka [kont](#page-11-0) i chcesz zmienić domyślne konto dla nowych kontaktów, wybierz kolejno **Kontakty** >  $\equiv$  > Ustawienia > Domyślne konto dla nowych kontaktów.
- 5. Dotknij pozycji **Zapisz**.

### **Dodawanie kontaktu z wiadomości tekstowej**

Możesz w prosty sposób utworzyć nowy kontakt lub dodać numer do istniejącego kontaktu, gdy otrzymasz wiadomość tekstową od nieprzypisanego numeru.

- 1. [Uruchom](#page-62-0) aplikację **Wiadomości**.
- 2. Na liście wiadomości przytrzymaj dany numer, a następnie dotknij opcji +.
- 3. Dotknij opcji **Dodaj kontakt**.
- 4. Wykonaj jedną z następujących czynności:
	- Aby dodać numer do istniejącego kontaktu, zacznij wpisywać jego nazwę w polu wyszukiwania, a następnie wybierz go.
	- Aby skonfigurować nowy kontakt, dotknij opcji **Utwórz nowy kontakt** i dodaj szczegóły kontaktu.
- 5. Dotknij opcij / lub **Zapisz**.

#### **Inne metody dodawania kontaktów**

- [Zapisz ostatniego rozmówcę](#page-105-0) na liście kontaktów
- Poproś kogoś o przesłanie [wizytówki.](#page-109-0)

• Skanowanie wizytówek lub kodów QR.

## **Edycja lub usuwanie kontaktów**

### **Edycja kontaktów**

Po utworzeniu kontaktu możesz zmienić jego nazwę, zdjęcie i pozostałe dane.

- 1. [Uruchom](#page-62-0) aplikację **Kontakty**.
- 2. Dotknij imię i nazwisko osoby.
- 3. Dostosuj ustawienia zależnie od potrzeb:
	- Aby przypisać [własny dzwonek,](#page-56-0) dotknij > **Ustaw dzwonek**.
	- Aby przekierować połączenia bezpośrednio do poczty głosowej, dotknij > **Kieruj do poczty głosowej**. Można także [blokować połączenia.](#page-111-0)
	- Aby edytować dane kontaktowe, dotknij , a następnie dotknij pola, w którym chcesz wprowadzić zmiany. Dotknij , aby zmienić zdjęcie, lub dotknij > **Odrzuć**, aby cofnąć zmiany.

#### **Łączenie kontaktów**

Jeżeli na liście kontaktów znajdują się dwie wersje danych kontaktowych tej samej osoby (m.in. adresy e-mail i numery telefonów), możesz je połączyć w jedną pozycję.

- 1. [Uruchom](#page-62-0) aplikację **A** Kontakty.
- 2. Dotknij i przytrzymaj główny kontakt do scalenia.

Nazwa wybranego kontaktu pojawi się w nowej pozycji.

- 3. Dotknij drugiego kontaktu.
- 4. Dotknij pozycji > **Połącz**.

**Wskazówka:** Możesz edytować główną nazwę kontaktu (dla widoku połączonego) lub usunąć, bądź zmienić inne dane kontaktu, zależnie od potrzeb.

#### **Usuwanie kontaktów**

Możesz usunąć kontakty utworzone i zapisane w telefonie. Jeżeli kontakt pochodzi z konta sieci społecznościowej, musisz usunąć go z tego konta. Oznacza to, że kontakt pochodzący z serwisu Facebook musi zostać usunięty z konta w tym serwisie. Możesz również skorzystać z opcji [filtrowania](#page-108-0) listy kontaktów, aby ukryć w telefonie osoby z serwisu Facebook.

Aby usunąć jeden kontakt:

- 1. [Uruchom](#page-62-0) aplikację **A** Kontakty.
- 2. Dotknij imię i nazwisko osoby.
- 3. Dotknij pozycji > **Usuń**, aby potwierdzić usunięcie.

Aby usunąć wiele kontaktów:
- <span id="page-108-0"></span>1. [Uruchom](#page-62-0) aplikację **Kontakty**.
- 2. Na liście kontaktów dotknij i przytrzymaj pierwszy kontakt.
- 3. Dotknij innych kontaktów, które chcesz usunąć.
- 4. Dotknij pozycji .

# **Zaznaczenie gwiazdką ulubionych kontaktów**

Kontakty oznaczone jako ulubione pojawią się na szczycie listy w aplikacji Kontakty oraz na karcie w aplikacji Telefon.

Aby dodać daną osobę do ulubionych:

- 1. Dotknij ikony kontaktu (będzie to zdjęcie lub inna ikona).
- 2. Dotknij pozycji ...

# **Sortowanie kontaktów**

#### **Sortowanie kontaktów w aplikacji Kontakty**

- 1. [Uruchom](#page-62-0) aplikację **A** Kontakty.
- $2.$  Dotknij pozycji  $\equiv$  > Ustawienia.
- 3. Konfiguracja opcji:
	- Aby posortować kontakty według imienia lub nazwiska, dotknij polecenia **Sortuj według**.
	- Aby wyświetlić kontakty z imieniem lub z nazwiskiem na początku, dotknij polecenia **Format imienia i nazwiska**.

#### **Sortowanie kontaktów w aplikacji Telefon**

- 1. [Uruchom](#page-62-0) aplikację **Telefon**.
- 2. Dotknij kolejno opcji > **Ustawienia** > **Opcje wyświetlania**.
- 3. Konfiguracja opcji:
	- Aby posortować kontakty według imienia lub nazwiska, dotknij polecenia **Sortuj według**.
	- Aby wyświetlić kontakty z imieniem lub z nazwiskiem na początku, dotknij polecenia **Format imienia i nazwiska**.

### **Zmniejszanie liczby kontaktów do wyświetlenia**

W aplikacji Kontakty możesz określić, które kontakty będą wyświetlane. Zmiany te nie mają wpływu na wyświetlanie kontaktów w aplikacji Telefon.

W aplikacji **B** Kontakty:

- <span id="page-109-0"></span>Aby wyświetlać kontakty tylko z jednego konta, dotknij  $\equiv$  i wybierz konto.
- Aby wyświetlać kontakty ze wszystkich kont, dotknij kolejno > **Ustawienia** > **Kontakty do wyświetlenia** > **Wszystkie kontakty**.

W aplikacji **C** Telefon używaj karty , aby wyświetlać tylko często używane kontakty lub [oznaczone gwiazdką](#page-108-0) jako ulubione. Aby usunąć kontakty z tej karty, dotknij na kontakcie, a następnie dotknij .

# **Udostępnianie kontaktów**

#### **Sposoby udostępniania kontaktów**

Możesz udostępniać jeden lub wszystkie kontakty innym osobom, wysyłając im plik wizytówki (.vcf).

Dane kontaktu można także udostępnić w formie [załącznika do wiadomości tekstowej.](#page-83-0)

### **Udostępnianie jednego lub kilku kontaktów**

- 1. [Uruchom](#page-62-0) aplikację **Kontakty**.
- 2. Dotknij i przytrzymaj nazwę, aby ją zaznaczyć, a następnie dotykaj innych, aby wybrać więcej pozycji.
- 3. Dotknij pozycji ...
- 4. Wybierz [metodę udostępniania](#page-123-0).

### **Eksportuj wszystkie kontakty**

- 1. [Uruchom](#page-62-0) aplikację **Kontakty**.
- 2. Dotknij pozycji = > Ustawienia > Eksportuj.
- 3. Jeśli korzystasz z więcej niż jednego konta, wybierz konto.
- 4. Dotknij pozycji **Eksportuj do pliku .vcf**.
- 5. Dotknij **ZAPISZ**, aby zapisać je w folderze Pobrane.
- 6. Uruchom aplikację **Pliki**.
- 7. Przejdź do **Pobrane**.
- 8. Dotknij pliku i przytrzymaj go.
- 9. Dotknij pozycji ...
- 10. Wybierz [metodę udostępniania](#page-123-0).

### **Odbieranie pliku wizytówki**

- 1. Gdy ktoś prześle na telefon plik wizytówki, zobaczysz powiadomienie o transferze pliku. Dotknij [powiadomienia](#page-67-0) i zaakceptuj transfer pliku.
- 2. Dotknij nazwy pliku wizytówki (.vcf), aby go otworzyć i dodać daną osobę do kontaktów.

# **Korzystanie z poczty głosowej**

## **Odsłuchiwanie poczty głosowej**

Jeśli [skonfigurowano pocztę głosową,](#page-12-0) zobaczysz oo na [pasku zadań](#page-28-0) informację o nadejściu nowej wiadomości poczty głosowej.

- 1. Wykonaj jedną z następujących czynności:
	- [Przesuń pasek statusu w dół](#page-67-0) i dotknij ikony o.o.
	- Możesz również wybrać opcję (c), a następnie dotknąć i przytrzymać 1.
- 2. Po podłączeniu postępuj zgodnie z instrukcjami operatora.

Jeśli odsłuchasz nową wiadomość głosową i rozłączysz się z pocztą głosową bez zapisania lub usunięcia jej, ikona oo będzie nadal widoczna na pasku statusu.

## **Zarządzanie skrzynką odbiorczą**

Twój operator udostępnia system poczty głosowej.

- 1. Wykonaj jedną z następujących czynności:
	- Przesuń pasek statusu w dół i wybierz opcję oo.
	- Możesz również wybrać opcję (c), a następnie dotknąć i przytrzymać oo.
- 2. Po nawiązaniu połączenia postępuj zgodnie z monitami, aby zarządzać wiadomościami i skrzynką pocztową.

Skontaktuj się z operatorem, aby uzyskać pomoc z:

- Odzyskiwanie lub resetowanie hasła / kodu PIN do poczty głosowej
- Odtwarzaniem wiadomości
- Zapisywaniem, przekazywaniem lub usuwaniem wiadomości
- Odtwarzaniem lub przesyłaniem wiadomości głosowych
- Zmianą liczby sygnałów przez przełączeniem na pocztę głosową
- Zmianą powiadomienia lub nagranej nazwy
- Zmianą opcji powiadamiania
- Zmianą języka skrzynki odbiorczej

### **Rozwiązywanie problemów**

Jeśli oo pozostaje w pasku zadań po odsłuchaniu wiadomości poczty głosowej, spróbuj wykonać następujące czynności.

Najpierw wymuś zatrzymanie aplikacji:

1. Dotknij i przytrzymaj ikonę .

- 2. Dotknij pozycji (i).
- 3. Dotknij **Wymuś zatrzymanie**.

To ponownie uruchomi aplikację i powinno usunąć powiadomienie.

Jeśli to nie pomoże:

- 1. Zadzwoń do siebie z innego telefonu i zostaw krótką wiadomość.
- 2. Wejdź do poczty głosowej i usuń tę wiadomość, ale pamiętaj, aby rozłączyć się dopiero, gdy ikona powiadomienia zniknie z paska zadań.

# **Przekierowanie wszystkich połączeń od danego kontaktu do poczty głosowej**

Jeśli chcesz, aby wszystkie połączenia od określonego kontaktu były przekierowywane do poczty głosowej:

- 1. [Uruchom](#page-62-0) aplikację **A** Kontakty.
- 2. Dotknij ikony kontaktu.
- 3. Dotknij pozycji > **Kieruj do poczty głosowej**.

**Wskazówka:** Możesz również [zablokować](#page-103-0) wszystkie połączenia i wiadomości SMS od danego numeru.

# <span id="page-112-0"></span>**Robienie zdjęć**

## **Otwieranie aplikacji aparatu**

Wykonaj jedną z następujących czynności:

- Dotknij pozycji .
- Szybko naciśnij dwukrotnie [przycisk zasilania.](#page-117-0)
- Na [ekranie blokady](#page-23-0) przesuń o w lewo.

## **Zrób zdjęcie**

- 1. W razie potrzeby dostosuj [ustawienia](#page-115-0), takie jak lampa błyskowa lub rozmiar zdjęcia.
- 2. Kadrowanie zdjęć:
	- Aby pomniejszać lub powiększać, [złączaj](#page-35-0) lub rozłączaj palce.
	- Aby ustawić punkt ostrości, dotknij wizjera w miejscu, w którym ma zostać ustawiona ostrość.
	- Aby zmienić ekspozycję, dotknij wizjera i przesuń ikonę o do żądanej ekspozycji.
- 3. Aby zrobić zdjęcie, wykonaj jedną z następujących czynności:
	- Dotknij i lub naciśnij przycisk regulacji głośności.
	- Dotknij i przytrzymaj ikonę (A), aby wykonać szybką serię zdjęć. Możesz też nacisnąć i przytrzymać przycisk regulacji głośności.
	- Dotknij kolejno > **Minutnik**, aby uruchomić [minutnik.](#page-115-0)

Wskazówka: Aby dotknąć dowolnego miejsca, zamiast używać , dotknij opcji **Ustawienia** i włącz **Dotknij, aby zrobić zdjęcie**.

- 4. Aby przeglądać zdjęcia i filmy, dotknij miniatury w lewym dolnym rogu. Następnie:
	- Aby zobaczyć wszystkie miniatury, dotknij ekranu, a następnie dotknij opcji  $\| \ldots \|$ , aby otworzyć aplikację Zdjęcia.
	- Aby obejrzeć zdjęcia później, [otwórz](#page-62-0) aplikację Zdjęcia lub inną [zainstalowaną](#page-69-0) aplikację do zdjęć.

### **Robienie selfie**

- 1. Na ekranie wizjera dotknij opcji o , aby przełączyć na [przedni aparat](#page-8-0).
- 2. W razie potrzeby dostosuj [filtr upiększający](#page-116-0).
- 3. Aby zrobić zdjęcie, wykonaj jedną z następujących czynności:
	- Dotknij pozycji
	- Dotknij kolejno > **Minutnik**, aby uruchomić [minutnik.](#page-115-0)

# **Robienie zdjęcia panoramicznego**

- 1. Na ekranie wizjera dotknij
- 2. Utwórz ramkę z jednej strony sceny.
- 3. Dotknij opcji , a następnie powoli przesuwaj telefon w poziomie lub w pionie. Pamiętaj, aby wykonywać ten ruch płynnie i ze stałą prędkością.
- 4. Po zakończeniu rejestrowania sceny dotknij .

# **Zdjęcia z regulowaną ostrością (efekt bokeh)**

Utrzymaj ostrość fotografowanego obiektu i rozmyj otoczenie w dowolnym stopniu.

- 1. Na ekranie wizjera dotknij  $\boxed{\triangle}$ .
- 2. Upewnij się, że znajdujesz się w promieniu 1,5 metra od fotografowanego obiektu. Dla uzyskania najlepszego efektu ustaw się tak, aby nic nie zasłaniało obiektu i znajdował się on na pierwszym planie.
- 3. Przesuń pierścień ostrości do fotografowanego obiektu.
- 4. Zwiększanie lub zmniejszanie rozmycia wokół obiektu.
- 5. Dotknij pozycji .

### **Udostępnianie zdjęć**

- 1. Dotknij miniatury zdjęcia po lewej stronie .
- 2. Dotknij
- 3. Wybierz [sposób udostępniania](#page-123-0).

#### Możesz również:

- Udostępnij [wiele zdjęć na raz.](#page-122-0)
- Kopiowanie zdjęć [na komputer](#page-149-0).
- Wyświetlać zdjęcia na telewizorze [HDTV.](#page-148-0)
- [Drukowanie](#page-151-0) zdjęć z telefonu.

### **Rozwiązywanie problemów**

W przypadku problemów skorzystaj z [procedur rozwiązywania problemów.](#page-202-0)

# <span id="page-114-0"></span>**Wykonywanie zrzutów ekranu**

#### **Przechwytywanie ekranu za pomocą przycisków telefonu**

- 1. Naciśnij i przytrzymaj przycisk zasilania, a następnie dotknij opcji **Zrzut ekranu**. Po wykonaniu zrzutu ekranowego zobaczysz na pasku statusu ikonę ...
- 2. Przeciągnij pasek statusu w dół, a następnie na powiadomieniu o zrzucie ekranu:
	- Aby udostępnić zrzut ekranu, dotknij opcji **Udostępnij** i wybierz [sposób udostępniania](#page-122-0).
	- Aby przyciąć obraz lub dostosować jego ustawienia, dotknij **Edytuj**.
	- Aby usunąć zrzut ekranu, dotknij **Usuń**.
	- Aby otworzyć zrzut ekranu, dotknij powiadomienia.

#### **Znajdowanie zrzutów ekranu w późniejszym czasie**

[Otwórz](#page-62-0) aplikację Zdjęcia, a następnie dotknij kolejno opcji > **Foldery na urządzeniu** > **Screenshots**.

# **Nagrywanie filmów**

#### **Nagrywanie filmów**

- 1. Dotknij pozycji . ■
- 2. Dotknij (, aby uaktywnić tryb nagrywania filmów.
- 3. W razie potrzeby włącz światło, dotykając \ Aby zmienić inne ustawienia, dotknij o i włącz lub wyłącz opcje.
- 4. Aby rozpocząć, dotknij . Możesz też nacisnąć przycisk regulacji głośności.
- 5. Podczas nagrywania można wykonywać następujące czynności:
	- zrobić zdjęcie w trakcie trwania filmu, dotykając ikony $\leftarrow$ ;
	- Wstrzymać nagrywanie przez dotknięcie ikony
- 6. Aby zatrzymać, dotknij . Możesz też nacisnąć przycisk regulacji głośności.

### **Udostępnianie nagranych filmów**

- 1. Przesuń w lewo ekran wizjera i wybierz film do udostępnienia.
- 2. Dotknij
- 3. Wybierz [sposób udostępniania](#page-123-0).

Możesz również:

- <span id="page-115-0"></span>• Kopiować filmy na komputer, używając [kabla USB](#page-149-0).
- Wyświetlać filmy na telewizorach [HDTV.](#page-148-0)

### **Rozwiązywanie problemów**

W przypadku problemów skorzystaj z [procedur rozwiązywania problemów.](#page-202-0)

# **Regulacja ustawień fotografowania**

Przed zrobieniem [zdjęcia](#page-112-0) możesz dostosować ustawienia, aby uzyskać najlepsze zdjęcie w danych warunkach.

# **Korzystanie z minutnika**

**Wskazówka:** Użyj mini-statywu stołowego do ustabilizowania telefonu podczas wykonywania zdjęcia.

- 1. Jeśli robisz selfie, dotknij opcji **1.**
- 2. Dotknij kolejno > **Minutnik**, a następnie wybierz liczbę sekund.
- 3. Wykadruj ujęcie i kiedy wszystko będzie gotowe, dotknij ikony , aby rozpocząć odliczanie.
- 4. Zajmij miejsce w kadrze (jeśli robisz autoportret, po prostu zaczekaj) i uśmiechnij się!

### **Korzystanie z lampy błyskowej**

Aby ustawić tryb lampy błyskowej (wyłączony, zawsze włączony, tryb automatyczny), dotknij opcji w wizjerze.

### **Używanie siatki do kadrowania**

Włącz siatkę w wizjerze, aby lepiej kadrować ujęcia i sprawdzić pochylenie aparatu.

- 1. Na ekranie wizjera dotknij **Ustawienia**.
- 2. Włącz opcję **Siatka pomocnicza** .

Aby nie wyświetlać linii siatki, wyłącz **Siatka pomocnicza** .

# **Korzystanie z trybu HDR przy kontrastowym oświetleniu**

Chcesz zrobić zdjęcie sceny, na której znajdują się jednocześnie intensywne światło i głębokie cienie? Skorzystaj z trybu HDR (High Dynamic Range). Aparat potrafi zarejestrować kilka wartości ekspozycji, łącząc je w jedno zdjęcie. W ten sposób fotografia będzie mieć bardziej intensywne kolory i więcej szczegółów, zarówno w oświetlonych, jak i ciemnych miejscach.

Aby ustawić tryb HDR (wyłączony, zawsze włączony, tryb automatyczny), dotknij opcji w w wizjerze.

Tryb HDR najlepiej nadaje się do:

- Pejzaży z jasnym niebem zacienioną rzeźbą terenu lub gęstą roślinnością
- Portretów na zewnątrz o dużym kontraście
- <span id="page-116-0"></span>• Scen z dużą ilością cieni i snopami światła słonecznego
- Gdy aparat i kadrowany obiekt nie są w ruchu

**Nie** używaj trybu HDR w następujących przypadkach:

- Zdjęć w ruchu
- Zdjęć w budynkach przy słabym oświetleniu
- Gdy chcesz skorzystać z lampy błyskowej lub przedniego obiektywu

Gdy aparat wykryje kadr o dużym kontraście, automatycznie przejdzie w tryb HDR. W obszarze wizjera pojawi się symbol HDR. Zastanów się, czy użycie trybu HDR poprawi jakość zdjęcia.

# **Użyj ochrony przed migotaniem**

Aby zapobiec wyświetlaniu poziomych lub pionowych linii (pasów) na zdjęciach oraz migotaniu filmu, zmień ustawienie ochrony przed migotaniem. Migotanie obrazu może wystąpić podczas korzystania z aparatu w świetle fluorescencyjnym lub podczas nagrywania ekranu telewizora. Dzieje się tak, gdy liczba klatek na sekundę kamery różni się od częstotliwości sieci elektrycznej w danym regionie. Ameryka Północna i kilka innych regionów używają częstotliwości 60 Hz, podczas gdy reszta świata korzysta z częstotliwości 50 Hz.

Aparat jest ustawiony w trybie automatycznym, ale w przypadku wystąpienia problemów należy zmienić ustawienie:

- 1. Na ekranie wizjera dotknij > **Zapobieganie migotaniu**.
- 2. Wybierz częstotliwość.

# **Korzystanie z filtru upiększającego**

Aparat jest wyposażony w filtry, które mogą:

- Zmiękczyć i wygładzić odcień skóry
- Rozjaśniają twarz
- Dodają różowy ton

Aby użyć filtru:

- 1. Na ekranie wizjera dotknij
- 2. Użyj suwaka, aby ustawić intensywność filtra.
- 3. Uśmiechnij się i dotknij opcji , aby zrobić zdjęcie.

### **Ustawienia rozmiaru zdjęć**

Zdjęcia i filmy o niższej rozdzielczości zajmują mniej miejsca, jednak ich jakość jest niższa.

- 1. Na ekranie wizjera dotknij **Ustawienia**.
- 2. Dotknij pozycji **Rozmiar zdjęcia**.
- <span id="page-117-0"></span>3. Wybierz rozmiar dla nowych zdjęć:
	- Aby wyświetlać zdjęcia na ekranie panoramicznym lub telewizorze HDTV bez przycinania krawędzi, użyj trybu 16:9.
	- Aby drukować zdjęcia w rozmiarze 5 × 7" lub 8 × 10", skorzystaj ze standardowego trybu 4:3.
	- Generalnie mniejszych rozmiarów plików (MP) należy używać w przypadku zdjęć, które chcesz udostępniać, natomiast większych rozmiarów do zdjęć, które chcesz wydrukować lub edytować.

**Wskazówka:** Jeśli na Twoim urządzeniu zaczyna brakować miejsca, dostosuj ustawienia, aby zapisywać nowe zdjęcia na karcie SD.

## **Rozwiązywanie problemów**

W przypadku problemów skorzystaj z [procedur rozwiązywania problemów.](#page-202-0)

# **Regulacja innych ustawień aparatu**

### **Zapisywanie zdjęć i filmów na karcie SD**

Aby ustawić aparat w celu zapisywania nowych zdjęć i filmów na karcie SD:

- 1. Upewnij się, że [karta SD została włożona.](#page-9-0)
- 2. Na ekranie wizjera dotknij
- 3. Dotknij pozycji **Lokalizacja magazynu** > **Karta SD**.

Możesz również [przenieść istniejące zdjęcia i filmy](#page-134-0) z pamięci wewnętrznej na kartę SD.

### **Korzystanie ze znaczników lokalizacji**

Podczas robienia [zdjęć](#page-112-0) lub nagrywania [filmów](#page-114-0) możesz zapisać dane o ich lokalizacji geograficznej.

Na ekranie wizjera dotknij **Ustawienia** i włącz **Informacje o lokalizacji GPS** .

Aby skorzystać z tej funkcji, musisz włączyć [usługi lokalizacji.](#page-168-0)

### **Włączanie lub wyłączanie dźwięku migawki**

Na ekranie wizjera dotknij **byl Ustawienia** i włącz **bylub wyłącz Dźwięk migawki**.

### **Otwieranie aparatu za pomocą przycisku zasilania**

Nie przegap żadnej chwili! Otwórz aparat z poziomu dowolnego ekranu, nawet z ekranu blokady. Szybko naciśnij dwukrotnie przycisk zasilania. Otworzy się wizjer, co umożliwi zrobienie zdjęcia.

Jeżeli nie chcesz, aby inne osoby miały dostęp do twojego aparatu, możesz wyłączyć ten gest. Jeśli jednak korzystasz z [blokady ekranu,](#page-162-0) to nie martw się - za pomocą opisywanego gestu można jedynie przywołać aplikację Aparat. Do wyświetlania zdjęć lub korzystania z jakichkolwiek innych aplikacji trzeba wyłączyć blokadę.

Aby zdecydować, czy przycisk zasilania otwiera aparat:

1. Wybierz kolejno **[Ustawienia](#page-37-0)** > **System** > **Gesty**.

2. Dotknij opcji **Uruchamianie aparatu** i ją włącz .

## **Używanie przycisku regulacji głośności do spustu migawki**

- 1. Na ekranie wizjera dotknij **Ustawienia**.
- 2. Włącz **Przycisk głośności** lub wyłącz (C), aby określić, czy naciśnięcie przycisku regulacji głośności spowoduje zrobienie zdjęcia / rozpoczęcie nagrywania filmu.

# **Usuwanie zdjęć i filmów**

Możesz usunąć zdjęcia i filmy:

- Z pamieci Twojego telefonu.
- Z pamięci Twojego telefonu i [kopii zapasowej na koncie Google.](#page-125-0)

**Wskazówka:** Zachowaj zdjęcia i jednocześnie zwolnij pamięć telefonu. Możesz [zaplanować automatycznie](#page-134-0) [usuwanie](#page-134-0) zdjęć z telefonu, jeśli utworzono dla nich kopię zapasową na koncie Google.

### **Z aplikacji ● Aparat**

- 1. Dotknij miniatury zdjęcia (po prawej stronie  $\geq 0$ .
- 2. Wykonaj jedną z następujących czynności:
	- Aby usunąć zdjęcie z pamięci Twojego telefonu i kopii zapasowej na koncie Google, dotknij opcji ... (Jeśli nie widzisz ikony, najpierw dotknij ekranu).
	- Aby usunąć zdjęcie tylko z pamięci Twojego telefonu, dotknij kolejno > **Usuń z urządzenia**.

# **Z aplikacji Zdjęcia**

- 1. Z listy miniatur zdjęć:
	- Aby zaznaczyć jeden element, dotknij i przytrzymaj go.
	- Aby zaznaczyć kilka elementów, dotknij i przytrzymaj pierwszy element, a następnie dotknij kolejnych.
- 2. Wykonaj jedną z następujących czynności:
	- Aby usunąć element z pamięci Twojego telefonu i kopii zapasowej na koncie Google, dotknij opcji ...
	- Aby usunąć zdjęcie tylko z pamięci Twojego telefonu, dotknij kolejno > **Usuń z urządzenia**.

### **Odzyskiwanie usuniętych zdjęć i filmów**

Jeśli automatycznie [tworzysz kopie zapasowe](#page-125-0) swoich zdjęć na koncie Google, masz trochę czasu, aby odzyskać usunięte elementy. Po usunięciu zdjęcie lub wideo jest przenoszone do Kosz w aplikacji Zdjęcia na kilka tygodni, zanim zostanie usunięte bezpowrotnie.

Aby odzyskać zdjęcie lub film:

1. [Uruchom](#page-62-0) aplikację **Zdjęcia**.

- <span id="page-119-0"></span>2. Wybierz pozycję  $\equiv$  > **Kosz**.
- 3. Dotknij zdjęcia lub wideo i przytrzymaj je.
- 4. Dotknij pozycji **Przywróć**.

Jeśli nie tworzysz kopii zapasowych na koncie Google, aby maksymalnie wykorzystać pamięć wewnętrzną telefonu, nie obsługuje on operacji cofania. Po usunięciu z pamięci telefonu danego elementu nie będzie już można go [odzyskać](#page-137-0). Możesz spróbować użyć aplikacji innego producenta, aby odzyskać niedawno usunięte zdjęcia lub filmy.

# **Rozwiązywanie problemów**

W przypadku problemów skorzystaj z [procedur rozwiązywania problemów.](#page-202-0)

# **Edytowanie zdjęć i filmów**

## **Edytowanie zdjęć**

- 1. Otwórz zdjęcie w aplikacji **Aparat** lub **Zdjęcia**.
- 2. Dotknij zdjęcia, a następnie wybierz opcję  $\frac{-1}{2}$ .
- 3. Dotknij karty, aby otworzyć opcje edycji.

#### **Karta Edycja opcji**

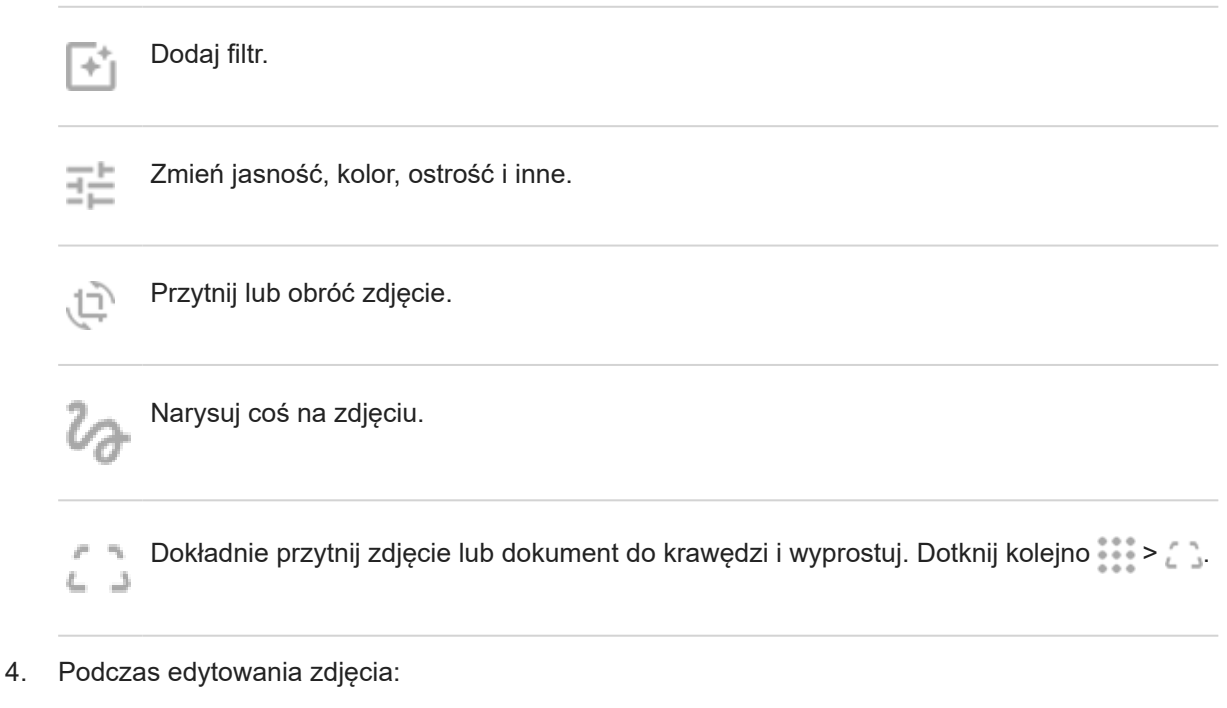

- Cofnij ostatnią zmianę. Dotknij kolejno > **Cofnij zmiany**.
- Zapisz kopię, aby zachować bieżące zmiany. Dotknij kolejno > **Zapisz kopię**.
- 5. Gdy zakończysz pracę, dotknij opcji **Zapisz**.

# **Edycja filmów**

- 1. [Uruchom](#page-62-0) aplikację **Zdjęcia**.
- 2. Dotknij miniatury, aby odtworzyć film, a następnie dotknij ikony  $\frac{1}{2}$ .
- 3. Wykonaj jedną z następujących czynności:
	- Przytnij film. Przesuń suwaki, aby podświetlić klatki do zapisania.
	- Zmień orientację odtwarzania filmu. Dotknij **Obróć**.
	- Ustabilizuj aparat podczas nagrywania. Dotknij **Stabilizuj**.
- 4. Dotknij pozycji **ZAPISZ**.

# **Wyszukiwanie zdjęć i filmów**

## **Zrobione zdjęcia/filmy**

Aby wyszukać zdjęcia lub filmy:

- 1. [Uruchom](#page-62-0) aplikację **Zdjęcia**.
- 2. W polu wyszukiwania wpisz szukaną frazę, np. lokalizację lub imię osoby.

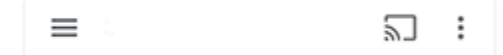

Upewnij się, że opcja [wykonywania kopii zapasowej i synchronizacji](#page-125-0) jest włączona. Możesz wyszukiwać tylko te zdjęcia, dla których wykonano kopie zapasowe.

Aby przeglądać zdjęcia lub filmy:

- 1. [Uruchom](#page-62-0) aplikację **Zdjęcia**.
- 2. Wykonaj jedną z następujących czynności:
	- Aby przewijać zdjęcia i filmy wg daty, dotknij **Zdjęcia**.
	- Aby wyświetlić zdjęcia i filmy zapisane w telefonie, dotknij  $\equiv$  > **Foldery na urządzeniu**.
- 3. Dotknij miniatury, aby otworzyć zdjęcie lub film.

Aby dowiedzieć się więcej, dotknij kolejno > **Pomoc i opinie** w aplikacji Zdjęcia.

### **Zdjęcia/filmy z wiadomości tekstowych**

Aby odnaleźć zdjęcia z wiadomości tekstowych, które zostały [zapisane:](#page-84-0)

- 1. [Uruchom](#page-62-0) aplikację **Zdjęcia**.
- 2. Dotknij pozycji **Albumy**.
- 3. Dotknij nazwy aplikacji SMS/MMS (w razie potrzeby przesuń palcem w lewo).

### **Zdjęcia/filmy z aplikacji WhatsApp, Instagram lub innych**

- 1. [Uruchom](#page-62-0) aplikację **Zdjęcia**.
- 2. Dotknij pozycji **Albumy**.
- 3. Dotknij nazwy aplikacji (w razie potrzeby przesuń palcem w lewo).

### **Brakujące zdjęcia/filmy**

Jeśli masz problemy ze znalezieniem zdjęć lub filmów, skorzystaj z [centrum pomocy Google.](https://support.google.com/photos/answer/6306652)

### **Lokalizacja**

Zdjęcia i filmy nagrane telefonem są przechowywane w telefonie (pamięć wewnętrzna) lub na karcie SD, w zależności od [ustawienia.](#page-117-0)

<span id="page-122-0"></span>W przypadku wewnętrznej pamięci masowej lub karty SD należy zajrzeć do podanych folderów.

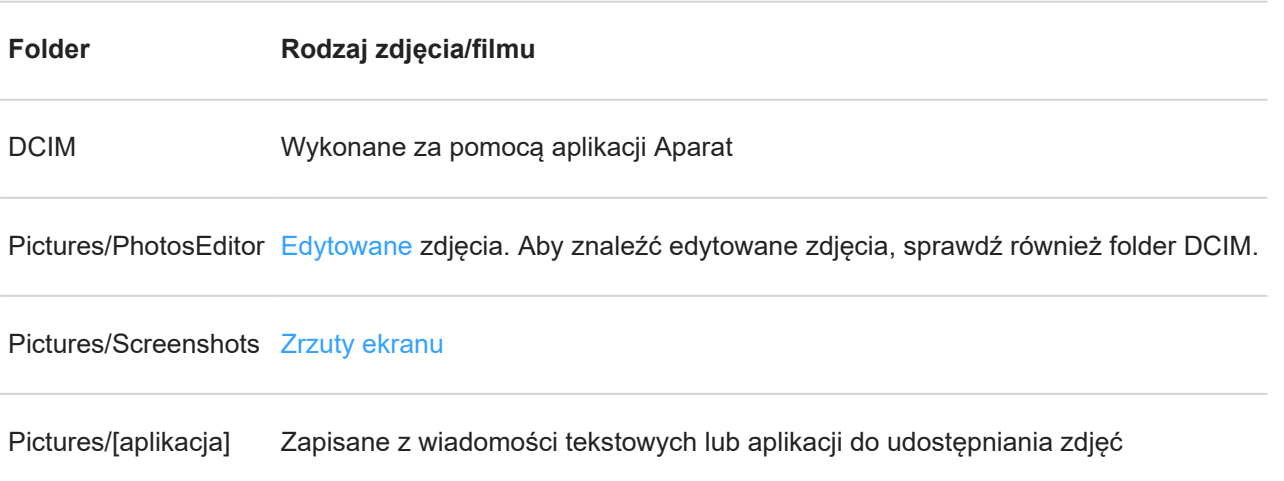

# **Udostępnianie zdjęć i filmów**

Możesz bezprzewodowo udostępnić jeden, wiele lub wszystkie elementy z dowolnego widoku Zdjęcia, wysyłając je jako załączniki wiadomości e-mail, przesyłając je do chmury lub korzystając z połączeń typu urządzenieurządzenie, takich jak Bluetooth.

Oprócz bezprzewodowego udostępniania możesz [przesłać zdjęcia do komputera](#page-149-0) za pomocą połączenia USB. Możesz również [przenieść zdjęcia](#page-134-0) z pamięci wewnętrznej na kartę SD.

Aby udostępnić bezprzewodowo:

- 1. [Uruchom](#page-62-0) aplikację **Zdjęcia**.
- 2. Przejdź do miniatury elementu, który chcesz udostępnić.
- 3. Wybierz element do udostępnienia:
	- Aby wybrać jeden element, dotknij i przytrzymaj jego miniaturę.
	- Aby wybrać wiele elementów, dotknij i przytrzymaj pierwszą miniaturę, a następnie dotknij innych miniatur, aby je zaznaczyć.

Wskazówka: Aby usunąć zaznaczenie, dotknij polecenia <

4. Dotknij opcję i wybierz sposób udostępniania.

# **O udostępnianiu łączności bezprzewodowej**

#### **Co można udostępniać**

Możesz udostępniać zdjęcia i filmy, [kontakty](#page-109-0), [zrzuty ekranu](#page-114-0) i [pobrane pliki](#page-137-0).

### **O czym warto pamiętać przy udostępnianiu zdjęć i filmów**

Jeśli chodzi o udostępnianie zdjęć lub filmów, warto wziąć pod uwagę następujące czynniki:

- <span id="page-123-0"></span>• Rozdzielczość zdjęcia lub filmu (wysoka lub niska); wysoka rozdzielczość używa większej ilości danych
- Liczba zdjęć, które chcesz udostępnić (jedno lub kilka zdjęć lub cały album z wakacji)
- Rodzaj udostępniania, w Internecie lub z urządzenia na urządzenie
- Czas dostępności udostępniania

### **Sposoby udostępniania**

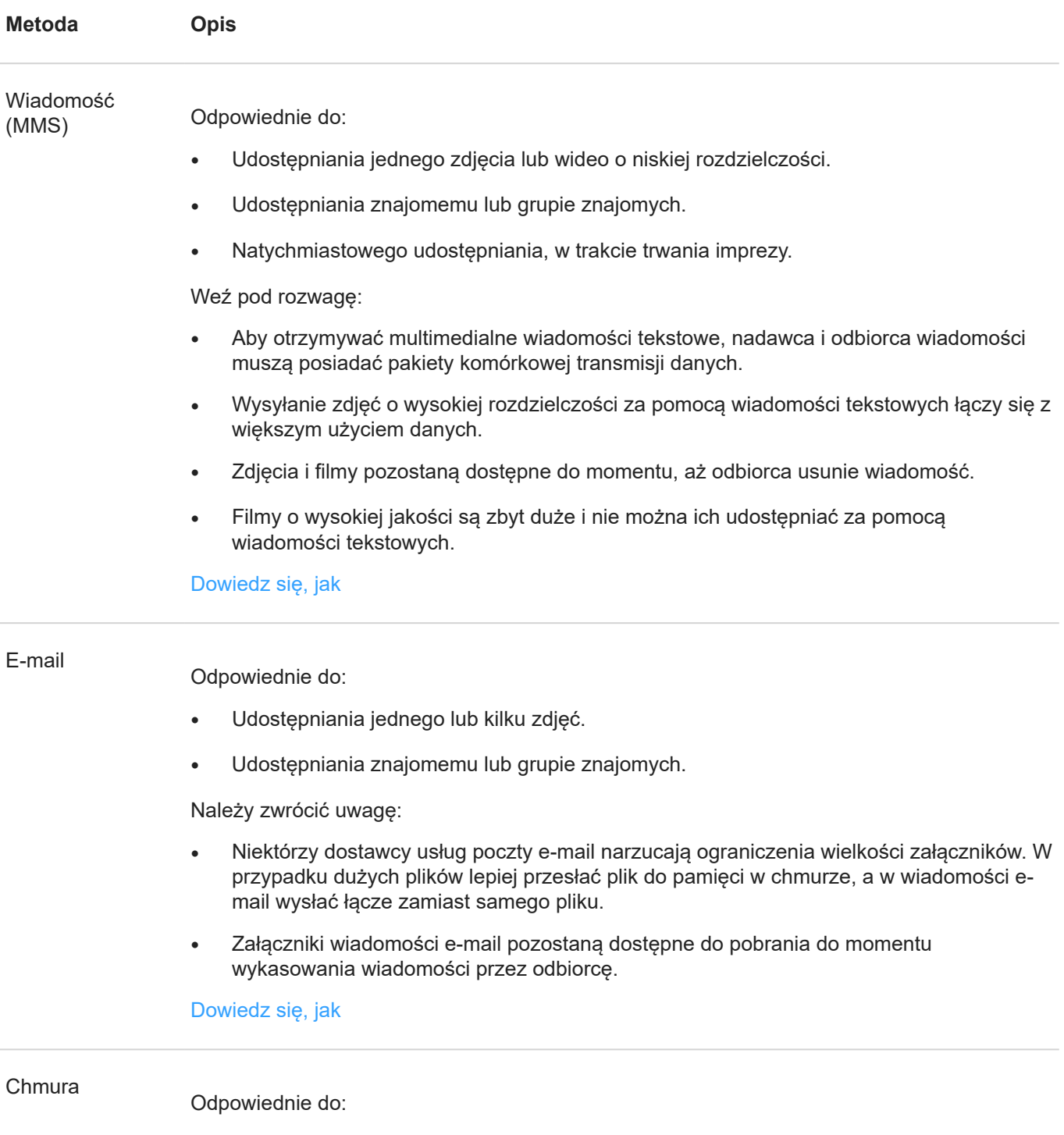

• Udostępniania zdjęć o wysokiej rozdzielczości, dużej liczby zdjęć, całych albumów i filmów.

- Kontrolowania udostępniania przez łącza.
- Kontrolowania długości udostępniania; możesz je z łatwością anulować lub wyłączyć uprawnienia udostępniania.

Weź pod rozwagę:

- Wiele serwisów usług w chmurze oferuje bezpłatną przestrzeń w chmurze po utworzeniu konta na poziomie podstawowym.
- Usługi przechowywania w chmurze są dość bezpieczne, ale nie są całkowicie chronione przed naruszaniem zabezpieczeń, zatem przy przesyłaniu należy kierować się rozsądkiem.
- Aby uniknąć opłat za komórkową transmisję danych, należy przesyłać za pomocą połączenia [Wi-Fi.](#page-140-0)

[Dowiedz się, jak](#page-125-0)

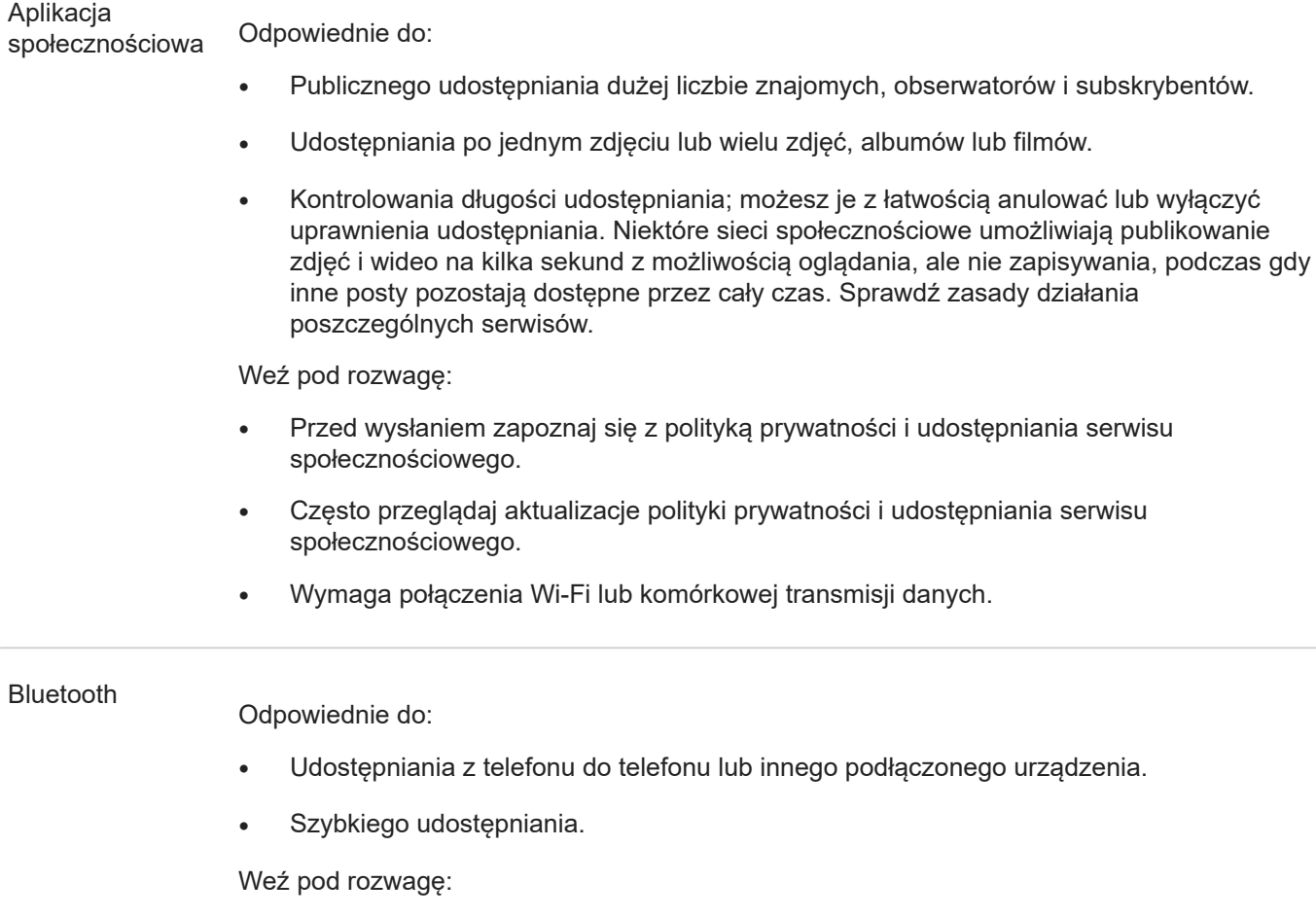

Telefon musi być [sparowany i połączony](#page-146-0) z innym urządzeniem.

# <span id="page-125-0"></span>**Przesyłanie zdjęć i filmów**

#### **Automatyczne tworzenie kopii zapasowych**

- 1. [Uruchom](#page-62-0) aplikację **Zdjęcia**.
- 2. Dotknij kolejno opcji = > Ustawienia > Kopia zapasowa i synchronizacja.
- 3. Włącz opcję **Kopia zapasowa i synchronizacja** w .
- 4. Dostosuj ustawienia zależnie od potrzeb:
	- Aby wybrać wysoką jakość lub oryginalny rozmiar do przesyłu, dotknij opcji **Rozmiar importu**.
	- Aby wykonywać kopie zapasowe w folderze Download, Screenshots oraz folderach aplikacji innych firm, dotknij opcji **Utwórz kopię zapasową folderów na urządzeniu**.
	- Aby tworzyć kopie zapasowe za pomocą sieci komórkowej, włącz opcje **Zdjęcia** i **Filmy wideo**.
	- Aby zezwolić na synchronizację w roamingu sieci komórkowej, włącz **Roaming** .

#### **Ręczne tworzenie kopii zapasowych**

- 1. [Uruchom](#page-62-0) aplikację **Zdjęcia**.
- 2. Otwórz zdjęcie lub film.
- 3. Z poziomu zdjęcia lub filmu dotknij ikony .

### **Wyświetl kopie zapasowe zdjęć i filmów**

Uruchom aplikację Zdjęcia w telefonie.

Zaloguj się w usłudze photos.google.com na swoim komputerze.

### **Dalsza pomoc**

Więcej pomocy znajdziesz w [centrum pomocy Google](https://support.google.com/photos/answer/6193313).

# **Słuchanie radia**

# **Słuchanie stacji radiowych FM**

Telefon wykorzystuje dowolne słuchawki przewodowe, aby automatycznie wyszukać stacje radiowe o najlepszej jakości sygnału. Słuchanie radia nie wykorzystuje danych komórkowych.

- 1. [Uruchom](#page-62-0) aplikację **Radio FM**.
- 2. Podłącz słuchawki do telefonu i dotknij ikony , aby włączyć radio.

Nawet jeśli słuchasz muzyki przez głośnik telefonu, głośniki bezprzewodowe [Bluetooth](#page-146-0) lub słuchawki bezprzewodowe, nadal wymagana jest antena w postaci słuchawek przewodowych.

- 3. Dotknij ikony , aby wyszukać wszystkie dostępne stacje.
- 4. Wykonaj jedną z poniższych czynności:
	- Aby zobaczyć listę wszystkich stacji, dotknij opcji ...
	- Aby przełączać zapisane stacje, dotknij opcji i lub .
	- Aby dostroić radio do określonej częstotliwości, dotknij opcji < lub >.
	- Aby dodać skrót do ulubionej stacji, na liście stacji lub tunera dotknij  $\sqrt{\phantom{a}}$ .

Aby usunąć stację, na skrócie stacji dotknij kolejno > **Usuń z ulubionych**.

- Aby przełączyć się między słuchawkami a głośnikami, dotknij opcji nub ...........
- Jeśli słuchasz radia podczas korzystania z innej aplikacji, użyj powiadomienia, aby zobaczyć odtwarzany utwór, zatrzymać odtwarzanie lub przejść do poprzedniego/następnego utworu. Dotknij  $\vee$ , aby wyświetlić opcje.
- Aby wyłączyć radio, dotknij opcji .

**Wskazówka:** Jeżeli wystąpią problemy z odbiorem, spróbuj odsunąć telefon jak najdalej od słuchawek, aby wydłużyć antenę. Możesz też spróbować trochę się przesunąć — jeśli jesteś w budynku, to w stronę okna, a jeśli na zewnątrz, to nieco dalej od zabudowań.

### **Nagrywanie bieżącej stacji**

- 1. Dotknij pozycji > **Rozpocznij nagrywanie**.
- 2. Aby zatrzymać nagrywanie, dotknij **ZATRZYMAJ NAGRYWANIE**.
- 3. W razie potrzeby zmień nazwę nagrania.
- 4. Dotknij pozycji **ZAPISZ**.

Aby odsłuchać nagranie, dotknij kolejno > **Zapisane nagrania**.

# <span id="page-127-0"></span>**Słuchanie muzyki**

## **Pobieranie muzyki**

Możesz przesyłać strumieniowo utwory lub zapisywać je na telefonie, co umożliwia odsłuchiwanie ich [w samolocie](#page-141-0) lub, gdy nie masz połączenia z Internetem.

Telefon może odtwarzać następujące formaty plików: MP3, FLAC, M4A, AAC, AAC+, MIDI oraz WAV.

Aby pobrać muzykę, wykonaj jedną z następujących czynności:

- Zakup ją w aplikacji takiej jak YT Music. Następnie prześlij ją strumieniowo lub pobierz za pomocą tej aplikacji.
- Prześlij je za pośrednictwem łącza [USB](#page-149-0) lub trybu [Bluetooth,](#page-128-0) z komputera do folderu Music w telefonie.
- [Prześlij ją](#page-138-0) z komputera do chmury i słuchaj muzyki na dowolnym urządzeniu podłączonym do Internetu.

### **Odtwarzaj muzykę strumieniowo za pomocą aplikacji YT Music**

Z łatwością odnajduj swoje ulubione albumy, single oraz występy na żywo i otrzymuj propozycje nowych utworów.

Usługa strumieniowa jest darmowa i zawiera reklamy.

Płatna wersja premium usługi zapewnia:

- Brak reklam i nieprzerwaną muzykę
- Odtwarzanie muzyki przy zablokowanym ekranie
- Możliwość pobierania i odtwarzania utworów w trybie offline

Aby rozpocząć:

- 1. [Uruchom](#page-62-0) aplikację **YT Music**.
- 2. Dotknij O, aby wyszukać muzykę, lub użyj kart do przeglądania utworów:
	- **Główna**: stacje i propozycje dopasowane do nastroju, aktywności lub historii słuchania.
	- **Hotlista**: obecnie popularna muzyka.
	- **Biblioteka**: dodaj utwory, albumy i playlisty do swojej biblioteki.
- 3. Aby dowiedzieć się więcej o funkcjach lub cenach subskrypcji, dotknij ikony swojego profilu > **Pomoc i opinie**.

Dźwięku można słuchać za pomocą [głośnika](#page-8-0) telefonu lub [sparowanego głośnika Bluetooth](#page-146-0).

### **Słuchanie muzyki za pomocą innych aplikacji**

Możesz [pobrać aplikacje](#page-69-0) do słuchania i porządkowania muzyki. Otwórz nową aplikację i dotknij = lub > **Pomoc**, aby dowiedzieć się więcej.

# <span id="page-128-0"></span>**Przenoszenie plików muzycznych**

### **Informacje dotyczące przesyłania muzyki**

Zakupione pliki muzyczne zapisane w urządzeniach można przenosić pomiędzy posiadanymi urządzeniami.

Aplikacje muzyczne, które udostępniają pliki w chmurze, przeważnie udostępniają łącza do zapisanych plików, zamiast przenosić je pomiędzy urządzeniami. Aby móc przenieść plik muzyczny, musi on być zapisany w urządzeniu.

### **Przesyłanie plików za pomocą łącza Bluetooth**

Aby przesłać pliki muzyczne zapisane w urządzeniu:

- 1. [Sparuj telefon](#page-146-0) z urządzeniem odbierającym muzykę.
- 2. W telefonie uruchom aplikację **Pliki**, a następnie dotknij kolejno pozycji **Przeglądaj** > **Dźwięk**.
- 3. Dotknij pliku i przytrzymaj go.
- 4. Dotknij ikony i wybierz opcję **Bluetooth**.
- 5. Dotknij nazwy sparowanego urządzenia.

Podczas transferu pliku na pasku stanu widoczna będzie ikona . Aby sprawdzić stan przesyłania, [sprawdź](#page-67-0) powiadomienie.

### **Odbieranie plików za pomocą łącza Bluetooth**

- 1. [Sparuj telefon](#page-146-0) z urządzeniem wysyłającym muzykę.
- 2. Rozpocznij transfer pliku na wysyłającym urządzeniu zgodnie z jego instrukcją obsługi.
- 3. Gdy otrzymasz powiadomienie Bluetooth na swoim telefonie, przesuń palec w dół, wybierz je i zatwierdź przyciskiem **Akceptuj**.

Podczas transferu pliku na pasku stanu widoczna będzie ikona . Aby sprawdzić stan przesyłania, otwórz powiadomienie.

Pliki są zapisywane w folderach Music/Bluetooth, gdzie zostaną odnalezione przez aplikacje do odtwarzania muzyki. Wszystko gotowe do [słuchania!](#page-127-0)

**Wskazówka:** Aby zobaczyć otrzymane pliki Bluetooth, wybierz kolejno **[Ustawienia](#page-37-0)** > **Podłączone urządzenia**  > **Ustawienia połączeń** > **Odebrane pliki**.

### **Transfer muzyki z komputera**

Aby przenieść muzykę z komputera do telefonu, [połącz je za pomocą kabla](#page-149-0) i skopiuj pliki do folderu Music w telefonie.

# **Podłączanie urządzenia MIDI**

Aby podłączyć urządzenie MIDI:

#### Muzyka 122

- 1. Upewnij się, że:
	- Posiadasz kabel USB, który umożliwia przesyłanie danych i nie służy tylko do ładowania.
	- Posiadasz przejściówkę gniazda USB, jeśli to konieczne.
- 2. Włącz telefon i urządzenie MIDI.
- 3. Połącz je za pomocą kabla USB (i przejściówki, jeśli to konieczne).
- 4. Odblokuj telefon.
- 5. Zmień typ połączenia USB, aby umożliwić połączenie MIDI:
	- a. Przeciągnij palcem o góry do dołu na ekranie głównym i dotknij powiadomienia **Ładowanie urządzenia przez USB**.
	- b. Dotknij pozycji **MIDI**.

# **Ładowanie telefonu**

## **Sposób ładowania telefonu**

Twój telefon jest jak mały komputer dający dostęp do ogromnej ilości informacji i aplikacji. W zależności od wykorzystania, może zużywać dużo energii. Postaraj się planować ładowanie na wieczór, aby telefon był gotów na kolejny dzień.

- 1. Ładowanie za pomocą słabszych ładowarek zajmuje więcej czasu, a w przypadku korzystania z telefonu podczas ładowania może być nieefektywne.
- 2. Podłącz wtyczkę do gniazdka elektrycznego.

Gdy telefon jest wyłączony i ładowany, na ekranie widoczny będzie obrys baterii oraz procentowy stopień naładowania. Jeżeli bateria jest całkowicie rozładowana, obraz nie będzie widoczny, dopóki bateria telefonu nie zapewni minimalnego napięcia wymaganego do rozruchu.

Gdy telefon jest ładowany i włączony, na [pasku stanu](#page-28-0) widoczna będzie ikona ...

### **Wskazówki dotyczące ładowania telefonu**

- W trakcie ładowania możesz korzystać z telefonu. Jeśli jednak chcesz przyspieszyć proces ładowania, nie korzystaj z niego w tym czasie.
- Jeżeli podczas ładowania telefonu nie można go włączyć, należy poczekać aż zostanie on dostatecznie naładowany.
- Gdy stan naładowania baterii spadnie do niskiego poziomu, telefon wyświetli [powiadomienie](#page-67-0).
- Skorzystaj z [trybu Oszczędzanie baterii,](#page-131-0) w przypadku niskiego poziomu naładowania baterii.
- Możesz [wyłączyć](#page-61-0) dźwięki ładowania.

# **Wydłużanie czasu pracy baterii**

### **Wybieranie ustawień zużywających mniej baterii**

Aby uzyskać maksymalnie długi czas pracy na baterii:

- **Połączenia:** wyłącz tryb [Bluetooth](#page-146-0) i moduł [GPS](#page-168-0), jeśli z nich nie korzystasz.
- **Sieć Wi-Fi:** włącz [Wi-Fi,](#page-140-0) jeśli telefon znajduje się w zasięgu takiej sieci.
- **Ekran:** zmniejsz jasność i ustaw krótszy czas [wygaszania ekranu.](#page-159-0)
- **Synchronizacja:** wyłącz [automatyczne synchronizowanie](#page-171-0) wszystkich kont, jeśli nie chcesz korzystać z tej funkcji. Pamiętaj, że nie będziesz otrzymywać powiadomień o aktualizacjach, a wiadomości e-mail otrzymasz dopiero po wykonaniu synchronizacji ręcznej.

#### **Czasowe zachowywanie naładowania baterii**

Użyj trybu [Oszczędzanie baterii](#page-131-0), aby wydłużyć czas pracy telefonu.

Unikaj także tych energochłonnych czynności do momentu, gdy baterię będzie można naładować:

#### <span id="page-131-0"></span>Akumulator 124

- Oglądanie lub nagrywanie filmów
- Słuchanie muzyki
- Robienie zdjęć
- Korzystanie z animowanych [tapet](#page-50-0)

### **Włączanie automatycznego dostosowywania baterii i optymalizacji energii**

Aby upewnić się, że aplikacje zużywają energię tylko wtedy, kiedy to potrzebne, włącz automatyczne dostosowywanie baterii i optymalizację energii.

#### **Sprawdzanie, czy opcja automatycznego dostosowywania baterii jest włączona w danym telefonie**

Po włączeniu opcji automatycznego dostosowywania baterii sporadycznie używane aplikacje będą rzadko uruchamiane, gdy nie będziesz z nich korzystać. Z biegiem czasu telefon nauczy się, w jaki sposób korzystasz z aplikacji i dostosuje odpowiednie ustawienia, aby uzyskania najlepszy możliwy czas pracy baterii.

- 1. Wybierz kolejno **[Ustawienia](#page-37-0)** > **Battery** > **Bateria adaptacyjna**.
- 2. Włącz aplikację **Użyj Baterii adaptacyjnej** .

#### **Sprawdzanie, czy opcja optymalizacji energii jest włączona dla każdej aplikacji**

Po wyłączeniu opcji Optymalizacja baterii dla danej aplikacji może ona być uruchamiana także wtedy, gdy z niej nie korzystasz, nawet jeśli opcja Bateria adaptacyjna jest włączona. Obniża to niepotrzebnie czas pracy baterii.

- 1. Wybierz kolejno **[Ustawienia](#page-37-0)** > **Aplikacje i powiadomienia** > **Zaawansowane** > **Specjalny dostęp do aplikacji**.
- 2. Dotknij pozycji **Optymalizacja baterii**.
- 3. Jeśli aplikacja znajduje się na liście jako **Bez optymalizacji**:
	- a. Dotknij aplikacji.
	- b. Dotknij pozycji **Optymalizuj** > **Gotowe**.

**Wskazówka:** Opcja Optymalizuj nie jest dostępna w przypadku niektórych podstawowych usług.

# **Korzystanie z trybu Oszczędzanie baterii**

### **Kiedy funkcja Oszczędzanie baterii jest włączona**

Funkcja Oszczędzanie baterii pomaga wydłużyć czas pracy telefonu do następnego ładowania.

Aby zaoszczędzić energię, telefon wykona następujące działania:

- Nie będzie odświeżał zawartości aplikacji, takich jak wiadomości e-mail lub wiadomości, chyba że je otworzysz
- Przestanie korzystać z usług lokalizacyjnych, kiedy ekran jest wyłączony
- Wyłączy aplikacjom możliwość wykonywania czynności w tle

Gdy telefon znajduje się w trybie Oszczędzanie baterii, na pasku statusu zobaczysz ikonę +.

# **Włączanie i wyłączanie urządzenia Oszczędzanie baterii**

Aby w dowolnym momencie włączyć funkcję Oszczędzanie baterii, przejdź do [menu ustawień podręcznych](#page-36-0) i dotknij ikony @ .

Aby włączyć funkcję Oszczędzanie baterii automatycznie, gdy poziom naładowania baterii spadnie poniżej określonej wartości:

- 1. Otwórz szybkie ustawienia, a następnie dotknij i przytrzymaj ikonę (a).
- 2. Dotknij pozycji **Oszczędzanie baterii** > **Włącz automatycznie**.
- 3. Przesuń suwak, aby dostosować wartość procentową, po osiągnięciu której włączana jest funkcja Oszczędzanie baterii.

# **Informacje o opcjach zapisu**

### **Wewnętrzna pamięć telefonu**

Na telefonie możesz przechowywać zdjęcia, filmy, muzykę i aplikacje. Są w nim również zapisywane pliki [pobrane](#page-137-0)  z Internetu oraz załączniki z [wiadomości e-mail](#page-88-0) lub [wiadomości tekstowych.](#page-84-0)

W razie potrzeby możesz zwolnić miejsce w pamięci.

# **Pamięć karty SD**

Do telefonu można [włożyć](#page-9-0) kartę SD i używać jej w jednym z dwóch formatów: pamięci przenośnej lub pamięci [wewnętrznej.](#page-136-0) Pamiętaj, aby kupić odpowiedni [rodzaj karty,](#page-9-0) w zależności od wybranego sposobu jej [sformatowania.](#page-136-0)

Wybrane korzyści:

- Natychmiastowy dostęp do plików
- Dostęp do plików nie wymaga wykorzystania komórkowej transmisji danych ani połączenia z Internetem
- Większa kontrola nad prywatnością

#### **Serwer w chmurze**

Infrastruktura chmurowa idealnie nadaje się do przechowywania plików, które chcesz udostępniać i do których chcesz mieć dostęp z innych urządzeń, np. [zdjęć,](#page-125-0) [filmów](#page-125-0) czy [muzyki.](#page-138-0)

Wybrane korzyści:

- Dostęp do plików z dowolnego urządzenia, które łączy się z Internetem
- Synchronizacja plików eliminuje konieczność monitorowania wielu wersji plików w różnych lokalizacjach
- Kopie zapasowe zdjęć i filmów są dostępne w przypadku utraty lub uszkodzenia telefonu

Miejsce na serwerach w chmurze zazwyczaj jest oferowane za darmo, przynajmniej w wersji podstawowej. Opłata abonamentowa pozwala zwiększyć limit miejsca. Możesz również usunąć niepotrzebne pliki, aby zrobić miejsce dla nowych.

Aplikacje takie, jak Dysk i Zdjęcia umożliwiają łatwe [tworzenie kopii zapasowych plików multimedialnych](#page-125-0) w pamięci w chmurze.

# **Zarządzanie pamięcią telefonu**

#### **Zwalnianie miejsca poprzez skanowanie**

Aby przeskanować telefon w poszukiwaniu starych i niepotrzebnych elementów do usunięcia, takich jak pobrane pliki i nieużywane aplikacje:

- 1. [Uruchom](#page-62-0) aplikację **Pliki**.
- 2. Dotknij pozycji **Czyszczenie**.

Zobaczysz sugerowane kategorie elementów do sprawdzenia i zwolnienia miejsca w pamięci.

<span id="page-134-0"></span>3. Dotknij sugestii i postępuj zgodnie z instrukcjami na ekranie, aby odinstalować, przenieść lub usunąć elementy.

Jeśli nie widzisz sugestii dotyczących zwalniania miejsca, sprawdź, czy są one włączone:

- 1. [Uruchom](#page-62-0) aplikację **Pliki**.
- 2. Dotknij pozycji  $\equiv$  > Ustawienia.
- 3. Dotknij **Powiadomienia** i włącz **sugestie**, które chcesz otrzymywać.

### **Ręczne zwalnianie miejsca**

Aby zwolnić miejsce:

- 1. [Uruchom](#page-62-0) aplikację **Pliki**.
- 2. Dotknij pozycji **Przeglądaj**.
- 3. Dotknij kategorii (aplikacje, obrazy, filmy itp.), aby wyświetlić elementy wybranego rodzaju.
- 4. Wykonaj jedną z następujących czynności:
	- Aby odinstalować aplikacje, dotknij nazwy aplikacji, a następnie dotknij **Odinstaluj**.
	- Aby wyczyścić pamięć podręczną aplikacji, dotknij jej nazwy, a następnie dotknij kolejno **Pamięć** > **Wyczyść pamięć podręczną**.
	- Aby wyczyścić swoje dane z aplikacji, dotknij jej nazwy, a następnie dotknij kolejno **Pamięć** > **Wyczyść miejsce na dane**.
	- Aby usunąć multimedia lub inne pliki, dotknij i przytrzymaj w celu wybrania jednego lub większej liczby elementów, a następnie dotknij ikony ...

#### **Planowanie automatycznego usuwania zdjęć i nagrań wideo**

Jeśli [automatycznie tworzysz kopie zapasowe](#page-125-0) zdjęć i filmów wideo, możesz automatycznie usuwać ich kopie z wewnętrznej pamięci telefonu po 30, 60 lub 90 dniach.

- 1. Wybierz kolejno **[Ustawienia](#page-37-0)** > **Pamięć**.
- 2. Jeżeli zainstalowano kartę SD, dotknij opcji **Wewnętrzna pamięć współdzielona**.
- 3. Dotknij opcji **Menedżer miejsca** i ją włącz .
- 4. Dotknij opcji **Usuń zdjęcia i filmy** i wybierz okres.

Jeśli na karcie SD przechowujesz zdjęcia lub filmy wideo, nie zostaną one usunięte.

# **Zarządzanie kartą SD**

### **Przenoszenie zdjęć, filmów i muzyki na kartę SD**

Aby zwolnić pamięć wewnętrzną w telefonie:

- 1. Upewnij się, że [karta SD została włożona i skonfigurowana.](#page-9-0)
- 2. [Uruchom](#page-62-0) aplikację **Pliki**, a następnie dotknij opcji **Czyszczenie**. Możesz też wybrać kolejno **[Ustawienia](#page-37-0)** > **Pamięć** > **Wewnętrzna pamięć współdzielona** > **Zwolnij miejsce**.

#### Pamięć też przez przez przez przez przez przez przez przez przez przez przez przez przez 128

- 3. Jeśli są pliki multimedialne do przeniesienia, dotknij opcji, aby zwolnić miejsce.
- 4. Wybierz elementy, które chcesz przenieść.
- 5. Dotknij pozycji **Przenieś na kartę SD** > **Przenieś**.

**Wskazówka:** Możesz skonfigurować aparat tak, aby nowe zdjęcia i filmy były zapisywane [na karcie SD](#page-117-0).

### **Przenoszenie aplikacji na kartę SD**

Aby przenieść aplikacje na kartę SD:

- 1. Upewnij się, że karta jest [sformatowana](#page-136-0) jako pamięć wewnętrzna.
- 2. Wybierz kolejno **[Ustawienia](#page-37-0)** > >**Aplikacje i powiadomienia** i dotknij aplikacji, którą chcesz przenieść.
- 3. Dotknij pozycji **Pamięć**.
- 4. Dotknij **Zmień**. Jeśli ta opcja nie jest widoczna, twórca aplikacji nie zezwala na przechowywanie jej na karcie SD.
- 5. Wybierz kartę SD, a następnie dotknij **Przenieś**.

### **Przenoszenie aplikacji z karty SD do telefonu**

Po zainstalowaniu karty SD jako pamięci wewnętrznej staje się ona częścią telefonu. Aby wymienić kartę SD na [pamięć przenośną](#page-136-0) lub wyjąć ją z telefonu w celu ponownego sformatowania i użycia w innym urządzeniu, należy najpierw przenieść aplikacje z karty SD do pamięci wewnętrznej telefonu:

- 1. Wybierz opcję **[Ustawienia](#page-37-0)** > **Pamięć**.
- 2. Wybierz kartę SD.
- 3. Dotknij pozycji **Aplikacje** i wybierz aplikację.
- 4. Dotknij pozycji **Zmień** > **Wewnętrzna pamięć współdzielona** > **Przenieś**.

### **Wyjmowanie karty SD**

#### **Pamięć wewnętrzna**

- 1. Przed wysunięciem karty SD należy przenieść aplikacje z powrotem do pamięci wewnętrznej telefonu. Jeśli karta zostanie wyjęta bez przenoszenia aplikacji:
	- utracisz dostęp do aplikacji/gier na karcie i konieczne będzie zainstalowanie ich ponownie;
	- wydajność aplikacji i telefonu ulegnie pogorszeniu.
- 2. Wybierz kolejno **[Ustawienia](#page-37-0)** > **Pamięć**.
- 3. Dotknij nazwy karty SD.
- 4. Dotknij pozycji > **Odłącz**.
- 5. [Usuń kartę](#page-9-0) z telefonu.

#### **Pamięć wymienna**

Aby wysunąć kartę, przeciągnij powiadomienie o karcie SD w dół i dotknij **Odłącz**.

Jeżeli nie widzisz powiadomienia:

1. Wybierz opcję **[Ustawienia](#page-37-0)** > **Pamięć**.

<span id="page-136-0"></span>Możesz bezpiecznie [wyjąć kartę](#page-9-0) z telefonu.

Aby umieścić kartę w innym urządzeniu (takim jak komputer, projektor itp.), które używa kart o innych wymiarach, konieczne może okazać się skorzystanie z adaptera dołączonego do karty. Zapoznaj się z instrukcjami producenta, aby dowiedzieć się więcej na temat wymaganego adaptera oraz sposobu instalacji.

## **Usuwanie danych z karty SD**

- 1. Wybierz opcję **[Ustawienia](#page-37-0)** > **Pamięć**.
- 2. Wybierz kartę SD.
- 3. Dotknij kolejno > **Ustawienia pamięci** > **Formatuj**.
- 4. Postępuj zgodnie z instrukcjami wyświetlanymi na ekranie, aby sformatować kartę.

### **Formatowanie karty SD**

Należy wybrać jeden z dwóch formatów karty SD:

- pamięć wymienna jeśli chcesz używać karty na innych urządzeniach, aby uzyskać dostęp do multimediów;
- pamięć wewnętrzna jeśli potrzebujesz więcej pamięci, aby zainstalować duże aplikacje i gry, a także planujesz korzystać z karty tylko w telefonie.

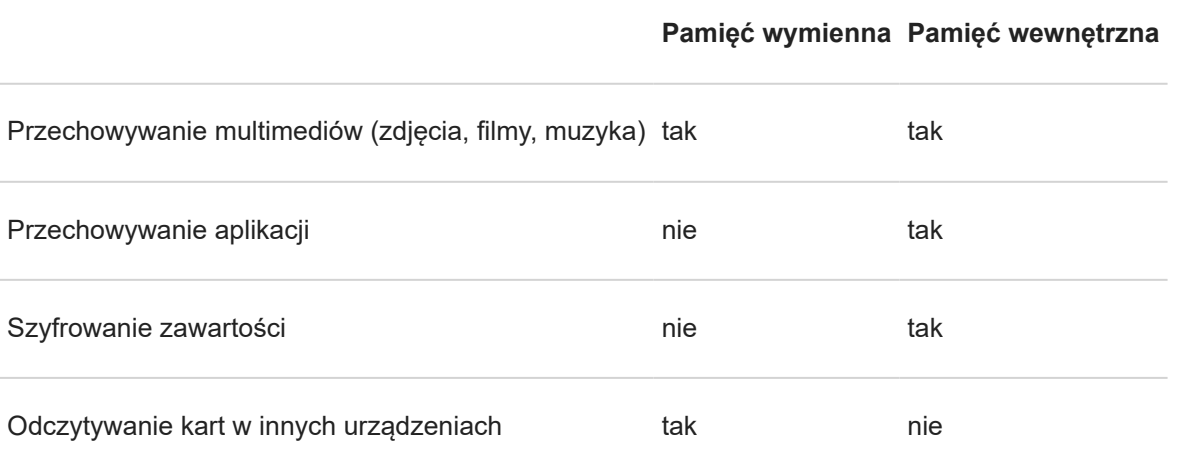

Aby sformatować [włożoną](#page-9-0) kartę:

- 1. Wybierz opcję **[Ustawienia](#page-37-0)** > **Pamięć**.
- 2. Dotknij nazwę karty SD.
- 3. Dotknij kolejno > **Ustawienia pamięci**.
- 4. Dotknij **Sformatuj jako pamięć wewn.** lub **Sformatuj jako pamięć przen.**.

Jeśli nie widzisz **Sformatuj jako pamięć wewn.**, oznacza to, że telefon obsługuje wyłącznie karty SD sformatowane jako przenośna pamięć masowa.

Jeżeli kartę sformatowano jako przenośną pamięć masową, należy pamiętać o aktualizacji ustawień w aplikacjach multimedialnych (takich jak aparat, muzyka oraz podcasty), tak aby wykorzystywały kartę do przechowywania utworzonej lub pobranej zawartości.

# <span id="page-137-0"></span>**Wyszukiwanie pobranych plików**

Możesz pobierać i zapisywać w pamięci telefonu pliki, a między innymi:

- Zdjęcia, filmy i dokumenty pobrane z wiadomości e-mail i SMS.
- Książki, filmy oraz pozostała zawartość kupowana w serwisie Sklep Play i zapisywana w celu przeglądania w trybie offline
- Pozostałe pliki pobrane z Internetu.

Gdy pobieranie danego pliku zostanie zakończone, na [pasku stanu](#page-28-0) pojawi się ikona . Dotknij [powiadomienia,](#page-67-0) aby otworzyć plik za pomocą odpowiedniej aplikacji.

Aby wyświetlać, edytować lub usuwać pobrane pliki:

- 1. [Uruchom](#page-62-0) aplikację **Pliki**.
- 2. Dotknij pozycji **Przeglądaj** > **Pobrane**.
- 3. Wykonaj jedną z następujących czynności:
	- Aby usunąć lub odtworzyć plik, wystarczy go dotknąć.
	- Aby sortować pliki według nazwy, daty modyfikacji lub rozmiaru, dotknij nazwy kryterium, według którego chcesz je posortować.
	- Aby udostępnić dany plik, przytrzymaj na nim palec, a następnie wybierz polecenie ...
	- Jeśli chcesz usunąć plik, przytrzymaj na nim palec, a następnie wybierz opcję ...

**Wskazówka:** Jeśli chcesz mieć dostęp do pobranych plików z poziomu komputera, połącz go z telefonem za pomocą [kabla USB.](#page-149-0) Następnie wyświetl zawartość wewnętrznej pamięci telefonu i przejdź do folderu Pobrane.

# **Odzyskiwanie ostatnio usuniętych plików**

Możesz spróbować odzyskać ostatnio usunięte zdjęcia, wideo lub wiadomości tekstowe. Należy tego jednak dokonać tak szybko, jak to możliwe. Im dłużej korzystasz z telefonu, tym bardziej prawdopodobne, że plik zostanie nadpisany przy użyciu innych danych.

- 1. Wyszukaj hasło "odzyskiwanie plików" w usłudze Sklep Play i [zainstaluj](#page-69-0) jedną z aplikacji.
- 2. Skorzystaj z aplikacji, aby przeskanować telefon.
- 3. Jeżeli nie możesz odzyskać ostatnio usuniętych pozycji, spróbuj podłączyć telefon do komputera za pomocą kabla USB i skorzystać z programu do odzyskiwania plików zainstalowanego na komputerze.

**Wskazówka:** [Utwórz kopię zdjęć w chmurze](#page-125-0), aby uniknąć ich utraty w przypadku usunięcia pozycji w telefonie.

# <span id="page-138-0"></span>**Przesyłanie muzyki na serwer w chmurze**

Możesz przechować do 20 000 utworów na serwerze w chmurze, za darmo, dzięki usłudze Google YT Music (jej dostępność jest zależna od kraju). Będziesz mieć bezpośredni dostęp do swojej muzyki z dowolnego miejsca na świecie.

Możesz przesyłać utwory z:

- Biblioteki w serwisie iTunes
- Biblioteki programu Windows Media Player
- Katalogu Moja muzyka lub innego dowolnego folderu na komputerze

Aby przesłać muzykę, użyj aplikacji Google YT Music dla Chrome lub zainstaluj aplikację Menedżera muzyki na komputerze. Na komputerze odwiedź play.google.com/music i kliknij kolejno > **Prześlij muzykę**. Aby dowiedzieć się więcej, zapoznaj się z [pomocą Google.](https://support.google.com/googleplaymusic/topic/6230774)

Gdy przesyłanie zostanie zakończone, możesz rozpocząć odsłuchiwanie muzyki za pośrednictwem:

- Komputera, odwiedzając stronę www.google.com/music
- W telefonie z zainstalowaną aplikacją [YT Music](#page-127-0)

# **Przesyłanie zdjęć i filmów**

#### **Automatyczne tworzenie kopii zapasowych**

- 1. [Uruchom](#page-62-0) aplikację **Zdjęcia**.
- 2. Dotknij kolejno opcji  $\equiv$  > Ustawienia > Kopia zapasowa i synchronizacja.
- 3. Włącz opcję **Kopia zapasowa i synchronizacja** w .
- 4. Dostosuj ustawienia zależnie od potrzeb:
	- Aby wybrać wysoką jakość lub oryginalny rozmiar do przesyłu, dotknij opcji **Rozmiar importu**.
	- Aby wykonywać kopie zapasowe w folderze Download, Screenshots oraz folderach aplikacji innych firm, dotknij opcji **Utwórz kopię zapasową folderów na urządzeniu**.
	- Aby tworzyć kopie zapasowe za pomocą sieci komórkowej, włącz opcje **Zdjęcia** i **Filmy wideo**.
	- Aby zezwolić na synchronizację w roamingu sieci komórkowej, włącz **Roaming** .

#### **Ręczne tworzenie kopii zapasowych**

- 1. [Uruchom](#page-62-0) aplikację **Zdjęcia**.
- 2. Otwórz zdjęcie lub film.
- 3. Z poziomu zdjęcia lub filmu dotknij ikony .

# **Wyświetl kopie zapasowe zdjęć i filmów**

Uruchom aplikację Zdjęcia w telefonie.

Zaloguj się w usłudze photos.google.com na swoim komputerze.

### **Dalsza pomoc**

Więcej pomocy znajdziesz w [centrum pomocy Google](https://support.google.com/photos/answer/6193313).

# **Skanowanie i kopiowanie dokumentów**

## **Skanowanie dokumentu do aplikacji Dysk**

Za pomocą telefonu możesz skanować ważne dokumenty i zapisywać je w formacie PDF w aplikacji Google Dysk.

- 1. [Uruchom](#page-62-0) aplikację **Dysk**.
- 2. Dotknij kolejno  $-$  >  $\Box$
- 3. Ustaw telefon nad dokumentem, który chcesz zeskanować, a następnie dotknij ...
- 4. Dotknij pozycji .
- 5. Ewentualnie:
	- Dotknij ikonę | , aby wykadrować.
	- Dotknij ikonę , aby wybrać opcje ulepszania obrazu.
	- Dotknij ikonę , aby usunąć zdjęcie, zmienić jego nazwę lub zmienić ustawienia obrazu i formatu PDF.
	- Dotknij ikonę , aby zresetować skaner (usuwa bieżący niezapisany zeskanowany dokument).
	- Dotknij ikonę  $+$ , aby dodać kolejną stronę.
- 6. Po zakończeniu skanowania dotknij opcję .
- 7. W razie potrzeby zmień tytuł i folder dokumentu w aplikacji Dysk, a następnie dotknij opcji **Zapisz**.

W aplikacji Dysk otwórz plik i dotknij ikony , aby udostępnić lub [wydrukować](#page-151-0) zeskanowany dokument.

**Wskazówka:** Do skanowania informacji możesz również użyć aplikacji Aparat.

### **Skanowanie i zapisywanie w folderach na ekranie głównym**

Dodaj widżet Drive Scan do ekranu głównego, aby skanować i zapisywać dokumenty w nowych lub wybranych folderach. Każdy widżet zapisuje w osobnym folderze w aplikacji Dysk. Można więc [dodać wiele widżetów](#page-50-0), po jednym dla każdego folderu (paragony, rachunki, przepisy itp.).

# <span id="page-140-0"></span>**Nawiązywanie połączenia z sieciami Wi-Fi**

# **Włączanie i łączenie**

#### **Włącz sieć Wi-Fi**

Otwórz [ustawienia podręczne](#page-36-0) i dotknij ikony .

Telefon automatycznie łączy się z pobliskimi sieciami Wi-Fi, z którymi ustanowiono już wcześniej połączenie.

Po nawiązaniu połączenia na [pasku stanu](#page-28-0) pojawi się ikona . Jeśli połączenie jest słabe, wyświetli się ikona .

#### **Wyszukaj dostępne sieci**

- 1. Otwórz [menu ustawień podręcznych](#page-36-0), a następnie dotknii i przytrzymaj ikonę
- 2. Włącz opcję **Użyj sieci Wi-Fi**.

Zostanie wyświetlona lista dostępnych sieci. Jeśli sieć wymaga hasła, wyświetli się ikona

- 3. Wybierz sieć Wi-Fi, do której chcesz się podłączyć.
- 4. Jeśli sieć jest zabezpieczona, wprowadź hasło. W przypadku sieci domowej hasło można znaleźć na etykiecie routera Wi-Fi. W przypadku sieci publicznej hasło można uzyskać od firmy lub organizacji.

**Wskazówka:** Upewnij się, że poprawnie wpisujesz hasło. Dotknij **Pokaż hasło**, aby zobaczyć wpisywany tekst.

### **Zmienianie lub usuwanie sieci**

#### **Zmienianie**

- 1. Otwórz [menu ustawień podręcznych](#page-36-0), a następnie dotknij i przytrzymaj ikonę
- 2. Na liście pobliskich sieci:
	- Aby połączyć się z inną siecią, dotknij jej nazwy.
	- Aby zmienić ustawienia aktualnie podłączonej sieci, dotknij  $\rightarrow$  .
	- Aby zmienić ustawienia zapisanej sieci, dotknij i przytrzymaj jej nazwę, a następnie dotknij **Modyfikuj sieć**.

#### **Usuwanie**

Jeśli nie chcesz automatycznie łączyć się z zapisaną siecią Wi-Fi, możesz zapomnieć o tej sieci.

- 1. Otwórz [menu ustawień podręcznych](#page-36-0), a następnie dotknij i przytrzymaj ikonę
- 2. Jeśli sieć jest wyświetlana na liście pobliskich sieci, dotknij i przytrzymaj jej nazwę, a następnie dotknij **Zapomnij sieć**.
- 3. Aby przejrzeć wszystkie zapisane sieci, dotknij **Zapisane sieci**. W przypadku każdej sieci, którą chcesz usunąć, dotknij jej nazwy, a następnie dotknij przycisku **Zapomnij sieć**.

# <span id="page-141-0"></span>**Wyłączanie obsługi sieci Wi-Fi**

Aby wydłużyć czas pracy na baterii pomiędzy kolejnymi ładowaniami, wyłącz łączność Wi‑Fi w miejscach bez dostępu do sieci Wi‑Fi.

Otwórz [ustawienia podręczne](#page-36-0) i dotknij pozycji , aby wyłączyć funkcję.

#### **Zaawansowane: wyłącz skanowanie sieci Wi-Fi**

- 1. Wybierz opcję **[Ustawienia](#page-37-0)** > **Lokalizacja i blokady**.
- 2. Dotknij pozycji **Lokalizacja** > **Zaawansowane** > **Skanowanie**.
- 3. Wyłącz opcję Skanowanie Wi-Fi.

# **Korzystanie z trybu samolotowego**

Po włączeniu trybu samolotowego wszystkie połączenia bezprzewodowe zostają wyłączone. Dzięki temu telefon nie przekazuje sygnałów, które mogą zakłócać komunikację lotniczą.

Otwórz [ustawienia podręczne](#page-36-0) i dotknij  $\rightarrow$ , aby włączyć tryb samolotowy. W ten sposób wyłączysz wszystkie połączenia bezprzewodowe (sieć Wi-Fi, połączenia głosowe i danych, tryb Bluetooth). Jeżeli dana linia lotnicza na to pozwala, możesz ponownie włączyć sieć [Wi-Fi](#page-140-0) lub tryb [Bluetooth](#page-146-0) podczas lotu. Pozostałe połączenia bezprzewodowe będą niedostępne.

# **Kontrola użycia danych**

### **Włączanie/wyłączanie komórkowej transmisji danych**

Aby włączyć lub wyłączyć tę opcję, przeciągnij [pasek stanu](#page-22-0) w dół i dotknij polecenia .

Po wyłączeniu użycia danych przez sieć komórkową wciąż możesz korzystać z danych po podłączeniu się do [sieci](#page-140-0) [Wi-Fi.](#page-140-0)

Komórkowa transmisja danych musi być WŁĄCZONA, jeśli chcesz:

- Odbierać lub wysyłać [wiadomości multimedialne](#page-80-0)
- [Udostępniać połączenie internetowe](#page-143-0) innym urządzeniom

### **Ustaw limit transmisji danych**

Czasami możesz wykorzystać abonament na transmisję danych, nie zdając sobie z tego sprawy. Aby uniknąć niespodzianek, ustaw ostrzeżenie o użyciu danych, które powiadomi Cię o zbliżaniu się do limitu oraz limit danych, który wyłączy komórkową transmisję danych po jego osiągnięciu.

1. Wybierz kolejno **[Ustawienia](#page-37-0)** > **Sieć i internet** > **Użycie danych**.

Możesz również otworzyć [szybkie ustawienia](#page-36-0), a następnie przytrzymać polecenie  $\mathbf{r}_1$ 

2. Dotknij pozycji **Dane i limit**.

- 3. Aby ustawić ostrzeżenie, włącz **Ustaw próg ostrzegawczy** , dotknij opcji **Próg ostrzegawczy** i podaj ilość danych.
- 4. Aby ustawić limit danych, włącz **Ustaw limit transmisji danych** , dotknij opcji **Limit danych** i podaj ilość danych.

# **Ograniczenie użycia danych w tle**

Nawet jeżeli nie korzystasz z aplikacji, większość z nich synchronizuje dane w tle.

Możesz zablokować odbieranie i wysyłanie danych w tle dla wybranych aplikacji. Jeżeli zbliżasz się do limitu danych w ramach abonamentu, użyj opcji Menedżer danych, aby zaoszczędzić pozostały limit do wykorzystania. Opcja Menedżer danych pozwala szybko wyłączać korzystanie z danych w tle dla **wszystkich** aplikacji. Jeżeli korzystasz z jednej lub dwóch aplikacji, które mają pobierać dane w tle, możesz je skonfigurować jako wyjątki.

Jeśli ograniczysz użycie danych w tle, nie będziesz otrzymywać powiadomień z aplikacji, które zazwyczaj [synchronizują się](#page-171-0) w tle (jak na przykład Gmail) do momentu uruchomienia aplikacji; następnie synchronizacja danych będzie odbywać się normalnie.

Jeżeli zbliżasz się do limitu danych w ramach cyklu rozliczeniowego:

1. Wybierz kolejno **[Ustawienia](#page-37-0)** > **Sieć i internet** > **Użycie danych**.

Możesz również otworzyć [szybkie ustawienia](#page-36-0), a następnie przytrzymać polecenie  $\Omega$ .

2. Dotknij opcji **Menedżer danych** i włącz **Użyj Oszczędzania danych** .

Na pasku statusu pojawi się ikona  $(+)$ . Żadna aplikacja nie będzie mogła korzystać z pobierania danych w tle.

Wskazówka: Po pierwszym uruchomieniu funkcji Menedżer danych opcja @ zostanie dodana do [szybkich ustawień.](#page-36-0) Później wystarczy przeciągnąć pasek stanu w dół i dotknąć polecenia (o), aby włączyć lub wyłączyć funkcję Menedżer danych.

3. Aby umożliwić niektórym aplikacjom pobieranie danych w tle, dotknij opcji **Nieograniczony dostęp do**  danych, następnie włącz opcję **odok nazwy aplikacji.** 

Aby uniemożliwić pobieranie danych w tle konkretnym aplikacjom:

1. Wybierz kolejno **[Ustawienia](#page-37-0)** > **Sieć i internet** > **Użycie danych**.

Możesz również otworzyć [szybkie ustawienia](#page-36-0), a następnie przytrzymać polecenie .

- 2. Dotknij opcji **Użycie danych przez aplikację**.
- 3. Dotknij aplikacji, a następnie wyłącz opcję **Dane w tle** .

# **Ograniczenie użycia danych w tle dla sieci Wi-Fi**

Jeżeli płacisz za pobieranie danych w sieciach Wi-Fi, możesz zablokować dostęp do danych w tle swoim aplikaciom.

1. Wybierz kolejno **[Ustawienia](#page-37-0)** > **Sieć i internet** > **Użycie danych**.

Możesz również otworzyć [szybkie ustawienia](#page-36-0), a następnie przytrzymać polecenie  $\alpha$ .

2. Dotknij opcji **Ograniczenia sieci**.

<span id="page-143-0"></span>3. Dla każdej sieci Wi-Fi, w której płacisz za pobieranie danych, możesz przesunąć przełącznik w pozycję .

Wszystkie ograniczenia skonfigurowane dla sieci komórkowej będą również obowiązywać w takich sieciach Wi-Fi.

# **Dwie karty SIM**

Jeśli telefon jest wyposażony w dwie karty SIM, komórkowa transmisja danych jest aktywna tylko na jednej karcie SIM na raz. Możesz [kontrolować,](#page-11-0) która karta SIM jest aktualnie używana.

# **Udostępnianie połączenia internetowego**

### **Informacje o punktach dostępowych i modemach**

Chcesz używać Internetu na laptopie lub tablecie, ale nie masz połączenia? Możesz udostępnić transmisję danych komórkowych telefonu wielu urządzeniom, przekształcając telefon w hotspot Wi‑Fi. Możesz również udostępnić połączenie internetowe jednemu urządzeniu, korzystając z [tetheringu USB](#page-145-0) lub [tetheringu Bluetooth.](#page-145-0)

**Uwaga:** Wykorzystywany plan taryfowy musi umożliwiać udostępnianie danych. W razie wątpliwości skontaktuj się z operatorem.

### **Konfigurowanie punktu dostępowego Wi-Fi**

- 1. Sprawdź, czy włączona jest [transmisja danych.](#page-141-0) Jeśli jest wyłączona, telefon nie ma połączenia z Internetem, które mógłby udostępnić.
- 2. Wybierz kolejno **[Ustawienia](#page-37-0)** > **Sieć i internet** > **Hotspot i tethering**.
- 3. Dotknij opcji **Hotspot Wi-Fi** i wykonaj jedną z poniższych instrukcji:
	- Aby ułatwić identyfikację hotspotu podczas łączenia się, zmień nazwę sieci hotspotu.
	- Aby uniemożliwić innym zobaczenie nazwy sieci Twojego telefonu, zaznacz opcję **Ukryj moje urządzenie**.
	- Aby zobaczyć aktualne hasło, dotknij kolejno **Zaawansowane** > **Hasło do hotspota**.
	- W przypadku zakłóceń sygnału punktu dostępowego, dotknij **Zaawansowane** i zmień kanał/pasmo nadawania na 5 GHz. Jeśli sygnał punktu dostępowego wydaje się być słaby, zmień pasmo na 2 GHz. (Ta funkcja może być niedostępna w niektórych krajach.)

### **Podłączanie urządzeń do punktu dostępu**

- 1. Sprawdź, czy włączona jest [transmisja danych.](#page-141-0) Jeśli jest wyłączona, telefon nie ma połączenia z Internetem, które mógłby udostępnić.
- 2. Wybierz kolejno **[Ustawienia](#page-37-0)** > **Sieć i internet** > **Hotspot i tethering**.
3. Dotknij opcji **Hotspot Wi-Fi**, włącz in ją, a następnie podłącz telefon do ładowarki. Używanie funkcji hotspot bardzo szybko zużywa baterię.

Gdy punkt dostępowy będzie aktywny, na [pasku stanu](#page-28-0) wyświetli się ...

Wskazówka: Po pierwszym włączeniu funkcji Punkt dostępu opcja @ zostanie dodana do szybkich [ustawień.](#page-36-0) Później wystarczy przeciągnąć pasek stanu w dół i dotknąć polecenia (. aby włączyć lub wyłączyć funkcję Punkt dostępu.

4. Aby podłączyć urządzenie, otwórz ustawienia Wi-Fi tego urządzenia, wybierz punkt dostępu swojego telefonu i podaj hasło do punktu dostępu. Dowiedz się, jak znaleźć hasło punktu dostępu.

Aby odłączyć urządzenia od punktu dostępu, dotknij opcji **Hotspot Wi-Fi** i wyłącz ją. Po ponownym włączeniu funkcji urządzenia z hasłem będą mogły połączyć się automatycznie. Aby temu zapobiec, zmień hasło.

# **Zarządzanie połączeniami punktu dostępu**

Przypisanie hasła podczas [konfiguracji](#page-143-0) punktu dostępowego gwarantuje, że nikt nie połączy się z Twoim punktem dostępowym bez Twojej wiedzy i zgody.

Aby zarządzać połączeniami:

- 1. Wybierz kolejno **[Ustawienia](#page-37-0)** > **Sieć i internet** > **Mobilny hotspot i modem internetowy**.
- 2. Dotknij pozycji **Ustawienia mobilnego hotspota** > **Zaawansowane**.
- 3. Zmiana ustawień:
	- Aby ograniczyć liczbę dozwolonych użytkowników, dotknij **Maksymalna liczba połączeń**.
	- Aby wyświetlić i zablokować użytkowników, dotknij **Połączeni użytkownicy**.
	- Aby usunąć blokady użytkowników, dotknij **Zablokowani użytkownicy**.

Aby odłączyć wszystkie urządzenia i uniemożliwić użytkownikom ponowne nawiązanie połączenia:

- 1. Wyłącz punkt dostępowy.
- 2. Zmień hasło.
- 3. Ponownie włącz punkt dostępowy, aby kontynuować jego używanie.

**Wskazówka:** Jeśli do punktu dostępu nie będą podłączone żadne urządzenia, zostanie on automatycznie wyłączony. Aby dostosować to ustawienie, wybierz kolejno **Ustawienia** > **Sieć i internet** > **Hotspot i tethering**  > **Hotspot Wi-Fi** > **Zaawansowane** > **Automatycznie wyłącz hotspot**.

### **Wyświetlanie lub zmiana hasła punktu dostępu**

- 1. Wybierz kolejno **[Ustawienia](#page-37-0)** > **Sieć i internet** > **Hotspot i tethering**.
- 2. Dotknij opcji **Hotspot Wi-Fi**.
- 3. Aby wyświetlić bieżące hasło, dotknij kolejno **Zaawansowane** > **Hasło do hotspota**.
- 4. Aby zmienić hasło, wprowadź nowe hasło w miejscu bieżącego hasła.

**Uwaga:** Chociaż możesz wyłączyć hasło hotspota, zachowanie go zapobiega nieautoryzowanemu użyciu komórkowej transmisji danych.

# <span id="page-145-0"></span>**Połączenie USB**

Aby podłączyć urządzenie do Internetu przy użyciu komórkowej transmisji danych i kabla USB:

- 1. Sprawdź, czy włączona jest [transmisja danych.](#page-141-0) Jeśli jest wyłączona, telefon nie ma połączenia z Internetem, które mógłby udostępnić.
- 2. [Podłącz](#page-8-0) telefon do komputera za pomocą kabla USB.
- 3. W telefonie przejdź do menu **[Ustawienia](#page-37-0)**.
- 4. Dotknij pozycji **Sieć i internet** > **Hotspot i tethering**.
- 5. Aby rozpocząć połączenie, włącz **Modem USB**.

W obszarze [powiadomień](#page-67-0) zobaczysz symbol  $\psi$ .

Aby przerwać połączenie, dotknij powiadomienia i wyłącz **Modem USB**, a następnie odłącz telefon od komputera.

# **Modem Bluetooth**

Aby podłączyć urządzenie do internetu przy użyciu komórkowej transmisji danych i połączenia Bluetooth:

- 1. Sprawdź, czy włączona jest [transmisja danych.](#page-141-0) Jeśli jest wyłączona, telefon nie ma połączenia z Internetem, które mógłby udostępnić.
- 2. Włącz funkcję Bluetooth w telefonie i [sparuj](#page-146-0) z drugim urządzeniem.
- 3. Skonfiguruj drugie urządzenie, aby uzyskać połączenie sieciowe za pośrednictwem funkcji Bluetooth.
- 4. W telefonie przejdź do menu **[Ustawienia](#page-37-0)**.
- 5. Dotknij pozycji **Sieć i internet** > **Hotspot i tethering**.
- 6. Aby rozpocząć połączenie, włącz **Modem Bluetooth**.

W obszarze [powiadomień](#page-67-0) zobaczysz symbol .

Aby wstrzymać połączenie, dotknij powiadomienia i wyłącz **Modem Bluetooth**.

# **Łączenie się z siecią VPN**

Wirtualna sieć prywatna (VPN) umożliwia uzyskanie dostępu do plików w bezpiecznej sieci, np. sieci firmowej z zaporą. Skontaktuj się z administratorem sieci, aby uzyskać ustawienia sieci VPN oraz wszelkie dodatkowe aplikacje lub wymagania.

Aby skonfigurować połączenie VPN:

- 1. Wybierz kolejno **[Ustawienia](#page-37-0)** > **Sieć i internet**.
- 2. Dotknij kolejno **Zaawansowane** > **VPN**. Ustaw kod blokady ekranu lub hasło, jeżeli pojawi się monit.
- 3. Dotknij pozycji  $+$ .
- 4. Wybierz typ sieci VPN i wprowadź ustawienia otrzymane od administratora sieci.
- 5. Aby zawsze łączyć się z daną siecią VPN, zaznacz opcję **Zawsze włączona sieć VPN**.
- 6. Dotknij pozycji **ZAPISZ**.

Sieć jest zapisana na liście sieci VPN, dlatego w razie potrzeby można ją zaznaczyć i podłączyć się do niej.

# <span id="page-146-0"></span>**Łączenie w trybie Bluetooth™**

# **Włączanie/wyłączanie łączności Bluetooth**

Moduł Bluetooth zużywa baterię, dlatego należy go wyłączyć, gdy nie jest potrzebny.

- 1. Otwórz [menu szybkich ustawień.](#page-36-0)
- 2. Dotknij ikony, aby włączyć lub wyłączyć:

– opcja jest włączona.

– opcja jest wyłączona.

### **Parowanie z urządzeniem Bluetooth**

W celu nawiązania połączenia z nowym akcesorium lub innym urządzeniem Bluetooth konieczne jest uprzednie sparowanie z nim. Czynność tę wystarczy wykonać tylko raz dla każdego urządzenia.

- 1. W urządzeniu, które chcesz sparować (akcesorium, komputer, stary telefon itp.), ustaw tryb widoczności Bluetooth tak, aby telefon mógł je odnaleźć. Zapoznaj się z instrukcją producenta urządzenia.
- 2. W telefonie wybierz kolejno**[Ustawienia](#page-37-0)** > **Podłączone urządzenia**.
- 3. Dotknij pozycji  $+$ .

Podczas wyszukiwania przez telefon dostępnych urządzeń, na ekranie pojawi się ...

- 4. Dotknij dostępnego urządzenia, aby połączyć się z nim.
- 5. Wykonaj dowolną z następujących czynności:
	- Jeśli w telefonie i urządzeniu Bluetooth pojawi się kod parowania, upewnij się, że kody są zgodne. (Jeśli nie, dotknij przycisku **Anuluj**, sprawdź nazwę urządzenia do sparowania i spróbuj ponownie).
	- Jeśli w urządzeniu wyświetlony zostanie kod dostępu (np. 0000 lub 1234), wpisz go w telefonie. Jeśli nie ma miejsca na wpisanie go, przeciągnij palcem w dół na górze ekranu i dotknij powiadomienia Bluetooth.
	- Jeśli w urządzeniu nie jest wyświetlony kod dostępu, a jest on konieczny do parowania, zapoznaj się z instrukcją producenta.
- 6. Dotknij opcji **Paruj** w telefonie ORAZ dotknij komunikatu o parowaniu w drugim urządzeniu. Jeśli nie potwierdzisz w obu urządzeniach, nie zostaną one sparowane.
- 7. Ustaw opcje udostępniania, jeśli chcesz udostępniać kontakty, dźwięk telefonu, dźwięk multimediów lub dostęp do internetu.

**Wskazówka:** Jeżeli korzystasz z blokady ekranu, możesz zdefiniować urządzenie sparowane w trybie Bluetooth jako [zaufane.](#page-163-0) W ten sposób telefon będzie odblokowany do czasu, gdy urządzenie zostanie rozłączone lub znajdzie się poza zasięgiem. Wybierz kolejno **[Ustawienia](#page-37-0)** > **Lokalizacja i blokady** > **Smart Lock** > **Zaufane urządzenia**.

Nie możesz sparować urządzeń? Spróbuj wykonać te [czynności.](#page-193-0)

#### **Korzystanie ze sparowanego urządzenia**

<span id="page-147-0"></span>**Wskazówka:** Połączenia Bluetooth mogą w krótkim czasie rozładować baterię telefonu. Możesz wydłużyć czas jej pracy, [wyłączając funkcję Bluetooth](#page-146-0), kiedy telefon nie jest połączony z innymi urządzeniem.

Po sparowaniu z urządzeniem należy ustawić opcje udostępniania, a następnie użyć funkcji Bluetooth w celu:

- Wykonywać lub odbierać [połączenia](#page-101-0) za pomocą zestawu słuchawkowego
- Wykonywać lub odbierać [połączenia](#page-101-0) i odtwarzać muzykę za pomocą samochodowego zestawu audio
- Przesyłać [muzykę](#page-128-0)
- Udostępniać [zdjęcia](#page-122-0)
- Udostępniać [kontakty](#page-109-0)
- Udostępniać [połączenie internetowe](#page-143-0) komputerowi

Konfigurowanie opcji udostępniania:

- 1. Wybierz kolejno **[Ustawienia](#page-37-0)** > **Podłączone urządzenia**.
- 2. Wykonaj jedną z następujących czynności:
	- W przypadku aktualnie połączonego urządzenia, dotknij nazwy urządzenia.
	- W przypadku sparowanego urządzenia, które nie jest podłączone, dotknij **Wcześniej połączone**  urządzenia, a następnie obok nazwy urządzenia.
- 3. Włącz lub wyłącz opcje udostępniania.
- 4. W sparowanym urządzeniu lub w aplikacji urządzenia wyszukaj ustawienia Bluetooth, aby je przejrzeć i dostosować. Aby uzyskać więcej informacji, patrz instrukcja producenta sparowanego urządzenia.

#### **Ponowne nawiązywanie połączenia z urządzeniem Bluetooth**

- 1. Otwórz [ustawienia podręczne](#page-36-0) i dotknij », aby włączyć funkcję.
- 2. Włącz urządzenie Bluetooth.

#### **Zmiana nazwy telefonu**

Nazwa telefonu będzie widoczna w sieci urządzeń Bluetooth i można ją zmieniać.

- 1. Wybierz kolejno **[Ustawienia](#page-37-0)** > **Podłączone urządzenia**.
- 2. Wybierz pozycję -> **Nazwa urządzenia**.

# **Łączenie z funkcją Wi-Fi Direct**

Jeśli posiadasz urządzenie, takie jak [drukarka](#page-151-0) lub [telewizor,](#page-149-0) które obsługuje funkcję Wi-Fi Direct, możesz połączyć się z telefonem bez routera bezprzewodowego lub kabla.

Po włączeniu funkcji [Wi-Fi](#page-140-0) w telefonie funkcja Wi-Fi Direct zostanie włączona automatycznie.

Nawiązywanie połączenia z urządzeniem z funkcją Wi-Fi Direct:

- 1. W urządzeniu, z którym chcesz się połączyć, skonfiguruj funkcję Wi-Fi Direct. Instrukcje można znaleźć w instrukcji obsługi tego produktu.
- 2. W telefonie wybierz kolejno **[Ustawienia](#page-37-0)** > **Sieć i internet** > **Wi‑Fi** > **Ustawienia Wi‑Fi**.

3. Dotknij pozycji **Zaawansowane** > **Wi-Fi Direct**.

Wyświetli się lista zgodnych urządzeń z funkcją Wi-Fi Direct znajdujących się w zasięgu.

4. Dotknij nazwy urządzenia, aby nawiązać połączenie.

# **Transmitowanie zawartości ekranu lub multimediów na telewizor**

#### **Transmitowanie za pomocą urządzenia Chromecast**

Aby udostępnić zawartość ekranu na telewizorze, wraz ze wszystkim aplikacjami i ekranami używanymi na telefonie, należy:

- Korzystać z telewizora z [wbudowaną funkcją Chromecast;](https://www.google.com/chromecast/built-in/)
- Lub podłączyć urządzenie Chromecast to portu HDMI telewizora [\(dowiedz się, jak to zrobić](https://support.google.com/chromecast/answer/3212934)).

Aby rozpocząć transmitowanie:

- 1. Upewnij się, że telefon, urządzenie Chromecast lub telewizor z wbudowaną funkcją Chromecast są podłączone do tej samej sieci [Wi-Fi;](#page-140-0)
- 2. Wybierz kolejno **[Ustawienia](#page-37-0)** > **Podłączone urządzenia** > **Ustawienia połączeń** > **Przesyłanie**. Możesz też dotknąć ikony a w menu [szybkich ustawień](#page-36-0).
- 3. Dotknij nazwę urządzenia Chromecast lub telewizora, aby dokonać połączenia.

Aby przerwać:

- Na powiadomieniu dotyczącym transmisji dotknij kolejno  $\vee$  > **Rozłącz**.
- W menu ustawień podręcznych dotknij kolejno > **Rozłącz**.

### **Wyświetlanie aplikacji na telewizorze**

Możesz transmitować aplikację jeśli:

- Posiadasz telewizor Smart TV, który obsługuje przeglądanie lub odtwarzanie multimediów z telefonu przez aplikacje mobilne. Wskazówki łączenia telefonu znajdziesz w instrukcji obsługi telewizora.
- Posiadasz urządzenie Chromecast lub telewizor z [wbudowaną funkcją Chromecast.](https://www.google.com/chromecast/built-in/)

Technologia Miracast nie jest obsługiwana.

Aby transmitować aplikację:

- 1. Upewnij się, że telefon i telewizor Smart TV lub urządzenie Chromecast są podłączone do tej samej sieci [Wi-](#page-140-0)[Fi](#page-140-0).
- 2. W aplikacji obsługującej transmitowanie (np. YouTube), dotknij opcji

W trakcie przesyłania:

- Na [pasku stanu](#page-28-0) pojawi się ikona
- Możesz nadal wykonywać i otrzymywać połączenia oraz korzystać z innych funkcji telefonu.

<span id="page-149-0"></span>Aby przerwać transmitowanie:

- W aplikacji obsługującej transmisję dotknij kolejno pozycji se i opcji rozłączenia.
- Na ekranie powiadomienia dotknij pozycji  $\times$

### **Transmitowanie prywatnych multimediów za pomocą technologii Wi-Fi Direct**

Jeśli telewizor obsługuje technologię Wi-Fi Direct, [skonfiguruj połączenie](#page-147-0) między telefonem a telewizorem, aby przeglądać lub odtwarzać multimedia z telefonu.

Informacje na temat korzystania z funkcji Wi-Fi Direct po nawiązaniu połączenia można znaleźć w instrukcji obsługi dołączonej do telewizora.

# **Rozwiązywanie problemów**

Jeśli nie możesz transmitować:

- Jeśli używasz połączenia [VPN](#page-145-0), wyłącz opcję VPN i spróbuj ponownie;
- Upewnij się, że telefon, urządzenie Chromecast lub telewizor z wbudowaną funkcją Chromecast są podłączone do tej samej sieci [Wi-Fi;](#page-140-0)
- Umieść telefon w zasięgu około 4,5 m (15 stóp) od urządzenia Chromecast lub telewizora z wbudowaną funkcją Chromecast.

# **Transfer plików pomiędzy telefonem a komputerem (kabel USB)**

# **Informacje o transferach USB**

[Muzykę,](#page-128-0) zdjęcia i inne pliki możesz przenosić pomiędzy pamięcią telefonu a komputerem (w dowolnym kierunku). Skorzystaj z kabla USB, za pomocą którego oprócz ładowania urządzania można także przesyłać dane.

Po połączeniu telefonu i komputera za pomocą kabla USB typ połączenia USB w telefonie zmieni się na tryb ładowania, w którym następuje ładowanie baterii, ale komputer nie widzi plików w telefonie. Przed rozpoczęciem przesyłania plików zmień typ połączenia USB tak, aby możliwe było przesyłanie:

- Dowolny rodzaj plików
- Tylko zdjęcia i wideo

# **Podłączanie telefonu w celu transferu plików**

- 1. Połącz włączony telefon z włączonym komputerem za pomocą kabla USB.
- 2. Odblokuj telefon.

#### Podłaczone urządzenia **143** miesta 143

- 3. Zmień typ połączenia USB, aby umożliwić transfer plików:
	- a. Przeciągnij palcem o góry do dołu na ekranie głównym i dotknij powiadomienia **Ładowanie urządzenia przez USB**.
	- b. Aby przesłać dowolny typ pliku, dotknij opcji **Przesyłanie plików**.

Aby przesyłać tylko zdjęcia lub wideo, dotknij polecenia **PTP**.

### **Transfer plików**

Na komputerze z systemem Windows:

1. Upewnij się, że telefon jest prawidłowo podłączony do komputera, wykonując opisane wcześniej kroki.

Jeśli nie odblokujesz telefonu i nie zmienisz typu połączenia USB tak, aby możliwy był przesył plików, żadne pliki z telefonu nie będą widoczne.

- 2. Na komputerze otwórz Eksplorator plików, kliknij nazwę swojego telefonu i przejdź do pamięci wewnętrznej lub karty SD.
- 3. Jeśli wybierzesz po podłączeniu telefonu **PTP**, w Eksploratorze plików wybierz, czy chcesz importować zdjęcia i filmy automatycznie czy ręcznie.
- 4. Otwórz drugie okno Eksploratora plików, aby wyświetlić foldery na komputerze.
- 5. Przejdź do folderów lub plików do przeniesienia, a następnie przeciągaj je między otwartą pamięcią telefonu a folderami na komputerze.

Na komputerze Mac:

1. Upewnij się, że telefon jest prawidłowo podłączony do komputera, wykonując opisane wcześniej kroki.

Jeśli nie odblokujesz telefonu i nie zmienisz typu połączenia USB tak, aby możliwy był przesył plików, żadne pliki z telefonu nie będą widoczne.

2. Pobierz na komputer aplikację Android File Transfer ze strony www.android.com/filetransfer i postępuj zgodnie z instrukcjami wyświetlanymi na ekranie.

### **Miejsce zapisu plików**

Pliki są zapisywane w następujących folderach w telefonie:

- **DCIM**: (obrazy z aparatu cyfrowego) zdjęcia i wideo zrobione za pomocą aplikacji Aparat
- **Zdjęcia**: [edytowane](#page-119-0) zdjęcia oraz zdjęcia z aplikacji innych niż Aparat
- **Download**: pliki [pobrane](#page-137-0) z Internetu
- **Music**: pliki dla aplikacji odtwarzających muzykę
- **Ringtones**: pliki dźwiękowe dzwonków
- **Notifications**: pliki dźwiękowe [powiadomień](#page-155-0)
- **Alarms**: pliki dźwiękowe [alarmów](#page-94-0)

# **Rozwiązywanie problemów**

W przypadku problemów skorzystaj z [procedur rozwiązywania problemów.](#page-196-0)

# <span id="page-151-0"></span>**Drukowanie z telefonu**

# **Konfiguracja: Wi-Fi lub Wi-Fi Direct**

Aby podłączyć drukarkę i telefon:

- 1. Zanim zaczniesz:
	- Jeśli drukarka jest podłączona do sieci Wi-Fi, upewnij się, że telefon i drukarka są podłączone do tej samej sieci.
	- Jeśli drukarka obsługuje funkcję Wi-Fi Direct, [skonfiguruj bezpośrednie połączenie](#page-147-0) między telefonem i drukarką.
- 2. Wybierz kolejno **[Ustawienia](#page-37-0)** > **Podłączone urządzenia** > **Ustawienia połączeń** > **Drukowanie**.
- 3. Dotknij **Domyślna usługa drukowania**, aby automatycznie wyszukać swoją drukarkę.

Po wyszukaniu drukarka jest gotowa do drukowania.

Jeśli drukarka nie zostanie znaleziona w Domyślna usługa drukowania:

- 1. Dotknij pozycji **Dodaj usługę**.
- 2. W obszarze Sklep Play wyszukaj frazę "usługa drukowania [marka drukarki]" i zainstaluj aplikację dla wtyczki do obsługi drukarki.
- 3. Po zakończeniu instalacji wróć do obszaru **Ustawienia** > **Podłączone urządzenia** > **Ustawienia połączeń** > **Drukowanie** i dotknij nazwy wtyczki usługi drukowania, aby automatycznie wyszukać drukarkę.
- 4. Jeśli drukarka nie zostanie znaleziona automatycznie, wybierz kolejno **> Dodaj drukarkę** > ...
- 5. Wprowadź nazwę i adres IP drukarki (wyszukane w ustawieniach drukarki na podłączonym komputerze).

# **Konfiguracja: Cloud Print**

**Uwaga:** Po 31 grudnia 2020 r. Google nie będzie już obsługiwać usługi Cloud Print. Aby dowiedzieć się więcej, zapoznaj się z [informacjami centrum pomocy Google.](https://support.google.com/chrome/a/answer/9633006)

Aby podłączyć drukarkę i telefon:

- 1. Upewnij się, że drukarka jest włączona i dodana do Twojego konta Google. [Dowiedz się więcej](https://www.google.com/cloudprint/learn/).
- 2. Wybierz kolejno **[Ustawienia](#page-37-0)** > **Podłączone urządzenia** > **Ustawienia połączeń** > **Drukowanie**.
- 3. Dotknij opcji **Dodaj usługę** i wyszukaj "Cloud Print".
- 4. Dotknij aplikacji **Cloud Print**, a następnie dotknij opcji **Zainstaluj**.

# **Drukuj**

- 1. Otwórz element do wydruku, np.:
	- Zdjęcie w Zdjęcia
	- Wiadomość e-mail
	- Dokument w Dysk
	- Stronę internetową w Chrome
- 2. Dotknij lub > **Drukuj**. (W niektórych aplikacjach **Udostępnij** > **Drukuj**).
- 3. W razie potrzeby wybierz odpowiednie opcje drukarki.
- 4. Dotknij pozycji ...

# **Zmiana ustawień aplikacji**

# **Ustawianie lub zmiana domyślnych aplikacji**

Jeśli masz wiele aplikacji służących do wykonywania takich samych zadań, możesz wybrać aplikację używaną domyślnie.

#### **Wybierz po wyświetleniu monitu z pytaniem**

Czasami telefon pyta, której aplikacji użyć. Pytanie może np. dotyczyć aplikacji do otwierania pliku PDF.

Aby ustawić aplikację domyślną po wyświetleniu monitu z pytaniem:

- 1. Dotknij aplikacji, której chcesz używać.
- 2. Wybierz jak często chcesz używać tej aplikacji do wykonywania danej czynności: **Zawsze** lub **Tylko raz**.

W przypadku wybrania opcji Zawsze pytanie o aplikację nie pojawi się ponownie. Aby jeszcze raz wyświetlić monit z pytaniem, możesz usunąć ustawienie domyślne:

- 1. Wybierz kolejno **[Ustawienia](#page-37-0)** > **Aplikacje i powiadomienia**.
- 2. Wybierz pozycję **Domyślne aplikacje** > **Otwieranie linków**.

Możesz również dotknąć pozycji **Zaawansowane** > **Domyślne aplikacje** > **Otwieranie linków**.

- 3. Dotknij aplikacji wybranej jako domyślna.
- 4. Dotknij ikony **Otwórz obsługiwane linki** i wybierz opcję **Pytaj za każdym razem**.

#### **Wybierz dowolny czas**

Możesz zmienić niektóre aplikacje domyślne (np. [przeglądarkę](#page-79-0) lub [aplikację do obsługi wiadomości\)](#page-84-0) w dowolnym momencie:

- 1. Wybierz kolejno **[Ustawienia](#page-37-0)** > **Aplikacje i powiadomienia**.
- 2. Dotknij pozycji **Domyślne aplikacje**.

Możesz również dotknąć pozycji **Zaawansowane** > **Domyślne aplikacje**.

- 3. Dotknij ustawienia domyślnego, aby je zmienić.
- 4. Dotknij aplikacji, której chcesz używać.

### **Dostosowywanie uprawnień aplikacji**

Przy pierwszym użyciu [aplikacji,](#page-62-0) a niekiedy podczas jej [instalacji](#page-69-0) lub [aktualizacji](#page-70-0), zostanie wyświetlona prośba o udzielenie aplikacji uprawnień dostępu do pewnych danych i funkcji telefonu. Możesz dostosować te uprawnienia w dowolnym momencie.

Aby ustawić uprawnienia funkcji:

- 1. Wybierz kolejno **[Ustawienia](#page-37-0)** > **Aplikacje i powiadomienia**.
- 2. Wybierz pozycję **Zaawansowane** > **Uprawnienia aplikacji**.
- 3. Dotknij funkcji, aby zobaczyć, które aplikacje mają uprawnienia do korzystania z niej.
- 4. Według potrzeb włącz lub wyłącz to uprawnienie poszczególnym aplikacjom.

Możesz także [dostosować uprawnienia](#page-71-0) za pomocą aplikacji, aby zobaczyć wszystkie funkcje.

# **Dostosowywanie specjalnego dostępu do aplikacji**

W obszarze **Ustawienia** > **Aplikacje i powiadomienia** > **Zaawansowane** > **Specjalny dostęp do aplikacji**  można dostosować następujące ustawienia:

- **Dostęp do danych o użyciu**: kontroluj, które aplikacje mają dostęp do danych dotyczących używania przez Ciebie aplikacji (używanych aplikacji, częstotliwości ich używania, operatora sieci, ustawień języka i innych szczegółowych informacji).
- **Nieograniczony dostęp do danych**: zezwalaj określonym aplikacjom na korzystanie z danych w tle nawet wtedy, gdy włączony jest Menedżer danych. [Dowiedz się więcej.](#page-142-0)

Możesz także kontrolować, czy aplikacje mają dostęp do funkcji, takich jak [Obraz w obrazie,](#page-66-0) [Optymalizacja baterii](#page-131-0) i [Nie przeszkadzać](#page-57-0). Dostosowywanie tych opcji najczęściej nie jest konieczne.

# **Wybierz sposób powiadamiania przez aplikacje**

### **Zatrzymywanie wysyłania powiadomień z aplikacji**

Aby wyłączyć niechciane powiadomienia z danej aplikacji, dotknij i przytrzymaj jedno z nich, a następnie dotknij opcji **Zatrzymaj powiadomienia**.

Aby przeglądać wszystkie aplikacje i zdecydować, czy mogą one wysyłać powiadomienia:

- 1. Przesuń palcem w dół, aby wyświetlić powiadomienia.
- 2. Na dole listy dotknij pozycji **Zarządzanie powiadomieniami**.
- 3. Wykonaj jedną z następujących czynności:
	- Aby wstrzymać wszystkie powiadomienia z danej aplikacji, należy je wyłączyć  $\bigcap_{i=1}^{\infty}$
	- Aby wstrzymać niektóre powiadomienia z aplikacji, dotknij nazwy aplikacji, a następnie włącz  $\bullet$  lub wyłącz powiadomienia dla każdej kategorii.

**Wskazówka:** Aby wyłączyć powiadomienia ze wszystkich aplikacji w określonych godzinach lub wydarzeniach z kalendarza, użyj funkcji [Nie przeszkadzać.](#page-57-0)

# **Wybierz pilność powiadomień aplikacji**

Dla każdej aplikacji możesz określić, jak szybko wyświetlą się powiadomienia poszczególnych aplikacji. Możesz wybrać pomiędzy:

- Sygnalizacja dźwiękiem i wyświetlenie komunikatu
- Sygnalizacja dźwiękiem
- Pokazuj dyskretnie
- Pokazuj dyskretnie i minimalizuj (pokaż tylko na liście powiadomień)

Aby zmienić pilność powiadomień aplikacji:

- 1. Dotknij i przytrzymaj ikonę aplikacji.
- 2. Dotknij pozycji (; > **Powiadomienia**.

<span id="page-155-0"></span>3. Dotknij nazwy zaznaczonej kategorii powiadomień, a następnie dotknij opcji **Działanie** i dokonaj wyboru.

**Wskazówka:** Aby dostosować kilka aplikacji jednocześnie, przejdź do **[Ustawienia](#page-37-0)** > **Aplikacje i powiadomienia**, dotknij , aby wyświetlić wszystkie aplikacje. Następnie dotknij **Powiadomienia** dla każdej aplikacji i dostosuj zachowanie.

# **Zmiana dźwięku powiadomienia**

Aby zmienić dźwięk dla powiadomień z wszystkich aplikacji:

- 1. Wybierz kolejno **[Ustawienia](#page-37-0)** > **Dźwięk** > **Domyślny dźwięk powiadomienia**.
- 2. Wykonaj jedną z następujących czynności:
	- Wybierz nowy dźwięk, aby go zmienić.
	- Aby wyłączyć dźwięki powiadomień, wybierz opcję **Brak**.

Aby zmienić dźwięk dla powiadomień z określonej aplikacji:

- 1. Dotknij i przytrzymaj ikonę aplikacji.
- 2. Dotknij pozycji **(; ) > Powiadomienia**.
- 3. Dotknij kategorii dla powiadomień z zaznaczonym polem wyboru, a następnie dotknij kolejno **Zaawansowane**  > **Dźwięk** i wybierz dzwonek lub ustaw jego brak.

Jeśli nie widzisz **Dźwięk**, dotknij **Działanie** i wybierz opcję, która obejmuje dźwięk.

Aby dostosować poziom głośności powiadomień:

- 1. Naciśnij przycisk głośności, a na ekranie dotknij pozycji ...
- 2. Dostosuj suwak  $\bigcap$

### **Obejście funkcji Nie przeszkadzać**

Aby zezwolić na emitowanie dźwięków powiadomień, gdy opcja [Nie przeszkadzać](#page-57-0) jest włączona:

- 1. Dotknij i przytrzymaj ikonę aplikacji.
- 2. Dotknij pozycji (i) > **Powiadomienia**.
- 3. Dotknij kategorii dla włączonych powiadomień, a następnie dotknij **Zaawansowane** i włącz opcję **Zastąp Nie przeszkadzać**.

### **Wyłączanie i włączanie kropek powiadomień**

Od Ciebie zależy, czy na ikonach aplikacji będą wyświetlane kropki informujące o nieprzeczytanych powiadomieniach.

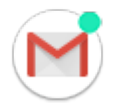

Aby wyłączyć je dla wszystkich aplikacji:

1. Wybierz kolejno **[Ustawienia](#page-37-0)** > **Aplikacje i powiadomienia** > **Powiadomienia**.

<span id="page-156-0"></span>2. Włącz **o** lub wyłącz opcję **Zezwól na plakietki z powiadomieniami.** 

Aby wyłączyć je dla jednej aplikacji:

- 1. Dotknij i przytrzymaj ikonę aplikacji.
- 2. Dotknij pozycji > **Powiadomienia**.
- 3. Dotknij pozycji **Zaawansowane**.
- 4. Włącz **o** lub wyłącz opcję **Zezwól na plakietkę z powiadomieniem**.

### **Ustawienia powiadomień na ekranie blokady**

Po [ustawieniu wzoru, kodu PIN lub hasła](#page-162-0) możesz wyłączyć ujawnianie informacji osobistych w [powiadomieniach](#page-23-0) [na ekranie blokady](#page-23-0).

Aby dostosować powiadomienia dla wszystkich aplikacji:

- 1. Wybierz kolejno **[Ustawienia](#page-37-0)** > **Aplikacje i powiadomienia** > **Powiadomienia**.
- 2. Dotknij pozycji **Na ekranie blokady**.
- 3. Wykonaj jedną z następujących czynności:
	- Aby ukryć wszystkie powiadomienia na ekranie blokady, wybierz **Nie pokazuj żadnych powiadomień**. Możesz nadal mieć podgląd swoich powiadomień – przesuń palcem w dół na ekranie blokady, a następnie w razie potrzeby wprowadź swój wzór, kod PIN lub hasło.
	- Aby ukryć zawartość powiadomień dla **wszystkich** aplikacji, wybierz **Ukryj poufne treści**. Na ekranie blokady zostanie na przykład wyświetlone powiadomienie o wiadomości e-mail lub czacie, ale bez szczegółów wiadomości.
	- Aby zobaczyć wszystkie powiadomienia na ekranie blokady, wybierz opcję **Pokazuj wszystkie powiadomienia**.

Aby ukryć poufne informacje z określonych aplikacji:

- 1. Ustaw powiadomienia na ekranie blokady dla wszystkich aplikacji, wybierając opcję **Pokazuj wszystkie powiadomienia**.
- 2. Dotknij i przytrzymaj ikonę aplikacji, a następnie dotknij kolejno opcji > **Powiadomienia**.
- 3. Dotknij kategorii dla powiadomień z zaznaczonym polem wyboru.
- 4. Dotknij pozycji **Zaawansowane** > **Na ekranie blokady** > **Ukryj poufne treści**.

**Wskazówka:** Po [włączeniu opcji Blokada](#page-162-0) powiadomienia nie będą wyświetlane na ekranie blokady.

# **Zatrzymanie funkcji automatycznego obracania**

### **Blokowanie obracania ekranu**

Otwórz [menu ustawień podręcznych](#page-36-0) i wyłącz Autoobracanie ...

W tym trybie możesz recznie obrócić bieżącą aplikację. Dotknij  $\bigcap$  obok przycisków nawigacji.

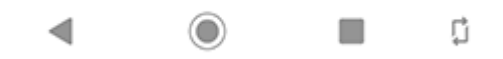

#### **Zezwalanie na obracanie ekranu**

Aby zezwolić wszystkim aplikacjom na obracanie, otwórz [menu ustawień podręcznych](#page-36-0) i włącz Autoobracanie ...

Możesz także dostosować tę opcję w obszarze **Ustawienia** > **Wyświetlacz** > **Zaawansowane** > **Autoobracanie ekranu**

**Wskazówka:** Jeśli ekran główny się nie obraca, ale włączona jest opcja Autoobracanie, sprawdź ustawienia ekranu głównego. Przytrzymaj palec na pustym miejscu na ekranie głównym i dotknij kolejno pozycji **Ustawienia strony głównej** > **Zezwól na obracanie ekranu głównego**.

# **Wybierz tryb koloru**

Możesz zmienić intensywność koloru na ekranie tak, aby była bardziej realistyczna lub wzmocniona.

- 1. Wybierz opcję **[Ustawienia](#page-37-0)** > **Wyświetlacz**.
- 2. Dotknij pozycji **Temperatura koloru**.
- 3. Aby zmienić temperaturę koloru, przeciągnij ikonę w stronę **Ciepły** lub **Chłodny**.

**Wskazówka:** Jeśli masz problem z rozpoznawaniem niektórych kolorów, skorzystaj z trybu [korekty kolorów](#page-16-0).

# **Dostosuj kolory ekranu w nocy**

#### **Ustawianie terminarza**

Telefon może automatycznie filtrować niebieskie światło i zmienić kolory ekranu na cieplejsze w nocy, co ułatwia przeglądanie i czytanie w przyciemnionym świetle. Może też łatwiej zaśniesz.

1. Wybierz kolejno **[Ustawienia](#page-37-0)** > **Wyświetlacz** > **Podświetlenie nocne**.

- 2. Dotknij opcji **Terminarz**, a następnie:
	- Aby rozpocząć i zakończyć w określonych godzinach, dotknij opcji **Włącza się w wybranym czasie** i wprowadź czas.
	- Aby filtr działał od zmierzchu do świtu, dotknij opcji **Działa od zachodu do wschodu słońca**.

Gdy funkcja Ekran nocny dostosowuje kolory, na pasku stanu zostanie wyświetlona ikona .

#### **Włącz lub wyłącz funkcje w dowolnym momencie**

Aby w dowolnym momencie włączyć lub wyłączyć funkcję Podświetlenie nocne, przejdź do [menu ustawień](#page-36-0)  [podręcznych](#page-36-0) i dotknij c lub c

Jeśli funkcja Podświetlenie nocne nie znajduje się w menu ustawień podręcznych, pierwsze uruchomienie spowoduje jej dodanie. Aby to zrobić, wybierz kolejno **[Ustawienia](#page-37-0)** > **Wyświetlacz** > **Podświetlenie nocne** > **Włącz teraz**.

# **Dostosuj intensywność filtra**

Gdy funkcja Podświetlenie nocne jest włączona, możesz zmieniać intensywność filtra:

- 1. W [menu ustawień podręcznych](#page-36-0) dotknij i przytrzymaj ikonę .
- 2. Użyj suwaka, aby ustawić intensywność pomarańczowego filtra.

# **Regulacja jasności ekranu**

Telefon automatycznie optymalizuje jasność ekranu względem warunków oświetlenia.

**Wskazówka:** Możesz też ustawić jasność w [szybkich ustawieniach,](#page-36-0) przesuwając  $\diamondsuit$ .

Ustawienie Automatyczna jasność jest domyślnie włączone. Aby dostosować to ustawienie:

- 1. Wybierz kolejno **[Ustawienia](#page-37-0)** > **Wyświetlacz**.
- 2. Włączanie i wyłączanie ustawienia **Automatyczna jasność**.

# **Zmiana rozmiaru wyświetlacza i czcionki**

Dla większego komfortu i wygody możesz zmniejszyć lub zwiększyć tekst lub inne elementy na ekranie.

- 1. Wybierz kolejno **[Ustawienia](#page-37-0)** > **Wyświetlacz** > **Zaawansowane**.
- 2. Wykonaj jedną z następujących czynności:
	- Aby dostosować rozmiar tekstu na ekranie, dotknij opcji **Rozmiar czcionki**, a następnie przeciągaj suwak do momentu uzyskania pożądanego rozmiaru.
	- Aby dostosować rozmiar ikon i innych elementów ekranu, dotknij **Rozmiar na ekranie**, a następnie przeciągaj suwak do momentu uzyskania pożądanego rozmiaru.

Jeśli cierpisz na zaburzenia wzroku, włącz funkcje [ułatwień dostępu.](#page-16-0)

# **Zmień motyw**

Tło [menu ustawień podręcznych](#page-36-0) i listy wszystkich aplikacji może być jasne lub ciemne, w zależności od wybranej [tapety](#page-50-0). Aby je zmienić:

- 1. Przejdź do opcji **Ustawienia** > **Wyświetlacz**.
- 2. Wybierz pozycję **Zaawansowane** > **Motyw urządzenia**.
- 3. Wybierz opcję **Jasny** lub **Ciemny**.

Możesz także zmienić kolor tła:

- Klawiatura ([dowiedz się, jak](#page-174-0)).
- Poszczególnych aplikacji, takich jak Wiadomości i Telefon (otwórz aplikację, dotknij ikony ulub  $\equiv$  i wyszukaj ustawienia motywów jasny/ciemny).

# **Zmiana limitu czasu wygaszania ekranu**

# **Zmiana czasu przechodzenia telefonu do trybu uśpienia**

- 1. Wybierz kolejno **[Ustawienia](#page-37-0)** > **Wyświetlacz** > **Zaawansowane**.
- 2. Dotknij **Uśpienie** i wybierz okres nieaktywności, po którym telefon przełączy się na tryb uśpienia.

**Wskazówka:** Ustaw krótszy czas, aby [wydłużyć żywotność baterii](#page-130-0).

# **Skorzystaj zEkran dostosowany do otoczenia**

Funkcja Ekran dostosowany do otoczenia umożliwia szybkie sprawdzenie ikon powiadomień, godziny, daty i poziomu naładowania baterii, gdy ekran jest wyłączony.

Informacje funkcji Ekran dostosowany do otoczenia są wyświetlane, gdy:

- Pojawi się nowe powiadomienie
- Podniesiesz telefon lub trącisz go

Aby uzyskać dostęp do [ekranu blokady](#page-23-0) lub [ekranu głównego:](#page-22-0)

- Dotknij dwukrotnie ekranu Ekran dostosowany do otoczenia
- Lub naciśnij przycisk zasilania

Aby włączyć lub wyłączyć funkcję Ekran dostosowany do otoczenia:

- 1. Przejdź do opcji **Ustawienia** > **Wyświetlacz**.
- 2. Dotknij pozycji **Zaawansowane** > **Ekran dostosowany do otoczenia**.
- 3. Włącz **o** lub wyłącz opcję **Nowe powiadomienia**.

# <span id="page-160-0"></span>**Informacje o zabezpieczeniach**

# **Opcje blokady ekranu**

Aby zabezpieczyć telefon na czas uśpienia, użyj [blokady ekranu](#page-162-0):

- Wybierz metodę odblokowywania: [wzór, kod PIN lub hasło](#page-162-0).
- Dodaj Smart Lock celem automatycznego odblokowania przy połączeniu z [zaufanym urządzeniem](#page-163-0), w [zaufanym miejscu](#page-164-0) (jak dom lub miejsce pracy), lub dopóki [nie wyłączysz telefonu.](#page-165-0)
- Z poziomu [ekranu blokady](#page-23-0) możesz otwierać powiadomienia i ustawienia podręczne, nawiązywać połączenia lub uruchomić aparat.
- Zablokowany telefon pozwala wykonywać połączenia alarmowe i odbierać połączenia. Nie musisz w tym celu zdejmować blokady.
- Jeśli nie pamiętasz wzoru, kodu PIN lub hasła, wykonaj [poniższe czynności](#page-197-0).

Ekran blokady można dostosować, dodając do niego [swoje dane kontaktowe](#page-54-0). Można też [zdecydować,](#page-156-0) które powiadomienia będą wyświetlane na ekranie blokady.

# **Czytnik odcisków palców**

Za pomocą [czytnika linii papilarnych](#page-8-0) możesz szybko i łatwo potwierdzić swoją tożsamość zamiast wprowadzać hasło, kod PIN lub wzór w celu odblokowania telefonu, dokonania zakupów w Internecie i w sklepie czy zalogowania się do aplikacji bankowej/finansowej.

Odciski palców można [dodawać i usuwać](#page-166-0).

Odciski palców:

- Są tworzone z wykorzystaniem niepowtarzalnych cech opuszki palca każdego użytkownika, a następnie przekształcane na wzór matematyczny i zapisywane w telefonie. Nie są zapisywane jakiekolwiek zdjęcia odcisków palców.
- Nigdy nie są udostępniane firmie Google ani Motorola.
- Nigdy nie są udostępniane innym aplikacjom. Telefon udostępnia wyłącznie uwierzytelnienie, a nie odcisk palca.

**Uwaga:** Blokada ekranu z wykorzystaniem odcisku palca może być mniej bezpieczna niż silny wzór lub blokada kodem PIN. Można bowiem odblokować telefon, korzystając z fizycznej kopii odpowiedniego odcisku palca.

# **Dodatkowe opcje zabezpieczeń**

Aby dodatkowo zabezpieczyć telefon, możesz też:

- [Chroń](#page-161-0) telefon przed zagubieniem lub kradzieżą. Użyj opcji Znajdź moje urządzenie.
- Połączyć się z [wirtualną siecią prywatną,](#page-145-0) jeśli chcesz uzyskać dostęp do plików w bezpiecznej sieci.
- Dodaj [blokadę SIM,](#page-168-0) aby uniemożliwić innym korzystanie z połączenia komórkowego oraz zablokować dostęp do danych konta, gdy telefon zostanie skradziony.
- [Zapobiegaj wirusom](#page-73-0) i innym atakom w zakresie danych i prywatności dzięki aplikacji Google Play Protect.

# <span id="page-161-0"></span>**Ochrona przed szkodliwymi aplikacjami**

### **Skanowanie telefonu pod kątem szkodliwych aplikacji**

Usługa Play Protect pomaga dbać o bezpieczeństwo telefonu, przeprowadzając automatycznie skanowanie w poszukiwaniu szkodliwych aplikacji.

Jeśli usługa Play Protect znajdzie potencjalnie szkodliwą aplikację, wstrzyma jej działanie i ostrzeże użytkownika, tak aby mógł ją usunąć.

Aby wyświetlić wyniki ponownego skanowania:

- 1. [Uruchom](#page-62-0) aplikację **Sklep Play**.
- 2. Dotknij pozycji  $\equiv$  > Moje aplikacje i gry.
- 3. Wykonaj jedną z następujących czynności:
	- Aby wyświetlić wyniki ostatniego skanowania, w widoku AKTUALIZACJE zobacz wiadomość obok ikony  $\mathcal{L}$
	- Aby przeskanować telefon ponownie, dotknij pozycji .

### **Jeśli telefon działa wolno**

Jeśli przeskanowano telefon w celu upewnienia się, że nie ma na nim żadnych szkodliwych aplikacji, jednak urządzenie wydaje się działać wolno, spróbuj następujących [procedur rozwiązywania problemów](#page-181-0).

# **Odszukiwanie zgubionego telefonu**

Już nigdy nie zgubisz telefonu. Znajdź moje urządzenie umożliwia zdalne lokalizowanie i zablokowanie telefonu oraz usunięcie z niego danych.

Aby odszukanie telefonu było możliwe, spełnione muszą być następujące warunki:

- włączony telefon
- użytkownik [zalogowany](#page-11-0) do konta Google
- telefon połączony z siecią Wi-Fi lub włączony transfer danych w telefonie
- włączone [usługi lokalizacyjne oparte na systemie GPS](#page-168-0)
- włączona funkcja Znajdź moje urządzenie

Aby sprawdzić, czy funkcja Znajdź moje urządzenie jest włączona dla telefonu:

- 1. Wybierz opcję **[Ustawienia](#page-37-0)** > **Lokalizacja i blokady**.
- 2. Dotknij opcji **Znajdź moje urządzenie** i ją włącz .
- 3. Aby dowiedzieć się więcej, dotknij > **Pomoc i opinie**.

Aby potwierdzić, że możesz odnaleźć telefon, otwórz stronę [android.com/find](https://android.com/find) w telefonie lub na komputerze.

# <span id="page-162-0"></span>**Ustaw blokadę ekranu**

# **Opcje blokady ekranu**

Po ustawieniu blokady ekranu, po każdym włączeniu telefonu lub [wybudzeniu ekranu](#page-38-0) zostanie wyświetlona prośba o odblokowanie telefonu.

Brak blokady:

- **Brak**: ta opcja nie zapewnia żadnego zabezpieczenia, ale pozwala na szybki dostęp do ekranu głównego.
- Przesuń palcem: przesuń w górę. Zapobiega to przypadkowemu nawiązaniu połączenia, lecz nie zabezpiecza telefonu.

Zablokuj:

- **Wzór**: Narysuj wzór na siatce.
- **Kod PIN**: wprowadź kod numeryczny składający się z minimalnie 4, a maksymalnie 16 cyfr. Dłuższe kody są bezpieczniejsze.
- **Hasło**: wprowadź hasło składające się z minimalnie 4, a maksymalnie 16 liter, cyfr lub symboli. Długie, silne hasło jest najbezpieczniejszą opcją.

W przypadku korzystania z dowolnego z trzech typów blokady możesz skonfigurować telefon tak, aby [odblokował](#page-163-0) [się automatycznie](#page-163-0) w określonych warunkach.

### **Konfiguracja lub zmiana ekranu blokady**

- 1. Wybierz kolejno **[Ustawienia](#page-37-0)** > **Lokalizacja i blokady**.
- 2. Dotknij pozycji **Zapisane** i wybierz typ blokady.

Jeśli w telefonie skonfigurowano połączenie [VPN](#page-145-0) lub pracownicze (firmowe) konto e-mail, część opcji blokowania będzie niedostępna.

### **Ukrywanie hasła lub wzoru**

Gdy odblokowujesz ekran, możesz ukryć swoje hasło lub wzór tak, aby nie zobaczyły ich inne osoby.

W przypadku haseł:

- 1. Wybierz kolejno **[Ustawienia](#page-37-0)** > **Lokalizacja i blokady**.
- 2. Wyłącz opcję **Pokazuj hasła**.

W przypadku wzorów:

- 1. Wybierz kolejno **[Ustawienia](#page-37-0)** > **Lokalizacja i blokady**.
- 2. Dotknij pozycji .
- 3. Wyłącz opcję **Wzór jest widoczny**.

### **Szybkie podnoszenie poziomu zabezpieczeń blokady ekranu**

Odblokowywanie za pomocą [czujnika linii papilarnych](#page-166-0) i ustawienie opcji [automatycznego odblokowywania](#page-163-0) ułatwia zabezpieczenie telefonu i minimalizuje konieczność wprowadzania kodu PIN, wzoru lub hasła. Czasami jednak

#### <span id="page-163-0"></span>Inne ustawienia : Lokalizacja i blokady : Blokowanie i odblokowywanie telefonu

konieczne jest poświęcenie wygody na rzecz większego bezpieczeństwa. Możesz podnieść poziom zabezpieczeń ekranu tymczasowo i zapobiec wyświetlaniu powiadomień na ekranie blokady.

Aby ustawić tę funkcję:

- 1. Wybierz kolejno **[Ustawienia](#page-37-0)** > **Lokalizacja i blokady** > **Ustawienia ekranu blokady**.
- 2. Włącz aplikację **Pokaż opcję blokady** .

Aby z niej korzystać:

- 1. Naciśnij i przytrzymaj przycisk zasilania.
- 2. Dotknij pozycji **Blokada**.

Ustawienia czujnika linii papilarnych i automatycznego odblokowywania są wyłączone, a powiadomienia nie będą wyświetlane na ekranie blokady.

3. Aby wyłączyć tryb Blokada, odblokuj telefon przy użyciu kodu PIN, wzoru lub hasła.

#### **Automatyczne odblokowywanie ekranu**

Jeśli używasz kodu PIN, hasła lub wzoru, istnieje możliwość, aby:

- telefon pozostał odblokowany na czas połączenia z urządzeniem, np. systemem audio samochodu;
- telefon pozostał odblokowany [w określonej lokalizacji](#page-164-0);
- telefon pozostał odblokowany, gdy [trzymasz go lub niesiesz;](#page-165-0)

#### **Wskazówki:**

- Podczas odblokowywania ekranu można przesunąć palcem w górę w dowolnym jego obszarze. Nie trzeba dotykać ikony .
- Jeśli w telefonie skonfigurowano połączenie [VPN](#page-145-0) lub pracownicze (firmowe) konto e-mail, część tych opcji będzie niedostępna.

# **Odblokowywanie za pomocą urządzeń zaufanych**

#### **Konfigurowanie zaufanych urządzeń**

Telefon można odblokować na czas połączenia z urządzeniem zaufanym, takim jak zegarek lub interfejs samochodowy z funkcją Bluetooth.

- 1. Upewnij się, że:
	- W telefonie jest ustawiona [blokada ekranu](#page-162-0).
	- W telefonie jest włączona funkcja [Bluetooth](#page-146-0).
	- Telefon jest sparowany z urządzeniem.
- 2. Przejdź do **[Ustawienia](#page-37-0)**.

#### <span id="page-164-0"></span>Inne ustawienia : Lokalizacja i blokady : Blokowanie i odblokowywanie telefonu

#### 3. Wybierz pozycję **Lokalizacja i blokady** > **Smart Lock**.

Jeżeli nie widzisz opcji Smart Lock, spróbuj rozwiązać problem wykonując niżej opisane czynności:

- Zaktualizuj usługi Google Play. Korzystając z dostępnego na ekranie głównym widżetu Wyszukiwanie Google, wyszukaj usługi "Google Play", a następnie dotknij aplikacji, aby otworzyć ją w Google Play.
- Przejdź kolejno do opcji **Ustawienia** > **Lokalizacja i blokady** > **Zaawansowane** > **Agenty zaufania** i włącz **Smart Lock**.
- 4. Odblokuj telefon, a następnie dotknij opcji **Zaufane urządzenia** > **DODAJ ZAUFANE URZĄDZENIE**.
- 5. Dotknięciem zaznacz urządzenie na liście podłączonych.

**Wskazówka:** Jeśli urządzenie nie znajduje się na liście, upewnij się, że telefon jest z nim [sparowany.](#page-146-0)

Po ustanowieniu połączenia między telefonem i urządzeniem blokada zostanie automatycznie zdjęta.

### **Usuwanie urządzeń zaufanych**

- 1. Przejdź do **[Ustawienia](#page-37-0)**.
- 2. Wybierz pozycję **Lokalizacja i blokady** > **Smart Lock**.
- 3. Odblokuj telefon, a następnie dotknij opcji **Zaufane urządzenia**.
- 4. Dotknij nazwy urządzenia, a następnie dotknij **OK**, aby potwierdzić.

### **Ręczne blokowanie telefonu**

Jeśli chcesz się upewnić, że telefon pozostanie zablokowany nawet po podłączeniu do urządzenia zaufanego, możesz go zablokować ręcznie.

Na ekranie blokady dotknij ikony . Telefon pozostanie zablokowany do następnego ręcznego zdjęcia blokady.

# **Odblokowywanie w zaufanych miejscach**

### **Ustawianie zaufanych miejsc**

Funkcja Smart Lock pozwoli ci uniknąć ciągłego odblokowywania telefonu w znanych i zaufanych miejscach (na przykład w domu czy pracy). Nie przeszkadza ona w ręcznym zablokowaniu telefonu w zaufanym miejscu, jeśli zajdzie taka potrzeba.

- 1. Upewnij się, że:
	- W telefonie jest ustawiona [blokada ekranu](#page-162-0).
	- Usługi [lokalizacji](#page-168-0) są włączone.
	- Lokalizacja pracy i domu została podana w aplikacji Mapy  $(\equiv$  > **Twoje miejsca**).
- 2. Przejdź do **[Ustawienia](#page-37-0)**.

#### <span id="page-165-0"></span>3. Wybierz pozycję **Lokalizacja i blokady** > **Smart Lock**.

Jeżeli nie widzisz opcji Smart Lock, spróbuj rozwiązać problem wykonując niżej opisane czynności:

- Zaktualizuj usługi Google Play. Korzystając z dostępnego na ekranie głównym widżetu Wyszukiwanie Google, wyszukaj usługi "Google Play", a następnie dotknij aplikacji, aby otworzyć ją.
- Przejdź kolejno do opcji **Ustawienia** > **Lokalizacja i blokady** > **Zaawansowane** > **Agenty zaufania** i włącz **Smart Lock**.
- 4. Odblokuj telefon, a następnie dotknij opcji **Zaufane miejsca**.
- 5. Ustawianie miejsc:
	- Jeśli w aplikacji Mapy została dodana lokalizacja pracy i domu, to wybraną lokalizację możesz włączyć przez dotknięcie jej nazwy.
	- Aby dodać lokalizację, dotknij opcji **Dodaj zaufane miejsce**. Sprawdź bieżącą lokalizację, aby ją dodać, lub dotknij opcji Q, wpisz adres do dodania i dotknij opcji Wybierz tę lokalizację.

### **Ręczne blokowanie telefonu**

Aby zablokować telefon, gdy znajdziesz się w zaufanym miejscu, wybierz na ekranie blokady Telefon pozostanie zablokowany do następnego ręcznego zdjęcia blokady.

# **Usuwanie zaufanych miejsc**

- 1. Przejdź do **[Ustawienia](#page-37-0)**.
- 2. Wybierz pozycję **Lokalizacja i blokady** > **Smart Lock**.
- 3. Odblokuj telefon, a następnie dotknij opcji **Zaufane miejsca**.
- 4. Usuwanie lokalizacji z listy zaufanych miejsc:
	- Wybraną lokalizację domu lub pracy w aplikacji Mapy możesz włączyć przez dotknięcie jej nazwy. Aby całkowicie usunąć adres, musisz usunąć go z aplikacji Mapy.
	- Dotknij nazwy dodanego przez siebie miejsca, a następnie wybierz .

# **Pozostaw telefon odblokowany, gdy masz go blisko siebie**

Możesz utrzymywać telefon w stanie odblokowania, gdy trzymasz go w ręku lub masz go w kieszeni lub w torbie. Wystarczy raz go odblokować, a pozostanie odblokowany przez czas, który określisz (lub do momentu manualnego zablokowania).

- 1. Upewnij się, że ustawiona jest [blokada ekranu.](#page-162-0)
- 2. Przejdź do **[Ustawienia](#page-37-0)**.
- 3. Wybierz pozycję **Lokalizacja i blokady** > **Smart Lock**.

Jeżeli nie widzisz opcji Smart Lock, spróbuj rozwiązać problem wykonując niżej opisane czynności:

- Zaktualizuj usługi Google Play. Korzystając z dostępnego na ekranie głównym widżetu Wyszukiwanie Google, wyszukaj usługi "Google Play", a następnie dotknij aplikacji, aby otworzyć ją.
- Przejdź kolejno do opcji **Ustawienia** > **Lokalizacja i blokady** > **Zaawansowane** > **Agenty zaufania** i włącz **Smart Lock**.
- 4. Odblokuj telefon, a następnie dotknij opcji **Wykrywanie kontaktu z ciałem**.

<span id="page-166-0"></span>5. Włącz funkcję.

# **Zabezpieczenia za pomocą odcisków palców**

### **Konfigurowanie zabezpieczeń za pomocą odcisku palca**

Używaj [czujnika odcisków palców](#page-8-0), aby odblokowywać telefon, dokonywać szybkich i bezpiecznych płatności internetowych i w sklepie oraz logować się do aplikacji bankowych i płatniczych.

- 1. Wybierz opcję **[Ustawienia](#page-37-0)** > **Lokalizacja i blokady**.
- 2. Dotknij opcji **Odcisk palca**.
- 3. Postepuj zgodnie z instrukcjami wyświetlanymi na ekranie, aby zeskanować odcisk palca za pomocą [czytnika](#page-8-0) umieszczonego w przedniej dolnej części telefonu.

Odciski palców są [bezpiecznie przechowywane](#page-160-0) na telefonie.

# **Dodawanie kolejnych odcisków**

#### Pamiętaj, że:

- Jeśli z [telefonu korzysta](#page-178-0) kilka osób, użytkownicy powinni dodawać odciski za pomocą swojego [profilu](#page-179-0)  [użytkownika](#page-179-0) zamiast dodawać wiele odcisków do Twojego konta właściciela.
- Każda osoba, której odcisk zostanie dodany do profilu użytkownika, może odblokować telefon i autoryzować płatności za pomocą powiązanego [konta Google](#page-28-0) oraz aplikacji.

Dodaj odcisk każdego palca, za pomocą którego chcesz używać czujnika:

- 1. Wybierz opcję **[Ustawienia](#page-37-0)** > **Lokalizacja i blokady**.
- 2. Dotknij opcji **Odcisk palca** i określ wzór, kod PIN lub hasło, aby potwierdzić swoją tożsamość.
- 3. Dotknij opcji **Dodaj odcisk palca**.
- 4. Zeskanuj kolejny odcisk za pomocą czytnika odcisków.
- 5. Zmień nazwę każdego odcisku. Dotknij aktualnej nazwy, wpisz nową i dotknij opcji **OK**.

#### **Usuwanie odcisku**

- 1. Wybierz opcję **[Ustawienia](#page-37-0)** > **Lokalizacja i blokady**.
- 2. Dotknij opcji **Odcisk palca** i określ wzór, kod PIN lub hasło, aby potwierdzić swoją tożsamość.
- 3. Dotknij opcji **ina** tuż obok czytnika linii papilarnych.

### **Użyj odcisku palca, aby odblokować telefon**

Aby uaktywnić i odblokować ekran lub gdy na ekranie widzisz ikonę , dotknij czytnika, aby potwierdzić swoją tożsamość.

**Wskazówka:** Przy użyciu [trybu Blokada](#page-162-0) możesz tymczasowo wyłączyć odblokowanie za pomocą linii papilarnych oraz powiadomienia na ekranie blokady.

# **Użyj odcisku palca, aby logować się do aplikacji**

Aby użyć czujnika linii papilarnych z aplikacjami firm trzecich:

- Sprawdź, czy aplikacja obsługuje rozpoznawanie odcisków palców.
- [Zainstaluj](#page-69-0) aplikację i otwórz jej ustawienia, aby dostosować opcje, np. odblokowywanie za pomocą odcisku palca.
- Skorzystaj z pomocy w aplikacji, aby uzyskać więcej informacji.

### **Dlaczego telefon nadal prosi o kod PIN/wzór?**

Aby zapewnić maksymalne bezpieczeństwo, musisz również podać wzór, kod PIN lub hasło:

- Za każdym razem, gdy włączasz telefon.
- Gdy od czasu ostatniego odblokowania telefonu minęły więcej niż 72 godziny.
- Gdy przechodzisz do **Ustawienia** > **Lokalizacja i blokady** > **Odcisk palca**.
- jeśli czytnik nie może odczytać odcisku.

### **Rozwiązywanie problemów**

#### **Problem: czasami czytnik nie rozpoznaje odcisku palca.**

Każdy palec ma niepowtarzalny odcisk. Jeśli dodano tylko jeden, warto dodać pozostałe.

Problemy z odczytem odcisków palców mogą występować, gdy:

- czytnik jest wilgotny;
- czytnik jest tłusty;
- czytnik jest brudny:
- **Skaleczenie**

Jeśli zarejestrowany odcisk palca nie działa zgodnie z oczekiwaniami, [usuń](#page-166-0) go i ponownie dodaj. Jeśli masz skaleczony palec, dodaj odciski innych palców i korzystaj z nich, aż do zagojenia się palca, z którego zwykle korzystasz.

#### **Problem: Z menu Lokalizacja i blokady zniknęła opcja Odcisk palca.**

Po każdym etapie procedury rozwiązywania problemów, sprawdź, czy problem został rozwiązany.

- 1. Wyłącz telefon, a następnie włącz go ponownie.
- 2. Sprawdź, czy dostępna jest [aktualizacja oprogramowania](#page-204-0) dla telefonu.
- 3. Sprawdź aktualizacje systemu aplikacji.

[Uruchom](#page-62-0) aplikację **Sklep Play**, a następnie dotknij kolejno opcji > **Moje aplikacje i gry**.

4. Zastosuj [tryb awaryjny,](#page-71-0) aby sprawdzić, czy przyczyną problemu nie są zainstalowane aplikacje i w razie potrzeby je odinstaluj.

Jeśli czytnik działa poprawnie w trybie bezpiecznym, źródłem problemów jest prawdopodobnie aplikacja innej firmy. Problemy mogą powodować następujące aplikacje: aplikacje ekranu blokady, blokady aplikacji korzystające z czytnika linii papilarnych, aplikacje czyszczące zawartość pamięci RAM.

5. [Uruchom](#page-205-0) ponownie telefon.

# <span id="page-168-0"></span>**Korzystanie z usług lokalizacyjnych**

# **Informacje o lokalizacji**

Możesz ustalać swoje położenie geograficzne za pomocą modułu GPS, sieci Wi-Fi, sieci komórkowych i czujników. Aplikacje, które mają pozwolenie, mogą wykorzystywać te dane, np. do meldowania się, sprawdzania informacji o ruchu drogowym, wyszukiwania pobliskich restauracji i oznaczania zdjęć danymi o miejscu,w którym zostały zrobione.

# **Włączanie lub wyłączanie lokalizacji**

Aby mieć kontrolę nad danymi, z których korzysta telefon:

- 1. Wybierz kolejno **[Ustawienia](#page-37-0)** > **Lokalizacja i blokady** > **Lokalizacja**.
- 2. Włącz lub wyłącz, aby zezwolić na wykorzystywanie danych o lokalizacji lub zabronić ich wykorzystywania. Po wyłączeniu funkcji telefon nie będzie mógł wyszukiwać takich informacji ani udostępniać ich jakimkolwiek aplikacjom. W ten sposób część przydatnych funkcji i aplikacji przestanie działać.

**Wskazówka:** Aby do ustawień podręcznych dodać kafelek Lokalizacja, [otwórz](#page-37-0) ustawienia podręczne. Dotknij . Następnie przeciągnij kafelek Lokalizacja w wybrane miejsce.

# **Przegląd aplikacji wykorzystujących dane o lokalizacji**

Aby sprawdzić które aplikacje korzystały ostatnio z Twojego położenia:

- 1. Wybierz kolejno **[Ustawienia](#page-37-0)** > **Lokalizacja i blokady** > **Lokalizacja**.
- 2. W sekcji Ostatnie prośby o lokalizację przejrzyj listę aplikacji, które w ostatnim czasie odebrały informacje o Twojej lokalizacji.
- 3. Aby uniemożliwić aplikacji dostęp do Twojej lokalizacji:
	- a. Dotknij pozycji **Uprawnienia na poziomie aplikacji**.
	- b. Wyłącz opcję **Lokalizacja**.

# **Blokowanie karty SIM**

### **Ustawianie blokady SIM**

Wraz z kartą PIN otrzymuje się od operatora domyślny kod PIN. Można z niego skorzystać, aby skonfigurować dodatkową blokadę karty SIM, która uniemożliwi innym korzystanie z połączenia komórkowego oraz zablokuje dostęp do danych konta, gdy telefon zostanie skradziony.

Po dodaniu blokady SIM za każdym razem, gdy zmienisz kartę SIM lub zrestartujesz telefon, zostanie wyświetlony monit proszący o podanie kodu PIN.

- 1. Upewnij się, że masz kod PIN dostarczony przez operatora wraz z kartą SIM. Jeśli go nie masz, skontaktuj się z operatorem.
- 2. Wybierz kolejno **[Ustawienia](#page-37-0)** > **Lokalizacja i blokady** > **Zaawansowane** > **Blokada karty SIM**.
- 3. Jeśli telefon ma dwie karty SIM, dotknij kartę SIM w celu zablokowania jej.
- 4. Włącz opcję **Zablokuj kartę SIM** .
- 5. Wprowadź dostarczony przez operatora kod PIN i postępuj zgodnie z instrukcjami na ekranie.

### **Odblokowywanie karty SIM**

Podaj kod PIN użyty przy tworzeniu blokady SIM, gdy wyświetlony zostanie monit.

**Przestroga:** Jeśli kilka razy źle podasz kod PIN, karta SIM zostanie wyłączona.

# **W razie przypadkowego wyłączenia karty SIM**

Jeśli kilka razy źle podasz kod PIN, karta SIM zostanie wyłączona.

Skontaktuj się z operatorem, aby uzyskać kod PUK, który pozwoli ponownie włączyć kartę SIM.

# **Dodawanie lub usuwanie kont**

# **Dodaj konto Google**

Przy konfigurowaniu telefonu poproszono Cię o dodanie konta Google. Jeśli ten etap został wcześniej pominięty, możesz skonfigurować je teraz, aby móc pobierać aplikacje z Sklep Play, uzyskać dostęp do dostosowanego widoku informacji oraz w pełni korzystać z Kalendarz, Gmail i innych aplikacji przypisanych do Twojego konta [Google](#page-28-0).

Aby dodać konto Google:

- 1. Przejdź do **[Ustawienia](#page-37-0)**.
- 2. Dotknij **Konta** > **Dodaj konto**.
- 3. Dotknij **Google** i wykonaj instrukcje na ekranie, aby dodać istniejące konto lub utworzyć nowe.
- 4. Po dodaniu konta [Kalendarz](#page-91-0) [Kontakty](#page-107-0) oraz inne funkcje i aplikacje na koncie beda aktualizowane na podstawie informacji powiązanych z danym kontem. Można będzie przeglądać i zmieniać elementy powiązane z kontem i [zsynchronizowane](#page-171-0) z telefonem.

**Wskazówka:** Zadbaj o [aktualizowaniea](#page-69-0)plikacji. Aby zobaczyć, czy dostępne są nowsze wersje aplikacji związanych z Twoim kontem Google, uruchom aplikację Sklep Play i dotknij kolejno  $\equiv$  > Moje aplikacje i gry.

### **Dodaj adres e-mail lub konto aplikacji**

Konta są dodawane automatycznie po:

- Skonfigurowaniu [służbowego konta e-mail](#page-13-0)
- Skonfigurowaniu [prywatnego konta e-mail](#page-13-0) w hostingu innym niż Gmail
- Zainstalowaniu aplikacji, które wymagają podania nazwy użytkownika/hasła w celu zalogowania się, takich jak wiadomości, zakupy lub treści przesyłane strumieniowo

Aby przejrzeć te konta lub dodać kolejne:

- 1. Przejdź do **[Ustawienia](#page-37-0)**.
- 2. Dotknij kolejno **Konta** > **Dodaj konto**.
- 3. Dotknij typu konta, które chcesz dodać, a następnie postępuj zgodnie z instrukcjami wyświetlanymi na ekranie.

Jeśli rodzaj konta, które chcesz dodać, nie będzie widoczny, [zainstaluj](#page-69-0) odpowiednią aplikację z Sklep Play, a następnie zaloguj się do konta za pośrednictwem aplikacji.

4. Po dodaniu konta związane z nim funkcje i aplikacje aktualizują się na podstawie pobieranych z niego informacji. Aby przeglądać i zmieniać elementy, które są [zsynchronizowane](#page-171-0) z telefonem, dotknij rodzaj konta, a następnie nazwę konta.

### **Usuń konto**

Jeśli usuniesz konto, wszelkie [zsynchronizowane](#page-171-0) informacje zostaną usunięte z telefonu, ale pozostaną na koncie.

Aby usunąć konto:

1. Wybierz kolejno **[Ustawienia](#page-37-0)** > **Konta**.

- <span id="page-171-0"></span>2. Wybierz nazwę konta.
- 3. Dotknij pozycji **Usuń konto**.

**Wskazówka:** Jeśli masz problem z usunięciem konta firmowego, przejdź do **Ustawienia** > **Lokalizacja i blokady** > **Zaawansowane** > **Aplikacje do administrowania urządzeniem** i wyłącz aplikację konta, a następnie spróbuj ponownie je usunąć.

# **Synchronizacja kont i aplikacji**

# **Informacje o synchronizacji**

Możesz zarządzać synchronizacją aplikacji połączonych z [kontami](#page-11-0) na telefonie. Aktualizuj automatycznie wszystkie aplikacje lub po prostu synchronizuj niektóre aplikacje. Możesz również synchronizować dane ręcznie wtedy, gdy tego potrzebujesz.

Im więcej aplikacji synchronizujesz, tym więcej [baterii](#page-130-0) zużywa telefon, więc jeśli musisz oszczędzać baterię, wyłącz synchronizację mniej ważnych funkcji lub aplikacji konta. Jeśli chcesz [zmniejszyć wykorzystanie](#page-141-0) danych komórkowych, wyłącz całkowicie automatyczną synchronizację i zastąp ją ręczną synchronizacją kont lub zaczekaj na połączenie Wi-Fi w celu dokonania ręcznej synchronizacji.

### **Dostosowywanie opcji automatycznej synchronizacji dla konta**

- 1. Wybierz opcję **[Ustawienia](#page-37-0)** > **Konta**.
- 2. Wybierz nazwę konta.

 obok nazwy konta oznacza, że niektóre lub wszystkie informacje o koncie zostały uwzględnione w automatycznej synchronizacji.

obok nazwy konta oznacza, że konto nie będzie poddane automatyczne synchronizacji.

- 3. Dotknij pozycji **Synchronizacja konta**.
- 4. Zapoznaj się z informacją i włącz/wyłącz synchronizację dla poszczególnych rodzajów informacji o koncie. Na przykład ustaw [konto Google](#page-28-0) tak, aby synchronizować Kalendarz i Gmail, ale nie synchronizować Dysk.

Jeśli wyłączysz synchronizację, informacje te nie zostaną usunięte z telefonu; po prostu nie będą zsynchronizowane z wersją dostępną w Internecie.

### **Włączanie/wyłączanie automatycznej synchronizacji dla wszystkich kont.**

- 1. Wybierz opcję **[Ustawienia](#page-37-0)** > **Konta**.
- 2. Włącz **o** lub wyłącz opcję **Automatycznie synchronizuj dane.**

Aby pobrać aktualizacje dla wiadomości, poczty elektronicznej i innych aplikacji, musisz synchronizować konta ręcznie.

### **Synchronizacja ręczna**

- 1. Wybierz opcję **[Ustawienia](#page-37-0)** > **Konta**.
- 2. Dotknij nazwy konta.

3. Dotknij pozycji **Synchronizacja konta** > > **Synchronizuj teraz**.

# **Rozwiązywanie problemów**

W przypadku problemów skorzystaj z [procedur rozwiązywania problemów.](#page-197-0)

# **Zarządzaj informacjami z konta Google**

Google zbiera od Ciebie informacje w celu zapewnienia spersonalizowanych usług i dostosowanych do potrzeb treści, w sposób opisany w [Zasady Zachowania Poufności Danych Firmy Google.](https://www.google.com/intl/pl/policies/privacy/)

Możesz przeglądać, usuwać i kontrolować informacje, które firma Google zbiera na Twój temat. Dowiedz się więcej od firmy Google na temat:

- [przeglądania i kontrolowania](https://support.google.com/accounts/answer/7028918) zbieranych informacji (historia wyszukiwania, historia przeglądania YouTube, zapisy poleceń głosowych, informacje o lokalizacji);
- [usuwania](https://support.google.com/websearch/answer/465) historii wyszukiwania i innej aktywności.

# **Informacje w nagłych wypadkach**

Możesz podać dane takie jak osoba do kontaktu w nagłych wypadkach i informacje medyczne, np. grupę krwi.

Pracownicy służb ratowniczych będą mogli odczytać te dane z ekranu blokady.

Aby skonfigurować informacje alarmowe:

- 1. Wybierz kolejno **[Ustawienia](#page-37-0)** > **System** > **Zaawansowane** > **Informacje o telefonie**.
- 2. Dotknij opcji **Informacje alarmowe**.
- 3. Podaj dane.

Aby wyświetlić te informacje, pracownik służb ratowniczych powinien:

- 1. Przesunąć palec do góry na ekranie blokady.
- 2. Dotknąć przycisku **Alarmowe** pod klawiaturą.
- 3. Dwukrotnie dotknąć przycisku **Informacje alarmowe**.

# **Zapisz numer IMEI**

Indywidualny numer identyfikacyjny telefonu komórkowego (International Mobile Equipment Identity, IMEI) to unikatowy kod służący do identyfikacji telefonu. Należy go podać, kontaktując się z działem pomocy technicznej w sprawie dokonania naprawy gwarancyjnej lub w przypadku kradzieży urządzenia.

Dostawcy usług mogą korzystać z numeru IMEI w celu zablokowania dostępu skradzionego telefonu do sieci telefonii komórkowej. Wiele jednostek policji prowadzi w oparciu o ten numer ewidencję skradzionych telefonów komórkowych.

Numer IMEI może nigdy się nie przydać, ale dobrze jest go spisać na wszelki wypadek.

Aby znaleźć numer IMEI:

- 1. Wybierz kolejno **[Ustawienia](#page-37-0)** > **System** > **Zaawansowane** > **Informacje o telefonie**.
- 2. Przejdź do pozycji **IMEI**, aby wyświetlić numer.
- 3. Zapisz numer w widocznym miejscu.

Swój numer IMEI możesz także znaleźć, wybierając **\*#06#** w aplikacji Telefon. W przypadku niektórych telefonów numer MEID HEX jest jednocześnie Twoim numerem IMEI.

# **Wyszukaj informacje prawne i na temat produktu**

Aby wyświetlić wymaganą prawnie etykietę sprzętu elektronicznego dla Twojego telefonu, wybierz kolejno **[Ustawienia](#page-37-0)** > **System** > **Informacje prawne**.

Aby uzyskać informacje na temat bezpieczeństwa, ochrony środowiska, gwarancji i inne informacje prawne, wybierz kolejno **[Ustawienia](#page-37-0)** > **System** > **Informacje prawne**.

Wydrukowane informacje prawne mogą być również dołączone do telefonu.

Aby znaleźć numer modelu telefonu, wybierz kolejno **[Ustawienia](#page-37-0)** > **System** > **Zaawansowane** > **Informacje o telefonie** > **Model i sprzęt** > **Model (SKU)**.

# <span id="page-174-0"></span>**Dostosowywanie klawiatury**

### **Szybki dostęp do ustawień klawiatury**

Podczas pisania dotknij klawisza przecinka i przytrzymaj go, a następnie przeciągnij go do , aby dostosować ustawienia Gboard.

# **Zmiana wyglądu klawiatury**

Aby zmienić kolor tła klawiatury:

- 1. Wybierz kolejno **Ustawienia** > **System** > **Języki i metody wprowadzania** > **Klawiatura wirtualna**.
- 2. Dotknij pozycji **Gboard** > **Motyw**.
- 3. Wybierz kolor tła.
- 4. Dotknij pozycji **Zastosuj**.

Aby zmienić wysokość położenia klawiatury w celu zwiększenia wygody pisania:

- 1. Wybierz kolejno **Ustawienia** > **System** > **Języki i metody wprowadzania** > **Klawiatura wirtualna**.
- 2. Dotknij pozycji **Gboard** > **Ustawienia** > **Wysokość klawiatury**.
- 3. Wybierz wysokość położenia.

### **Regulacja dźwięków klawiatury**

Aby określić, czy klawiatura ma emitować dźwięki:

- 1. Wybierz kolejno **Ustawienia** > **System** > **Języki i metody wprowadzania** > **Klawiatura wirtualna**.
- 2. Dotknij pozycji **Gboard** > **Ustawienia**.
- 3. Aby słyszeć dźwięki podczas pisania, włącz **Dźwięk przy naciśnięciu**.
- 4. Aby ustawić poziom głośności dźwięków, dotknij **Głośność przy naciśnięciu klawisza**.

# **Regulacja wibracji klawiatury**

Dotknięcie [danego klawisza na ekranie](#page-46-0) powoduje włączenie wibracji. Możesz wyłączyć tę funkcję, jeżeli nie chcesz z niej korzystać. W ten sposób oszczędzasz również baterię.

W celu regulacji wibracji klawiatury:

- 1. Wybierz kolejno **[Ustawienia](#page-37-0)** > **System** > **Języki i metody wprowadzania** > **Klawiatura wirtualna**.
- 2. Dotknij pozycji **Gboard** > **Ustawienia**.
- 3. Wykonaj dowolną z następujących czynności:
	- Włącz lub wyłącz funkcję **Reakcja na dotyk klawisza**.
	- Jeśli jest ona włączona, dotknij **Siła wibracji przy naciśnięciu klawisza** i przesuń suwak.

# **Wyłączenie funkcji wpisywania tekstu przez przesuwanie palcem**

[Wpisywanie tekstu przez przesuwanie palcem](#page-46-0) polega na przeciąganiu palcem po literach w słowie. Aby wyłączyć tę funkcję i korzystać wyłącznie z funkcji pisania wielodotykowego:

- 1. Wybierz kolejno **Ustawienia** > **System** > **Języki i metody wprowadzania** > **Klawiatura wirtualna**.
- 2. Dotknij pozycji **Gboard** > **Pisanie gestami**.
- 3. Wyłącz opcję **Włącz pisanie gestami**.

# **Ograniczanie lub wyłączanie podpowiedzi**

- 1. Wybierz kolejno **Ustawienia** > **System** > **Języki i metody wprowadzania** > **Klawiatura wirtualna**.
- 2. Dotknij pozycji **Gboard** > **Korekta tekstu**.
- 3. Zmiana ustawień:
	- Jeśli nie chcesz otrzymywać podpowiedzi na podstawie poprzedniego słowa, wyłącz funkcję **Podpowiadaj kolejne słowo** . Wyświetlane będą tylko [podpowiedzi](#page-47-0) dotyczące aktualnie wpisywanego słowa.
	- Jeśli nie chcesz otrzymywać ŻADNYCH podpowiedzi, wyłącz **funkcję Pokaż pasek propozycji**.

### **Wyłączanie automatycznej korekty lub sprawdzania pisowni**

- 1. Wybierz kolejno **Ustawienia** > **System** > **Języki i metody wprowadzania** > **Klawiatura wirtualna**.
- 2. Dotknij pozycji **Gboard** > **Korekta tekstu**.
- 3. Zmiana ustawień:
	- Jeśli nie chcesz, aby słowa były poprawiane podczas pisania, wyłącz funkcję **Autokorekta**.
	- Jeśli nie chcesz, aby słowa z nieprawidłową pisownią były podkreślane, wyłącz  $\bigcap$  funkcję **Sprawdzanie pisowni**.

# **Używanie kilku języków**

# **Wybór języka wyświetlania**

Język telefonu został wybrany podczas konfiguracji. Aby go zmienić:

- 1. Idź do **[Ustawienia](#page-37-0)** > **System** > **Języki i metody wprowadzania** > **Języki**.
- 2. Dotknij i przytrzymaj wybrany język, a następnie przeciągnij go do pierwszej pozycji na liście.
- 3. Jeśli nie widzisz żądanego języka, dotknij  $+$ , aby go dodać, a następnie przeciągnij go na pierwszą pozycję.

Wszystkie dodane języki będą widoczne na [klawiszu spacji na klawiaturze.](#page-47-0)

Aby usunąć język, wybierz kolejno **Ustawienia** > **System** > **Języki i metody wprowadzania** > **Języki**, a następnie dotknij > **Usuń**, wybierz język i dotknij .

# **Dodawanie języka do klawiatury**

Jeśli potrzebujesz klawiatury do języka, który nie jest językiem wyświetlania:

- 1. Wybierz kolejno **[Ustawienia](#page-37-0)** > **System** > **Języki i metody wprowadzania** > **Klawiatura wirtualna**.
- 2. Dotknij pozycji **Gboard** > **Języki**.
- 3. Dotknij pozycji **Dodaj klawiaturę**.
- 4. Wybierz język.
- 5. Dotknij pozycji **Gotowe**.

Następnie [przełączaj między językami](#page-47-0) na klawiaturze, dotykając ...

# **Kopia zapasowa telefonu**

### **Tworzenie kopii zapasowej na koncie Google**

Na [koncie Google](#page-28-0) można automatycznie utworzyć kopię zapasową następujących elementów:

- Aplikacje i dane aplikacji
- Historia połączeń
- Kontakty
- Ustawienia telefonu (w tym hasła i uprawnienia sieci Wi-Fi)
- Zdjecia i filmy (zostaną zsynchronizowane do biblioteki Google Zdjecia, nie do aplikacji Dysk Google)
- Wiadomości SMS (jeśli są korzystasz z Wiadomości)

Nie wszystkie aplikacje tworzą kopie zapasowe danych automatycznie. Skontaktuj się z twórcą aplikacji.

Aby automatycznie utworzyć kopię zapasową w aplikacji Dysk Google:

- 1. Wybierz kolejno **[Ustawienia](#page-37-0)** > **System**.
- 2. Dotknij **Kopia zapasowa**.
- 3. Włącz opcję **Kopia zapasowa na dysku Google**.
- 4. Jeżeli korzystasz z kilku kont Google, dotknij pozycji **Konto**, aby wybrać konto.
- 5. Postępuj zgodnie ze wskazówkami pojawiającymi się na ekranie.

Aby utworzyć kopię zapasową innych plików, dla których kopia zapasowa nie jest tworzona automatycznie, np. załączników lub pobranych plików:

- 1. [Uruchom](#page-62-0) aplikację **O** Dysk.
- 2. Dotknij +.
- 3. Dotknij **Prześlij**, a następnie wybierz pliki lub folder do przesłania.

#### **Zarządzanie kopią zapasową w Dysk**

W telefonie:

- 1. [Uruchom](#page-62-0) aplikację (C) Dysk.
- 2. Dotknij pozycji = > **Kopie zapasowe**.

Aby dowiedzieć się więcej o zarządzaniu kopiami zapasowymi danych z telefonu na komputerze, zapoznaj się z [artykułem pomocy Google](https://support.google.com/drive/answer/6305834).

### **Przywracanie danych z kopii zapasowej**

Po [dodaniu konta Google do telefonu](#page-11-0) zdjęcia, kontakty, ustawienia i dane aplikacji, których kopia zapasowa została wcześniej utworzona na tym koncie, zostaną przywrócone w telefonie.

# <span id="page-178-0"></span>**Udostępnij telefon**

# **Sposoby udostępniania telefonu**

- **[Dodawanie użytkowników.](#page-179-0)** Jeśli telefon jest użytkowany przez członków rodziny, znajomych lub współpracowników, możesz utworzyć dla nich osobne konta użytkownika.
- **[Użyczanie telefonu w trybie gościa.](#page-180-0)** Funkcja wykorzystuje tymczasowy obszar pamięci, który może zostać wymazany przez użytkownika lub gościa.
- **[Przypinanie ekranu.](#page-74-0)** Dzięki niemu określona aplikacja lub ekran będą ciągle widoczne. Możesz na przykład przypiąć grę, a dziecko nie będzie mogło przejść do żadnego innego miejsca w telefonie.

# **Informacje o właścicielach, użytkownikach i gościach**

Właściciel może:

- Określać, czy użytkownicy i goście mogą wykonywać połączenia oraz przesyłać wiadomości tekstowe, co umożliwia im dostęp do historii połączeń oraz historii wiadomości telefonu.
- Resetować, aktualizować i odinstalowywać aplikacje.
- Usuwać użytkowników lub gości, usuwać powiązane konta i dane z telefonu.

Użytkownicy i goście mogą:

- Zakładać [konta Google](#page-11-0) i inne rodzaje kont.
- Konfigurować [ekran blokady.](#page-162-0)
- Dostosowywać ekran główny i jego ustawienia.
- Dodawać i usuwać aplikacje z ich miejsc oraz aktualizować aplikacje, z których korzystają, niezależnie od tego, kto je instalował.

**Ważne:** Aby zablokować innym możliwość włączenia profilu właściciela w celu uzyskania dostępu do Twoich danych, przed udostępnieniem urządzenia użytkownikom i gościom ustaw [blokadę ekranu.](#page-162-0)

Przy udostępnianiu telefonu użytkownikom i gościom, niektóre aplikacje są dostępne jedynie dla właściciela, a nie dla innych użytkowników i gości.

### **Przełączanie użytkowników**

Tylko właściciel telefonu może aktywować profil gościa w celu pożyczenia telefonu lub przełączać się między profilami użytkowników.

Aby przełączyć profil użytkownika lub sprawdzić, który z nich jest aktywny, przejdź do [szybkich ustawień](#page-36-0). W przypadku [skonfigurowania użytkownika](#page-179-0) lub [dodania gościa,](#page-180-0) u góry ekranu zobaczysz jedną z poniższych ikon.

#### **Ikona Znaczenie**

Właściciel (jeśli profil został skonfigurowany w Kontakty i dołączono do niego zdjęcie, zostanie on wyświetlony wraz z imieniem i nazwiskiem użytkownika).

<span id="page-179-0"></span>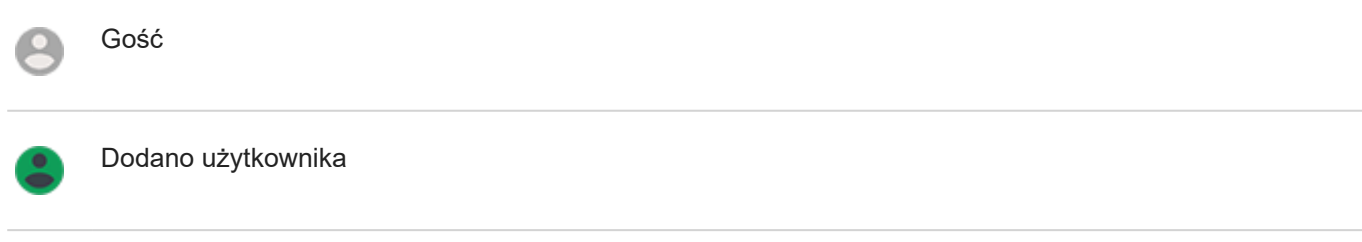

# **Dodawanie, modyfikowanie i usuwanie użytkowników**

# **Dodawanie użytkownika**

Dodawać użytkowników może tylko właściciel urządzenia.

- 1. Aby zablokować innym możliwość włączenia profilu właściciela w celu uzyskania dostępu do Twoich danych, przed udostępnieniem urządzenia ustaw [blokadę ekranu](#page-162-0).
- 2. Wybierz kolejno **[Ustawienia](#page-37-0)** > **System** > **Zaawansowane** > **Wielu użytkowników**.

**Wskazówka:** Aby dodać użytkowników z menu ustawień podręcznych na ekranie blokady bez odblokowywania telefonu, wybierz kolejno **Ustawienia** > **System** > **Zaawansowane** > **Wielu użytkowników** i włącz **Dodawanie użytkowników na ekranie blokady** opcję .

- 3. Dotknij kolejno **Dodaj użytkownika** > **OK**.
- 4. Przekaż telefon nowemu użytkownikowi, aby skonfigurować profil.

# **Ograniczanie połączeń i wiadomości**

Z poziomu profilu [właściciela](#page-178-0) możesz kontrolować wykonywanie połączeń i wysyłanie wiadomości przez użytkowników telefonu:

1. Wybierz kolejno **[Ustawienia](#page-37-0)** > **System** > **Zaawansowane** > **Wielu użytkowników**.

W menu ustawień podręcznych dotknij kolejno > **Więcej ustawień**.

- 2. Obok nazwy użytkownika dotknij polecenia **.**
- 3. Aby umożliwić użytkownikowi wykonywanie połączeń i przesyłanie wiadomości tekstowych, włącz opcję **Włącz rozmowy telefoniczne i SMS-y**.

# **Usuwanie użytkownika**

Możesz usunąć siebie jako użytkownika. Aby usunąć innych użytkowników musisz być właścicielem urządzenia.

1. Wybierz kolejno **[Ustawienia](#page-37-0)** > **System** > **Zaawansowane** > **Wielu użytkowników**.

W menu ustawień podręcznych dotknij kolejno > **Więcej ustawień**.

- 2. Wykonaj jedną z następujących czynności:
	- Aby usunąć siebie jako użytkownika, dotknij .
	- Aby usunąć innych użytkowników, jeśli jesteś właścicielem urządzenia, dotknij obok nazwy użytkownika.
# **Dodawanie lub usuwanie gości**

### **Użyczanie telefonu gościom**

Utwórz tymczasowy profil do [współdzielenia](#page-178-0) telefonu z inną osobą.

- 1. Wybierz kolejno **[Ustawienia](#page-37-0)** > **System** > **Zaawansowane** > **Wielu użytkowników**.
- 2. Jeżeli chcesz uniemożliwić wykonywanie połączeń użytkownikom o uprawnieniach gościa, dotknij polecenia i wyłącz opcję **Włącz rozmowy telefoniczne**.
- 3. Dotknij pozycji **Gość**.
- 4. Jeśli telefon był wcześniej użyczany gościom, dotknij **Rozpocznij nową**, aby skasować ustawienia ostatniego gościa, lub **Tak, kontynuuj**, aby je zachować.

### **Kończenie sesji gościa**

- 1. Wybierz kolejno **[Ustawienia](#page-37-0)** > **System** > **Zaawansowane** > **Wielu użytkowników**. Możesz również przejść do menu ustawień podręcznych i dotknąć .
- 2. Wybierz pozycję **Usuń gościa** > **Usuń**.

Wszystkie dane z tej sesji oraz zainstalowane podczas niej aplikacje zostaną usunięte.

# **Telefon jest wolny lub niestabilny**

### **Identyfikacja problemu**

Jaki rodzaj problemu obserwujesz?

- Jeśli telefon jest powolny podczas uruchamiania wszystkich aplikacji i zadań, jest to prawdopodobnie problem z telefonem, a nie z aplikacjami na telefonie. Wypróbuj poniższe kroki procedury rozwiązywania problemów.
- Jeśli problem dotyczy jednej aplikacji, wypróbuj te kroki procedury rozwiązywania problemów [specyficzne dla](#page-199-0)  [aplikacji.](#page-199-0)
- Jeśli korzystasz z Wi-Fi, a telefon działa wolno, gdy przeglądasz strony internetowe lub oglądasz filmy w Internecie, problem może dotyczyć połączenia. Spróbuj użyć innej sieci Wi-Fi lub skontaktuj się z dostawcą usług internetowych.

### **Wykonanie rozwiązywania problemów w telefonie**

Po każdym etapie sprawdź, czy problem został rozwiązany:

- 1. Wyłącz telefon, a następnie włącz go ponownie.
	- Naciśnij i przytrzymaj przycisk zasilania, a następnie dotknij **Wyłącz**.
	- Jeśli telefon się zawiesił, uruchom go przez naciśnięcie i przytrzymanie przycisku zasilania przez 7-10 sekund.
- 2. Sprawdź aktualizacje systemu.

Wybierz kolejno **[Ustawienia](#page-37-0)** > **System** > **Zaawansowane** > **Aktualizacje systemowe**.

3. Sprawdź aktualizacje systemu aplikacji.

[Uruchom](#page-62-0) aplikację Sklep Play, a następnie dotknij kolejno opcji = > Moje aplikacje i gry.

4. Sprawdź [dostępną pamięć](#page-133-0) i w razie potrzeby zwolnij miejsce.

# **Telefon jest ciepły lub gorący**

### **Przegląd**

To normalne, że telefon jest ciepły, a nawet gorący, w zależności od tego, w jaki sposób jest używany.

Jeśli Twój telefon się przegrzeje, poprosi o jego wyłączenie, tak aby mógł obniżyć swoją temperaturę. Niektóre telefony pozostaną włączone, ale ograniczą działanie swoich funkcji do momentu ochłodzenia.

Jeśli Twój telefon jest zbyt gorący, aby go dotknąć, użyj innego telefonu, tabletu lub komputera, aby skontaktować się z [działem pomocy technicznej Motorola](https://www.motorola.com/support).

### **Powody nagrzewania się telefonu**

Wykonywanie co najmniej jednej z poniższych czynności może powodować nagrzewanie się telefonu:

• odtwarzanie filmów wideo, granie lub korzystanie z innych aplikacji mobilnych,

- korzystanie z nawigacji GPS,
- wykorzystywanie telefonu jako modemu internetowego lub punktu dostępu Wi-Fi,
- Korzystanie z telefonu podczas jego [ładowania](#page-130-0)
- Pobieranie lub przesyłanie dużych ilości danych

### **Sposoby chronienia telefonu przed przegrzewaniem**

- Wstrzymaj funkcje lub aplikacje wykorzystujące duże ilości danych do momentu obniżenia temperatury telefonu.
- Używaj wyłącznie ładowarki dołączonej do telefonu.
- Trzymaj telefon z dala od bezpośrednich źródeł ciepła lub zbyt nasłonecznionych miejsc.
- Nie przechowuj telefonu w zamkniętych lub słabo wentylowanych miejscach, w których łatwo gromadzi się ciepło.
- Zmniejsz [jasność wyświetlacza](#page-158-0) telefonu.

### **Jeśli nie używasz ani nie ładujesz telefonu**

Czasami proces może zablokować się w tle. Jeśli Twój telefon jest gorący, a nie używasz go ani nie ładujesz, wyłącz go i włącz ponownie. Spowoduje to zatrzymanie poprzednio zablokowanego procesu i rozwiąże problem.

# **Nie mogę włączyć telefonu**

Jeśli telefon się nie uruchamia, nie można go włączyć, ekran jest czarny lub pusty albo po włączeniu natychmiast się wyłącza, spróbuj wykonać poniższe procedury, aby rozwiązać problem.

1. Naciśnij i przytrzymaj przycisk zasilania telefonu przez 5-7 sekund lub maksymalnie do 30 sekund.

Twój telefon powinien uruchomić się ponownie.

2. [Naładuj](#page-130-0) telefon.

Jeśli telefon ma [wskaźnik naładowania baterii,](#page-8-0) spójrz na białą diodę w górnej części przodu telefonu. Oznacza ona, że trwa ładowanie baterii, ale stan naładowania jest zbyt niski, aby można było uruchomić ekran.

W przypadku problemów z ładowaniem skorzystaj z [procedur rozwiązywania problemów.](#page-191-0)

- 3. Jeśli po podłączeniu telefonu do ładowania nie widzisz ikony baterii, problem może dotyczyć ekranu. Sprawdź, czy telefon dzwoni, łącząc się z nim z innego telefonu. Jeśli telefon dzwoni, problem dotyczy ekranu i możesz zastosować następujące [procedury rozwiązywania problemów.](#page-183-0)
- 4. Wykonaj zewnętrzny reset telefonu . [Dowiedz się, jak.](#page-206-0)

# **Telefon uruchamia się ponownie lub zawiesza się**

Jeśli Twój telefon losowo wyłącza się i włącza, uruchamia się ponownie lub wyłącza się bez ponownego uruchomienia, spróbuj wykonać następujące czynności.

- <span id="page-183-0"></span>1. Ponowne uruchamianie telefonu:
	- a. Naciśnij i przytrzymaj przycisk zasilania przez ok. 30 sekund.
	- b. Jeśli to nie zadziała, podłącz telefon do ładowania na co najmniej 5 minut. Następnie, gdy telefon w dalszym ciągu będzie podłączony do ładowarki, uruchom go ponownie, naciskając i przytrzymując przycisk zasilania przez 30 sekund.
- 2. Rozwiązywanie problemów z telefonem:
	- a. Sprawdź, czy dostępna jest [aktualizacja oprogramowania](#page-204-0) dla telefonu.
	- b. Sprawdź [dostępną pamięć](#page-133-0) i w razie potrzeby [zwolnij miejsce.](#page-133-0)

Problemy mogą występować, gdy pamięć wewnętrzna telefonu będzie prawie pełna. Aby zwolnić miejsce, usuń niepotrzebne pliki i wyczyść dane w pamięci podręcznej.

- 3. Rozwiązywanie problemów z aplikacjami:
	- a. Sprawdź [aktualizacje aplikacji](#page-71-0).
	- b. Zastosuj [tryb awaryjny](#page-71-0), aby sprawdzić, czy przyczyną problemu nie są zainstalowane aplikacje i w razie potrzeby je odinstaluj.

Jeśli problem nie znika w trybie awaryjnym, uruchom telefon ponownie i przejdź do następnej sekcji.

4. Przywracanie ustawień fabrycznych:

Aby usunąć z telefonu wszystkie procesy, które mogą powodować problem, możesz [przywrócić telefon](#page-205-0) do ustawień fabrycznych.

Niestety, w ten sposób utracisz wszystkie dane zapisane w telefonie.

## **Ekran zawiesza się lub nie odpowiada**

**Wskazówka:** Jeśli ekran staje się czarny przy połączeniu przychodzącym, co uniemożliwia jego odebranie, [wyczyść dane](#page-187-0) aplikacji Telefon.

Jeśli Twój telefon się zawiesza, przestaje odpowiadać lub przerywa pracę, a ekran staje się pusty lub biały:

- 1. Uruchom telefon ponownie. Naciśnij i przytrzymaj przycisk zasilania przez ok. 30 sekund.
- 2. Jeśli to nie zadziała, ładuj telefon przez co najmniej 5 minut. Następnie, gdy telefon w dalszym ciągu będzie podłączony do ładowarki, uruchom go ponownie, naciskając i przytrzymując przycisk zasilania przez 30 sekund.

**Jeśli Twój telefon zawiesi się ponownie**, sprawdź go pod kątem poważniejszych problemów:

- 1. Uruchom ponownie telefon, aby go odblokować.
- 2. Sprawdź, czy dostępna jest [aktualizacja oprogramowania](#page-204-0) dla telefonu.
- 3. Sprawdź [dostępną pamięć](#page-133-0) i w razie potrzeby [zwolnij miejsce.](#page-133-0)

Problemy mogą występować, gdy pamięć wewnętrzna telefonu będzie prawie pełna. Aby zwolnić miejsce, usuń niepotrzebne pliki i wyczyść dane w pamięci podręcznej.

4. Sprawdź [aktualizacje aplikacji](#page-71-0).

**Jeśli nie możesz odblokować telefonu**, [przywróć w nim ustawienia fabryczne](#page-205-0), aby usunąć procesy, które mogą powodować problemy.

Niestety, w ten sposób utracisz wszystkie dane zapisane w telefonie.

# **Problemy z kartą SD**

#### **Telefon nie rozpoznaje nowej karty SD**

Jeśli telefon nie rozpoznaje nowej, [włożonej](#page-9-0) karty, spróbuj wykonać poniższe czynności. Po każdym kroku sprawdź, czy problem został rozwiązany.

- 1. Wyłącz telefon, a następnie włącz go ponownie.
- 2. Sprawdzanie karty pod kątem uszkodzeń lub problemów z ustawieniem:
	- a. Wyłącz telefon i [wyjmij](#page-9-0) kartę. Sprawdź ją pod kątem uszkodzeń. Jeśli karta nie jest uszkodzona, włóż ją ponownie.
	- b. Upewnij się, że karta jest całkowicie włożona do gniazda, a taca z łatwością wsuwa się do telefonu.
	- c. Włącz telefon.
- 3. Aby sprawdzić, czy karta jest podłączona:
	- a. Wybierz opcję **[Ustawienia](#page-37-0)** > **Pamięć**.
	- b. Jeśli pod nazwą karty widoczny jest symbol **Odłączone**, dotknij nazwy karty, a następnie przycisku **Podłącz**.
	- c. Wyłącz telefon, a następnie włącz go ponownie.
- 4. Sprawdź, czy typ i pojemność karty są [zgodne z telefonem.](#page-9-0) Jeśli nie, użyj innej karty SD, która spełnia wymagania.
- 5. Włóż inną kartę SD, aby potwierdzić, że problem dotyczy karty, a nie telefonu.

#### **Telefon nie może sformatować karty SD**

Spróbuj wykonać następujące czynności:

- Sprawdź, czy typ i pojemność karty są [zgodne z telefonem.](#page-9-0) Jeśli nie, użyj innej karty SD, która spełnia wymagania.
- Spróbuj sformatować kartę przy użyciu czytnika kart SD i aplikacji do formatowania kart SD w komputerze z systemem Windows.

### **Telefon przestał odczytywać dane z karty SD**

Po każdym etapie sprawdź, czy problem został rozwiązany:

- 1. Wyłącz telefon, a następnie włącz go ponownie.
- 2. Sprawdzanie karty pod kątem uszkodzeń lub problemów z ustawieniem:
	- a. Wyłącz telefon i [wyjmij](#page-9-0) kartę. Sprawdź ją pod kątem uszkodzeń. Jeśli karta nie jest uszkodzona, włóż ją ponownie.
	- b. Upewnij się, że karta jest całkowicie włożona do gniazda, a taca z łatwością wsuwa się do telefonu.
	- c. Włącz telefon.
- 3. Aby sprawdzić, czy karta jest podłączona:
	- a. Wybierz opcję **[Ustawienia](#page-37-0)** > **Pamięć**.
	- b. Jeśli pod nazwą karty widoczny jest symbol **Odłączone**, dotknij nazwy karty, a następnie przycisku **Podłącz**.
	- c. Wyłącz telefon, a następnie włącz go ponownie.
- 4. jeśli karta jest sformatowana jako przenośna pamięć masowa, użyj innego urządzenia, aby sprawdzić, czy kartę można odczytać:
	- a. Włóż kartę do innego urządzenia.
	- b. Jeśli urządzenie może odczytać kartę i pliki, wykonaj kopię zapasową plików na komputerze.

Nie jest to możliwe w przypadku kart sformatowanych jako [pamięć wewnętrzna](#page-136-0).

- 5. Aby poszukać błędów przy użyciu czytnika kart SD na USB podłączonego do komputera z systemem Windows:
	- a. Włóż kartę do czytnika kart na USB.
	- b. Otwórz okno Mój komputer, kliknij prawym przyciskiem myszy kartę SD i wybierz **Właściwości** > **Serwis**  > **Sprawdź dysk pod kątem błędów**. W zależności od rozmiaru karty i ilości zapisanych na niej danych proces ten może potrwać nawet godzinę.
- 6. Sformatuj kartę za pomocą czytnika kart SD i aplikacji do formatowania kart SD w komputerze z systemem Windows. Formatowanie karty powoduje usunięcie wszystkich danych z karty. Jeśli masz dostęp do plików na karcie SD na komputerze, przed sformatowaniem karty skopiuj je na dysk komputera. Następnie użyj aplikacji do formatowania kart SD, aby sformatować kartę do systemu plików FAT32.
- 7. Spróbuj użyć nowej karty SD.

### **Aplikacje nie mogą wyświetlać plików znajdujących się na karcie SD**

Jeśli żadna z aplikacji nie może wyświetlać plików znajdujących się na karcie:

- 1. Zainstaluj inną aplikację menedżera plików z Sklep Play. Użyj tej aplikacji, aby sprawdzić, czy pliki są widoczne na karcie.
- 2. Sprawdź, czy pliki są widoczne na komputerze z systemem Windows:
	- a. Wyłącz telefon, a następnie [wyjmij](#page-9-0) kartę.
	- b. Włóż kartę do gniazda kart SD w komputerze lub do podłączonego czytnika kart SD na USB.

Jeśli dana aplikacja nie może wyświetlić plików znajdujących się na karcie:

- 1. Otwórz aplikację, której plików brakuje.
- 2. W ustawieniach aplikacji ustaw miejsce przechowywania jako kartę SD, a nie pamięć wewnętrzną lub pamięć telefonu.

### **Komputer nie może wyświetlić plików znajdujących się na karcie SD**

Po każdym etapie procedury rozwiązywania problemów sprawdź, czy problem został rozwiązany:

- 1. Użyj kabla USB, który umożliwia przesyłanie danych i nie służy tylko do ładowania.
- 2. Upewnij się, że [ustawiono typ połączenia USB](#page-149-0) umożliwiający przesyłanie plików.

# <span id="page-186-0"></span>**Problemy z wykonywaniem/odbieraniem połączeń**

Po każdym etapie procedury rozwiązywania problemów, sprawdź, czy problem został rozwiązany.

### **Ikona G** jest niewidoczna

Jeśli na ekranie głównym nie ma  $\bullet$ , wystarczy, że [dodasz skrót](#page-51-0) dla aplikacji Telefon.

#### **Nie rozpoznano karty SIM**

Jeśli widzisz lub <sub>dla</sub>na [pasku stanu,](#page-22-0) albo wyświetli się komunikat o nierozpoznaniu karty SIM:

1. Wyłącz telefon, a następnie włącz go ponownie.

Wciśnij i przytrzymaj przycisk zasilania, a następnie dotknij **Wyłącz**. Następnie włącz telefon, aby nawiązać nowe połączenie z siecią.

- 2. Wykonaj jedną z następujących czynności:
	- Jeśli telefon jest wyposażony w jedną kartę SIM, należy go wyłączyć, a następnie [wyjąć](#page-9-0) i ponownie włożyć kartę SIM.
	- Jeśli telefon jest wyposażony w dwie karty SIM, należy wyłączyć kartę SIM, a następnie ponownie ją włączyć. Wybierz kolejno **[Ustawienia](#page-37-0)** > **Sieć i internet** > **Karty SIM**. Wyłącz kartę SIM , a następnie włacz ja z powrotem **.**
- 3. Jeśli telefon jest wyposażony w dwie karty SIM, wyłącz go, a następnie [wyjmij](#page-9-0) nierozpoznaną kartę SIM i spróbuj umieścić ją w innym slocie karty SIM.
- 4. Skontaktuj się z operatorem, aby mieć pewność, że konto jest prawidłowo skonfigurowane.
- 5. Poproś operatora o wymianę karty SIM.
- 6. Wykonaj twardy [reset](#page-206-0) zewnętrzny.

### **Brak sygnału**

- 1. Jeśli zazwyczaj masz zasięg , ale w obecnej lokalizacji na [pasku stanu](#page-22-0) widoczna jest , przejdź do innego miejsca, w którym możesz odbierać sygnał, np. na zewnątrz. Jeśli nie masz pewności, czy Twój operator świadczy usługi w danej lokalizacji, sprawdź mapę zasięgu na jego stronie internetowej.
- 2. Jeśli włączony jest [tryb samolotowy](#page-141-0), wyłącz go.
- 3. Wyłącz telefon, a następnie włącz go ponownie.
- 4. Sprawdź [aktualizacje aplikacji](#page-69-0).
- 5. Sprawdź, czy dostepna jest [aktualizacja oprogramowania](#page-204-0) dla telefonu.
- 6. Sprawdź, czy funkcja **Preferowany typ sieci** ma ustawienie **Globalna**. (**[Ustawienia](#page-37-0)** > **Sieć i internet** > **Sieć komórkowa** > **Zaawansowane** > **Preferowany typ sieci**.) W przypadku problemów z zasięgiem przy ustawieniu **Globalna** wypróbuj inne ustawienie.
- 7. [Wyjmij](#page-9-0) kartę SIM i włóż ją ponownie.
- 8. Zastosuj [tryb awaryjny,](#page-71-0) aby sprawdzić, czy przyczyną problemu nie są zainstalowane aplikacje i w razie potrzeby je odinstaluj.
- 9. [Uruchom](#page-205-0) ponownie telefon.

### <span id="page-187-0"></span>**Mimo obecności sygnału nie można nawiązywać połączeń**

1. Wyłącz telefon, a następnie włącz go ponownie.

Naciśnij i przytrzymaj przycisk zasilania, a następnie dotknij **Wyłącz**. Następnie włącz telefon, aby nawiązać nowe połączenie z siecią.

- 2. Wyczyść [pamięć podręczną](#page-72-0) aplikacji Telefon.
- 3. Zastosuj [tryb awaryjny,](#page-71-0) aby sprawdzić, czy przyczyną problemu nie są zainstalowane aplikacje i w razie potrzeby je odinstaluj.
- 4. Sprawdź, czy dostępna jest [aktualizacja oprogramowania](#page-204-0) dla telefonu.
- 5. [Uruchom](#page-205-0) telefon ponownie.

### **Telefon nie dzwoni lub nie dzwoni wystarczająco głośno**

- 1. Sprawdź ustawienia [głośności](#page-38-0).
- 2. Na [pasku stanu](#page-22-0) poszukaj ikony **.** Jeśli jest widoczna:
	- Otwórz [szybkie ustawienia](#page-36-0) i dotknij (e), aby wyłączyć Nie przeszkadzać. Telefon będzie normalnie wydawać dźwięk, informując o połączeniach przychodzących.
	- Sprawdź, czy telefon [filtruje połączenia](#page-59-0) w odpowiednich przedziałach czasowych.
- 3. Sprawdź, czy [dzwonek](#page-56-0) nie jest ustawiony na **Brak**.
- 4. Sprawdź, czy telefon jest połączony z [urządzeniem Bluetooth](#page-146-0). Jeśli tak, wszystkie dźwięki są do niego kierowane.
- 5. Jeśli używasz zainstalowanego dzwonka, spróbuj użyć dzwonka dostarczonego wraz z telefonem.
- 6. Skorzystaj z [trybu awaryjnego,](#page-71-0) aby sprawdzić, czy przyczyną problemu nie są zainstalowane aplikacje i w razie potrzeby je odinstaluj. Rozpocznij od aplikacji typu launcher, task-killer lub aplikacji antywirusowych.

### **Nie można odpowiedzieć na połączenie**

1. [Wyczyść dane](#page-72-0) aplikacji Telefon.

Dotknij i przytrzymaj pozycji **(b)**, a następnie dotknij (i) > **Pamięć** > Wyczyść miejsce na dane.

2. Sprawdź, czy nie wyłączono powiadomień aplikacji Telefon.

Dotknij przycisku **i** przytrzymaj go, a następnie wybierz kolejno **i** > **Powiadomienia** i upewnij się, że są włączone **.** 

### **Stały sygnał zajętości**

#### **Połączenia wychodzące**

- 1. Jeśli po wybraniu numeru słyszysz szybki sygnał zajętości, wszystkie obwody komórkowe mogą być w użyciu, nie zezwalając na połączenie. Spróbuj zadzwonić ponownie później.
- 2. Jeśli słyszysz szybki sygnał zajętości za każdym razem, kiedy dzwonisz pod ten numer, Twój numer może być zablokowany przez aplikację. Spróbuj wykonać połączenie z innego numeru.

#### **Połączenia przychodzące**

Jeśli masz zasięg i możesz wykonywać połączenia, ale dzwoniący mówią, że po wybraniu Twojego numeru stale słyszą sygnał zajętości, sprawdź, czy [ich numer nie został zablokowany](#page-103-0).

# **Problemy podczas połączeń**

Po każdym etapie procedury rozwiązywania problemów, sprawdź, czy problem został rozwiązany.

### **Ekran staje się czarny**

- 1. Jeśli używasz etui, pokrowca lub zabezpieczeń ekranu, zdejmij je i sprawdź, czy nie były one przyczyną problemu.
- 2. Sprawdź swój [czujnik zbliżeniowy.](#page-8-0)

Wykonaj połączenie i połóż telefon na stole (nie włączaj trybu głośnika), a następnie umieść dłoń nad czujnikiem zbliżeniowym, aby sprawdzić, czy możesz wyłączyć i włączyć ekran.

3. Zastosuj [tryb awaryjny,](#page-71-0) aby sprawdzić, czy przyczyną problemu nie są zainstalowane aplikacje i w razie potrzeby je odinstaluj.

#### **Połączenia są przerywane**

- 1. Sprawdź siłę sygnału:
	- Słaby sygnał od operatora sieci komórkowej jest częstą przyczyną przerywania połączeń. W pasku zadań sprawdź, ile kresek ma połączenie sieciowe. Jeśli widzisz tylko jedną lub dwie kreski, zmień położenie, aby poprawić siłę sygnału – zwłaszcza gdy znajdujesz się w pomieszczeniu.
- 2. Wyłącz telefon, a następnie włącz go ponownie.

Naciśnij i przytrzymaj przycisk zasilania, a następnie dotknij **Wyłącz**. Następnie włącz telefon, aby nawiązać nowe połączenie z siecią.

- 3. Podczas rozmowy sprawdź, czy [czujnik zbliżeniowy](#page-8-0) działa, zakrywając go, aby upewnić się, że wyłącza on ekran, zapobiegając przypadkowym dotknięciom podczas rozmów. Możesz również pobrać aplikację automatycznie blokującą ekran podczas rozmów. W tym celu wyszukaj frazę "blokada ekranu podczas rozmów" (call screen lock) w serwisie Sklep Play.
- 4. Zastosuj [tryb awaryjny,](#page-71-0) aby sprawdzić, czy przyczyną problemu nie są zainstalowane aplikacje i w razie potrzeby je odinstaluj.
- 5. Sprawdź, czy dostępna jest [aktualizacja oprogramowania](#page-204-0) dla telefonu.
- 6. [Uruchom ponownie](#page-205-0) telefon.

#### **Mój rozmówca nie słyszy mnie podczas rozmowy**

- 1. Sprawdź, czy nic nie zasłania [mikrofonu](#page-8-0):
	- Jeśli używasz etui, pokrowca lub zabezpieczeń ekranu, zdejmij je i sprawdź, czy nie były one przyczyną problemu.
	- Sprawdź, czy usunięto folię ochronną dostarczoną wraz z telefonem.
- 2. Sprawdź, czy telefon korzysta z funkcji Prywatność połączeń głosowych. (Funkcja może nie być dostępna we wszystkich modelach.) Wyłącz ją i sprawdź, czy jakość dźwięku się poprawiła:
	- a. Dotknij pozycji **.**
	- b. Dotknij pozycji > **Ustawienia** > **Połączenia**.
	- c. Wyłącz opcję **Prywatność połączeń głosowych**.
- 3. Jeśli problem występuje podczas korzystania z głośnika lub zestawu słuchawkowego Bluetooth, sprawdź siłę sygnału.

Na [pasku stanu](#page-22-0) sprawdź liczbę kresek dla połączenia sieciowego. Jeśli widzisz tylko jedną lub dwie kreski, zmień położenie, aby poprawić siłę sygnału – zwłaszcza gdy znajdujesz się w pomieszczeniu.

4. Wyłącz telefon, a następnie włącz go ponownie.

Naciśnij i przytrzymaj przycisk zasilania, a następnie dotknij **Wyłącz**. Następnie włącz telefon, aby nawiązać nowe połączenie z siecią.

- 5. Sprawdź, czy dostępna jest [aktualizacja oprogramowania](#page-204-0) dla telefonu.
- 6. Wyłącz opcję Voice Match.
	- a. Otwórz aplikację Google.
	- b. Dotknij kolejno **Więcej** > **Ustawienia** > **Polecenia głosowe** > **Voice Match**.
	- c. Wyłącz opcję **Uruchamiaj dzięki Voice Match** .

Wymówienie polecenia "OK, Google" nie zadziała z poziomu każdego ekranu, możesz jednak dotknąć najpierw widżetu wyszukiwania, a następnie powiedzieć "OK, Google".

- 7. Zastosuj [tryb awaryjny,](#page-71-0) aby sprawdzić, czy przyczyną problemu nie są zainstalowane aplikacje i w razie potrzeby je odinstaluj.
- 8. [Uruchom ponownie](#page-205-0) telefon.

### **Słaba jakość dźwięku przy połączeniach**

Rozpocznij od sprawdzenia ustawień [głośności.](#page-38-0) W trakcie rozmowy głośność słuchawek możesz regulować jedynie za pomocą przycisków głośności.

#### **Przewodowy zestaw słuchawkowy**

- 1. Upewnij się, że wtyczka zestawu słuchawkowego została dokładnie włożona do [gniazda słuchawkowego](#page-8-0).
- 2. Jeśli korzystasz z etui lub pokrowca, zdejmij je i ponownie podłącz zestaw słuchawkowy, aby sprawdzić, czy nie były one przyczyną zakłóceń.
- 3. Spróbuj użyć innego zestawu słuchawkowego, aby ustalić, czy problem nie dotyczył zestawu słuchawkowego.

#### **Słuchawka**

- 1. Sprawdź, czy nic nie zasłania [mikrofonu](#page-8-0):
	- Jeśli używasz etui, pokrowca lub zabezpieczeń ekranu, zdejmij je i sprawdź, czy nie były one przyczyną problemu.
	- Sprawdź, czy usunięto folię ochronną dostarczoną wraz z telefonem.
- 2. W trakcie rozmowy spróbuj wykorzystać głośnik lub przewodowy zestaw słuchawkowy, aby sprawdzić, czy jakość dźwięku ulega poprawie. Jeśli nie, problem dotyczy prawdopodobnie sygnału sieci, a nie urządzenia.

3. Wyłącz telefon, a następnie włącz go ponownie.

Naciśnij i przytrzymaj przycisk zasilania, a następnie dotknij **Wyłącz**. Następnie włącz telefon, aby nawiązać nowe połączenie z siecią.

- 4. Zastosuj [tryb awaryjny,](#page-71-0) aby sprawdzić, czy przyczyną problemu nie są zainstalowane aplikacje i w razie potrzeby je odinstaluj.
- 5. Sprawdź, czy dostępna jest [aktualizacja oprogramowania](#page-204-0) dla telefonu.
- 6. [Uruchom ponownie](#page-205-0) telefon.

#### **[Urządzenie Bluetooth](#page-146-0)**

Sprawdź poziom naładowania akumulatora w urządzeniu Bluetooth oraz w telefonie i w razie potrzeby naładuj. Urządzenia Bluetooth mogą rozłączać się i powodować zakłócenia, gdy poziom naładowania akumulatora w telefonie lub urządzeniu Bluetooth jest niski.

### **Nie mogę wykonywać/odbierać połączeń**

Skorzystaj z [procedur rozwiązywania problemów.](#page-186-0)

# <span id="page-191-0"></span>**Problemy dotyczące ładowania**

Jeżeli telefon ładuje się powoli lub nie ładuje wcale, spróbuj rozwiązać problem, wykonując podane czynności. Po wykonaniu każdej z nich sprawdź, czy problem został rozwiązany.

- 1. Upewnij się [wtyczka USB](#page-8-0) jest dobrze włożona do gniazda telefonu.
- 2. Jeżeli bateria jest całkowicie wyczerpana, podłącz ładowarkę i poczekaj około 10 minut, aby została wystarczająco naładowana i naciśnij przycisk zasilania.
- 3. W przypadku ładowania przez podłączenie do gniazdka elektrycznego:
	- Użyj ładowarki dołączonej do telefonu.
	- Zdejmij obudowę urządzenia, aby sprawdzić, czy nie blokuje złącza ładowania/portu.
	- Sprawdź ładowarkę pod kątem uszkodzeń przewodu lub wtyczki. W przypadku wykrycia uszkodzenia spróbuj naładować, podłączając telefon do komputera za pomocą kabla USB.
	- Jeżeli wykorzystywane gniazdko elektryczne ma przełącznik zasilania, sprawdź, czy jest w pozycji włączonej.
	- Sprawdź, czy w gniazdku elektrycznym nie są widoczne uszkodzenia lub luźne elementy. W przypadku zauważenia uszkodzeń spróbuj skorzystać z innego gniazdka.
- 4. W przypadku ładowania przez podłączenie do komputera sprawdź połączenie USB:
	- a. Przeciągnij [pasek stanu](#page-67-0) w dół.
	- b. Na powiadomieniu USB dotknij  $\vee$ , a następnie dotknij powiadomienia.
	- c. Dotknij pozycji **Bez przenoszenia danych**.
- 5. Uruchom telefon ponownie, naciskając i przytrzymując przycisk zasilania przez 7-10 sekund.
- 6. [Uruchom](#page-205-0) ponownie telefon.

# **Bateria zużywa się zbyt szybko**

### **Czas pracy baterii różni się**

Sposób użytkowania telefonu ma ogromny wpływ na czas pracy baterii przed kolejnym ładowaniem. Korzystanie z nawigacji, granie, przeglądanie Internetu, wykonywanie połączeń oraz wysyłanie i odbieranie wiadomości tekstowych zużywa różne ilości energii, tak więc czas pracy baterii może być inny każdego dnia, zależnie od wykonywanych czynności.

### **Jeśli bateria wyładowuje się szybciej niż przewidywano**

Jeśli bateria starcza na krócej niż zwykle, szybkim i prostym sposobem jest ponowne uruchomienie telefonu, zwłaszcza jeśli nie był wyłączany dłużej niż tydzień.

- 1. Naciśnij i przytrzymaj przycisk zasilania.
- 2. Dotknij pozycji **Uruchom ponownie**.
- 3. Podłącz telefon i naładuj go tak jak zwykle.

**Wskazówka:** Możesz dostosować ustawienia, aby [wydłużyć czas pracy baterii](#page-130-0).

# **Problemy z połączeniami Bluetooth**

### **Automatyczne włączanie modułu Bluetooth**

Niektóre aplikacje innych producentów, które sterują urządzeniami Bluetooth (smartwatche, aplikacje fitness, monitory pojazdów itp.), automatycznie włączają moduł Bluetooth. Może to uniemożliwiać wyłączenie modułu Bluetooth przez użytkownika.

Aby sprawdzić, czy zainstalowana aplikacja innej firmy automatycznie włącza moduł Bluetooth, należy za pomocą [trybu awaryjnego](#page-71-0) zidentyfikować problematyczną aplikację, a następnie ją odinstalować.

### **Nie można parować urządzeń**

Po każdym etapie sprawdź, czy problem został rozwiązany:

- 1. Najpierw [wykonaj podstawowe czynności.](#page-194-0)
- 2. Upewnij się, że telefon i urządzenie Bluetooth działają w trybie wykrywania.
- 3. Odśwież listę dostępnych urządzeń:
	- a. Wybierz kolejno **[Ustawienia](#page-37-0)** > **Podłączone urządzenia**.
	- b. Dotknij pozycji **Sparuj nowe urządzenie**.
- 4. Sprawdź, czy dostępna jest [aktualizacja oprogramowania](#page-204-0) dla telefonu.
- 5. Jeśli nie możesz sparować się z samochodem, zapoznaj się z instrukcjami dla danego modelu.
- 6. [Zresetuj](#page-205-0) połączenia telefonu, a następnie ponownie uruchom telefon.

#### **Nie można ponownie podłączyć wcześniej sparowanego urządzenia**

Anuluj sparowanie urządzenia Bluetooth, a następnie sparuj je ponownie:

- 1. Wybierz kolejno **[Ustawienia](#page-37-0)** > **Podłączone urządzenia** > **Wcześniej połączone urządzenia**.
- 2. Dotknij opcji > **ZAPOMNIJ** obok sparowanego urządzenia.
- 3. Ponownie [sparuj urządzenie.](#page-146-0)

### **Nie słychać muzyki**

Po każdym etapie sprawdź, czy problem został rozwiązany:

- 1. Najpierw [wykonaj podstawowe czynności.](#page-194-0)
- 2. Sprawdź głośność w telefonie i samochodzie lub urządzeniu Bluetooth.
- 3. Sprawdź, czy inne urządzenia sparowane z telefonem nie odtwarzają muzyki.
- 4. Upewnij się, że włączono **Dźwięk multimediów**:
	- a. Przejdź do menu **[Ustawienia](#page-37-0)** i dotknij kolejno **Bluetooth**.
	- b. Dotknij opcji obok sparowanego urządzenia.
	- c. Upewnij się, że zaznaczono opcję **Dźwięk multimediów**.
- 5. Jeśli problem leży po stronie samochodu, sprawdź jego instrukcje obsługi.

### <span id="page-194-0"></span>**Nie mogę wykonywać połączeń i ich nie słyszę**

Po każdym etapie sprawdź, czy problem został rozwiązany:

- 1. Sprawdź, czy inne urządzenia sparowane z telefonem nie odbierają połączeń.
- 2. Upewnij się, że włączono **Telefoonaudio**:
	- a. Przejdź do menu **[Ustawienia](#page-37-0)** i dotknij kolejno **Bluetooth**.
	- b. Dotknij opcji obok sparowanego urządzenia.
	- c. Upewnij się, że zaznaczono opcję **Telefoonaudio**.
- 3. Jeśli problem leży po stronie samochodu, sprawdź jego instrukcje obsługi.

### **Następuje utrata połączenia**

Po każdym etapie sprawdź, czy problem został rozwiązany:

- 1. Sprawdź poziom naładowania akumulatora w telefonie i w urządzeniu Bluetooth i w razie potrzeby naładuj. Urządzenia Bluetooth mogą rozłączać się lub powodować zakłócenia, gdy poziom naładowania akumulatora telefonu lub urządzenia Bluetooth jest niski.
- 2. Regulacja położenia:
	- Upewnij się, że urządzenie jest prawidłowo umieszczone na ciele lub w innym miejscu.
	- Przechowuj metalowe przedmioty takie jak klucze lub monety z dala od telefonu i urządzenia, aby uniknąć zakłóceń.
- 3. Wyczyść dane tej aplikacji systemowej:
	- a. Wybierz kolejno **[Ustawienia](#page-37-0)** > **Aplikacje i powiadomienia**, następnie dotknij .
	- b. Dotknij pozycji > **Pokaż systemowe**.
	- c. Dotknij pozycji **Bluetooth** > **Pamięć** > **Wyczyść miejsce na dane**.

#### **Sparowane urządzenie nie widzi kontaktów**

Sprawdź, czy udostępnianie kontaktów jest włączone:

- 1. Wybierz kolejno **[Ustawienia](#page-37-0)** > **Podłączone urządzenia**.
- 2. Dotknij opcji obok sparowanego urządzenia.
- 3. Upewnij się, że funkcja **Udostępnianie kontaktów** jest włączona.
- 4. Sprawdź i dostosuj ustawienia udostępniania na sparowanym urządzeniu lub w aplikacji urządzenia.

#### **Rozwiązywanie problemów: sprawdź podstawowe informacje**

Po każdym etapie sprawdź, czy problem został rozwiązany:

- 1. Sprawdź poziom baterii w telefonie i urządzeniu Bluetooth, a jeśli któryś z nich jest niski, naładuj odpowiednią baterię.
- 2. Trzymaj telefon i urządzenie Bluetooth w odległości 10 metrów od siebie; zmniejsz odległość, aby uzyskać lepszą wydajność.
- 3. Na telefonie wyłącz moduł Bluetooth, a następnie włącz go ponownie.
- <span id="page-195-0"></span>4. Wyłącz urządzenie Bluetooth, aby je odłączyć. Następnie włącz je ponownie, aby automatycznie [ponownie](#page-147-0)  [nawiązać połączenie](#page-147-0) z telefonem.
- 5. Wyłącz i ponownie włącz telefon i urządzenie Bluetooth.

Jeśli to nie rozwiąże problemu, wykonaj czynności opisane w powyższych częściach.

# **Problemy z łącznością Wi-Fi**

Po każdym etapie procedury rozwiązywania problemów, sprawdź, czy problem został rozwiązany.

### **Nie można połączyć się z siecią**

- 1. Jeśli [wprowadzasz hasło](#page-140-0), aby się połączyć:
	- Sprawdź hasło na routerze sieci Wi-Fi i upewnij się, że prawidłowo wprowadzasz je na telefonie.
	- Jeśli przycisk **POŁĄCZ** jest wyszarzony, wprowadzone hasło nie jest wystarczająco długie. Potwierdź hasło routera i wprowadź je ponownie na telefonie.
- 2. Sprawdź, czy dostępna jest [aktualizacja oprogramowania](#page-204-0) dla telefonu.
- 3. Sprawdź, czy oprogramowanie sprzętowe routera Wi-Fi jest zaktualizowane.
- 4. [Zresetuj](#page-205-0) połączenia sieciowe telefonu.
- 5. [Uruchom ponownie](#page-205-0) telefon.

### **Następuje utrata połączenia**

Po każdym etapie procedury rozwiązywania problemów, sprawdź, czy problem został rozwiązany.

- 1. Wyłącz funkcję [Skanowanie sieci Wi-Fi.](#page-141-0)
- 2. Skonfiguruj połączenie Wi-Fi tak, aby nigdy się nie rozłączało, nawet gdy telefon jest uśpiony.
- 3. Zapomnij połączenie sieciowe. Następnie ponownie [skonfiguruj](#page-140-0) połączenie Wi-Fi.
- 4. Sprawdź, czy dostępna jest [aktualizacja oprogramowania](#page-204-0) dla telefonu.
- 5. Uruchom ponownie router bezprzewodowy, odłączając go od zasilania na około 30 sekund, a potem podłączając go z powrotem. Gdy router będzie znów włączony, spróbuj połączyć się ponownie.
- 6. Na komputerze zaloguj się do routera i spróbuj zmienić co najmniej jedno z następujących ustawień routera:
	- Jeżeli router ma kilka pasm, wyłącz niższe pasmo.
	- Zmień ustawienie szyfrowania/zabezpieczenia karty SSID z hasła WPA na WPA-PSK.
	- Nie używaj automatycznego wyboru kanału. Zamiast tego przypisz stały kanał, np. Kanał 6.
- 7. [Zresetuj](#page-205-0) połączenia telefonu.

### **Problemy z hotspotem**

Jeśli nie możesz połączyć komputera lub tabletu z [hotspotem](#page-143-0) Wi-Fi z telefonu:

1. Telefon może nie być w zasięgu sieci komórkowej. Sprawdź ikonę sygnału w pasku stanu, aby upewnić się, że siła sygnału jest wystarczająco silna. W przeciwnym wypadku skorzystaj z [procedur rozwiązywania](#page-186-0) [problemów.](#page-186-0)

- 2. Na urządzeniu wprowadź ponownie hasło pasujące do [hasła hotspotu](#page-144-0) skonfigurowanego na telefonie. Upewnij się, że typ szyfrowania i ustawienia bezpieczeństwa na urządzeniu i telefonie są takie same.
- 3. Rozłącz się i połącz ponownie:
	- a. Wyłącz połączenie z poziomu urządzenia.
	- b. Wyłącz hotspot telefonu.
	- c. Uruchom urządzenie ponownie.
	- d. Poczekaj 1 minutę, a następnie włącz i [aktywuj](#page-143-0) hotspot na telefonie.
	- e. Połącz urządzenie ponownie.

Jeśli komputer lub tablet nawiązał połączenie, jednak nie można uzyskać dostępu do niektórych stron internetowych:

- 1. Wyłącz i ponownie włącz komputer lub tablet.
- 2. Upewnij się, że wersja przeglądarki internetowej jest aktualna.

# **Nie można przesyłać plików lub połączyć się z komputerem**

Jeśli problem występuje podczas używania [połączenia USB](#page-149-0) do podłączenia telefonu do komputera, spróbuj następujących procedur rozwiązywania problemów.

### **Sprawdź komputer**

#### **Komputer z systemem Windows**

- 1. Sprawdź ustawienia komputera, aby upewnić się, że system Windows automatycznie wykrywa nowy sprzęt.
- 2. Uruchom ponownie komputer.

#### **Komputer Mac**

- Upewnij się, że komputer jest wyposażony w system Mac OS X 10.5 lub nowszy.
- Upewnij się, że na komputerze zainstalowano i otworzono aplikację [Android File Transfer.](https://www.android.com/filetransfer/)
- Uruchom ponownie komputer.

### **Sprawdź telefon**

- 1. Sprawdź, czy dostępna jest [aktualizacja oprogramowania](#page-204-0) dla telefonu.
- 2. Naciśnij i przytrzymaj przycisk zasilania telefonu przez 5-7 sekund lub maksymalnie do 30 sekund.

### **Sprawdź połączenie USB**

- 1. Spróbuj użyć innego kabla USB. Nie wszystkie kable USB pozwalają przesyłać pliki.
- 2. Aby sprawdzić port USB telefonu, podłącz telefon do innego komputera.
- 3. Aby sprawdzić port USB komputera, podłącz do niego inne urządzenie.

# <span id="page-197-0"></span>**Nie pamiętam kodu odblokowującego**

Jeśli nie pamiętasz kodu PIN, wzoru lub hasła odblokowującego ekran, konieczne jest wyczyszczenie telefonu, jego ponowna konfiguracja i ustawienie [nowej blokady ekranu.](#page-162-0)

- 1. Upewnij się, że znasz swój Gmail adres i hasło, których będziesz potrzebować przy konfiguracji telefonu. Jeśli ich nie pamiętasz, użyj [strony](https://support.google.com/android/troubleshooter/2402620) Google, aby je odzyskać.
- 2. Wykonaj [zewnętrzny reset](#page-206-0) telefonu.

## **Nie mogę zalogować się na konto Google**

Jeśli nie pamiętasz Gmail adresu i hasła swojego konta Google:

- 1. Odwiedź [stronę internetową Google](https://support.google.com/android/troubleshooter/2402620), aby zresetować hasło.
- 2. Na komputerze zaloguj się na konto Gmail i upewnij się, że nowe hasło działa.
- 3. Poczekaj 24 godziny po zmianie hasła przed zresetowaniem urządzenia. Dla bezpieczeństwa nie możesz użyć konta do skonfigurowania telefonu po zresetowaniu, jeśli hasło zostało zmienione w ciągu ostatnich 24 godzin.

## **Problemy z synchronizacją konta**

Jeśli Twoje konto ma problemy z synchronizacją, możesz zobaczyć komunikat lub ikonę (15.

W większości przypadków problemy te są czasowe i Twoje konto zostanie zsynchronizowane ponownie w ciągu kilku minut. Jeśli problemy z synchronizacją nadal występują, wypróbuj poniższe rozwiązania.

### **Ręczna synchronizacja konta**

- 1. Wybierz kolejno **[Ustawienia](#page-37-0)** > **Konta**.
- 2. Zaznacz konto do zsynchronizowania.
- 3. Dotknij pozycji **Synchronizacja konta**.

Jeśli telefon się zsynchronizuje, problem został rozwiązany. W przeciwnym wypadku wypróbuj poniższe rozwiązania problemu.

#### **Rozwiązywanie podstawowych problemów**

Po każdym etapie procedury rozwiązywania problemów spróbuj ręcznej synchronizacji, aby sprawdzić, czy działa.

- 1. Sprawdź czy automatyczna synchronizacja jest włączona.
	- a. Wybierz kolejno **[Ustawienia](#page-37-0)** > **Konta**.
	- b. Dotknij konta.

 obok nazwy konta oznacza, że niektóre lub wszystkie informacje o koncie zostały uwzględnione w automatycznej synchronizacji.

 $\mathbb{X}$ obok nazwy konta oznacza, że konto nie będzie poddane automatyczne synchronizacji.

2. Upewnij się, że połączenie internetowe jest sprawne.

Aby synchronizacja była możliwa, konieczne jest połączenie internetowe. Aby sprawdzić, czy połączenie działa, otwórz przeglądarkę i załaduj stronę internetową. Jeśli strona nie zostanie załadowana, uzyskaj pomoc, łącząc się przez sieć [Wi-Fi](#page-195-0) lub wykorzystując [komórkową transmisję danych.](#page-186-0)

3. Sprawdź, czy nie ma problemów z kontem.

Aby synchronizacja była możliwa, musisz być w stanie zalogować się na konto Google. Upewnij się, że możesz zalogować się na swoje konto na inne sposoby i na innym urządzeniu. Możesz na przykład sprawdzić swoje konto Gmail za pomocą przeglądarki komputera.

- Jeśli możesz się zalogować, problem leży po stronie telefonu. Możesz przejść do kolejnego rozwiązania.
- Jeśli nie możesz się zalogować, [problem może dotyczyć konta.](#page-197-0)
- 4. Sprawdź, czy dostępna jest [aktualizacja oprogramowania](#page-204-0) dla telefonu.

#### **Zaawansowane rozwiązywanie problemów**

Po każdym etapie procedury rozwiązywania problemów spróbuj ręcznej synchronizacji, aby sprawdzić, czy działa.

- 1. [Usuń i ponownie dodaj](#page-11-0) swoje konto.
- 2. Wyczyść pamięć podręczną i dane aplikacji Kontakty.
	- a. Jeśli od momentu ostatniej synchronizacji dodano kontakty, wykonaj ich kopię zapasową. Otwórz aplikację **Kontakty** i dotknij kolejno > **Ustawienia** > **Eksportuj**. , a następnie wyeksportuj plik do formatu VCF i wyślij go na swój adres e-mail.
	- b. Wyczyść [pamięć podręczną](#page-72-0) aplikacji Kontakty.
	- c. Pobierz plik VCF przesłany na swój adres e-mail, a następnie zaimportuj te kontakty (**Kontakty** > > **Ustawienia** > **Importuj**).

# <span id="page-199-0"></span>**Problemy z aplikacją lub widżetem**

### **Brak aplikacji lub widżetu na ekranie głównym**

Jeżeli widżet zniknął z [ekranu głównego,](#page-22-0) [dodaj widżet,](#page-50-0) dotykając i przytrzymując puste miejsce na ekranie głównym.

Jeżeli aplikacja zniknęła z ekranu głównego, jej skrót został usunięty i należy [dodać go ponownie.](#page-51-0)

Jeżeli aplikacja zniknęła z listy wszystkich aplikacji, konieczna będzie jej [ponowna instalacja](#page-69-0).

### **Aplikacja działa nieprawidłowo, nie otwiera się lub nie działa**

Po każdym etapie sprawdź, czy problem został rozwiązany:

1. Wyłącz telefon, a następnie włącz go ponownie.

Naciśnij i przytrzymaj przycisk zasilania, a następnie dotknij **Wyłącz**.

- 2. Sprawdź, czy nie wyłączono uprawnień dla aplikacji. Jeśli wyłączono jakieś uprawnienia, [włącz je](#page-71-0) i spróbuj ponownie skorzystać z aplikacji.
- 3. [Zaktualizuj aplikację.](#page-70-0)
- 4. [Wymuś zatrzymanie aplikacji.](#page-72-0) Spowoduje to jej całkowite zamknięcie, wraz z usługami działającymi w tle, które mogą powodować problem.
- 5. [Wyczyść pamięć podręczną aplikacji.](#page-72-0) Spowoduje to zwolnienie miejsca dzięki usunięciu plików tymczasowych.
- 6. [Wyczyść dane aplikacji.](#page-72-0) To spowoduje usunięcie wszystkich danych zapisanych w aplikacji.
- 7. Skontaktuj się z twórcą aplikacji.
	- a. [Uruchom](#page-62-0) aplikację Sklep Play.
	- **b.** Dotknij pozycji ≡ > Moje aplikacje i gry.
	- c. Dotknij aplikacji i przesuń w dół, aby zobaczyć dane kontaktowe.
- 8. Jeśli wszystkie te sposoby nie pomogą rozwiązać problemu, [należy usunąć aplikację.](#page-72-0)

**Wskazówka:** Aby dowiedzieć się, która aplikacja innej firmy stanowi przyczynę problemów z wydajnością, [skorzystaj z trybu awaryjnego](#page-71-0).

### **Aplikacja wyłączona w trybie awaryjnym**

Jeżeli aplikacja jest wyłączona, ponieważ włączono [tryb awaryjny](#page-71-0), nie można korzystać z niej do momentu opuszczenia tego trybu.

Aby wyłączyć tryb awaryjny, wyłącz telefon i uruchom go ponownie.

### **Problemy z aplikacją Sklep Play**

Aby uzyskać pomoc związaną z aplikacją Sklep Play, zapoznaj się [informacjami rozwiązywania problemów firmy](https://support.google.com/googleplay#topic=3364672)  [Google](https://support.google.com/googleplay#topic=3364672).

### **Problemy z aplikacją Gmail**

Aby uzyskać pomoc związaną z aplikacją Gmail, zapoznaj się [informacjami rozwiązywania problemów firmy](https://support.google.com/mail?topic=3394215#topic=7065107) [Google](https://support.google.com/mail?topic=3394215#topic=7065107).

#### **Problemy z aplikacjami zainstalowanymi przez użytkownika**

Po każdym etapie sprawdź, czy problem został rozwiązany:

- 1. Sprawdź, czy dla aplikacji dostępne są [aktualizacje](#page-70-0).
- 2. Jeśli możesz otworzyć aplikację, dotknij  $\equiv$  lub > **Pomoc** i wyszukaj informacje na temat rozwiązywania problemów.
- 3. [Wyczyść pamięć podręczną aplikacji.](#page-72-0)
- 4. Przejdź do strony internetowej twórcy aplikacji, aby uzyskać pomoc.
	- a. [Uruchom](#page-62-0) aplikację Sklep Play.
	- b. Dotknij pozycji  $\equiv$  > Moje aplikacje i gry.
	- c. Dotknij aplikacji i przesuń w dół, aby zobaczyć łącze do strony internetowej.

## **Problemy związane z wiadomościami**

Jeśli masz problemy z [wysyłaniem lub odbieraniem](#page-81-0) wiadomości, wykonaj poniższe czynności:

- 1. Sprawdź, czy dla aplikacji wiadomości tekstowych dostępne są [aktualizacje.](#page-70-0)
- 2. Sprawdź, czy dostępna jest [aktualizacja oprogramowania](#page-204-0) dla telefonu.
- 3. Wyłącz telefon, a następnie włącz go ponownie.
- 4. Jeśli problem nadal występuje, wykonaj poniższe kroki powiązane z konkretnymi problemami. Po każdym takim kroku sprawdź, czy problem nie został rozwiązany.

#### **Czerwony symbol ! w wiadomości tekstowej**

Jeżeli wyświetlany jest symbol A, wiadomość nie została wysłana.

- 1. Sprawdź siłę sygnału:
	- Słaby sygnał operatora sieci komórkowej jest częstą przyczyną niewysłania wiadomości. Na [pasku zadań](#page-22-0) sprawdź, ile kresek ma połączenie sieciowe. Jeśli widzisz tylko jedną lub dwie kreski, zmień położenie, aby poprawić siłę sygnału – szczególnie, jeśli znajdujesz się w pomieszczeniu.
- 2. Otwórz konwersację i [ponownie wyślij](#page-81-0) wiadomość.

#### **Nie słyszę powiadomień**

- 1. Dostosuj [ustawienia powiadomień.](#page-85-0)
- 2. Jeśli korzystasz z aplikacji uruchamiającej innego producenta, spróbuj [przełączyć się z powrotem](#page-53-0) na aplikację uruchamiającą Moto. Jeśli to rozwiąże problem, znajdź alternatywną aplikację uruchamiającą.

### **Nie mogę wysyłać lub odbierać wiadomości**

- 1. Zmień preferowaną sieć na **Globalna**.
- 2. Jeżeli wcześniej numer wykorzystywany był na urządzeniach iPhone i występują problemy z wysyłaniem lub odbieraniem wiadomości do tych smartfonów, może to oznaczać, że numer telefonu jest nadal powiązany z aplikacją iMessaging. Należy [wyrejestrować konto.](https://selfsolve.apple.com/deregister-imessage)
- 3. Skontaktuj się z operatorem.

#### **Nie mogę wysyłać lub odbierać wiadomości**

Wykorzystywany plan taryfowy musi obsługiwać usługę MMS (wiadomości multimedialne), a [komórkowa](#page-141-0)  [transmisja danych musi być włączona](#page-141-0).

#### **Aplikacja Wiadomości została zatrzymana**

- 1. Sprawdź, czy nie wyłączono uprawnień dla aplikacji Wiadomości. Jeśli wyłączono jakieś uprawnienia, [włącz je](#page-71-0)  i spróbuj ponownie skorzystać z aplikacji.
- 2. [Wymuś zatrzymanie aplikacji.](#page-72-0) Spowoduje to jej całkowite zamknięcie, wraz z usługami działającymi w tle, które mogą powodować problem.
- 3. Odinstaluj ostatnie aktualizacje aplikacji.

Dotknij i przytrzymaj **a kulturzymaj dotknij** (i ) > **INFORMACJE O APLIKACJI** > Odinstaluj aktualizacje.

- 4. [Wyczyść pamięć podręczną aplikacji.](#page-72-0) Spowoduje to zwolnienie miejsca poprzez usunięcie plików tymczasowych.
- 5. [Uruchom](#page-205-0) ponownie telefon.

### **Klawiatura nie działa**

W przypadku problemów z klawiaturą, np. braku klawisza spacji:

- 1. Sprawdź, czy dla aplikacji klawiaturowych dostępne są [aktualizacje.](#page-70-0)
- 2. Wyłącz telefon, a następnie włącz go ponownie.
- 3. Wyczyść [pamięć podręczną](#page-72-0) aplikacji klawiaturowej.

### **Problemy z aplikacjami Facebook, WhatsApp lub innymi**

W przypadku problemów z zainstalowanymi aplikacjami do obsługi wiadomości:

- 1. Sprawdź, czy dla aplikacji dostępne są [aktualizacje](#page-70-0).
- 2. Jeśli możesz otworzyć aplikację, dotknij  $\equiv$  lub  $\rightarrow$  **Pomoc** i wyszukaj informacje na temat rozwiązywania problemów.
- 3. Wyłącz telefon, a następnie włącz go ponownie.
- 4. [Wyczyść pamięć podręczną aplikacji.](#page-72-0)

# **Problemy z aparatem**

### **Zdjęcie jest rozmyte**

Wyczyść obiektyw miękką, suchą szmatką i spróbuj ponownie.

Jeśli nowe zdjęcia nadal są rozmyte:

- Zwiększ rozdzielczość [\(rozmiar zdjęcia](#page-116-0)) w aplikacji Aparat. Mniejszy rozmiar zdjęcia skutkuje niższą jakością obrazu.
- Podczas robienia zdjęć unikaj powiększania. Pikselizacja występuje zawsze podczas powiększania zdjęcia cyfrowego. Jeśli użyjesz powiększenia podczas robienia zdjęcia, pikselizacja będzie bardziej widoczna.
- Jeśli robisz zdjęcie panoramiczne w pomieszczeniu, przełącz z powrotem do trybu normalnego. Panoramy najlepiej wychodzą w plenerze; algorytm łączący zdjęcia nie jest zoptymalizowany do bliskich ujęć w pomieszczeniach.

### **Zdjęcia zostały przypadkowo usunięte**

Możesz próbować [odzyskać](#page-137-0) ostatnio usunięte zdjęcia.

Po odzyskaniu upewnij się, że [kopie zapasowe zdjęć zostaną zapisane](#page-125-0) w chmurze.

### **Nie można usunąć zdjęcia**

Jeżeli usunięte zdjęcie lub wideo jest przywracane, sprawdź, czy znajduje się na karcie SD. Aby je usunąć, użyj aplikacji Pliki. (Jeśli ta aplikacja nie została zainstalowana, [pobierz](#page-69-0) aplikację menedżera plików i użyj jej, aby usunąć zdjęcie z karty).

Możesz też [wyjąć](#page-135-0) kartę z telefonu i użyć komputera w celu usunięcia zdjęć z karty.

### **Problemy z aparatem w aplikacji WhatsApp**

Jeśli zainstalowano aplikację WhatsApp i masz problemy z wykonywaniem zdjęć lub filmów:

- 1. Sprawdź, czy dla aplikacji dostępne są [aktualizacje](#page-70-0).
- 2. [Wyczyść pamięć podręczną aplikacji.](#page-72-0)
- 3. Jeśli problem będzie się powtarzał, otwórz aplikację WhatsApp, dotknij kolejno > **Ustawienia** > **Pomoc** i wyszukaj informacje o problemie.

### **Błąd: Uruchom aparat ponownie**

Po każdym etapie procedury rozwiązywania problemów, sprawdź, czy problem został rozwiązany:

- 1. Wyłącz telefon, a następnie włącz go ponownie.
- 2. Wyczyść [pamięć podręczną](#page-72-0) aplikacji Aparat.
- 3. Sprawdź dostępność [aktualizacji](#page-70-0) aplikacji Aparat.

4. Zastosuj [tryb awaryjny,](#page-71-0) aby sprawdzić, czy przyczyną problemu nie są zainstalowane aplikacje i w razie potrzeby je odinstaluj.

Jeśli aparat działa prawidłowo w trybie awaryjnym, przyczyną problemu jest prawdopodobnie aplikacja innej firmy.

5. Jeśli przechowujesz zdjęcia/filmy na karcie SD, [wyjmij](#page-135-0) kartę i zobacz, czy możesz robić zdjęcia bez błędu. Jeśli tak, wymień kartę SD na nową. Sprawdź, czy nowa karta ma certyfikat A1 i dużą prędkość zapisu.

### **Błąd: Aparat zajęty**

Ten błąd może występować, jeśli używasz aparatu w jednej aplikacji, a następnie przełączysz się do innej aplikacji, która wymaga uprawnień dostępu do aparatu.

Po każdym etapie procedury rozwiązywania problemów sprawdź, czy problem został rozwiązany:

- 1. Wyłącz telefon, a następnie włącz go ponownie.
- 2. Sprawdź, które aplikacje mają [uprawnienia](#page-71-0) dostępu do aparatu.

#### **[Ustawienia](#page-37-0)** > **Aplikacje i powiadomienia** > **Zaawansowane** > **Uprawnienia aplikacji** > **Aparat**

Przejrzyj listę aplikacji w telefonie wymagających dostępu do aparatu i usuń dostęp dla aplikacji, które wyglądają podejrzanie lub których nie używasz.

3. Wyczyść [pamięć podręczną](#page-72-0) aplikacji Aparat.

### **Błąd: Kosz jest pełny**

Jeśli otrzymujesz wiadomości na temat pełnego kosza:

- 1. [Uruchom](#page-62-0) aplikację **Zdjęcia**.
- 2. Dotknij pozycji  $\equiv$  > Kosz.
- 3. Dotknij pozycji > **Opróżnij kosz**.

# <span id="page-204-0"></span>**Aktualizacja systemu Android**

W celu zapewnienia najwyższej wydajności, upewnij się, że w telefonie zainstalowano najnowszą dostępną aktualizację systemu Android.

### **Sprawdzanie wersji systemu Android**

Aby sprawdzić, którą wersję systemu Android wykorzystuje telefon:

- 1. Wybierz kolejno **[Ustawienia](#page-37-0)** > **System** > **Zaawansowane** > **Informacje o telefonie** > **Wersja systemu Android**.
- 2. Wyświetlony numer oznacza wersję systemu Android w telefonie.

### **Pobieranie aktualizacji systemu Android**

Telefon powiadomi Cię o aktualizacji systemu Android.

Aby ręcznie sprawdzić aktualizacje, przejdź do opcji **[Ustawienia](#page-37-0)** > **System** >**Zaawansowane** > **Aktualizacje systemowe**.

Jeżeli takowa jest dostępna, wystarczy postępować zgodnie z instrukcjami wyświetlanymi na ekranie, aby ją zainstalować.

**Wskazówka:** Aby nie ponosić opłat za transmisję danych, skorzystaj z [połączenia Wi-Fi](#page-140-0) do pobierania aktualizacji oprogramowania.

Po zainstalowaniu tej aktualizacji nie będzie można powrócić do starszej wersji oprogramowania.

### **Czas aktualizacji**

Istnieją dwa rodzaje aktualizacji:

- **Aktualizacje zabezpieczeń** zawierające poprawki błędów i ulepszenia Google dla bieżącej wersji systemu operacyjnego Android. Firma Motorola regularnie dostarcza te aktualizacje dla większości telefonów.
- **Aktualizacje systemu operacyjnego Android**, które są nowymi wersjami systemu operacyjnego Android. Firma Motorola dostarcza aktualizacje systemu operacyjnego od Google na odpowiednie telefony tak szybko, jak to możliwe.

Aby sprawdzić, czy aktualizacja systemu operacyjnego będzie dostępna dla Twojego telefonu lub czy Twój telefon nadal kwalifikuje się do aktualizacji oprogramowania, zapoznaj się z witryną [aktualizacji oprogramowania](https://motorola-global-portal.custhelp.com/app/standalone/country-selector/software-upgrade) dla Twojego kraju. Nasi pracownicy działu wsparcia również korzystają z niej do uzyskiwania informacji o aktualizacjach systemu Android. Jeżeli na stronie nie ma daty wydania aktualizacji dla danego telefonu, oznacza to, że nie jest ona jeszcze znana.

Ze względu na ilość modeli, regionów i kanałów dystrybucji konieczne jest przetestowanie setek wersji oprogramowania, zanim będzie można opublikować aktualizację oprogramowania systemu Android dla danego telefonu. Ponieważ wymagania operatorów i innych kluczowych partnerów dotyczące certyfikacji, niezależnych testów i żądań wprowadzenia zmian pochłaniają jeszcze więcej czasu, nie wszyscy posiadacze telefonów otrzymują aktualizacje w tym samym momencie, nawet jeżeli znajdują się w tym samym regionie.

# <span id="page-205-0"></span>**Resetowanie ustawień Wi-Fi, komórkowej transmisji danych i połączeń Bluetooth**

Jeśli masz problemy z połączeniami, najpierw zapoznaj się z poniższymi informacjami:

- [Sieć Wi-Fi](#page-140-0)
- **[Bluetooth](#page-146-0)**
- [Dane mobilne](#page-141-0)
- [Hotspot](#page-143-0) (udostępnianie połączenia internetowego)

Jeśli problemy nadal występują, spróbuj zresetować wszystkie ustawienia sieciowe.

- 1. Wybierz kolejno **[Ustawienia](#page-37-0)** > **System** > **Zaawansowane** > **Zresetuj opcje**.
- 2. Dotknij pozycji **Zresetuj Wi-Fi, sieć komórkową i Bluetooth** > **ZRESETUJ USTAWIENIA**.
- 3. Jeśli korzystasz z dwóch kart SIM, wybierz jedną z nich w celu zresetowania ustawień danych mobilnych.
- 4. Dotknij **ZRESETUJ USTAWIENIA**.
- 5. Spróbuj ponownie połączyć się z siecią Wi-Fi, siecią komórkową, Bluetooth lub spróbuj ponownie udostępnić połączenie internetowe.

# **Ponowne uruchamianie telefonu**

### **Skutki resetu**

Resetowanie telefonu powoduje usunięcie wszystkich danych i przywraca go do stanu pierwotnego. Te dane zostaną usunięte z telefonu:

- [Konto Google](#page-28-0)
- Pliki multimedialne (muzyka, zdjęcia, filmy)
- Ustawienia i dane systemu
- Ustawienia i dane aplikacji (w tym wiadomości tekstowe)
- Pobrane aplikacje

### **Przed zresetowaniem**

1. Wykonaj kopię zapasową danych.

Jeśli Twój telefon działa i możesz go odblokować:

- Jeśli Twoje zdjęcia i filmy nie są automatycznie zapisywane w bibliotece Zdjęcia Google, [utwórz ich kopię](#page-125-0) [zapasową](#page-125-0) lub skopiuj je [do komputera](#page-149-0).
- Upewnij się, że wszelkie zmiany wprowadzone w kontaktach lub kalendarzu zostały [zsynchronizowane](#page-171-0) z kontem.
- <span id="page-206-0"></span>2. Upewnij się, że dysponujesz informacjami dotyczącymi bezpieczeństwa:
	- Nazwa użytkownika konta Google na telefonie (**Ustawienia** > **Konta**).
	- Hasło do tego konta Google. Jeśli nie pamiętasz hasła, możesz je [zresetować.](#page-197-0) W przypadku zresetowania hasła odczekaj 24 godziny przed zresetowaniem telefonu.
	- W przypadku ustawienia blokady ekranu zapamiętaj kod PIN, wzór lub hasło.

Aby przywrócić dane po zresetowaniu, wprowadź informacje dotyczące bezpieczeństwa. Oznacza to, że reset został wykonany przez Ciebie lub zaufaną osobę i zapobiega korzystaniu z telefonu bez pozwolenia przez inne osoby.

### **Resetowanie telefonu z Ustawień**

Aby skasować wszystkie dane i zresetować telefon:

- 1. Wybierz opcję **[Ustawienia](#page-37-0)** > **System**.
- 2. Dotknij pozycji **Zaawansowane** > **Zresetuj opcje** > **Wykasuj wszystkie dane (przywróć dane fabryczne)**.

#### **Resetowanie telefonu, jeśli nie możesz otworzyć Ustawienia**

Jeśli nie masz dostępu do [Ustawienia,](#page-37-0) wykonaj reset zewnętrzny.

- 1. Naładuj akumulator do co najmniej 30%.
- 2. Wyłącz telefon.
- 3. Przytrzymaj jednocześnie przyciski zmniejszania głośności i zasilania, aż do momentu włączenia telefonu.
- 4. Przytrzymaj przycisk zmniejszania głośności do momentu wyświetlenia komunikatu Recovery mode.
- 5. Naciśnij przycisk zasilania, aby uruchomić telefon w trybie odzyskiwania.
- 6. Użyj przycisków regulacji głośności, aby przewinąć do opcji **Wipe data/factory reset**, a następnie naciśnij przycisk zasilania, aby ją wybrać.
- 7. Użyj przycisków regulacji głośności, aby przewinąć do opcji **Tak**, a następnie naciśnij przycisk zasilania, aby ją wybrać.

Resetowanie potrwa kilka sekund.

8. Użyj przycisków regulacji głośności, aby przewinąć do opcji **Reboot system now**, a następnie naciśnij przycisk zasilania, aby ją wybrać.

Ponowne uruchamianie potrwa kilka minut. Jeśli telefon nie zakończy ponownego uruchamiania, naciśnij i przytrzymaj przycisk zasilania aż do momentu, gdy ekran się ściemni. Następnie zwolnij go, aby normalnie włączyć telefon.

9. Jeśli resetujesz telefon, ponieważ podejrzewasz, że aplikacja innej firmy powoduje problemy, przy ponownym konfigurowaniu upewnij się, że nie wszystkie aplikacje zostaną skopiowane. [Przywracaj](#page-70-0) jedną aplikację na raz i używaj telefonu przez jakiś czas. Jeśli nie wystąpią żadne problemy, zainstaluj kolejną aplikację i ponownie wykonaj test.

# **Więcej pomocy**

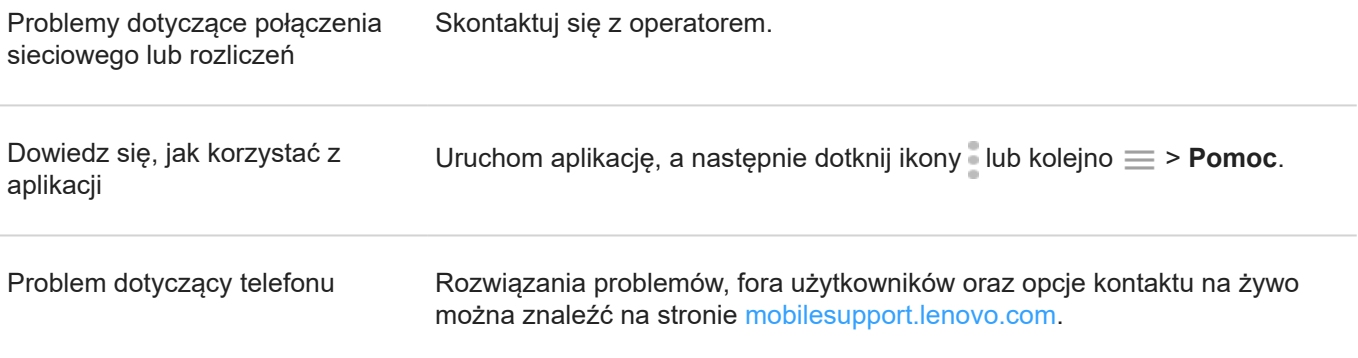